# Oracle® Fusion Middleware Online Help for Oracle Managed File Transfer **Composer**

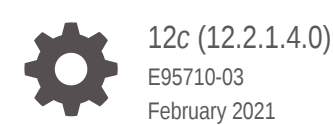

ORACLE

Oracle Fusion Middleware Online Help for Oracle Managed File Transfer Composer, 12*c* (12.2.1.4.0)

E95710-03

Copyright © 2015, 2021, Oracle and/or its affiliates.

Primary Author: Oracle Corporation

This software and related documentation are provided under a license agreement containing restrictions on use and disclosure and are protected by intellectual property laws. Except as expressly permitted in your license agreement or allowed by law, you may not use, copy, reproduce, translate, broadcast, modify, license, transmit, distribute, exhibit, perform, publish, or display any part, in any form, or by any means. Reverse engineering, disassembly, or decompilation of this software, unless required by law for interoperability, is prohibited.

The information contained herein is subject to change without notice and is not warranted to be error-free. If you find any errors, please report them to us in writing.

If this is software or related documentation that is delivered to the U.S. Government or anyone licensing it on behalf of the U.S. Government, then the following notice is applicable:

U.S. GOVERNMENT END USERS: Oracle programs (including any operating system, integrated software, any programs embedded, installed or activated on delivered hardware, and modifications of such programs) and Oracle computer documentation or other Oracle data delivered to or accessed by U.S. Government end users are "commercial computer software" or "commercial computer software documentation" pursuant to the applicable Federal Acquisition Regulation and agency-specific supplemental regulations. As such, the use, reproduction, duplication, release, display, disclosure, modification, preparation of derivative works, and/or adaptation of i) Oracle programs (including any operating system, integrated software, any programs embedded, installed or activated on delivered hardware, and modifications of such programs), ii) Oracle computer documentation and/or iii) other Oracle data, is subject to the rights and limitations specified in the license contained in the applicable contract. The terms governing the U.S. Government's use of Oracle cloud services are defined by the applicable contract for such services. No other rights are granted to the U.S. Government.

This software or hardware is developed for general use in a variety of information management applications. It is not developed or intended for use in any inherently dangerous applications, including applications that may create a risk of personal injury. If you use this software or hardware in dangerous applications, then you shall be responsible to take all appropriate fail-safe, backup, redundancy, and other measures to ensure its safe use. Oracle Corporation and its affiliates disclaim any liability for any damages caused by use of this software or hardware in dangerous applications.

Oracle and Java are registered trademarks of Oracle and/or its affiliates. Other names may be trademarks of their respective owners.

Intel and Intel Inside are trademarks or registered trademarks of Intel Corporation. All SPARC trademarks are used under license and are trademarks or registered trademarks of SPARC International, Inc. AMD, Epyc, and the AMD logo are trademarks or registered trademarks of Advanced Micro Devices. UNIX is a registered trademark of The Open Group.

This software or hardware and documentation may provide access to or information about content, products, and services from third parties. Oracle Corporation and its affiliates are not responsible for and expressly disclaim all warranties of any kind with respect to third-party content, products, and services unless otherwise set forth in an applicable agreement between you and Oracle. Oracle Corporation and its affiliates will not be responsible for any loss, costs, or damages incurred due to your access to or use of third-party content, products, or services, except as set forth in an applicable agreement between you and Oracle.

## **Contents**

### [Preface](#page-5-0)

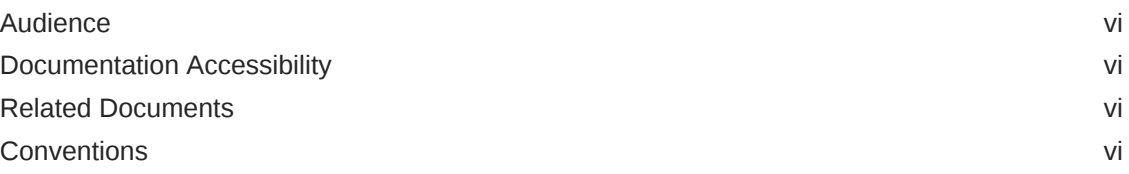

### 1 [Oracle Managed File Transfer Console Context Sensitive Help](#page-7-0) **[Topics](#page-7-0)**

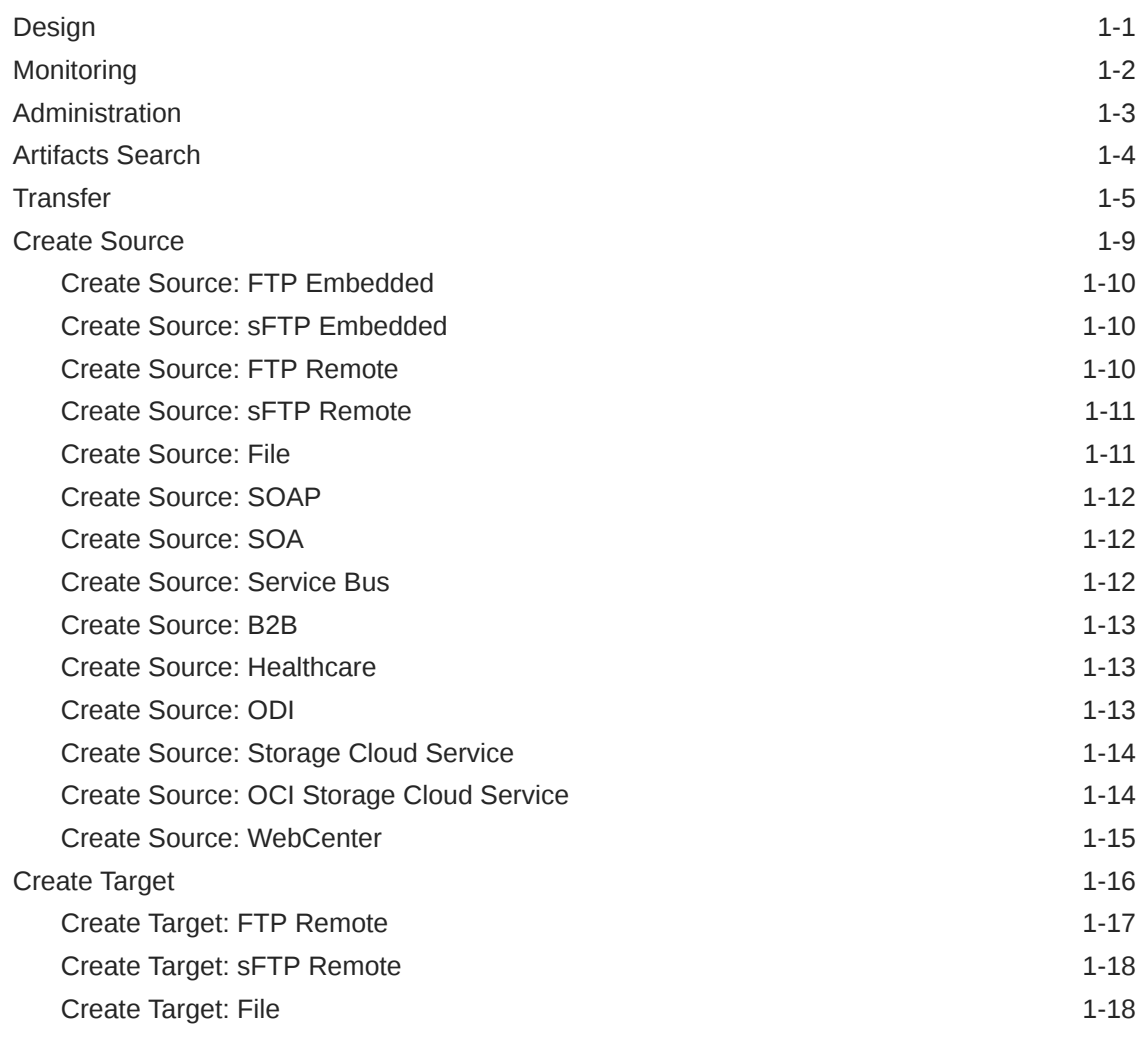

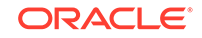

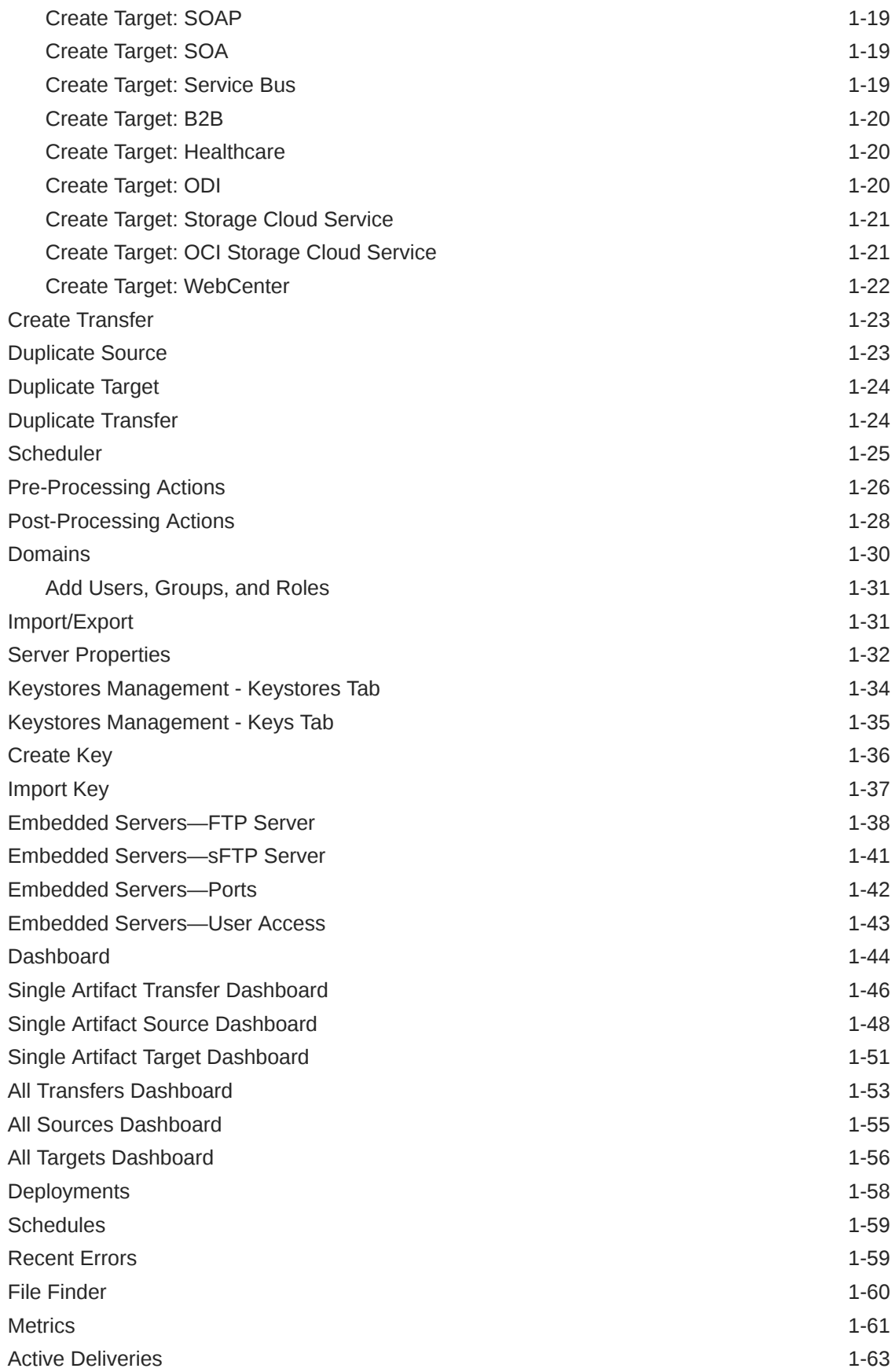

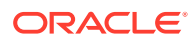

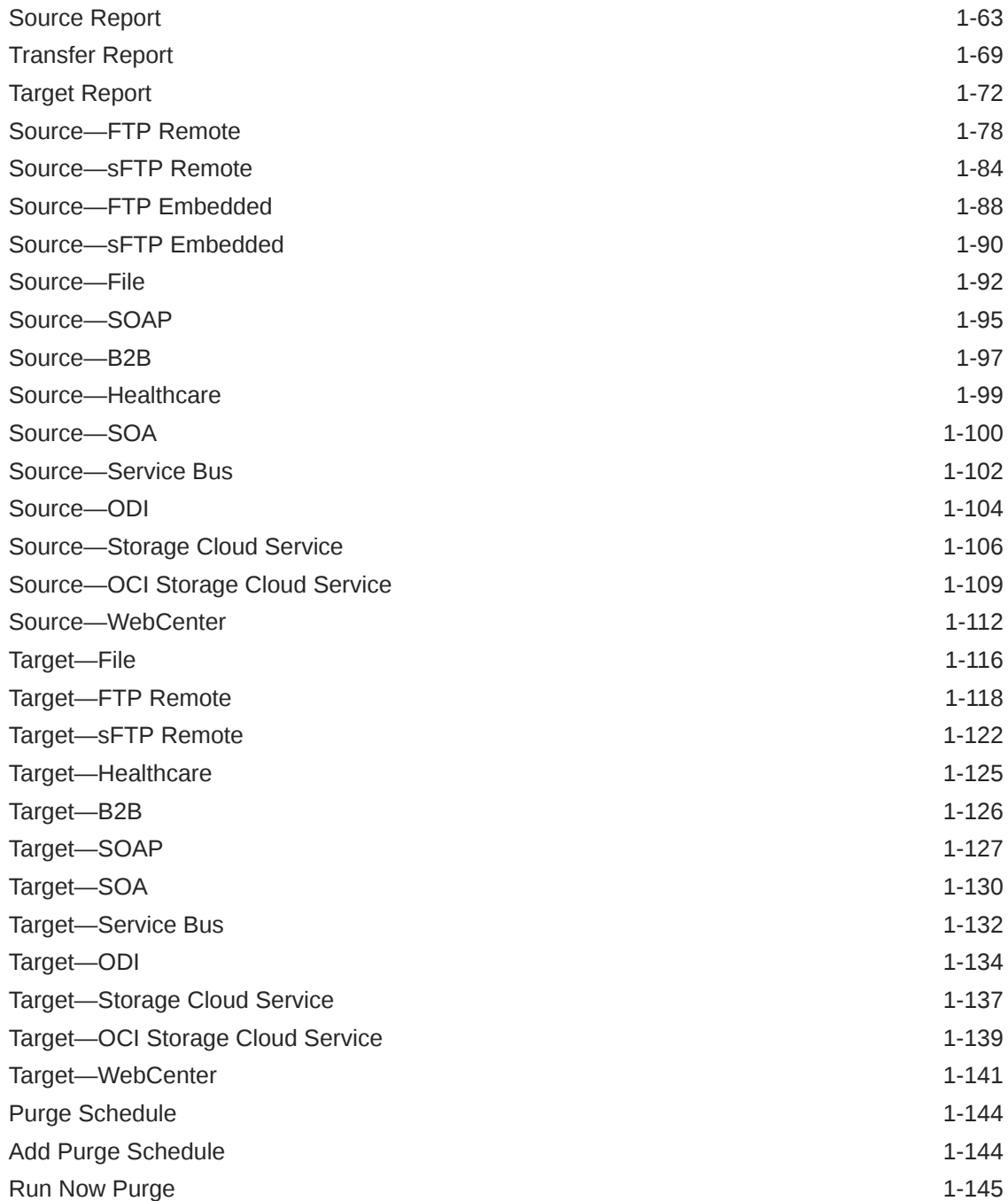

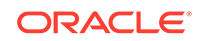

### <span id="page-5-0"></span>Preface

This preface describes the intended audience, document accessibility features, and conventions used in *Oracle Managed File Transfer Console help*.

### Audience

This document is intended for administrators, designers, deployers, and monitors of file deliveries implemented in Oracle Managed File Transfer. Familiarity with FTP (File Transfer Protocol) and web services is recommended for all users.

For administrators, familiarity with Oracle WebLogic Server and Oracle Database administration is also recommended.

For designers, familiarity with integrating products such as Oracle SOA Suite, Oracle Service Bus, and Oracle B2B for Healthcare is also recommended.

### Documentation Accessibility

For information about Oracle's commitment to accessibility, visit the Oracle Accessibility Program website at [http://www.oracle.com/pls/topic/lookup?](http://www.oracle.com/pls/topic/lookup?ctx=acc&id=docacc) [ctx=acc&id=docacc](http://www.oracle.com/pls/topic/lookup?ctx=acc&id=docacc).

#### **Access to Oracle Support**

Oracle customers that have purchased support have access to electronic support through My Oracle Support. For information, visit [http://www.oracle.com/pls/](http://www.oracle.com/pls/topic/lookup?ctx=acc&id=info) [topic/lookup?ctx=acc&id=info](http://www.oracle.com/pls/topic/lookup?ctx=acc&id=info) or visit [http://www.oracle.com/pls/topic/lookup?](http://www.oracle.com/pls/topic/lookup?ctx=acc&id=trs) [ctx=acc&id=trs](http://www.oracle.com/pls/topic/lookup?ctx=acc&id=trs) if you are hearing impaired.

### Related Documents

Refer to the [Oracle Fusion Middleware library on the Oracle Help Center](https://docs.oracle.com/en/middleware/fusion-middleware/index.html) for additional information.

- For Oracle Managed File Transfer information, see Oracle Managed File Transfer.
- For Oracle SOA Suite information, see Oracle SOA Suite.
- For versions of platforms and related software for which Oracle Managed File Transfer is certified and supported, review the [Certification Matrix on OTN.](http://www.oracle.com/technetwork/middleware/ias/downloads/fusion-certification-100350.html)

### **Conventions**

The following text conventions are used in this document:

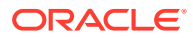

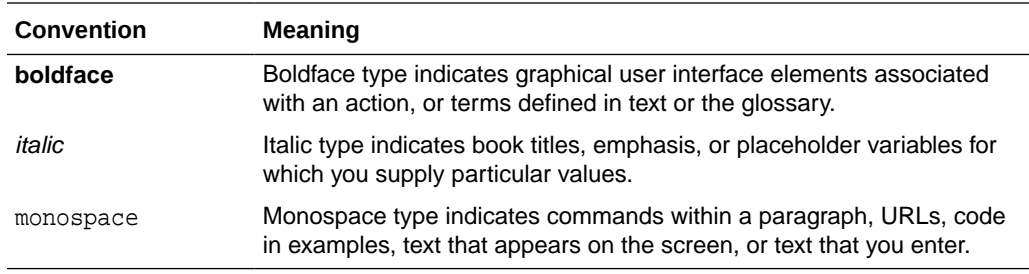

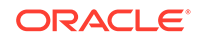

# <span id="page-7-0"></span>1 Oracle Managed File Transfer Console Context Sensitive Help Topics

The following file documents Oracle Managed File Transfer.

### Design

Use the Design page to:

- Create sources How?
- Create targets How?
- Create transfers by associating sources and targets How?

The Design page always displays the [Artifacts Search](#page-10-0) tab, which allows you to search for transfers, sources, and targets. Clicking on a source, transfer, or target link in the Artifacts Search tab opens the artifact.

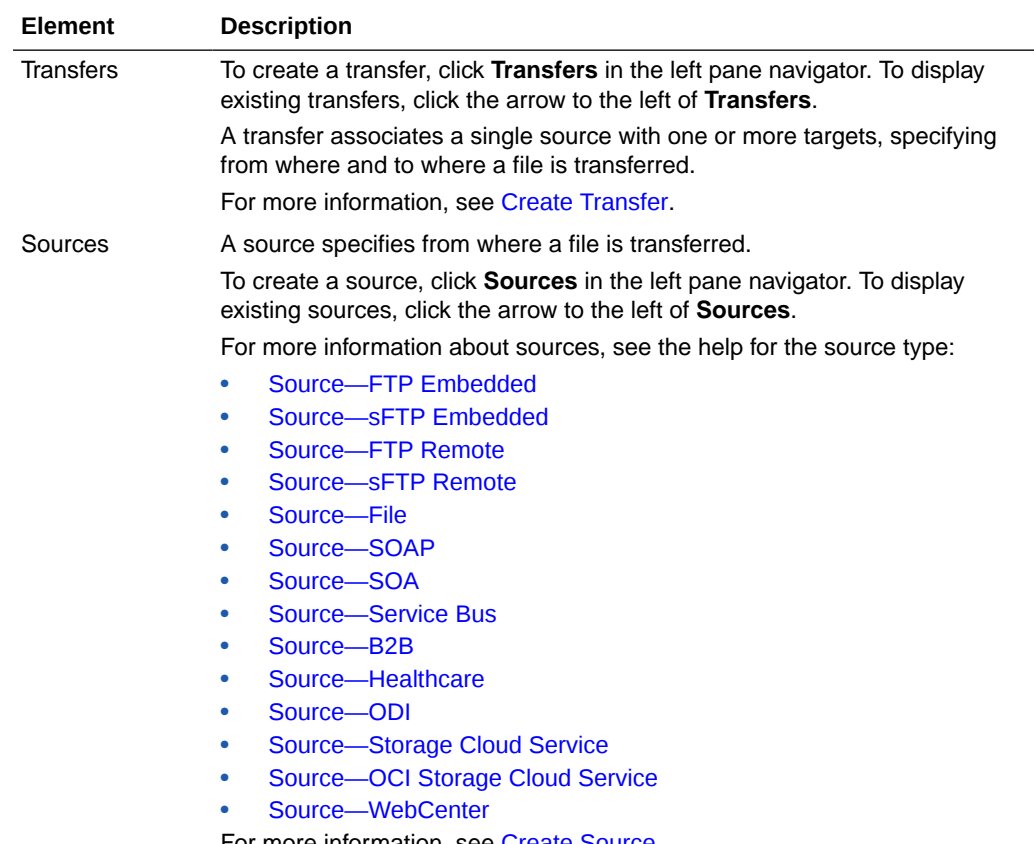

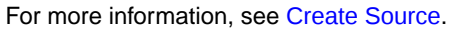

<span id="page-8-0"></span>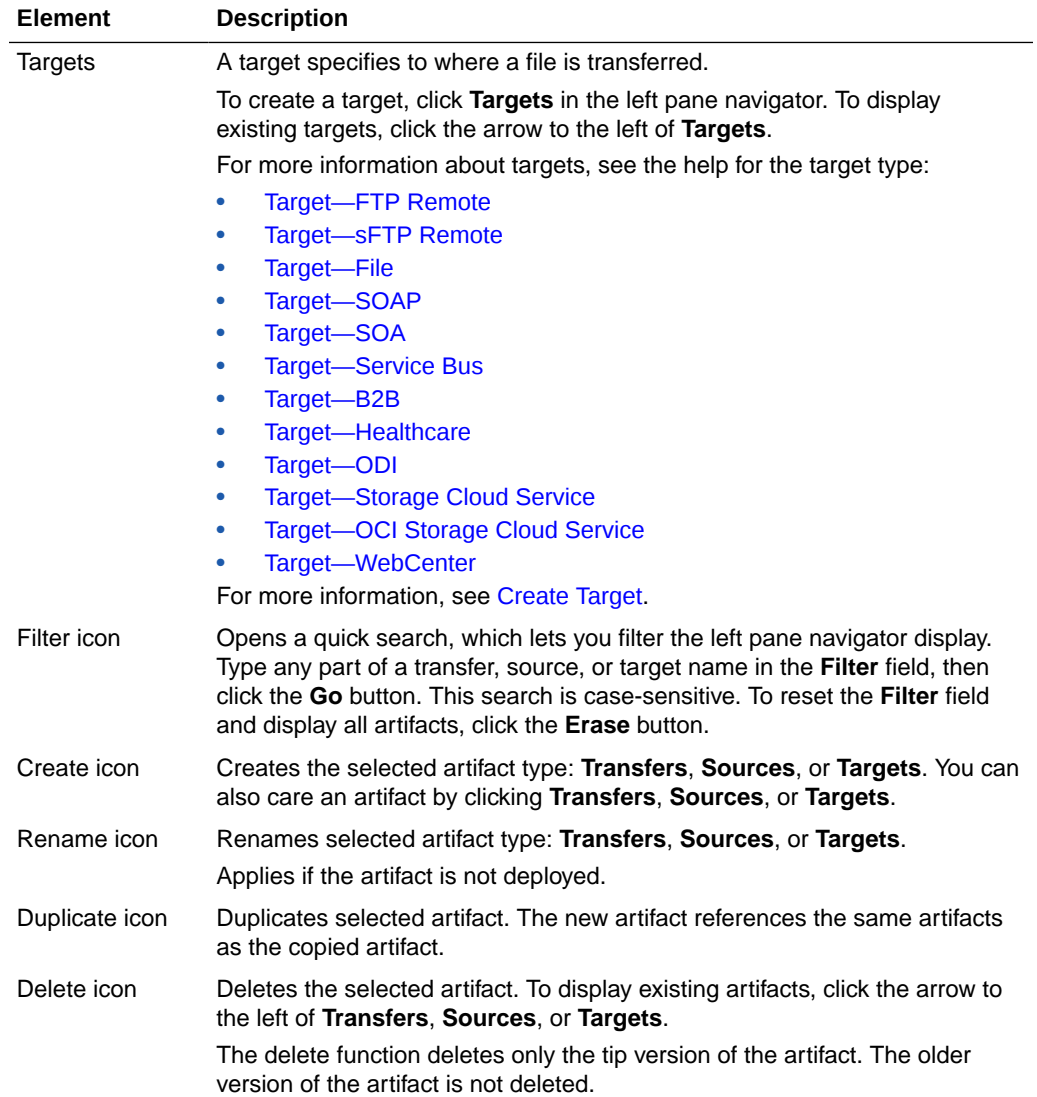

Designing Artifacts: Transfers, Sources, and Targets in *Using Oracle Managed File Transfer*

### **Monitoring**

Use the Monitoring page to:

- Display a general dashboard for transfer monitoring How?
- Display source, target, and transfer deployments How?
- Display dashboards for specific sources, targets, and transfers How?
- Display reports for specific sources, targets, and transfers How?

The Monitoring page always displays the [Dashboard](#page-50-0) tab, which allows you to monitor recent and in-progress transfers. Clicking on a source, transfer, or target link in the general Dashboard tab displays the [Source Report,](#page-69-0) [Transfer Report,](#page-75-0) or [Target Report.](#page-78-0)

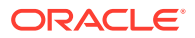

<span id="page-9-0"></span>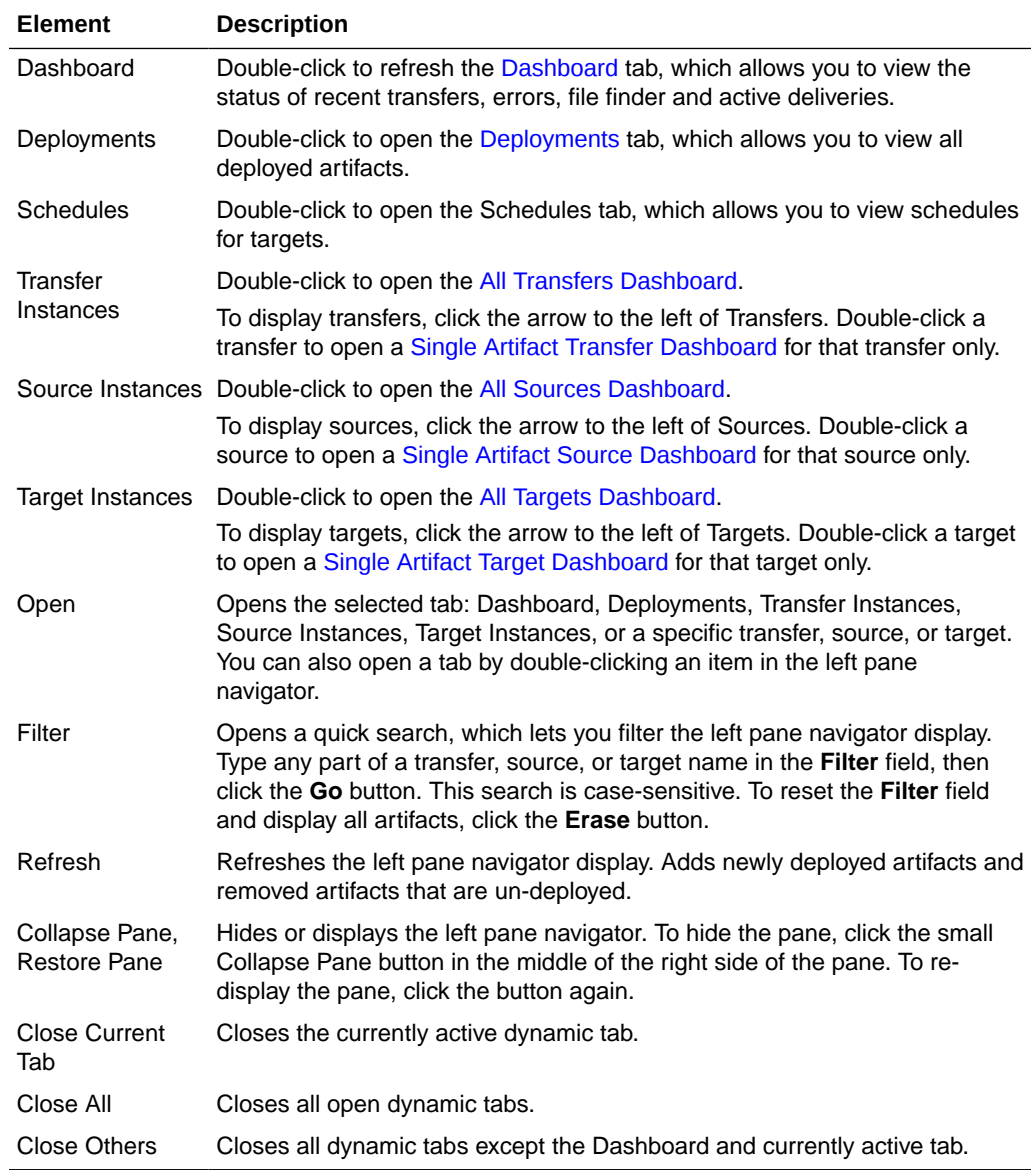

Monitoring in *Using Oracle Managed File Transfer*

### Administration

Use the Administration page to:

- Change MFT server properties How?
- Import and export the MFT repository How?
- Manage keystores How?
- Manage Healthcare, B2B, SOA, Service Bus, and ODI domains How?
- Manage embedded FTP and sFTP servers, including ports and user access How?

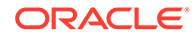

<span id="page-10-0"></span>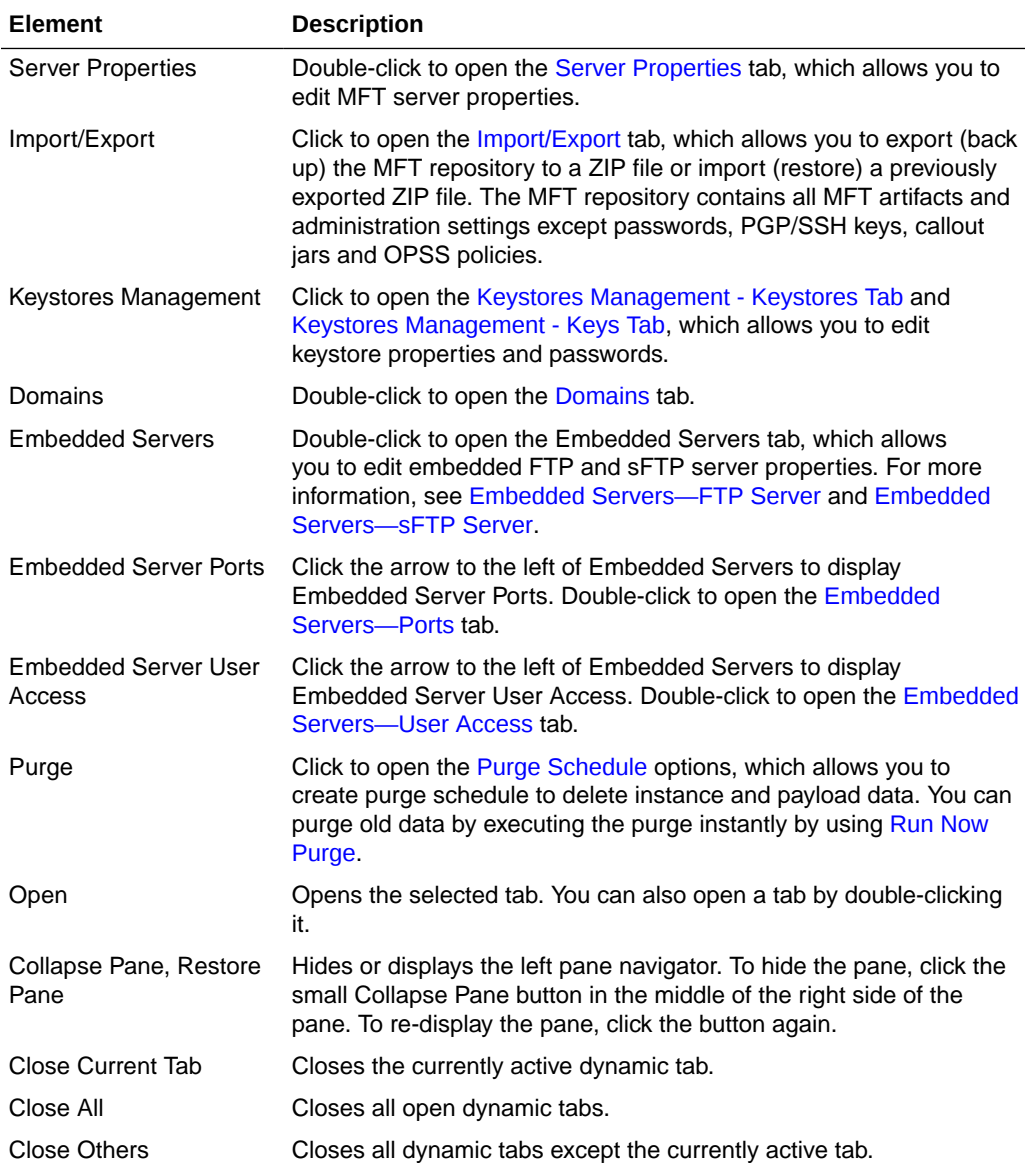

"Administering Oracle Managed File Transfer" in *Using Oracle Managed File Transfer*

"Managing Oracle Managed File Transfer Embedded Servers" in *Using Oracle Managed File Transfer*

"Oracle Managed File Transfer Security" in *Using Oracle Managed File Transfer*

### Artifacts Search

For general information about the Design page, see [Design](#page-7-0).

Use the Artifacts Search tab to search for existing sources, targets, and transfers based on their names. An artifact is a general term for a deployable part of a file delivery structure: a source, transfer, or target. This tab cannot be closed.

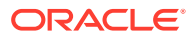

<span id="page-11-0"></span>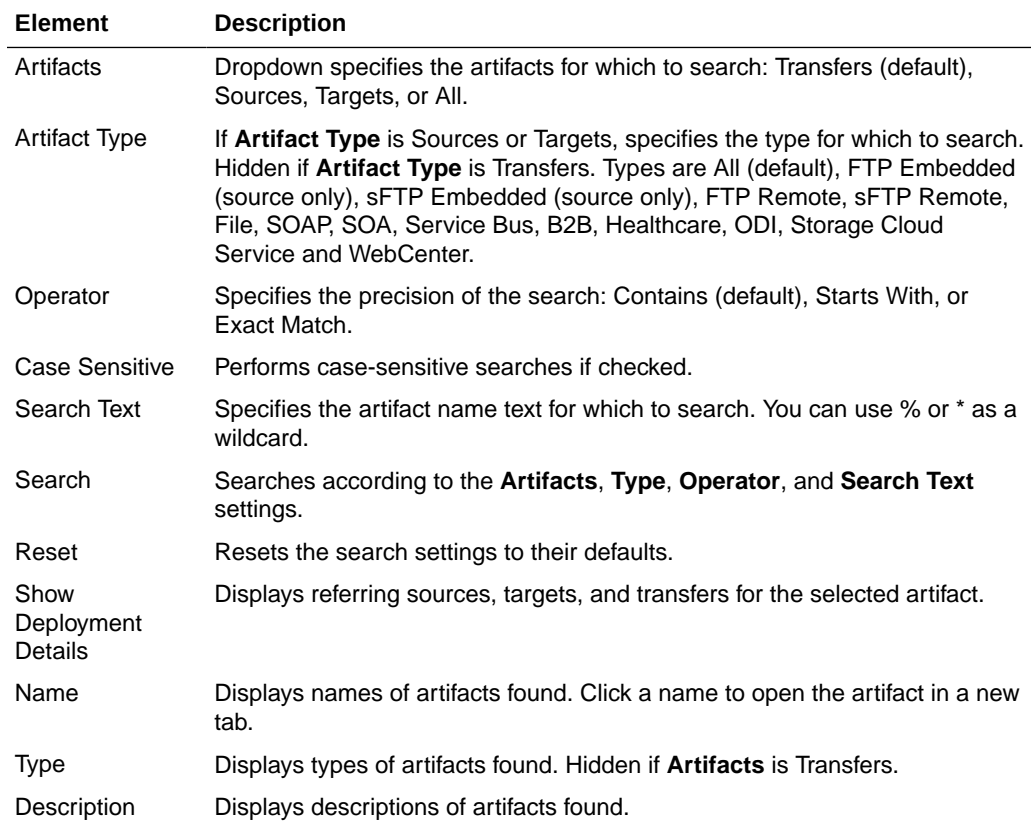

"Creating Sources, Targets, and Transfers" in *Using Oracle Managed File Transfer*

### **Transfer**

Use the Transfer tab to configure a new transfer or edit an existing transfer. How?

The Transfer tab is arranged in the following sections:

- **General Information**
- Transfer Definitions
	- [Source](#page-12-0)
	- [Content Filters](#page-13-0)
	- [Payload Access](#page-13-0)
	- [Targets](#page-14-0)

#### **General Information**

The General Information section of the Transfer tab allows you to export, save, deploy, and view information about the transfer based on user roles - file handlers, designers, monitors, and administrators.

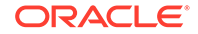

<span id="page-12-0"></span>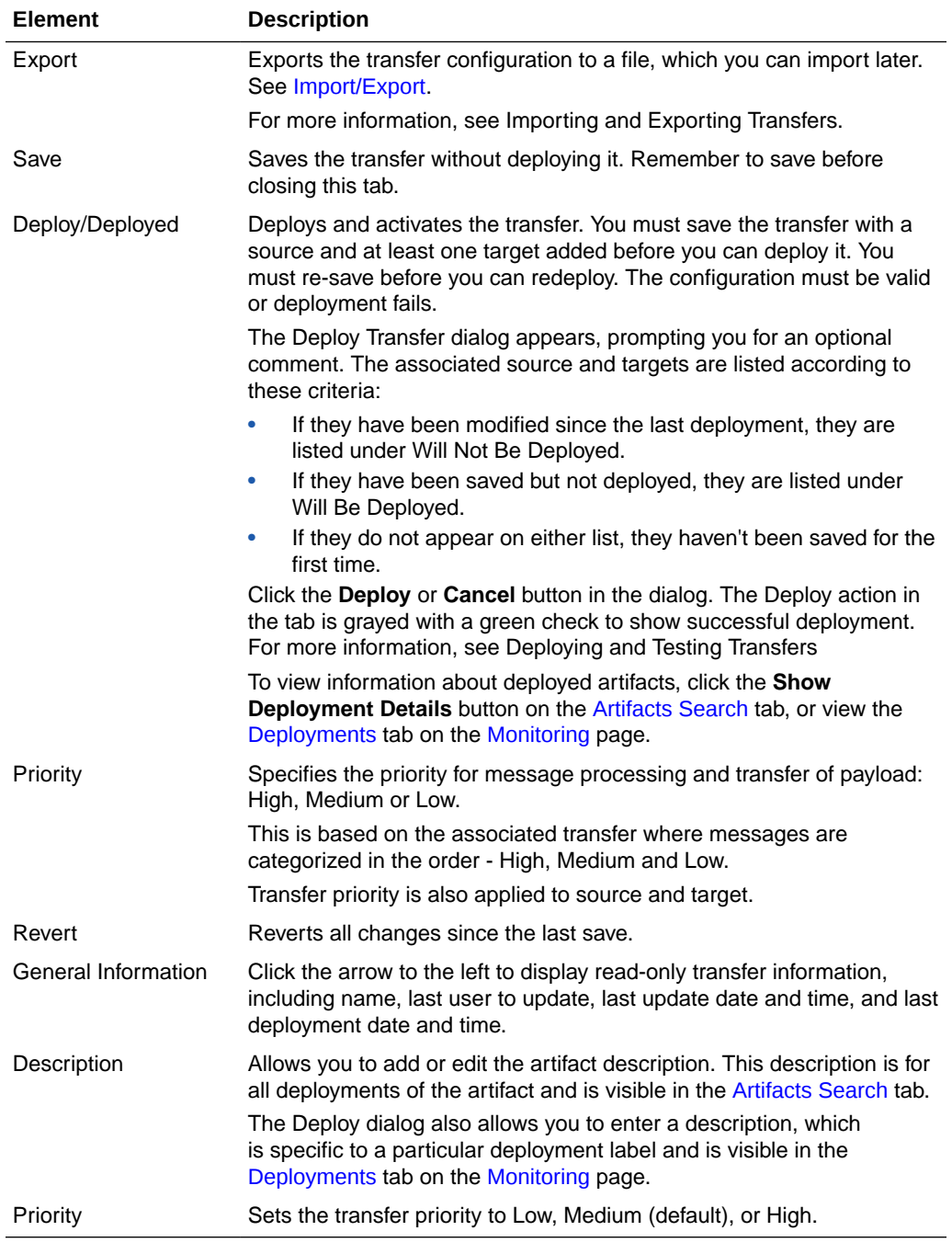

#### **Source**

The Source section of the Transfer tab allows you create, add, or view information about the source of the transfer.

![](_page_12_Picture_208.jpeg)

![](_page_12_Picture_5.jpeg)

<span id="page-13-0"></span>![](_page_13_Picture_200.jpeg)

#### **Content Filters**

The Content Filters section of the Transfer tab allows you to define filters for which files to include in the transfer based on file names and extensions.

![](_page_13_Picture_201.jpeg)

#### **Payload Access**

The Payload Access section of the Transfer tab allows you to determine who can access transferred files. For more information see, Granting Payload Access

![](_page_13_Picture_7.jpeg)

<span id="page-14-0"></span>![](_page_14_Picture_211.jpeg)

### **Targets**

The Targets section of the Transfer tab allows you to create, add, change settings for, or view information about the targets of the transfer.

![](_page_14_Picture_212.jpeg)

![](_page_14_Picture_5.jpeg)

Configuring a Transfer in *Using Oracle Managed File Transfer*

### <span id="page-15-0"></span>Create Source

Use the Create Source dialog to create a new source for file transfers.

This dialog appears when you:

- Click **Sources** in the left pane navigator on the [Design](#page-7-0) page
- Select **Sources** and then the **Create** icon in the left pane navigator on the [Design](#page-7-0) page
- Right-click **Sources** in the left pane navigator on the [Design](#page-7-0) page and select the **Create** command from the pop-up menu
- Select **create source** in the [Transfer](#page-11-0) tab

### **Note:**

You can set additional advanced properties for the source after you create it.

![](_page_15_Picture_201.jpeg)

#### **Related Topics**

Creating a Source in *Using Oracle Managed File Transfer*

Creating a Target in *Using Oracle Managed File Transfer*

![](_page_15_Picture_16.jpeg)

### <span id="page-16-0"></span>Create Source: FTP Embedded

#### [Back to Create Source](#page-15-0)

This topic describes the settings shown in the Create Source dialog. For information about additional settings available after you create the source, see [Source—FTP](#page-94-0) [Embedded](#page-94-0).

![](_page_16_Picture_199.jpeg)

### Create Source: sFTP Embedded

#### [Back to Create Source](#page-15-0)

This topic describes the settings shown in the Create Source dialog. For information about additional settings available after you create the source, see [Source—sFTP](#page-96-0) [Embedded](#page-96-0).

![](_page_16_Picture_200.jpeg)

### Create Source: FTP Remote

#### [Back to Create Source](#page-15-0)

This topic describes the settings in the Create Source dialog. For information about additional settings available after you create the source, see [Source—FTP Remote.](#page-84-0)

![](_page_16_Picture_201.jpeg)

![](_page_16_Picture_13.jpeg)

<span id="page-17-0"></span>![](_page_17_Picture_213.jpeg)

### Create Source: sFTP Remote

#### [Back to Create Source](#page-15-0)

This topic describes the settings shown in the Create Source dialog. For information about additional settings available after you create the source, see [Source—sFTP](#page-90-0) [Remote](#page-90-0).

![](_page_17_Picture_214.jpeg)

### Create Source: File

### [Back to Create Source](#page-15-0)

This topic describes the settings shown in the Create Source dialog. For information about additional settings available after you create the source, see [Source—File](#page-98-0).

![](_page_17_Picture_215.jpeg)

![](_page_17_Picture_10.jpeg)

### <span id="page-18-0"></span>Create Source: SOAP

#### [Back to Create Source](#page-15-0)

This topic describes the settings shown in the Create Source dialog. For information about additional settings available after you create the source, see [Source—SOAP.](#page-101-0)

![](_page_18_Picture_187.jpeg)

### Create Source: SOA

### [Back to Create Source](#page-15-0)

This topic describes the settings shown in the Create Source dialog. For information about additional settings available after you create the source, see [Source—SOA](#page-106-0).

![](_page_18_Picture_188.jpeg)

### Create Source: Service Bus

#### [Back to Create Source](#page-15-0)

This topic describes the settings shown in the Create Source dialog. For information about additional settings available after you create the source, see [Source—Service](#page-108-0) [Bus](#page-108-0).

![](_page_18_Picture_189.jpeg)

![](_page_18_Picture_13.jpeg)

![](_page_19_Picture_168.jpeg)

### <span id="page-19-0"></span>Create Source: B2B

#### [Back to Create Source](#page-15-0)

This topic describes the settings shown in the Create Source dialog. For information about additional settings available after you create the source, see [Source—B2B.](#page-103-0)

![](_page_19_Picture_169.jpeg)

### Create Source: Healthcare

#### [Back to Create Source](#page-15-0)

This topic describes the settings shown in the Create Source dialog. For information about additional settings available after you create the source, see Source-**[Healthcare](#page-105-0).** 

![](_page_19_Picture_170.jpeg)

### Create Source: ODI

#### [Back to Create Source](#page-15-0)

This topic describes the settings shown in the Create Source dialog. For information about additional settings available after you create the source, see [Source—ODI.](#page-110-0)

![](_page_19_Picture_171.jpeg)

![](_page_19_Picture_14.jpeg)

### <span id="page-20-0"></span>Create Source: Storage Cloud Service

#### [Back to Create Source](#page-15-0)

This topic describes the settings shown in the Create Source dialog. For information about additional settings available after you create the source, see [Source—Storage](#page-112-0) [Cloud Service](#page-112-0).

![](_page_20_Picture_192.jpeg)

### Create Source: OCI Storage Cloud Service

#### [Back to Create Source](#page-15-0)

This topic describes the settings shown in the Create Source dialog. For information about additional settings available after you create the source, see [Source—OCI](#page-115-0) [Storage Cloud Service](#page-115-0).

### **Note:**

Before you can use the OCI Storage Cloud Service source type, you must import a private RSA key of PEM format to connect to Oracle Cloud Infrastructure. See Importing a Key in *Using Oracle Managed File Transfer*.

![](_page_20_Picture_10.jpeg)

<span id="page-21-0"></span>![](_page_21_Picture_217.jpeg)

### Create Source: WebCenter

#### [Back to Create Source](#page-15-0)

This topic describes the settings shown in the Create Source dialog. For information about additional settings available after you create the source, see [Source—](#page-118-0) [WebCenter](#page-118-0).

![](_page_21_Picture_218.jpeg)

![](_page_21_Picture_6.jpeg)

<span id="page-22-0"></span>![](_page_22_Picture_177.jpeg)

### Create Target

Use the Create Target dialog to create a new target for file transfers.

This dialog appears when you:

- Click **Targets** in the left pane navigator on the [Design](#page-7-0) page.
- Select **Targets** and then the **Create** icon in the left pane navigator on the [Design](#page-7-0) page.
- Right-click **Targets** in the left pane navigator on the [Design](#page-7-0) page and select the **Create** command from the pop-up menu.
- Select **create target** in the [Transfer](#page-11-0) tab.

### **Note:**

You can set additional advanced properties for the target after you create it.

![](_page_22_Picture_178.jpeg)

![](_page_22_Picture_12.jpeg)

<span id="page-23-0"></span>![](_page_23_Picture_229.jpeg)

Creating a Target in *Using Oracle Managed File Transfer*

Creating a Source in *Using Oracle Managed File Transfer*

### Create Target: FTP Remote

#### [Back to Create Target](#page-22-0)

This topic describes the settings shown in the Create Target dialog. For information about additional settings available after you create the target, see [Target—FTP](#page-124-0) [Remote](#page-124-0).

![](_page_23_Picture_230.jpeg)

![](_page_23_Picture_9.jpeg)

<span id="page-24-0"></span>![](_page_24_Picture_203.jpeg)

### Create Target: sFTP Remote

### [Back to Create Target](#page-22-0)

This topic describes the settings shown in the Create Target dialog. For information about additional settings available after you create the target, see [Target—sFTP](#page-128-0) [Remote](#page-128-0).

![](_page_24_Picture_204.jpeg)

### Create Target: File

#### [Back to Create Target](#page-22-0)

This topic describes the settings shown in the Create Target dialog. For information about additional settings available after you create the target, see [Target—File.](#page-122-0)

![](_page_24_Picture_205.jpeg)

![](_page_24_Picture_10.jpeg)

### <span id="page-25-0"></span>Create Target: SOAP

#### [Back to Create Target](#page-22-0)

This topic describes the settings shown in the Create Target dialog. For information about additional settings available after you create the target, see [Target—SOAP](#page-133-0).

![](_page_25_Picture_187.jpeg)

### Create Target: SOA

#### [Back to Create Target](#page-22-0)

This topic describes the settings shown in the Create Target dialog. For information about additional settings available after you create the target, see [Target—SOA.](#page-136-0)

![](_page_25_Picture_188.jpeg)

### Create Target: Service Bus

#### [Back to Create Target](#page-22-0)

This topic describes the settings shown in the Create Target dialog. For information about additional settings available after you create the target, see [Target—Service](#page-138-0) [Bus](#page-138-0).

![](_page_25_Picture_189.jpeg)

![](_page_25_Picture_13.jpeg)

![](_page_26_Picture_163.jpeg)

### <span id="page-26-0"></span>Create Target: B2B

#### [Back to Create Target](#page-22-0)

This topic describes the settings shown in the Create Target dialog. For information about additional settings available after you create the target, see [Target—B2B.](#page-132-0)

![](_page_26_Picture_164.jpeg)

### Create Target: Healthcare

#### [Back to Create Target](#page-22-0)

This topic describes the settings shown in the Create Target dialog. For information about additional settings available after you create the target, see [Target—Healthcare](#page-131-0).

![](_page_26_Picture_165.jpeg)

### Create Target: ODI

#### [Back to Create Source](#page-15-0)

This topic describes the settings shown in the Create Target dialog. For information about additional settings available after you create the target, see [Target—ODI](#page-140-0).

![](_page_26_Picture_166.jpeg)

![](_page_26_Picture_14.jpeg)

### <span id="page-27-0"></span>Create Target: Storage Cloud Service

#### [Back to Create Target](#page-22-0)

This topic describes the settings shown in the Create Target dialog. For information about additional settings available after you create the target, see [Target—Storage](#page-143-0) [Cloud Service](#page-143-0).

![](_page_27_Picture_192.jpeg)

### Create Target: OCI Storage Cloud Service

#### [Back to Create Target](#page-22-0)

This topic describes the settings shown in the Create Target dialog. For information about additional settings available after you create the target, see [Target—OCI](#page-145-0) [Storage Cloud Service](#page-145-0).

### **Note:**

Before you can use the OCI Storage Cloud Service target type, you must import a private RSA key of PEM format to connect to Oracle Cloud Infrastructure. See Importing a Key in *Using Oracle Managed File Transfer*.

![](_page_27_Picture_10.jpeg)

<span id="page-28-0"></span>![](_page_28_Picture_229.jpeg)

### Create Target: WebCenter

#### [Back to Create Target](#page-22-0)

This topic describes the settings shown in the Create Target dialog. For information about additional settings available after you create the target, see [Target—WebCenter](#page-147-0).

![](_page_28_Picture_230.jpeg)

![](_page_28_Picture_6.jpeg)

<span id="page-29-0"></span>![](_page_29_Picture_169.jpeg)

### Create Transfer

Use the Create Transfer dialog to create a new file transfer. How?

This dialog appears when you:

- Click **Transfers** in the left pane navigator on the [Design](#page-7-0) page
- Select **Transfers** and then the **Create** icon in the left pane navigator on the [Design](#page-7-0) page
- Right-click **Transfers** in the left pane navigator on the [Design](#page-7-0) page and select the **Create** command from the pop-up menu

You can set additional properties for the transfer after you create it.

### **Note:**

The transfer you create is not ready to use until you associate a source and at least one target with it, which you do after you create it. For more information, see [Transfer.](#page-11-0)

![](_page_29_Picture_170.jpeg)

#### **Related Topics**

"Configuring a Transfer" in *Using Oracle Managed File Transfer*

### Duplicate Source

Use the Duplicate Source dialog to create a new source for file transfers by copying an existing one. How?

This dialog appears when you:

![](_page_29_Picture_17.jpeg)

- <span id="page-30-0"></span>• Select the source to copy and then the **Duplicate** icon in the left pane navigator on the [Design](#page-7-0) page
- Right-click the source to copy in the left pane navigator on the [Design](#page-7-0) page and select the **Duplicate** command from the pop-up menu

You can set additional properties for the source after you create it.

![](_page_30_Picture_195.jpeg)

#### **Related Topics**

"Duplicating an Existing Source" in *Using Oracle Managed File Transfer*

### Duplicate Target

Use the Duplicate Target dialog to create a new target for file transfers by copying an existing one. How?

This dialog appears when you:

- Select the target to copy and then the **Duplicate** icon in the left pane navigator on the [Design](#page-7-0) page
- Right-click the target to copy in the left pane navigator on the [Design](#page-7-0) page and select the **Duplicate** command from the pop-up menu

You can set additional properties for the target after you create it.

![](_page_30_Picture_196.jpeg)

#### **Related Topics**

"Duplicating an Existing Target" in *Using Oracle Managed File Transfer*

### Duplicate Transfer

Use the Duplicate Transfer dialog to create a new file transfer by copying an existing one. How? The new transfer references the same source and targets as the copied transfer.

This dialog appears when you:

![](_page_30_Picture_19.jpeg)

- <span id="page-31-0"></span>• Select the transfer to copy and then the **Duplicate** icon in the left pane navigator on the [Design](#page-7-0) page
- Right-click the transfer to copy in the left pane navigator on the [Design](#page-7-0) page and select the **Duplicate** command from the pop-up menu

You can set additional properties for the transfer after you create it.

![](_page_31_Picture_194.jpeg)

#### **Related Topics**

"Duplicating an Existing Transfer" in *Using Oracle Managed File Transfer*

### **Scheduler**

Use the Scheduler dialog to schedule when a source is polled for files or when transfers occur. How?

This dialog appears when you:

- Select **Schedule** in the Source tab
- Select **add schedule** in the [Transfer](#page-11-0) tab

#### **Note:**

A source polling schedule affects all file deliveries for all transfers that include the source. A target-side schedule defined at the transfer level affects only file deliveries to that particular target. Coordinate your sources and transfers accordingly.

![](_page_31_Picture_195.jpeg)

![](_page_31_Picture_15.jpeg)

<span id="page-32-0"></span>![](_page_32_Picture_176.jpeg)

"Setting Up Transfer Schedules" in *Using Oracle Managed File Transfer*

### Pre-Processing Actions

Use the Pre-Processing Actions dialog to process the transferred file before the transfer. How? This includes source processing and transfer preprocessing.

This dialog appears when you:

- Select **add processing actions** in the Source tab
- Select **add preprocessing actions** in the [Transfer](#page-11-0) tab

#### **Note:**

If you add the same preprocessing action to a source and a transfer that uses the source, the action is performed twice. For example, if you add compression to the source and the transfer, the transferred file is compressed twice. Coordinate your sources and transfers accordingly.

Multiple file preprocessing decompression is only supported for the target types SOAP, SOA, Service Bus, and ODI. For other target types, a preprocessing decompression error occurs if a compressed file has multiple entries.

![](_page_32_Picture_12.jpeg)

![](_page_33_Picture_230.jpeg)

<span id="page-34-0"></span>![](_page_34_Picture_179.jpeg)

"Setting Up Source Processing Actions" in *Using Oracle Managed File Transfer*

"Setting Up Transfer Preprocessing and Postprocessing Actions" in *Using Oracle Managed File Transfer*

### Post-Processing Actions

Use the Post-Processing Actions dialog to process the transferred file after the transfer. How?

This dialog appears when you select **add postprocessing actions** in the [Transfer](#page-11-0) tab.

![](_page_34_Picture_8.jpeg)

### **Note:**

If you add the same post-processing action to a source and a transfer that uses the source, the action is performed twice. For example, if you add decompression to the source and the transfer, the transferred file is decompressed twice. Coordinate your sources and transfers accordingly.

Postprocessing decompression can handle compressed files with multiple entries.

![](_page_35_Picture_215.jpeg)

![](_page_35_Picture_5.jpeg)
"Setting Up Transfer Preprocessing and Postprocessing Actions" in *Using Oracle Managed File Transfer*

"Transfer Notification Postprocessing Action" in *Using Oracle Managed File Transfer*

# **Domains**

Use the Domains tab to create and edit domains for Healthcare, B2B, SOA, Service Bus, and ODI targets. How?

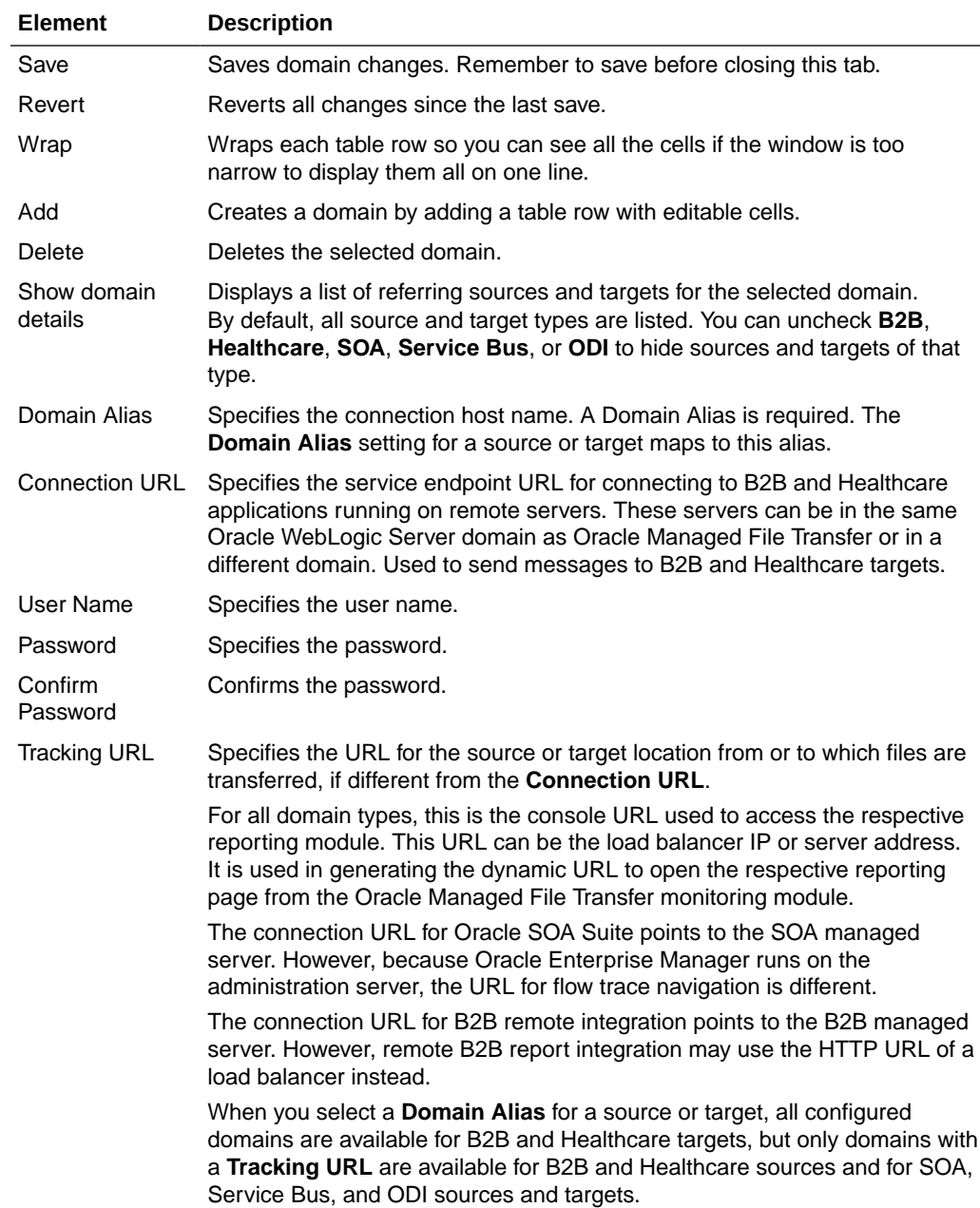

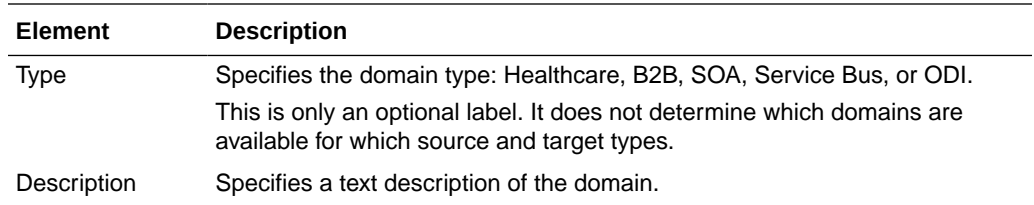

"Managing Domains" in *Using Oracle Managed File Transfer*

# Add Users, Groups, and Roles

Use the Add Users, Groups, and Roles dialog to add users, groups, and roles to the list of who can access transferred files. How?

This dialog appears when you select **add users, groups, and roles** in the [Transfer](#page-11-0) tab.

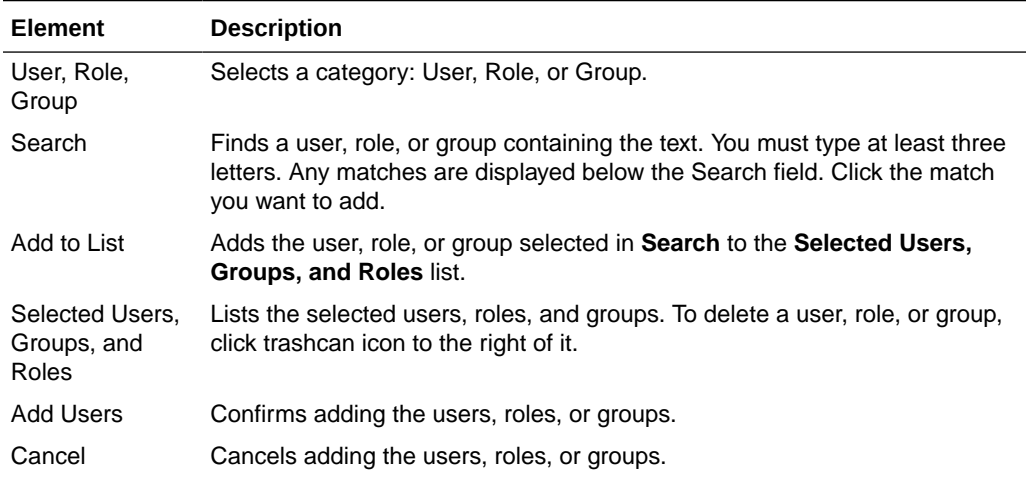

#### **Related Topics**

"Payload Access" in *Using Oracle Managed File Transfer*

# Import/Export

Use the Import/Export tab to export (back up) the MFT repository to a ZIP file or import (restore) a previously exported ZIP file. How? The MFT repository contains all MFT artifacts and administration settings.

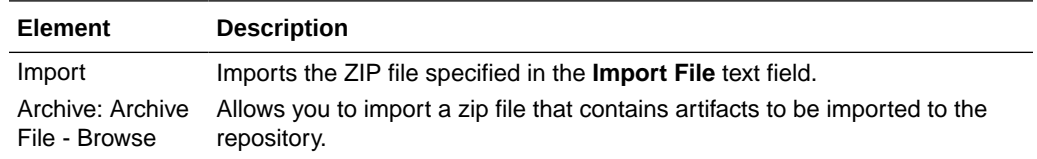

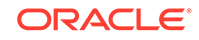

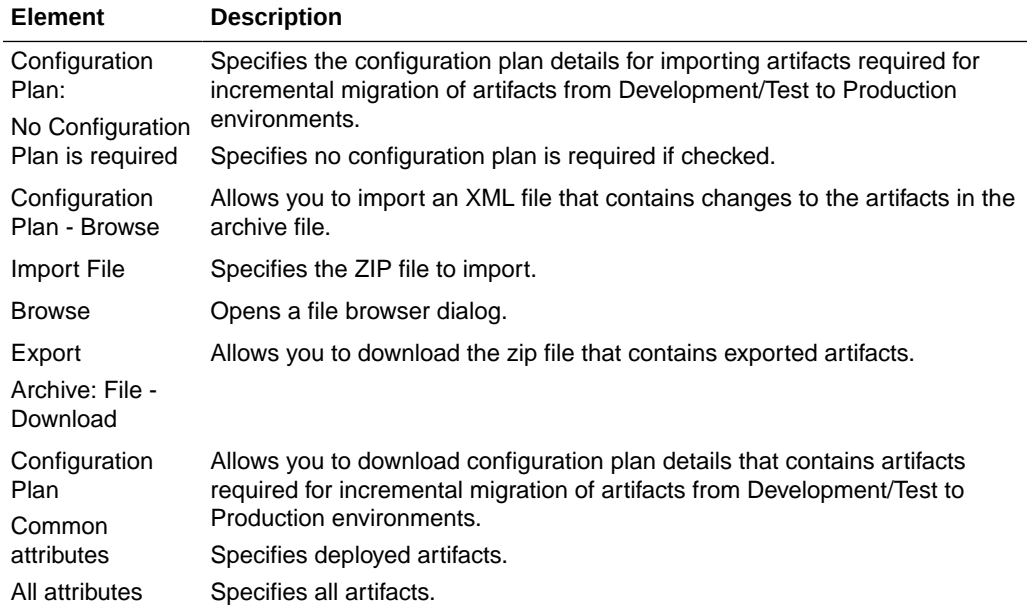

"Backing Up and Restoring the Oracle Managed File Transfer Configuration" in *Using Oracle Managed File Transfer*

# Server Properties

Use the Server Properties tab to edit MFT server properties. How?

The Server Properties tab is arranged in the following sections:

- General Actions and Configuration
- [Performance](#page-39-0)
- **[High Availability Properties](#page-39-0)**
- [Advanced Delivery Properties](#page-40-0)

#### **General Actions and Configuration**

The General Actions and Configuration section of the Server Properties tab allows you to save all MFT server properties and edit the general properties.

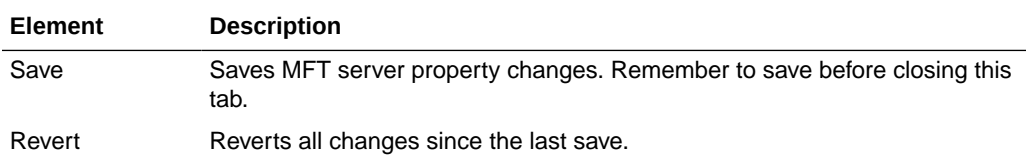

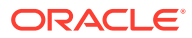

<span id="page-39-0"></span>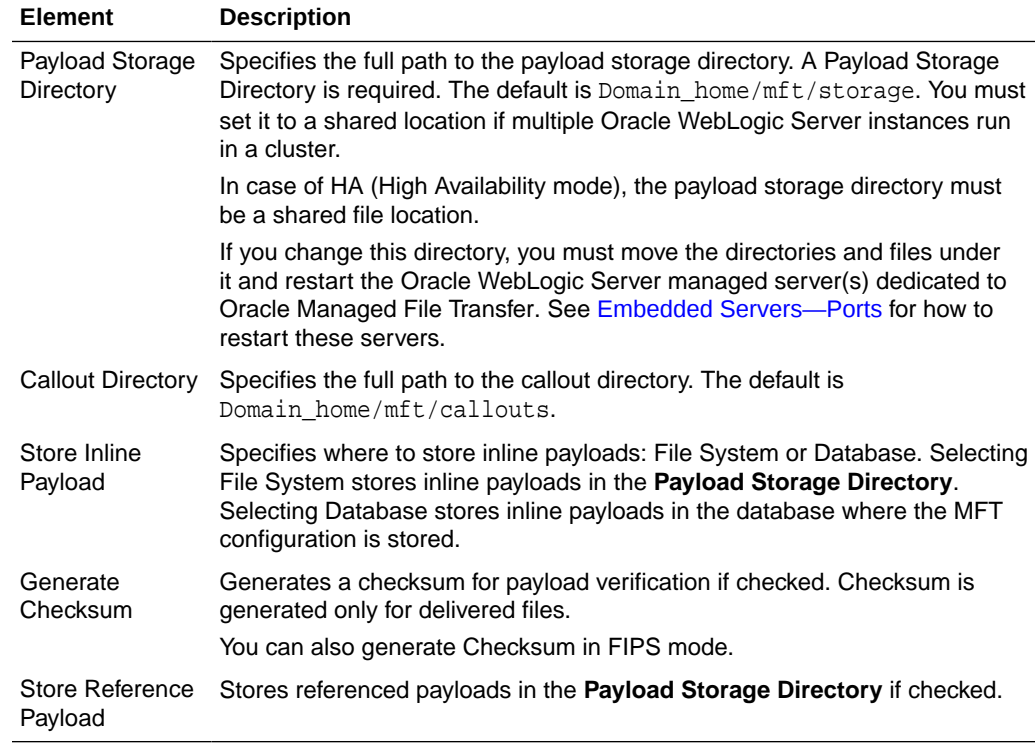

### **Performance**

The Performance section of the Server Properties tab allows you to edit MFT server performance properties.

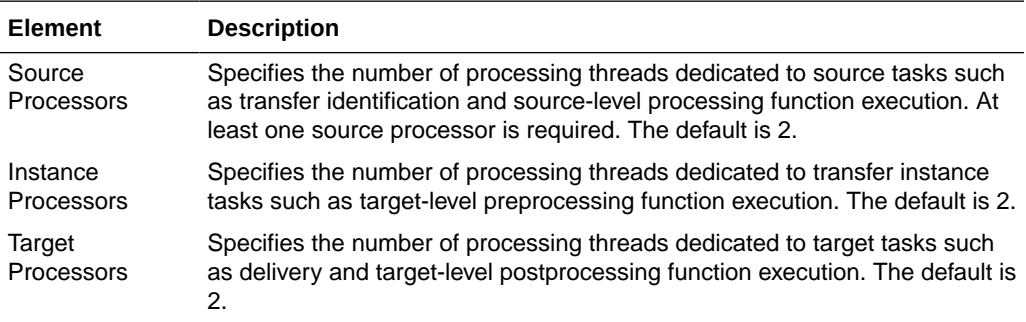

### **High Availability Properties**

The High Availability Properties section of the Server Properties tab allows you to edit MFT server high availability properties. This applies only to or File, FTP Remote and sFTP Remote endpoints.

For more information, see Configuring Oracle File and FTP Adapters for High Availability.

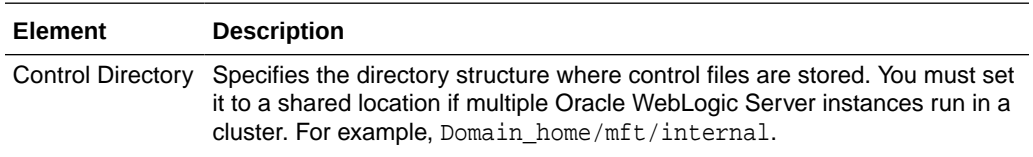

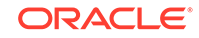

<span id="page-40-0"></span>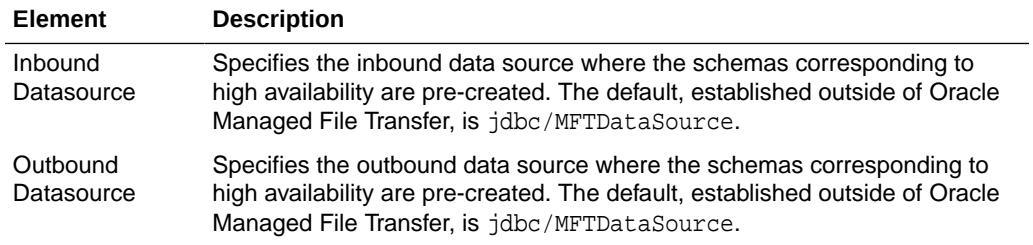

#### **Advanced Delivery Properties**

The Advanced Delivery Properties section of the Server Properties tab allows you to edit MFT server advanced delivery properties.

When a load balancer is configured for MFT, then MFT's FTP, FTPS (FTP over SSL), and sFTP (SSH-FTP) client communicates only with the load balancer's IP address and, then the load balancer communicates with MFT's FTP, FTPS (FTP over SSL), and sFTP (SSH-FTP) services.

#### **Note:**

You cannot edit the ports while FTP, FTPS (FTP over SSL), and sFTP (SSH-FTP) services are running.

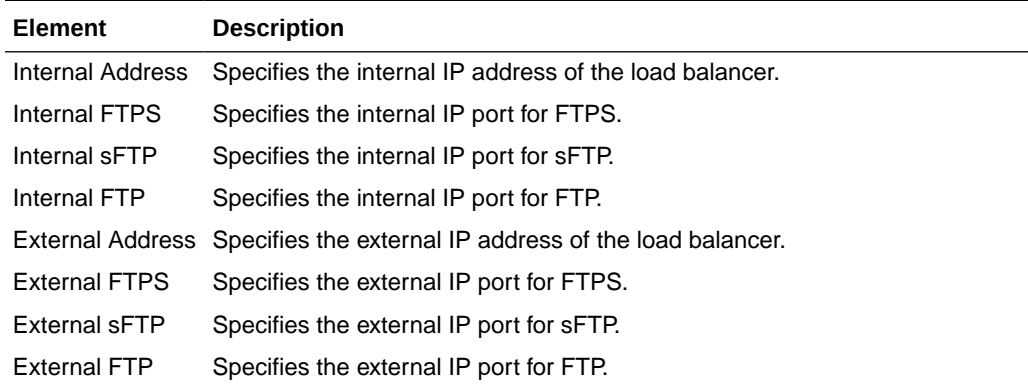

#### **Related Topics**

"Changing Server Properties" in *Using Oracle Managed File Transfer*

# Keystores Management - Keystores Tab

Use the Keystores Management tab to manage security keys using the Oracle Managed File Transfer console. The Keystores Management tab displays two options, Keystores and Keys.

Use the Keystores tab to manage the Default Keystore, PGP Keystore, and SSH Keystore. How?

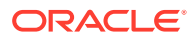

## **Note:**

SSL keys in binary (DER) format are not supported. Use keys in BASE64 (PEM or CER) format. You can convert key formats using the openssl command.

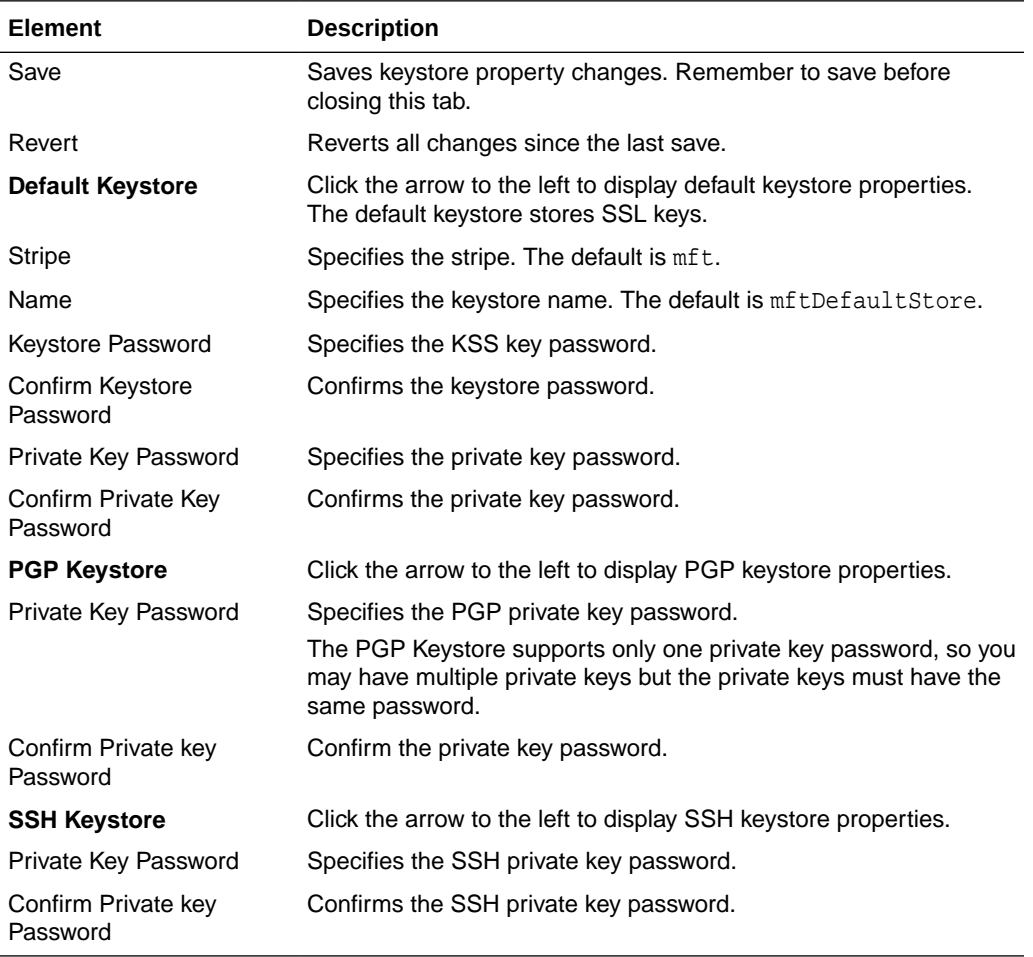

#### **Related Topics**

Using the Keystores Tab in *Using Oracle Managed File Transfer*

Managing Keystores Using Oracle WebLogic Scripting Tool in *Using Oracle Managed File Transfer*

# Keystores Management - Keys Tab

Use the Keys tab to create, import, export, delete, and update SSH, PEM, and PGP keys. The Keys tab lists the existing keys in the system. You can search keys using the **Format** and **Types of Keys** filters.

SSL keys are managed through the MFT console or WLST command line.

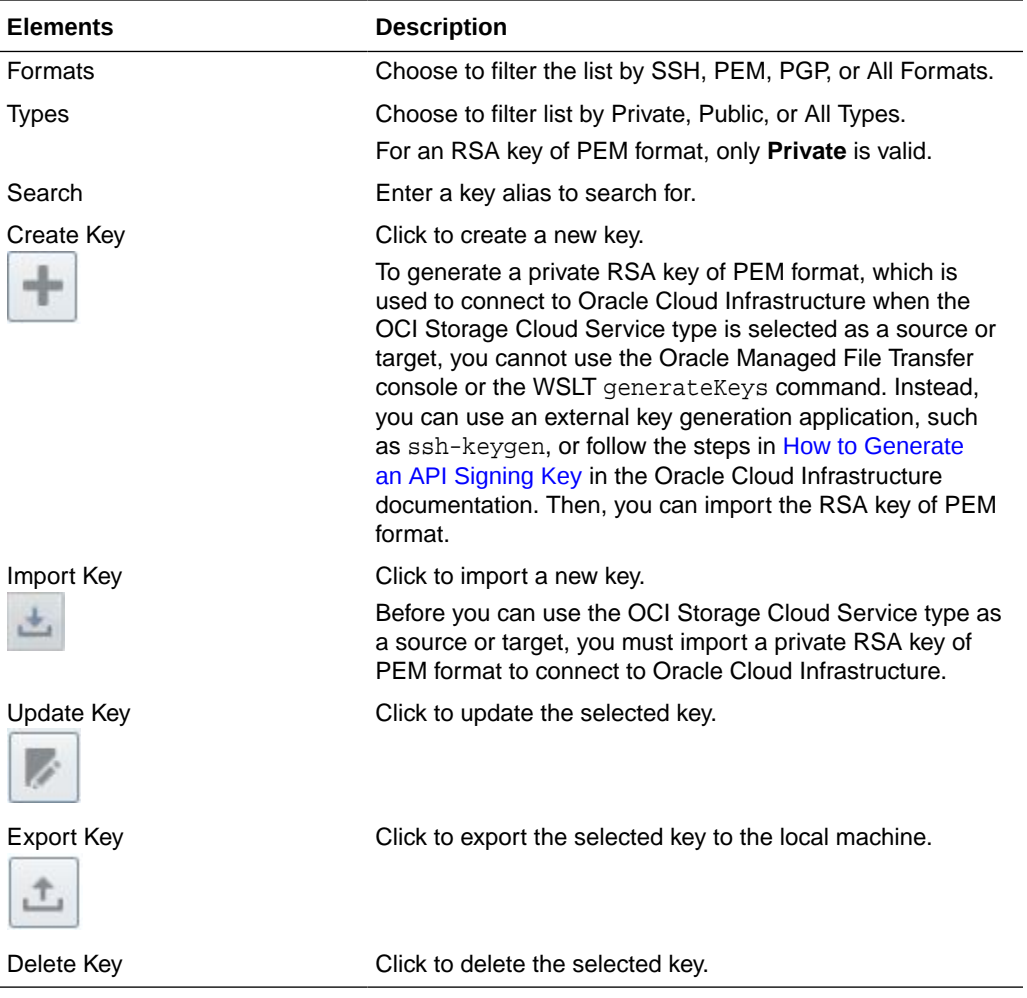

Using the Keys Tab in *Using Oracle Managed File Transfer*

Managing Keystores Using Oracle WebLogic Scripting Tool in *Using Oracle Managed File Transfer*

# Create Key

Use the Create Key dialog to create a new key. How?

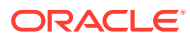

# **Note:**

To generate a private RSA key of PEM format, which is used to connect to Oracle Cloud Infrastructure when the OCI Storage Cloud Service type is selected as a source or target, you cannot use the Oracle Managed File Transfer console or the WSLT generateKeys command. Instead, you can use an external key generation application, such as ssh-keygen, or follow the steps in [How to Generate an API Signing Key](https://docs.oracle.com/en-us/iaas/Content/API/Concepts/apisigningkey.htm#two) in the Oracle Cloud Infrastructure documentation. Then, you can import the RSA key of PEM format.

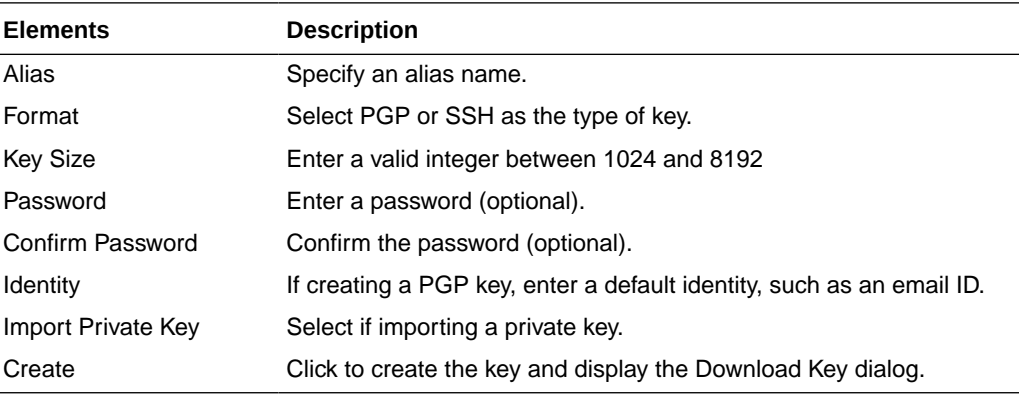

### **Related Topics**

Creating a Key in *Using Oracle Managed File Transfer*

# Import Key

Use the Import Key dialog to import new key. How?

# **Note:**

Before you can use the OCI Storage Cloud Service type as a source or target, you must import a private RSA key of PEM format to connect to Oracle Cloud Infrastructure.

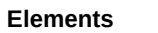

**Description** 

Alias Specify an alias name.

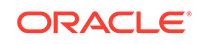

<span id="page-44-0"></span>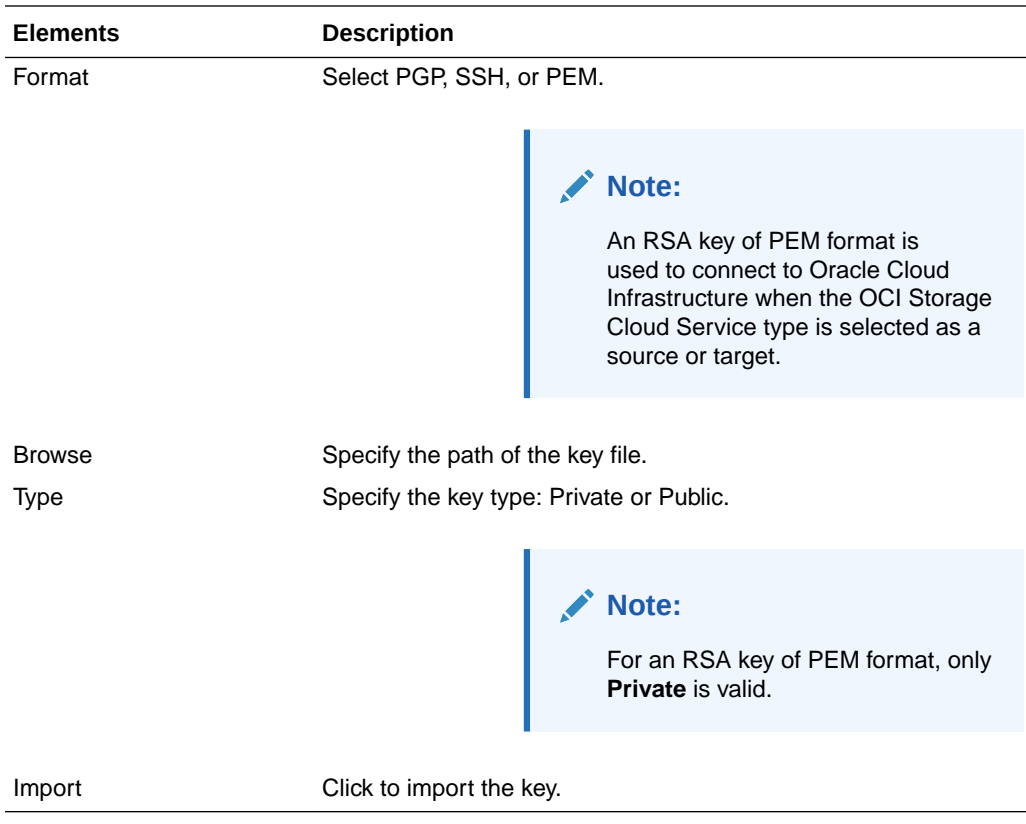

Importing a Key in *Using Oracle Managed File Transfer*

# Embedded Servers—FTP Server

Use the Embedded Servers tab and the FTP tab to edit embedded FTP server properties. How?

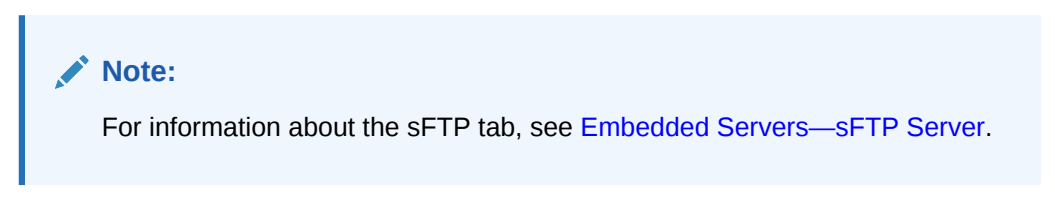

Oracle Managed File Transfer includes built-in FTP and sFTP servers, which handle many of the types of file transfers performed. To transfer a file using one of the embedded servers, copy the file into one of the embedded server directories.

sFTP and FTPS embedded servers are supported in FIPS mode.

The Embedded Servers tab and the FTP subtab are arranged in the following sections:

- [General Actions and Configuration](#page-45-0)
- [General Properties](#page-45-0)
- **[Security](#page-45-0)**

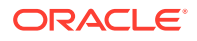

### <span id="page-45-0"></span>• [Advanced Properties](#page-46-0)

### **General Actions and Configuration**

The General Actions and Configuration section of the Embedded Servers tab allows you to save all embedded server properties and edit general properties.

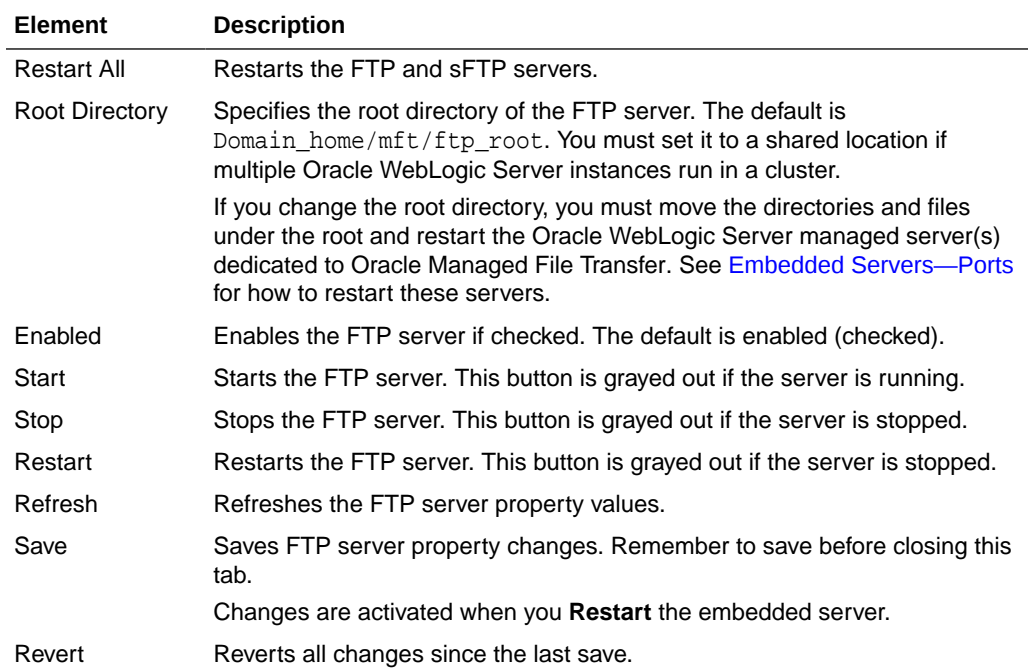

#### **General Properties**

The General Properties section of the Embedded Servers tab and the FTP subtab allows you to edit properties specific to the FTP server.

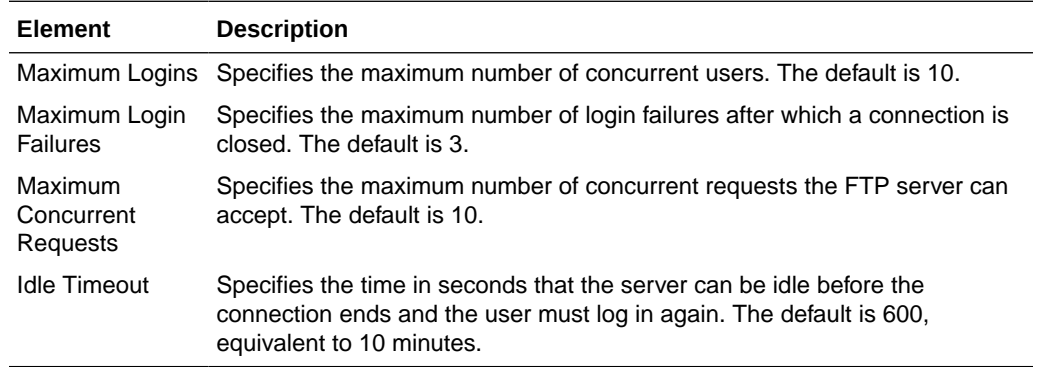

### **Security**

The Security Properties section of the Embedded Servers tab and the FTP subtab allows you to edit FTP security properties.

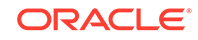

<span id="page-46-0"></span>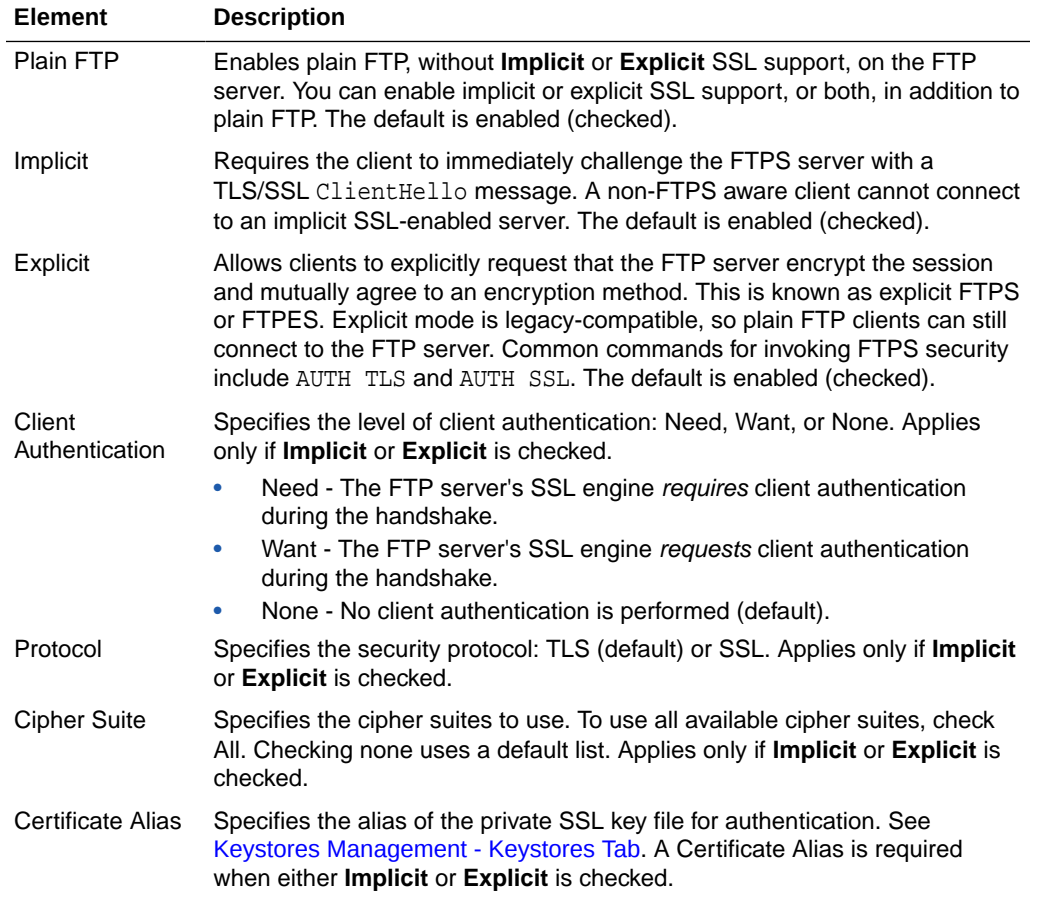

## **Advanced Properties**

The Advanced Properties section of the Embedded Servers tab and the FTP subtab allows you to edit FTP advanced properties.

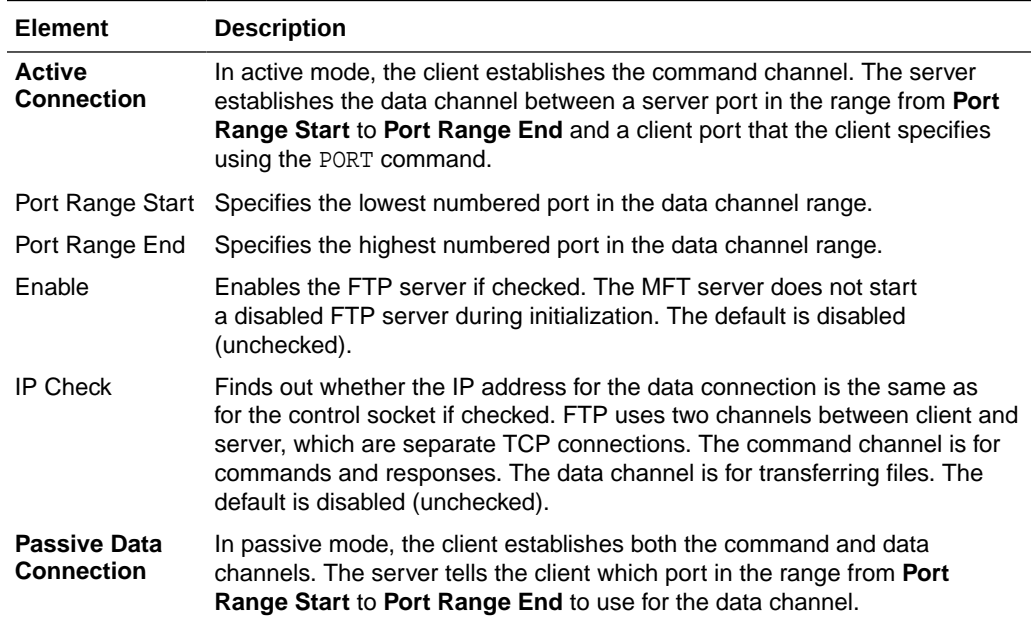

<span id="page-47-0"></span>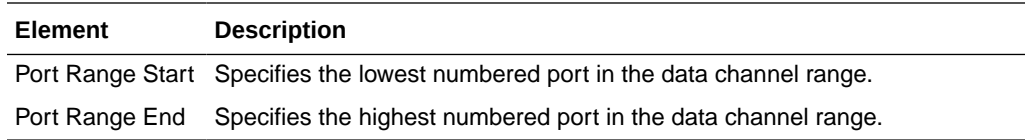

"Embedded Server Configuration" in *Using Oracle Managed File Transfer*

# Embedded Servers—sFTP Server

Use the Embedded Servers tab and the sFTP tab to edit embedded sFTP server properties. How?

### **Note:**

For information about the FTP tab, see [Embedded Servers—FTP Server](#page-44-0).

Oracle Managed File Transfer includes built-in FTP and sFTP servers, which handle many of the types of file transfers performed. To transfer a file using one of the embedded servers, copy the file into one of the embedded server directories.

The Embedded Servers tab and the sFTP subtab are arranged in the following sections:

- General Actions and Configuration
- **[sFTP Server Properties](#page-48-0)**

#### **General Actions and Configuration**

The General Actions and Configuration section of the Embedded Servers tab allows you to save all embedded server properties and edit general properties.

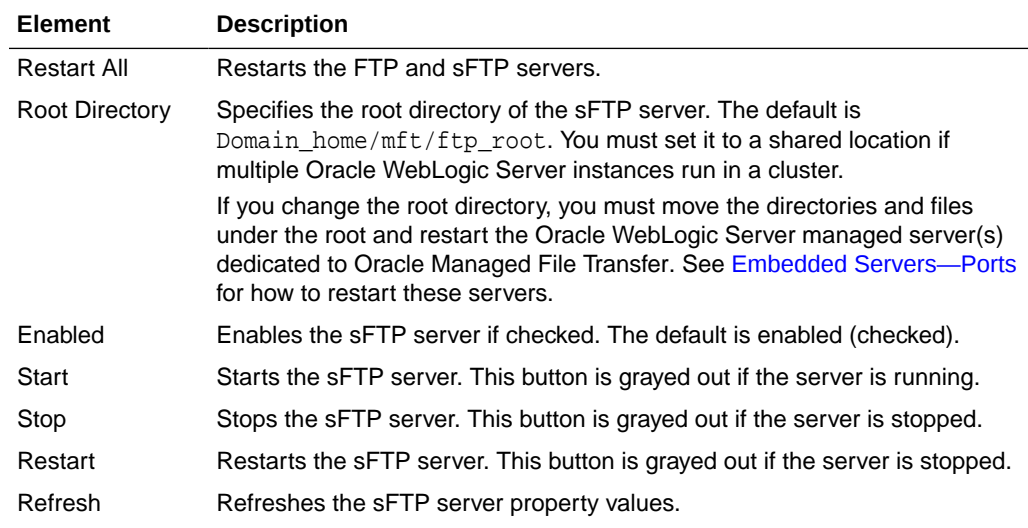

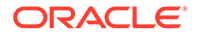

<span id="page-48-0"></span>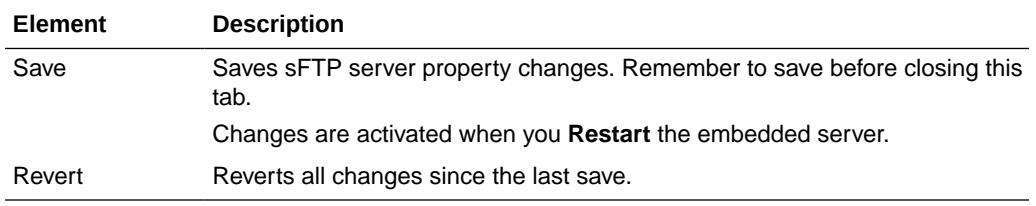

#### **sFTP Server Properties**

The sFTP Server Properties section of the Embedded Servers tab and the sFTP subtab allows you to edit properties specific to the sFTP server.

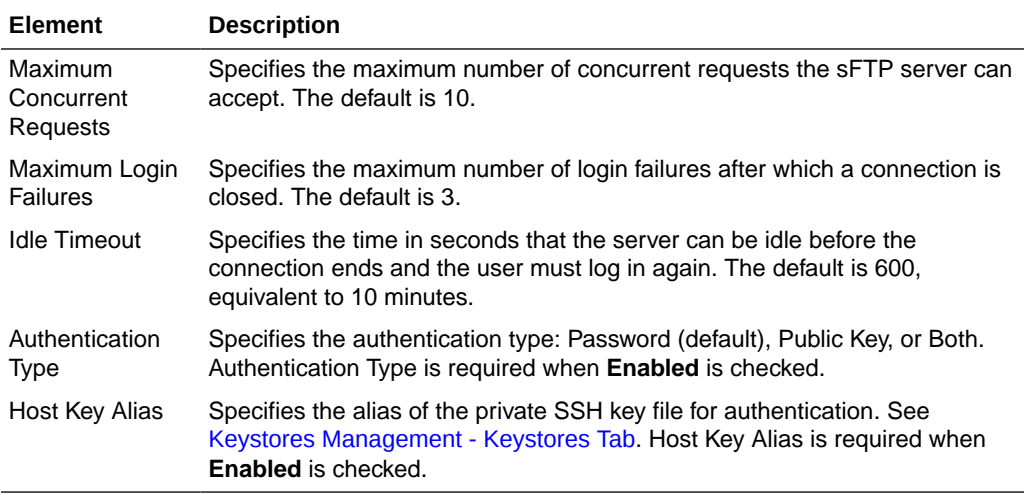

#### **Related Topics**

"Embedded Server Configuration" in *Using Oracle Managed File Transfer*

# Embedded Servers—Ports

Use the Embedded Server Ports tab to display server instance status and configure FTP, FTPS (FTP over SSL), and sFTP (SSH-FTP) embedded server ports. How?

The embedded servers are services on the Oracle WebLogic Server managed server instances dedicated to Oracle Managed File Transfer.

### **Note:**

**Start** and **Stop** in the [Embedded Servers—FTP Server](#page-44-0) or [Embedded](#page-47-0) [Servers—sFTP Server](#page-47-0) tab affect only the embedded servers. **Start**, **Stop**, and **Restart** in this tab affect both the Oracle WebLogic Server managed server instances and the embedded servers (services) running on them.

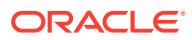

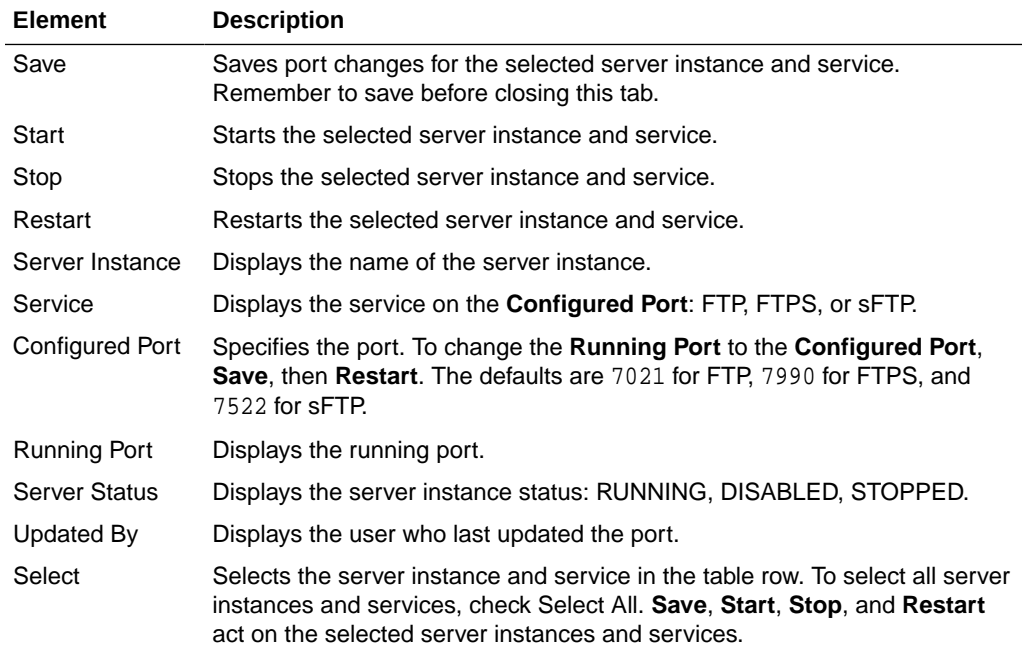

"Port Management" in *Using Oracle Managed File Transfer*

# Embedded Servers—User Access

Use the Embedded Server User Access tab to determine user access permissions to embedded FTP and sFTP server directories. How?

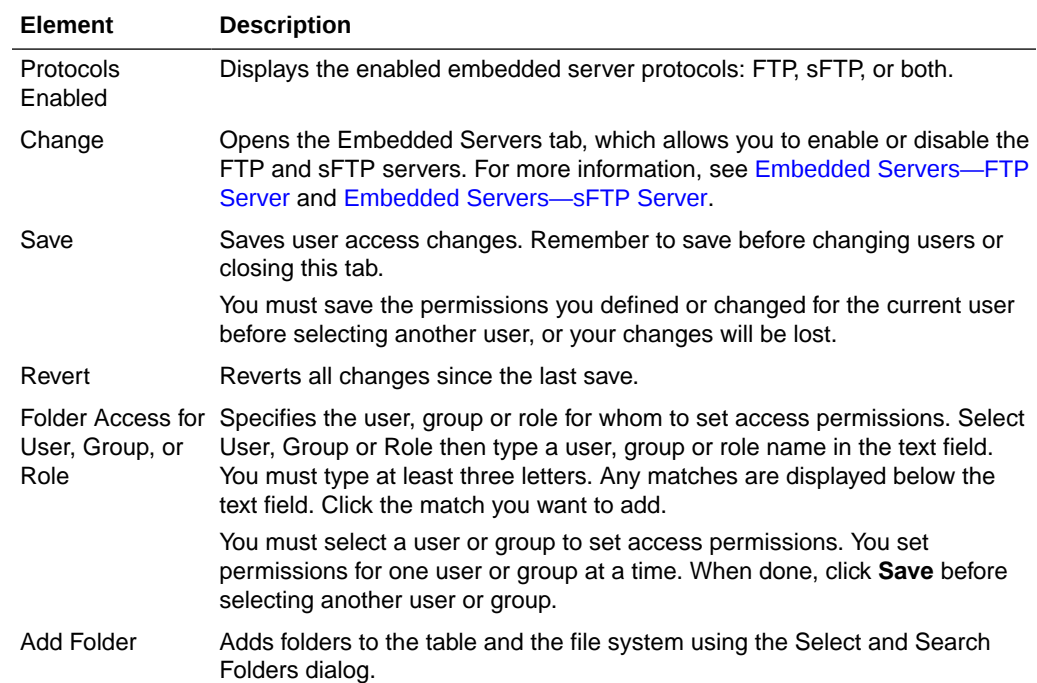

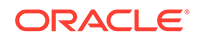

<span id="page-50-0"></span>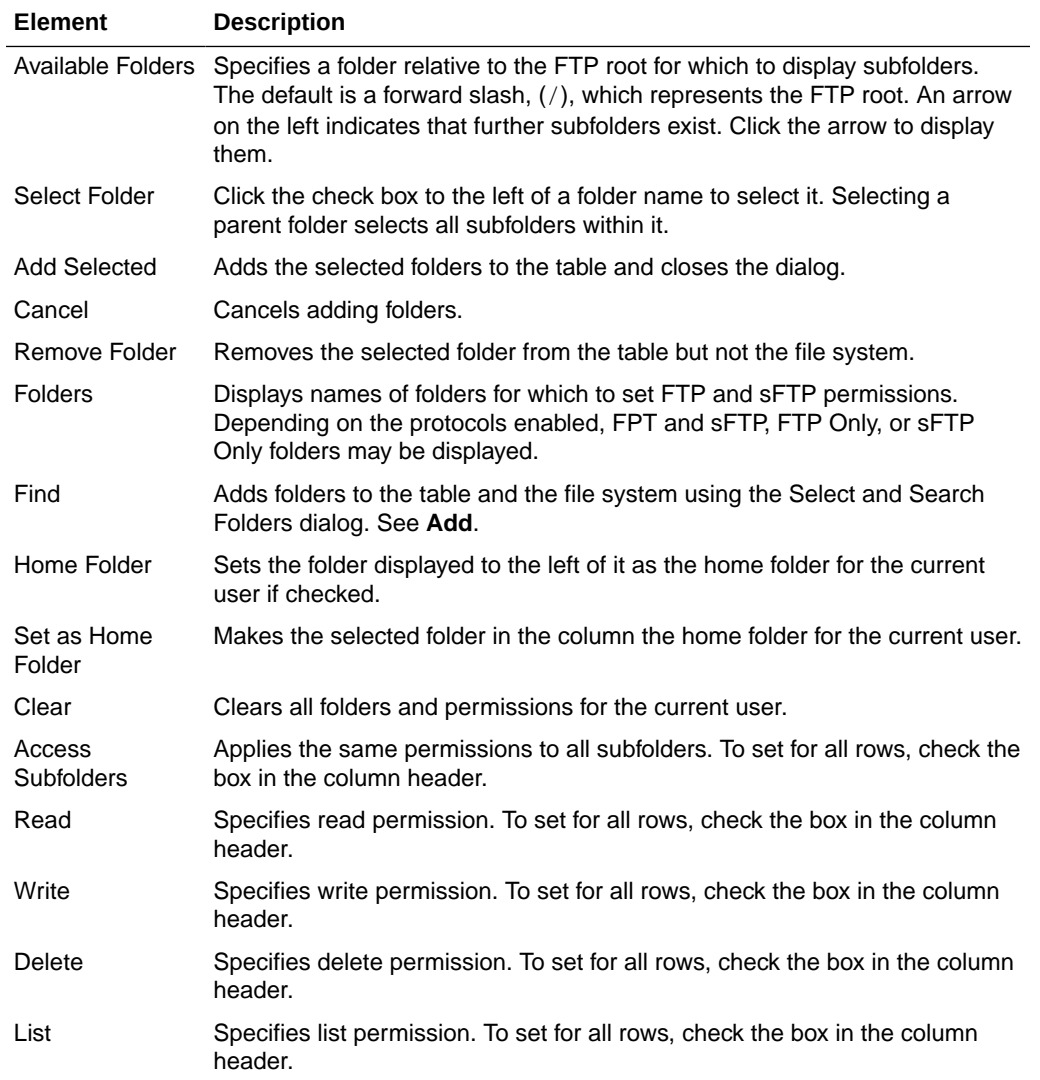

"Embedded Server User Access" in *Using Oracle Managed File Transfer*

# **Dashboard**

For general information about the Monitoring page, see [Monitoring.](#page-8-0)

Use the Dashboard tab to examine data about recent and active transfer instances. How? This tab cannot be closed.

Clicking on a source, transfer, or target link in the Dashboard tab displays the [Source](#page-69-0) [Report](#page-69-0), [Transfer Report](#page-75-0), or [Target Report](#page-78-0).

The Dashboard is arranged in the following sections:

- [Metrics](#page-51-0)
- **[File Finder](#page-51-0)**
- [Recent Errors](#page-51-0)

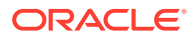

### <span id="page-51-0"></span>• [Active Deliveries](#page-52-0)

#### **Metrics**

The Metrics section of the Dashboard displays statistical information about recent transfers.

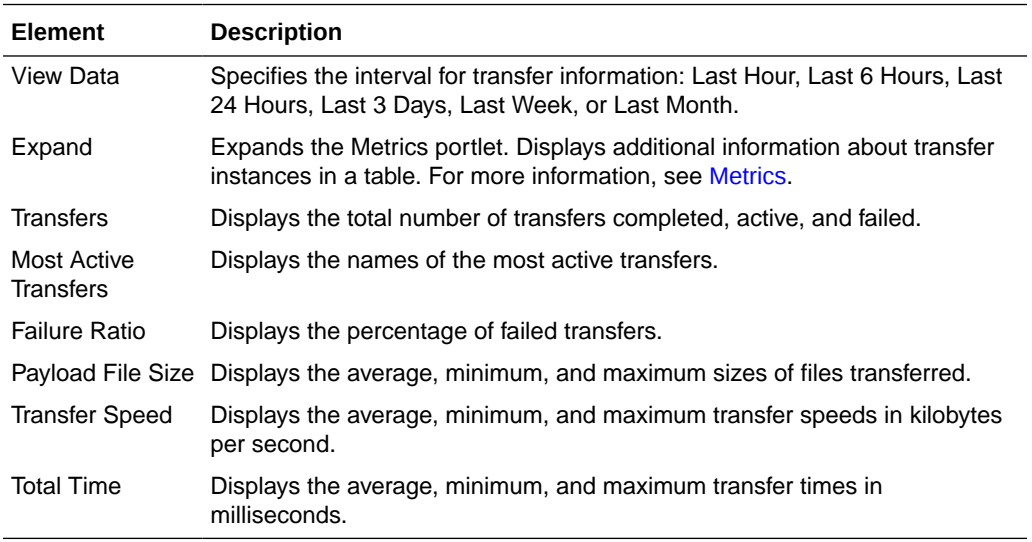

### **File Finder**

The File Finder section of the Dashboard displays information about specific files and their sources and targets.

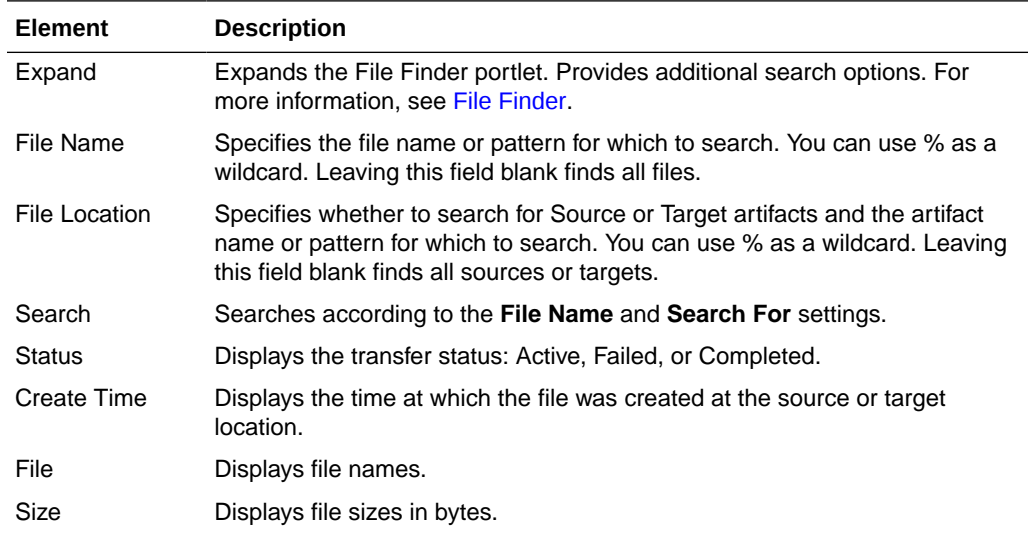

#### **Recent Errors**

The Recent Errors section of the Dashboard displays recent transfer errors.

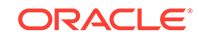

<span id="page-52-0"></span>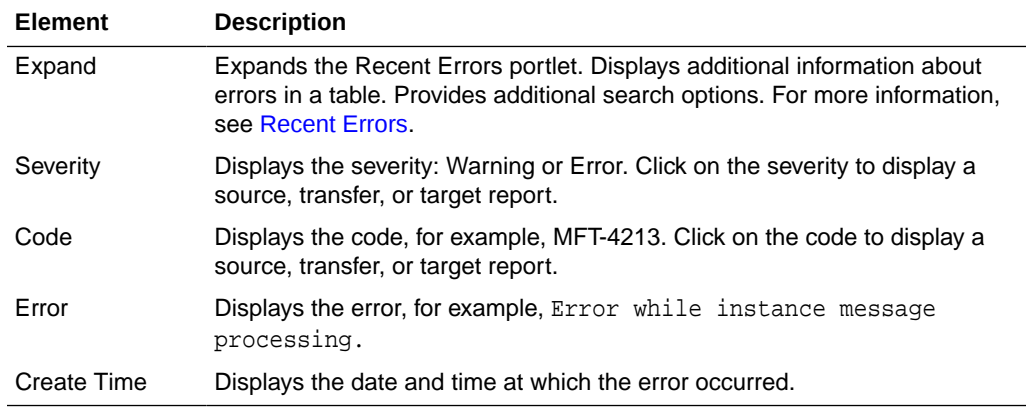

#### **Active Deliveries**

The Active Deliveries section of the Dashboard displays information about transfers in progress or recently completed.

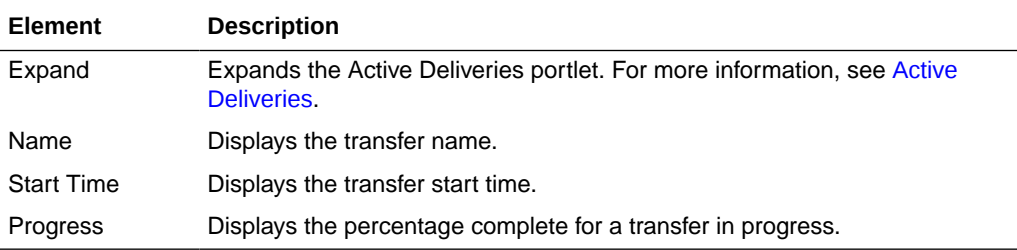

#### **Related Topics**

Monitoring Transfer Flows Using the Main Dashboard in *Using Oracle Managed File Transfer*

# Single Artifact Transfer Dashboard

Use the Single Artifact Transfer Dashboard tab to examine data about recent and active instances of a specific transfer artifact. How?

The Single Artifact Transfer Dashboard is arranged in the following sections:

- Message from Transfer
- [Artifact Information](#page-53-0)
- **[Summary Metrics](#page-54-0)**

#### **Message from Transfer**

The Message from Transfer section of the Single Artifact Transfer Dashboard displays a runtime message for each instance of the transfer artifact.

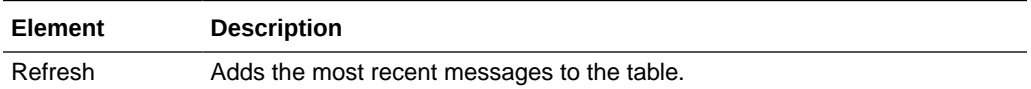

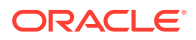

<span id="page-53-0"></span>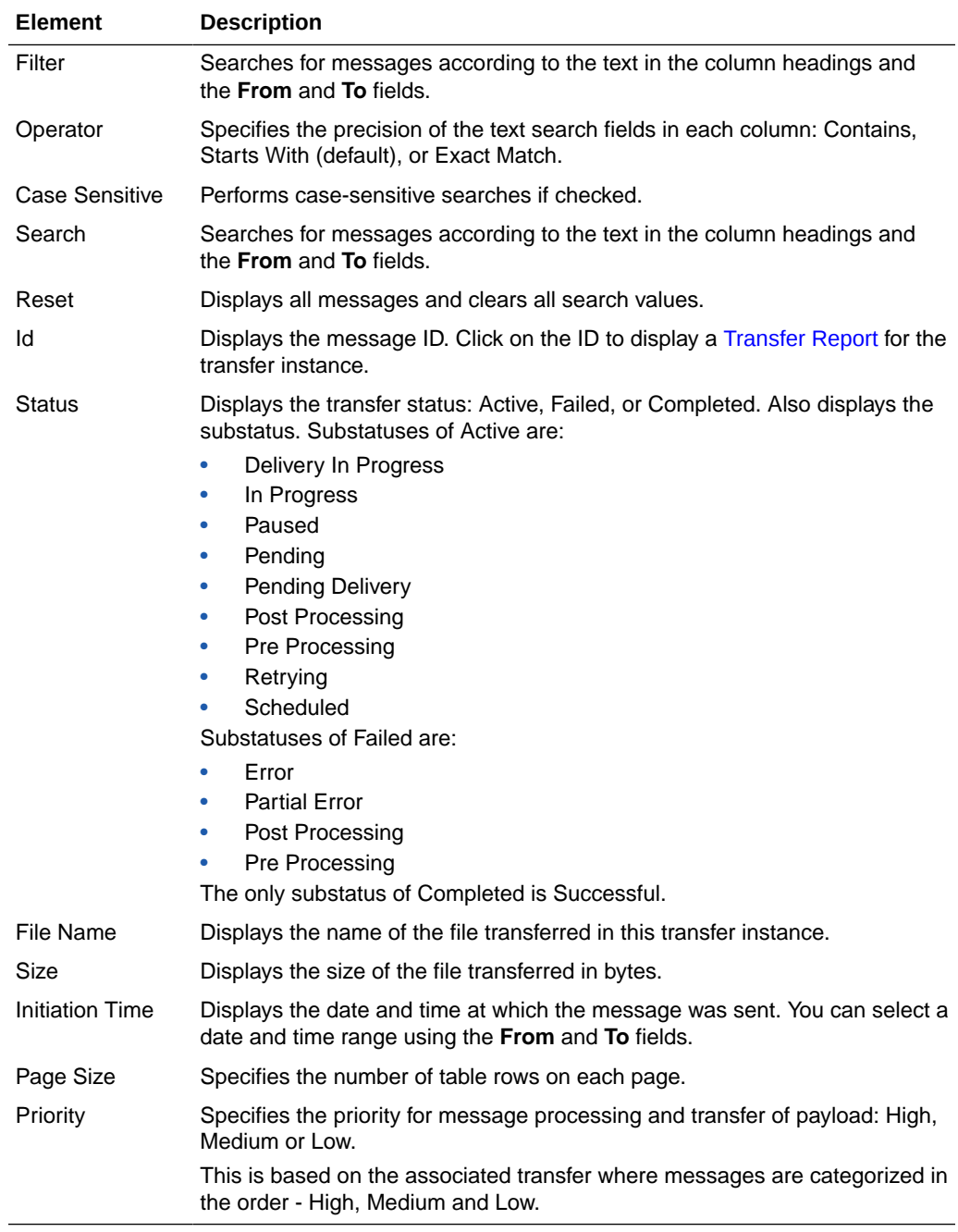

### **Artifact Information**

The Artifact Information section of the Single Artifact Transfer Dashboard displays information about the transfer artifact and the referenced source and targets.

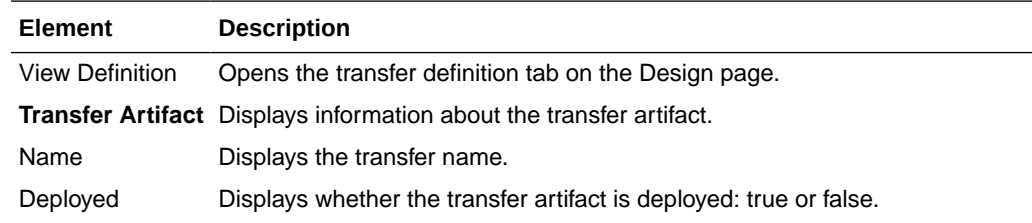

<span id="page-54-0"></span>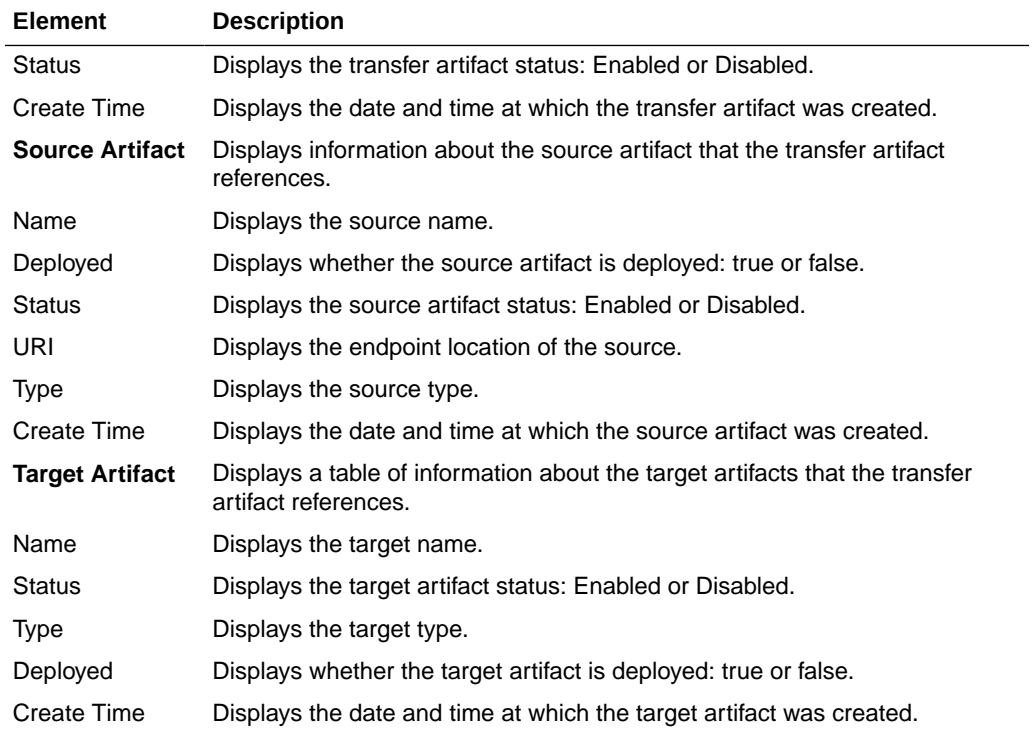

#### **Summary Metrics**

The Summary Metrics section of the Single Artifact Transfer Dashboard displays statistical information about recent instances of the transfer artifact.

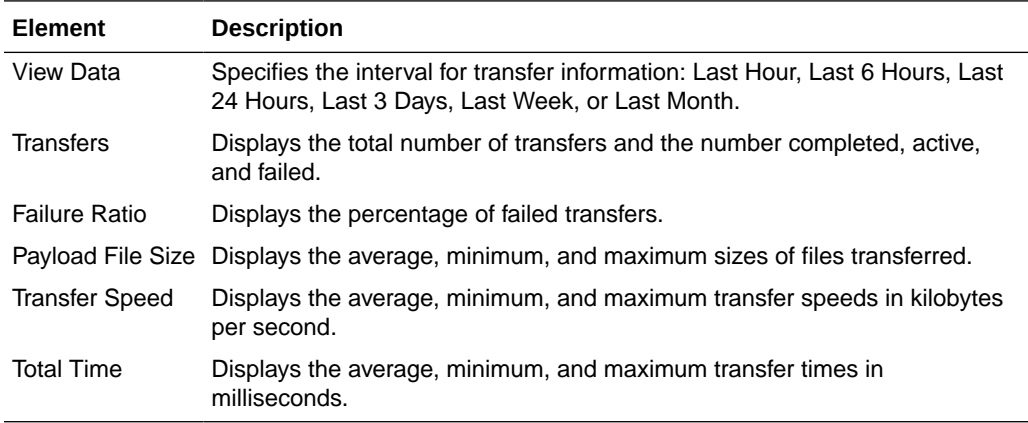

### **Related Topics**

Interpreting Single Artifact Transfer, Source, and Target Dashboards in *Using Oracle Managed File Transfer*

# Single Artifact Source Dashboard

Use the Single Artifact Source Dashboard tab to examine data about recent and active instances of a specific source artifact. How?

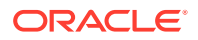

The Single Artifact Source Dashboard is arranged in the following sections:

- Messages from Source
- [Artifact Information](#page-56-0)
- [Summary Metrics](#page-56-0)

### **Messages from Source**

The Messages from Source section of the Source Dashboard displays a runtime message for each instance of the source artifact.

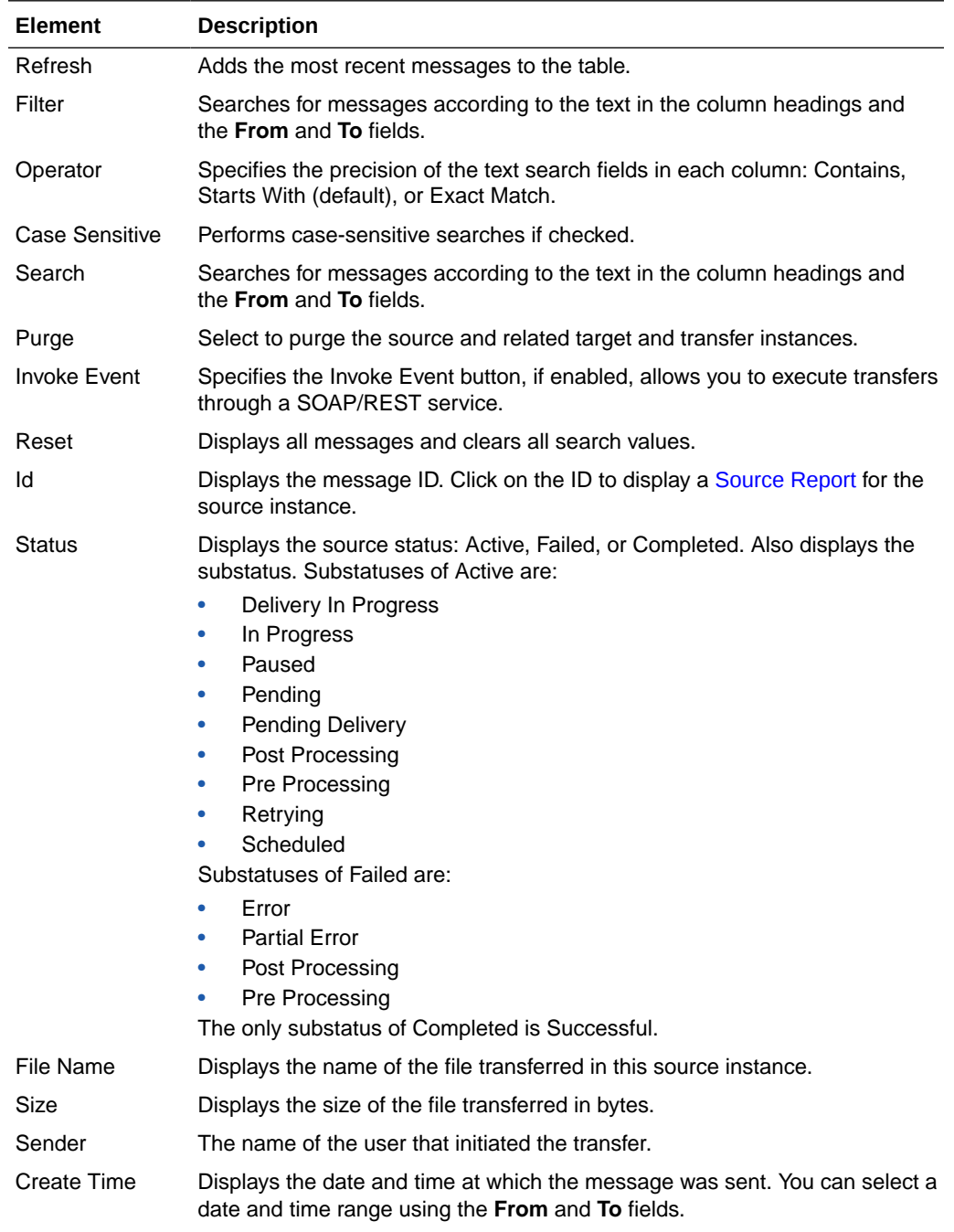

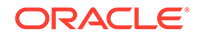

<span id="page-56-0"></span>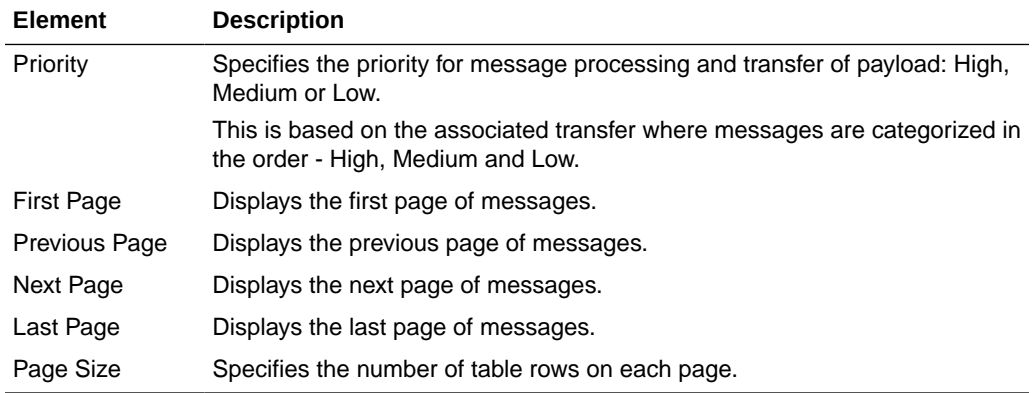

### **Artifact Information**

The Artifact Information section of the Single Artifact Source Dashboard displays information about the source artifact and the transfers that reference it.

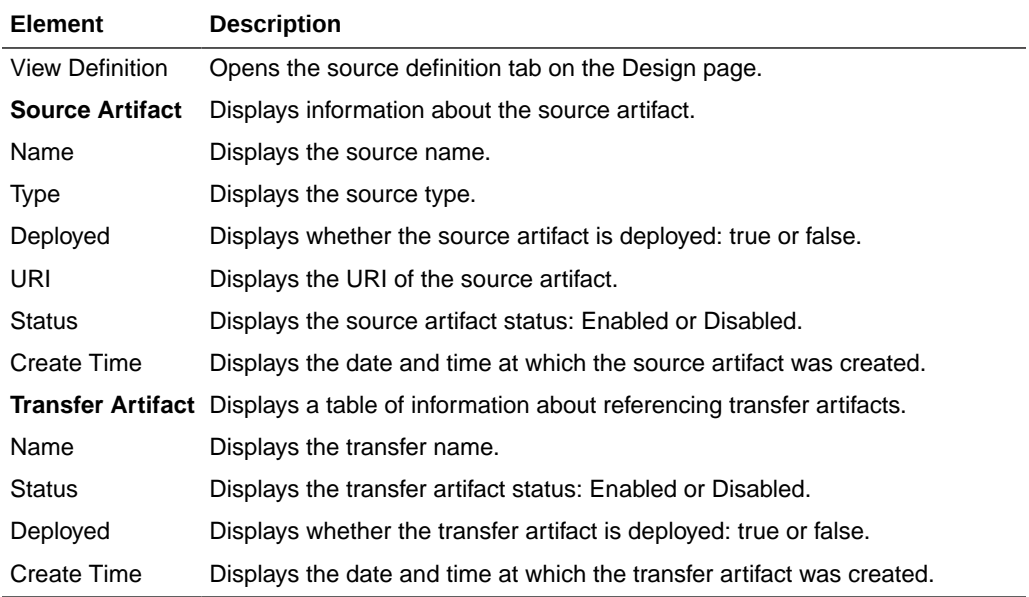

### **Summary Metrics**

The Summary Metrics section of the Single Artifact Source Dashboard displays statistical information about recent transfer instances that reference the source artifact.

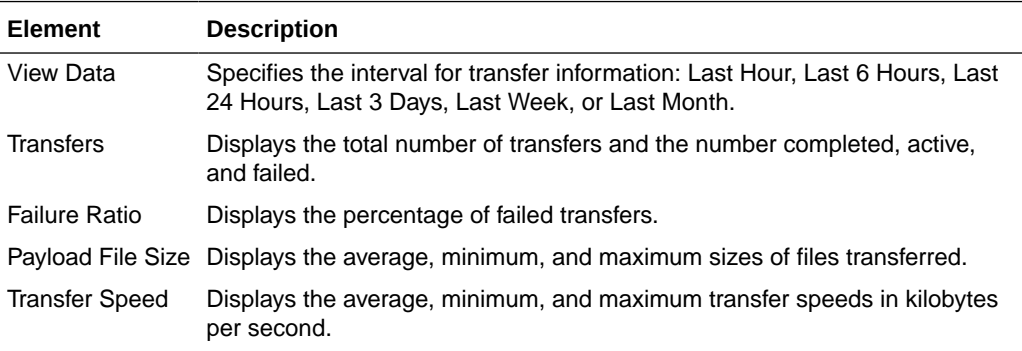

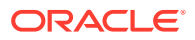

<span id="page-57-0"></span>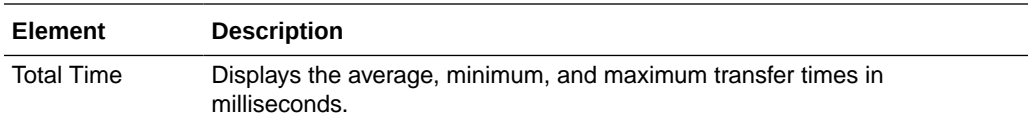

Interpreting Single Artifact Transfer, Source, and Target Dashboards in *Using Oracle Managed File Transfer*

# Single Artifact Target Dashboard

Use the Single Artifact Target Dashboard tab to examine data about recent and active instances of a specific target artifact. How?

The Single Artifact Target Dashboard is arranged in the following sections:

- Messages from Target
- [Artifact Information](#page-58-0)
- [Summary Metrics](#page-59-0)

#### **Messages from Target**

The Messages from Target section of the Single Artifact Target Dashboard displays a runtime message for each instance of the target artifact.

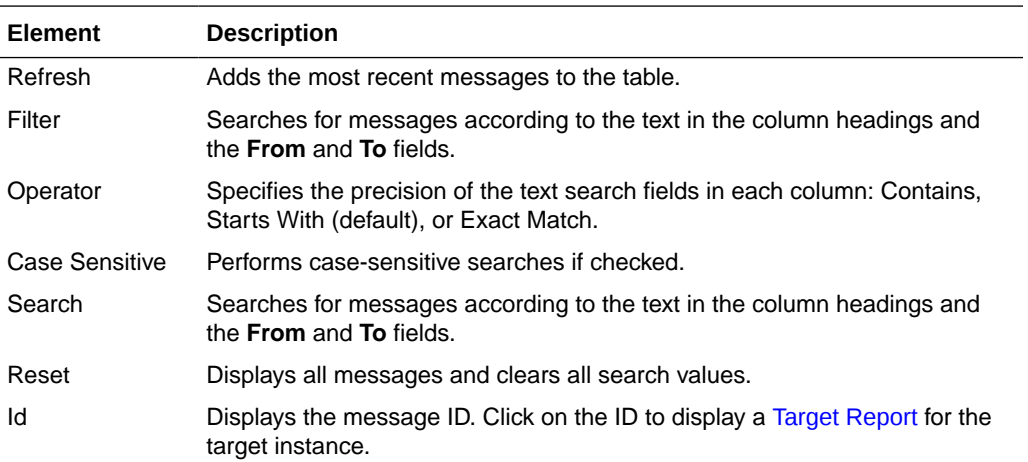

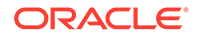

<span id="page-58-0"></span>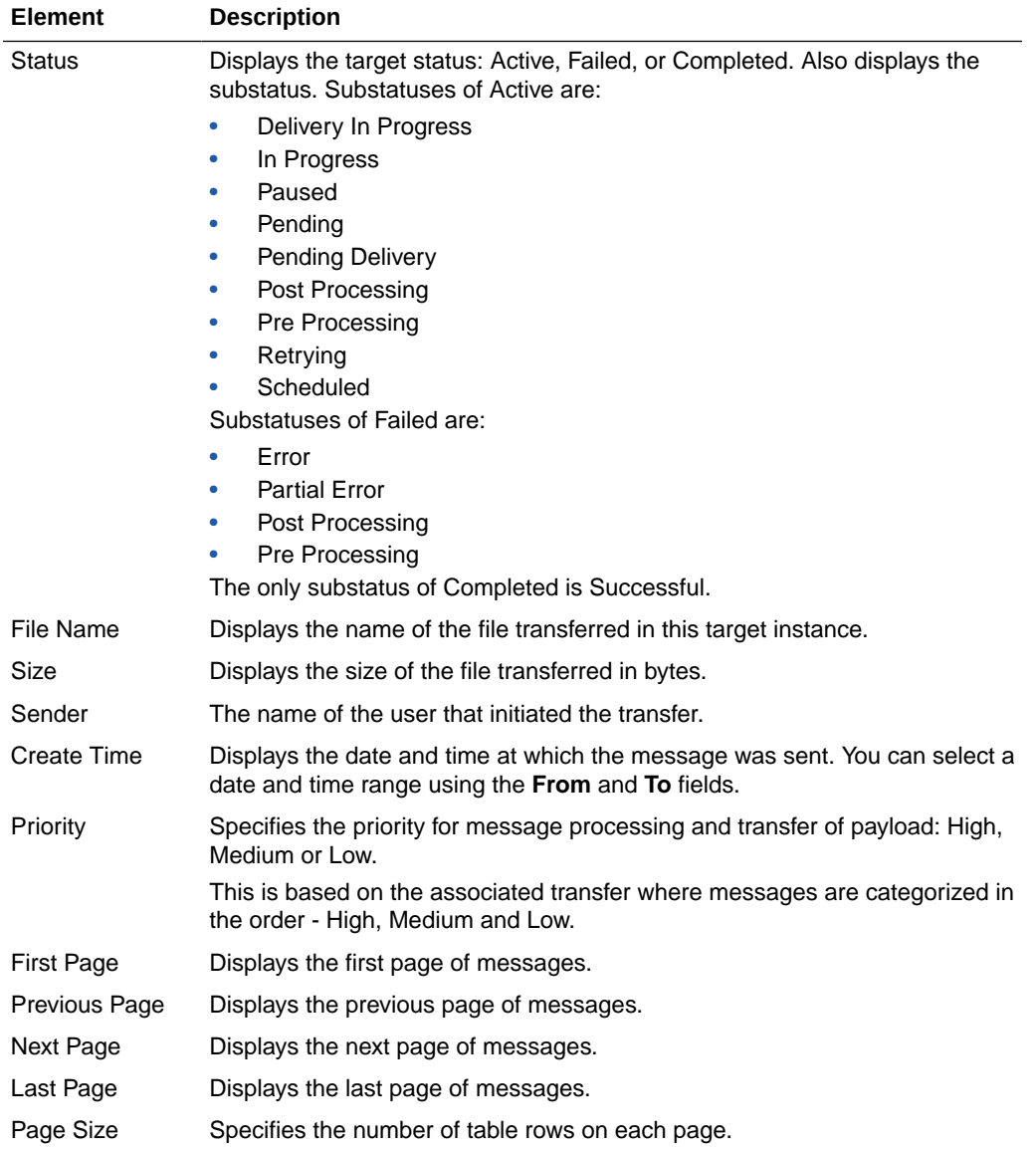

#### **Artifact Information**

The Artifact Information section of the Single Artifact Target Dashboard displays information about the target artifact.

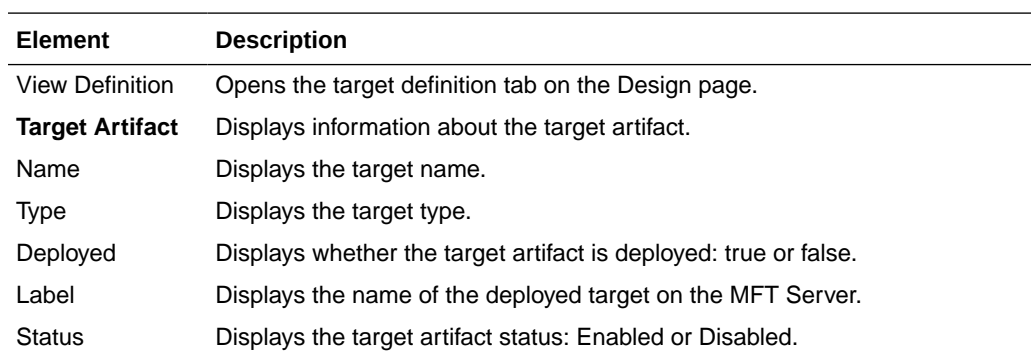

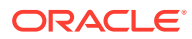

<span id="page-59-0"></span>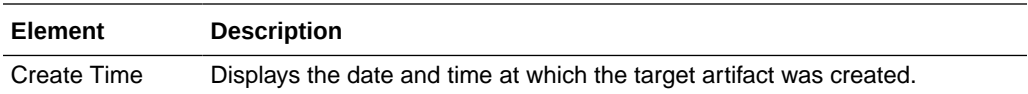

#### **Summary Metrics**

The Summary Metrics section of the Single Artifact Target Dashboard displays statistical information about recent transfer instances that reference the target artifact.

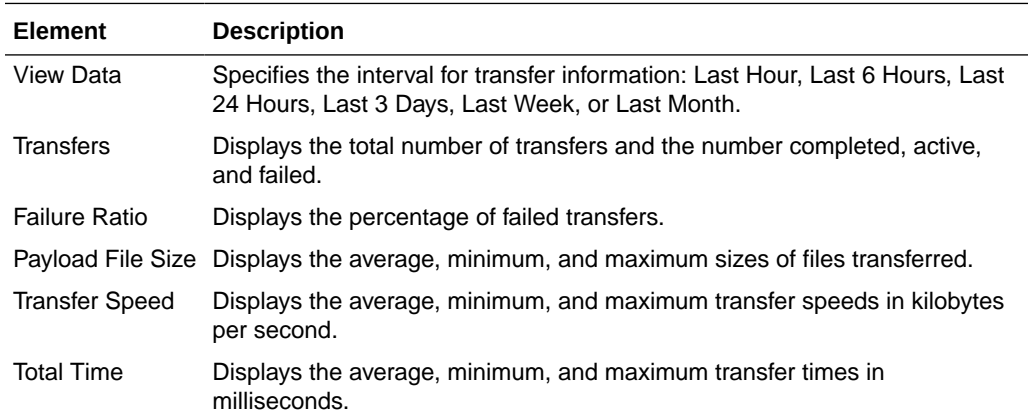

### **Related Topics**

"Interpreting Single Artifact Transfer, Source, and Target Dashboards" in *Using Oracle Managed File Transfer*

# All Transfers Dashboard

Use the All Transfers Dashboard tab to examine data about recent and active instances of all transfer artifacts. How?

The All Transfers Dashboard is arranged in the following sections:

- Transfer Instances
- [Summary Metrics: Transfer Instances](#page-60-0)

#### **Transfer Instances**

The Transfer Instances section of the All Transfers Dashboard displays a runtime message for each instance of each transfer artifact.

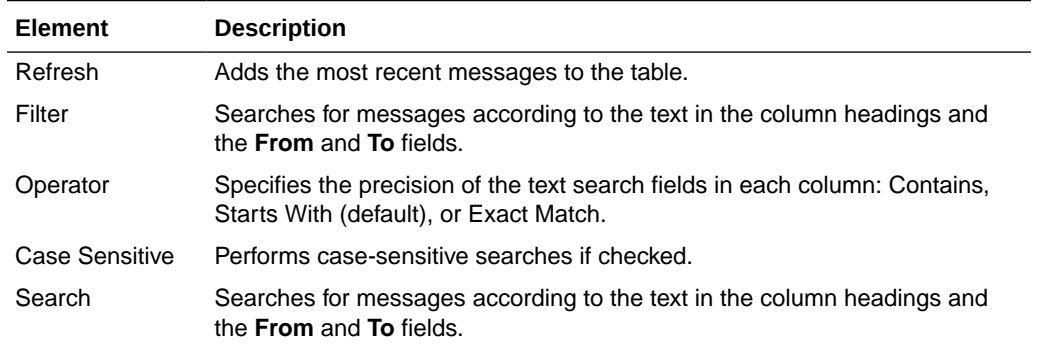

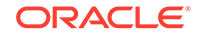

<span id="page-60-0"></span>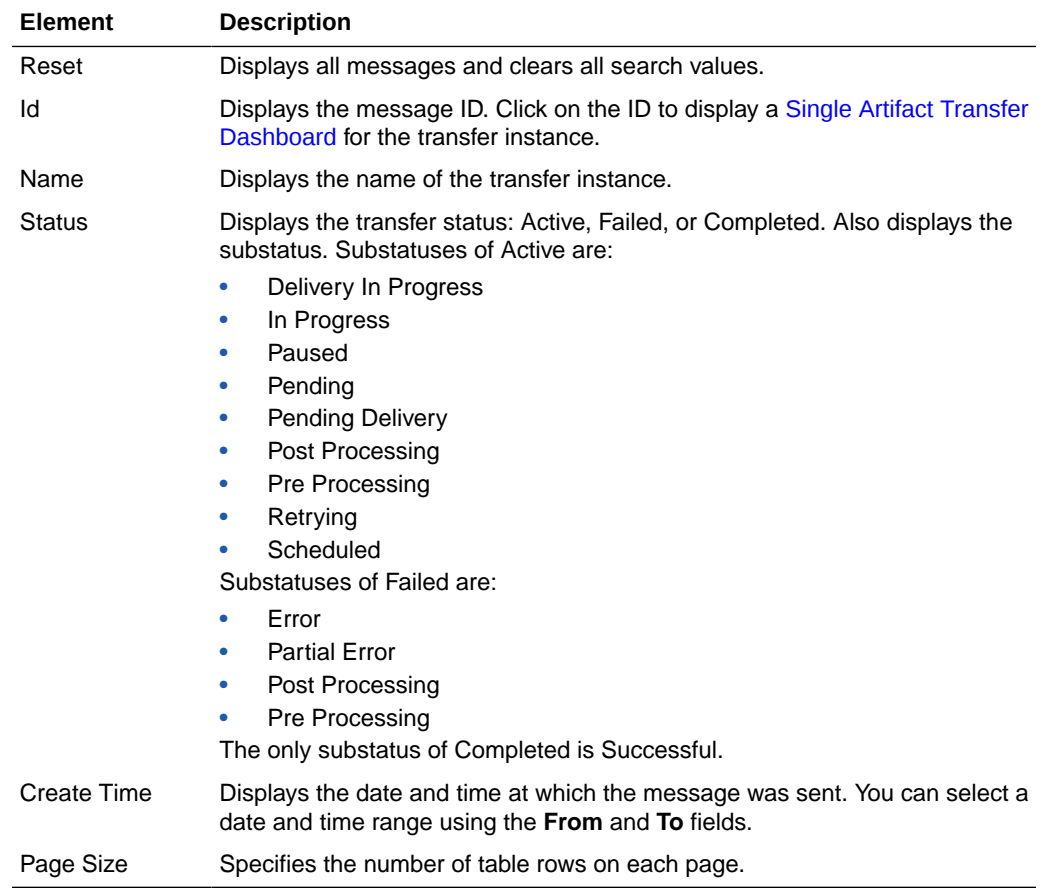

### **Summary Metrics: Transfer Instances**

The Summary Metrics section of the All Transfers Dashboard displays statistical information about recent instances of all transfer artifacts.

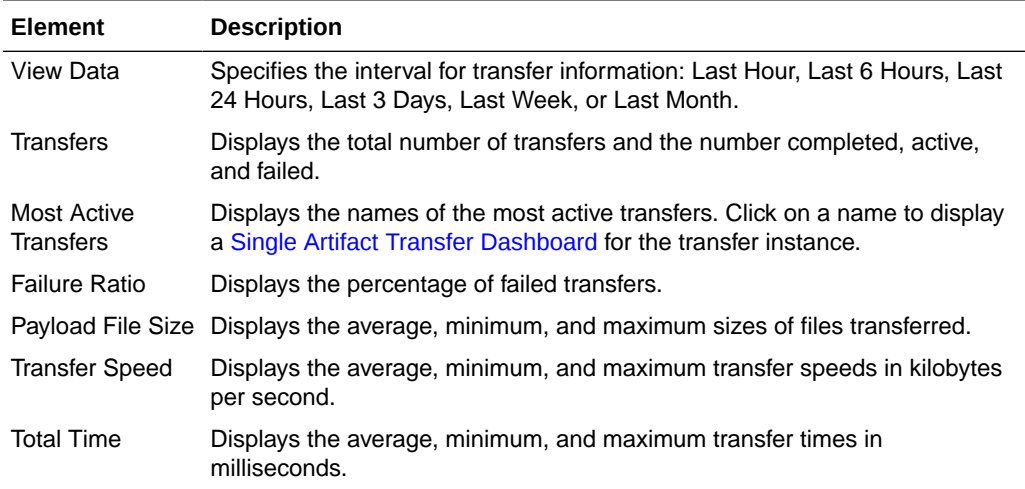

## **Related Topics**

Interpreting Dashboards for All Transfers, Sources, or Targets in *Using Oracle Managed File Transfer*

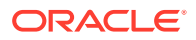

# All Sources Dashboard

Use the All Sources Dashboard tab to examine data about recent and active instances of all source artifacts. How?

The All Sources Dashboard is arranged in the following sections:

- Source Instances
- [Summary Metrics: Source Instances](#page-62-0)

#### **Source Instances**

The Source Instances section of the All Sources Dashboard displays a runtime message for each instance of each source artifact.

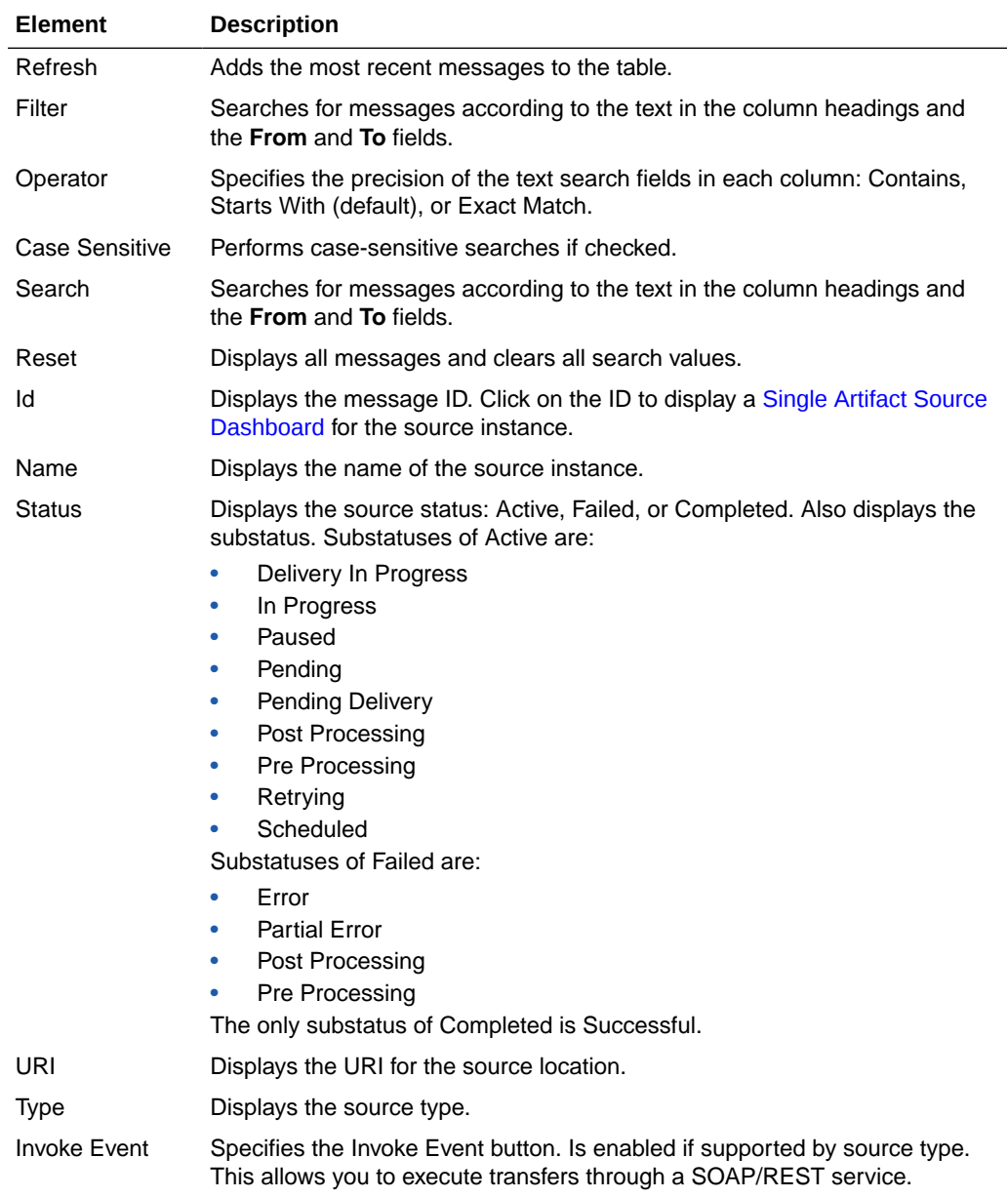

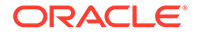

<span id="page-62-0"></span>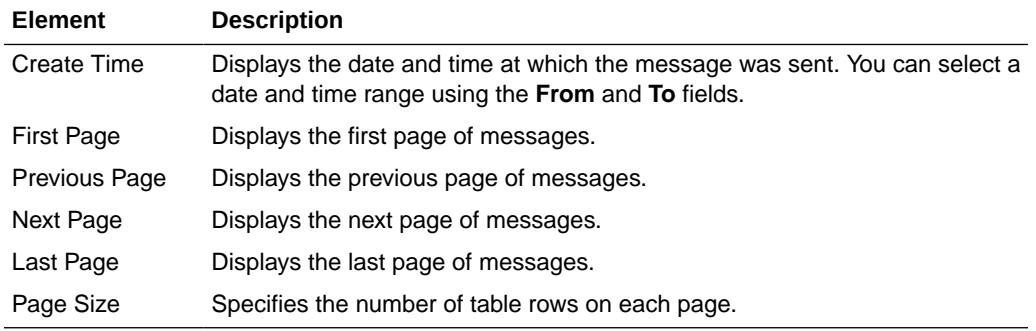

#### **Summary Metrics: Source Instances**

The Summary Metrics section of the All Sources Dashboard displays statistical information about recent transfer instances that reference the source artifacts.

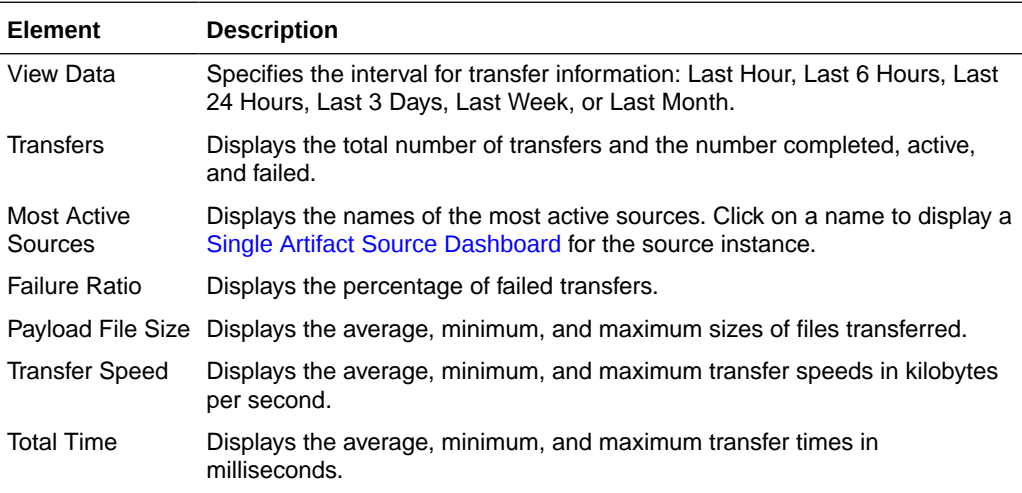

### **Related Topics**

"Interpreting Dashboards for All Transfers, Sources, or Targets" in *Using Oracle Managed File Transfer*

# All Targets Dashboard

Use the All Targets Dashboard tab to examine data about recent and active instances of all target artifacts. How?

The All Targets Dashboard is arranged in the following sections:

- **Target Instances**
- **[Summary Metrics: Target Instances](#page-63-0)**

#### **Target Instances**

The Target Instances section of the All Targets Dashboard displays a runtime message for each instance of each target artifact.

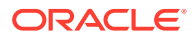

<span id="page-63-0"></span>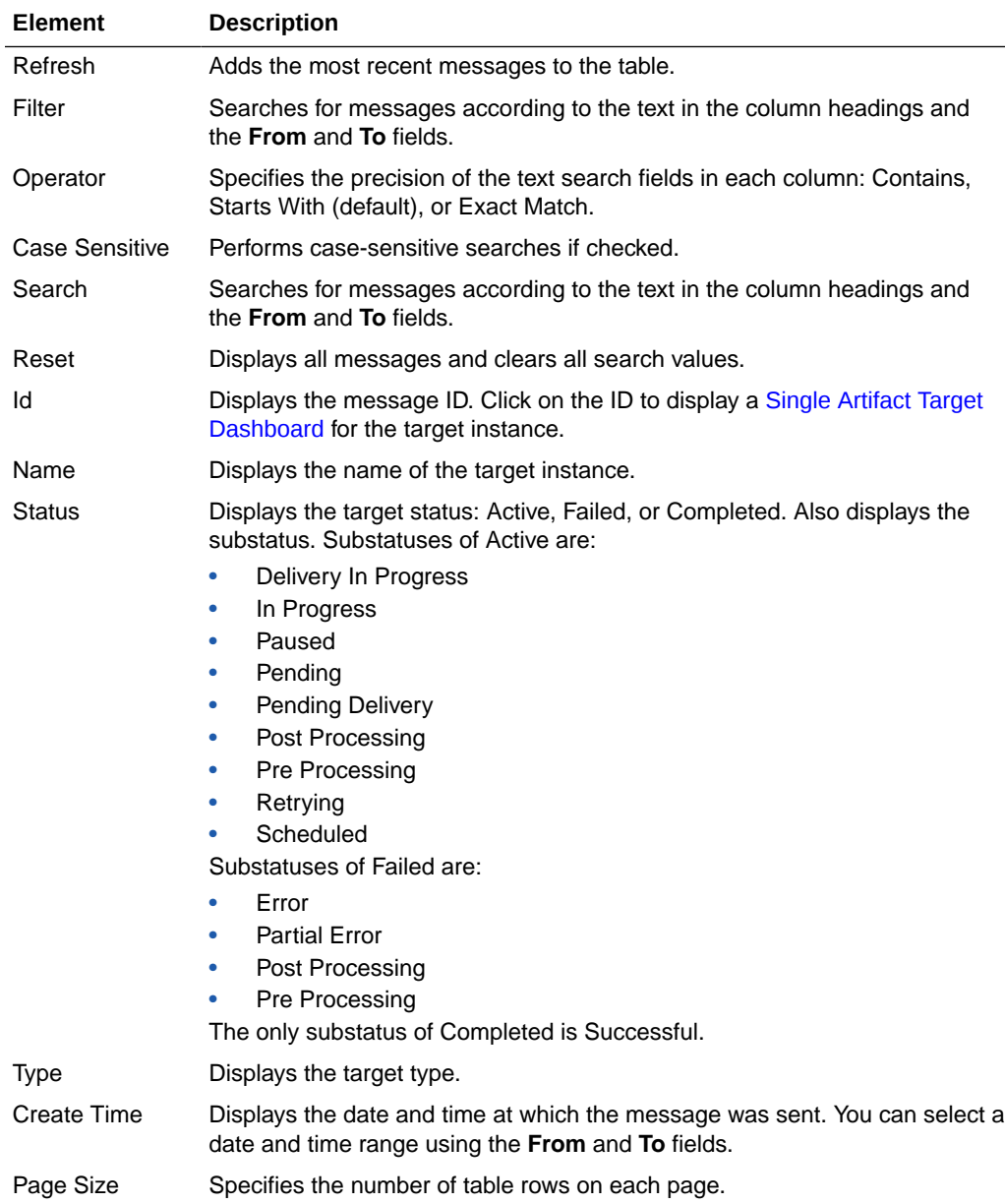

## **Summary Metrics: Target Instances**

The Summary Metrics section of the All Targets Dashboard displays statistical information about recent transfer instances that reference the target artifacts.

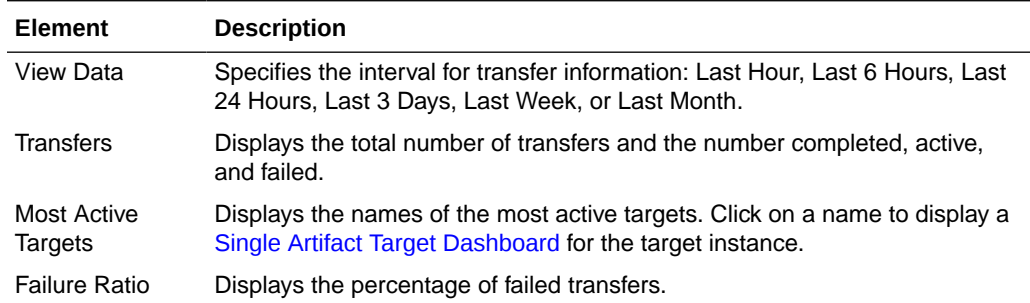

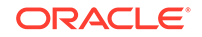

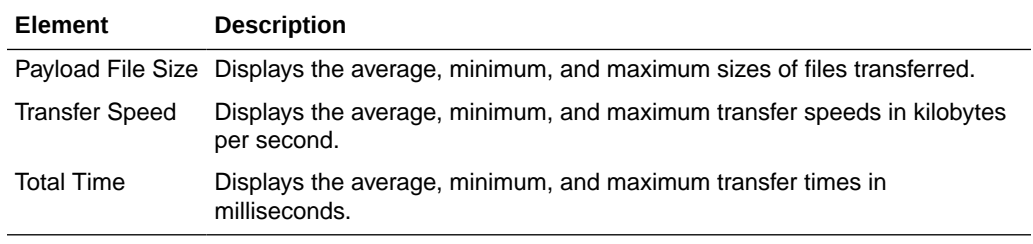

Interpreting Dashboards for All Transfers, Sources, or Targets in *Using Oracle Managed File Transfer*

# **Deployments**

Use the Deployments tab to examine and enable or disable deployed sources, targets, and transfers. How?

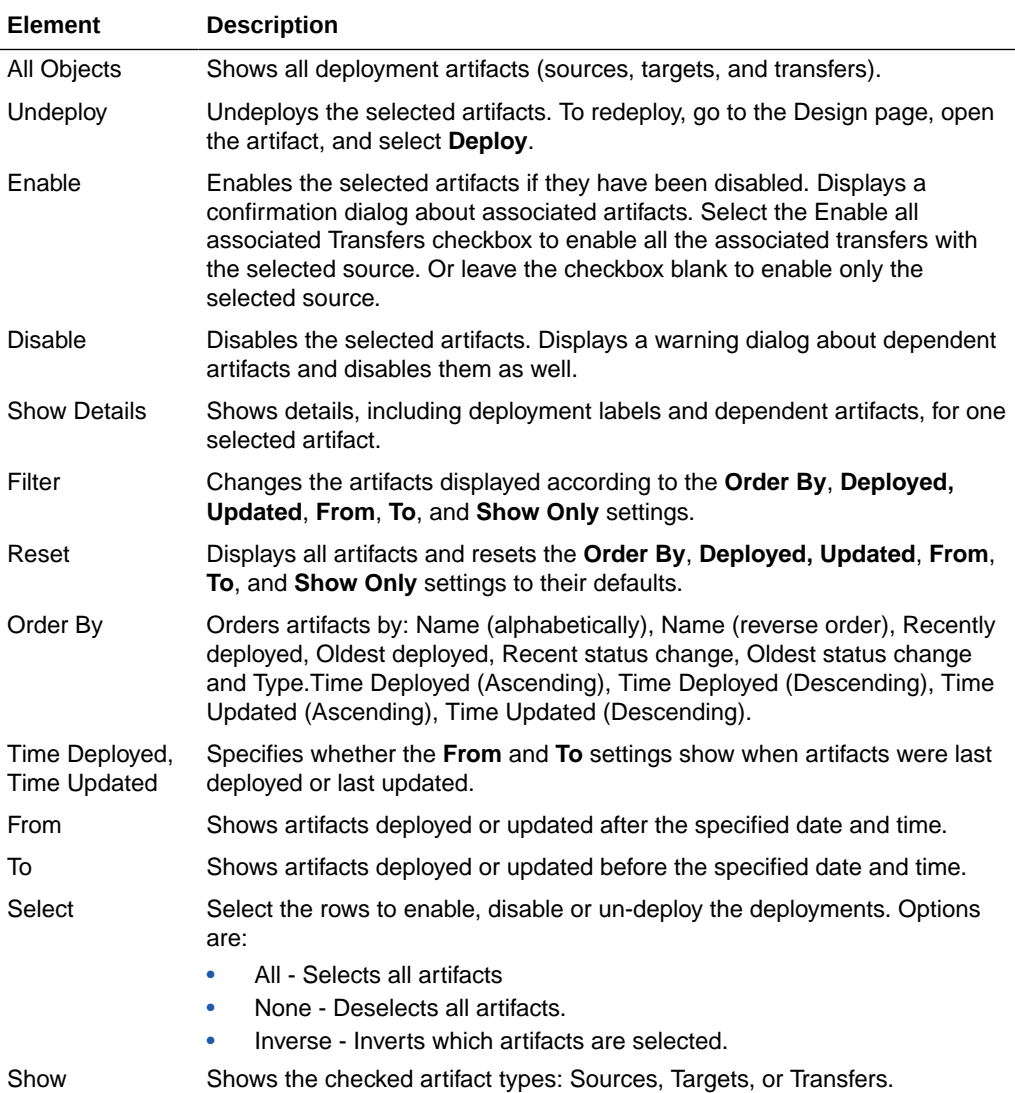

<span id="page-65-0"></span>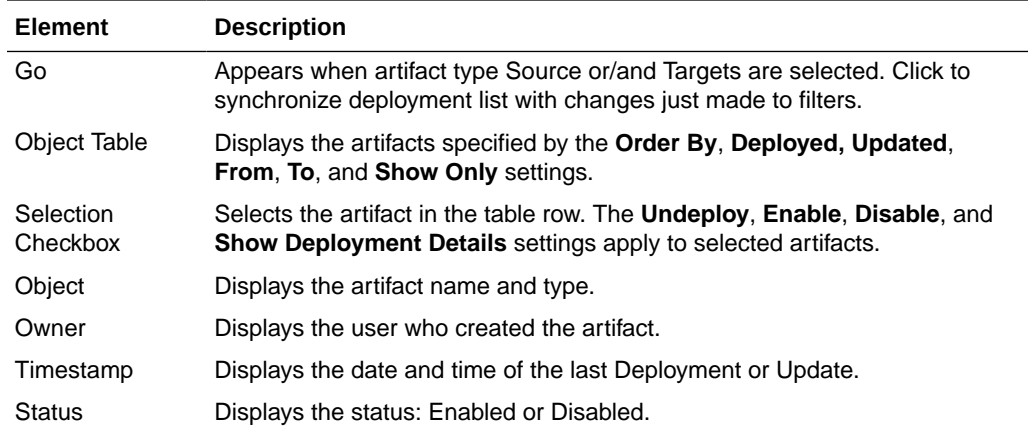

Monitoring Deployed Sources, Targets, and Transfers in *Using Oracle Managed File Transfer*

# **Schedules**

Use the Schedules tab to view schedules for targets. How?

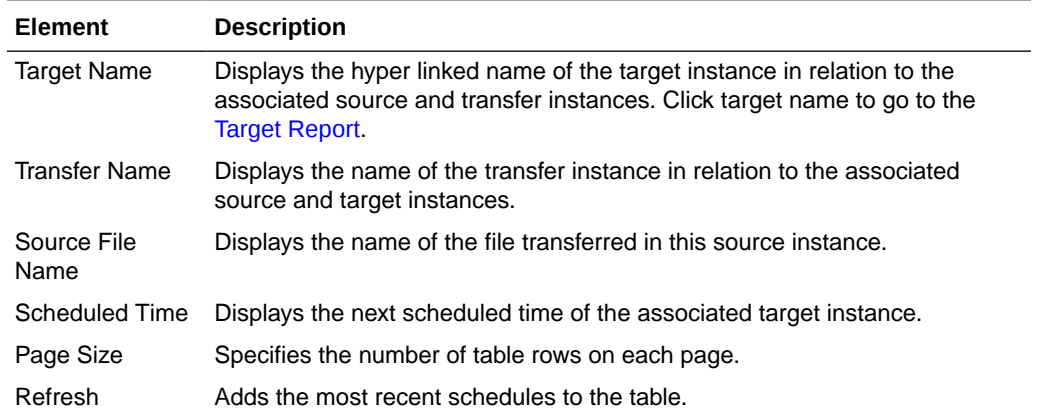

### **Related Topics**

"Setting Up Transfer Schedules" in *Using Oracle Managed File Transfer*

# Recent Errors

Use the Recent Errors expanded portlet to display recent transfer errors. How?

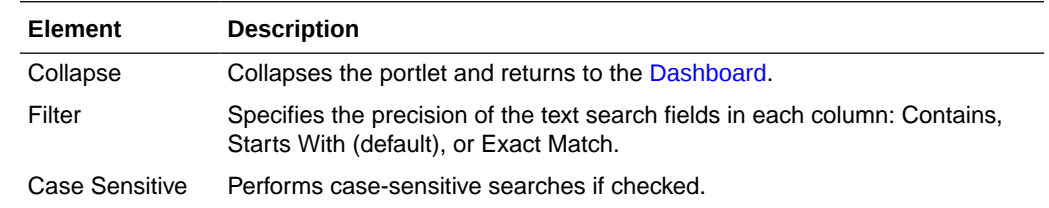

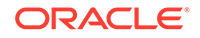

<span id="page-66-0"></span>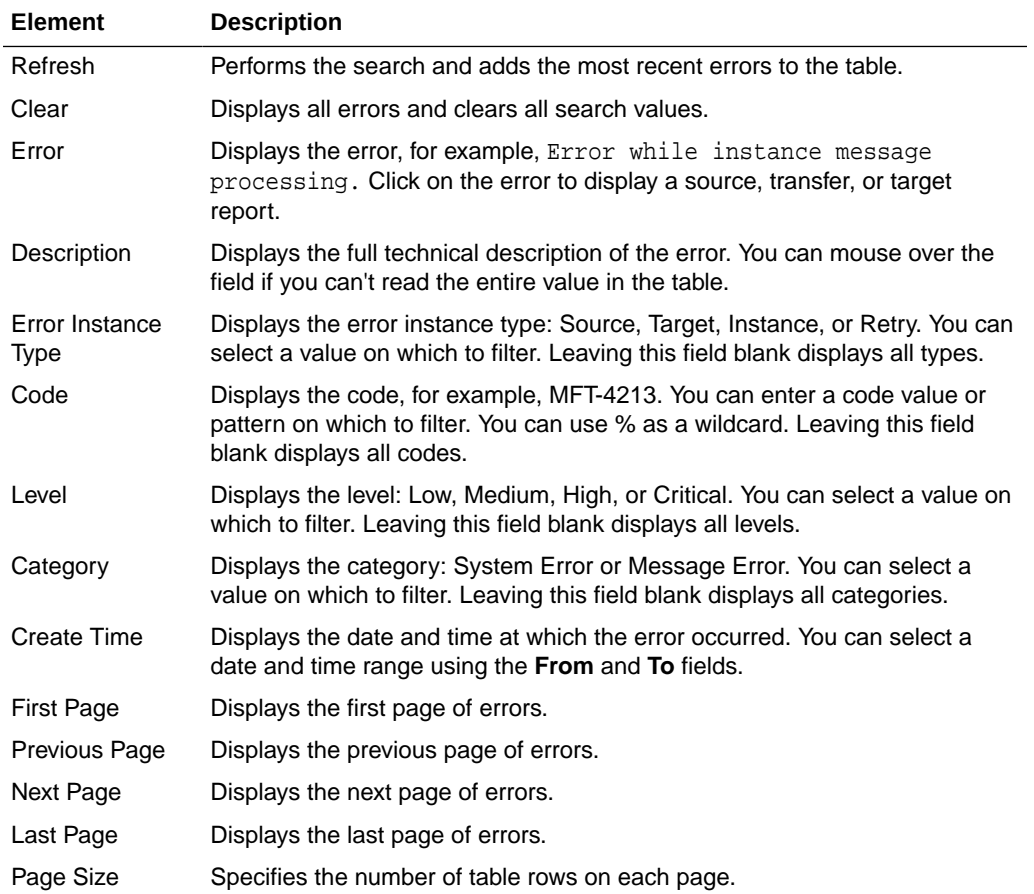

"Diagnosing Transfer Errors" in *Using Oracle Managed File Transfer*

# File Finder

Use the File Finder expanded portlet to display information about specific files and their sources and targets. How?

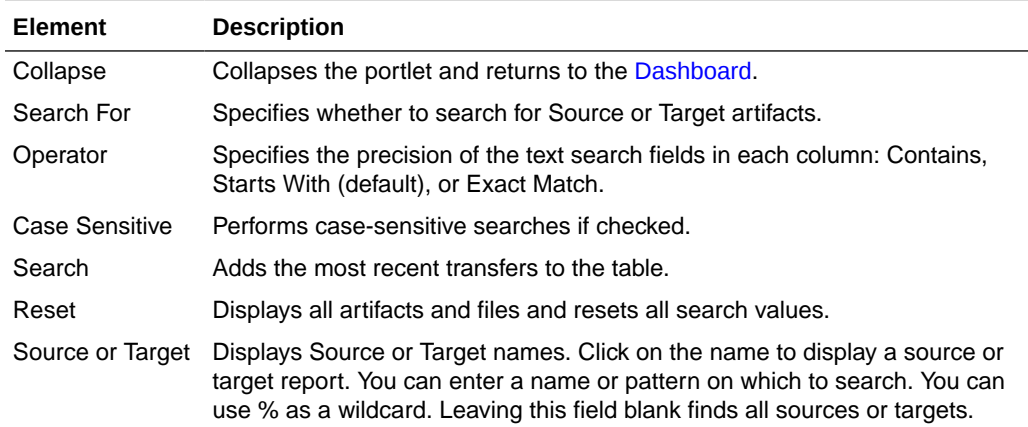

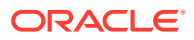

<span id="page-67-0"></span>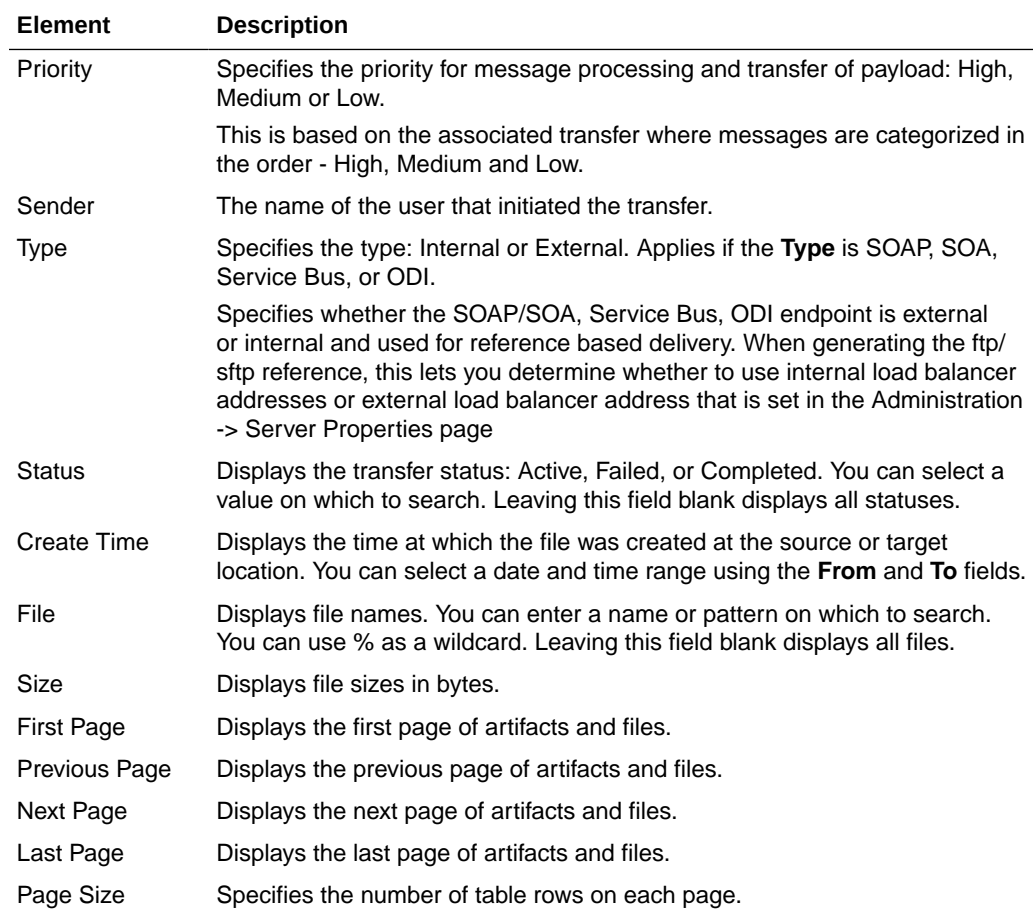

"Using the File Finder" in *Using Oracle Managed File Transfer*

# **Metrics**

Use the Metrics expanded portlet to display statistical information about recent transfers. How?

The Metrics expanded portlet is arranged in the following sections:

- Metrics Main Display
- **[Transfers Table](#page-68-0)**

### **Metrics Main Display**

The main display section of the Metrics expanded portlet displays statistical information about recent transfers.

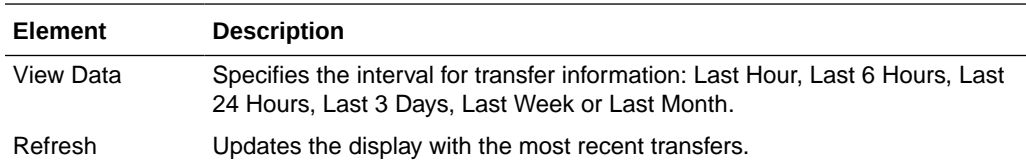

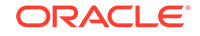

<span id="page-68-0"></span>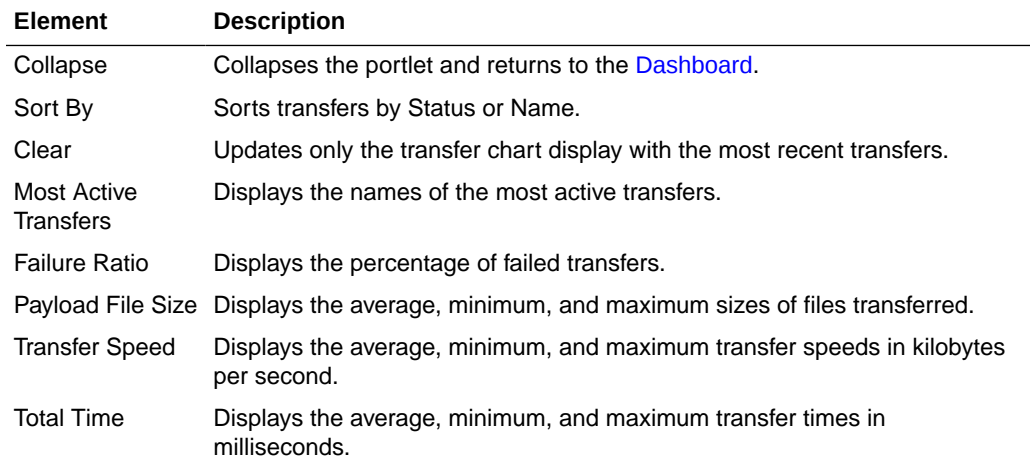

#### **Transfers Table**

The Transfers section of the Metrics expanded portlet displays a table of recent transfers.

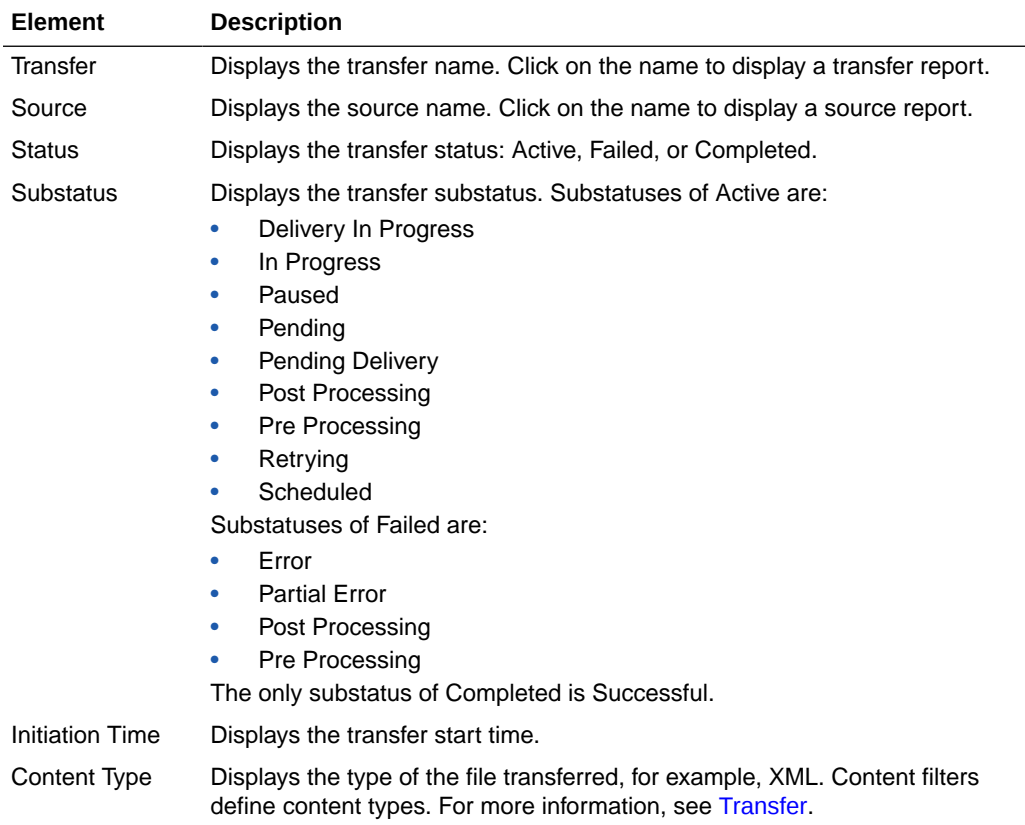

## **Related Topics**

"Interpreting Main Dashboard Metrics" in *Using Oracle Managed File Transfer*

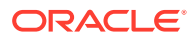

# <span id="page-69-0"></span>Active Deliveries

Use the Active Deliveries expanded portlet to display information about transfers in progress or recently completed. How?

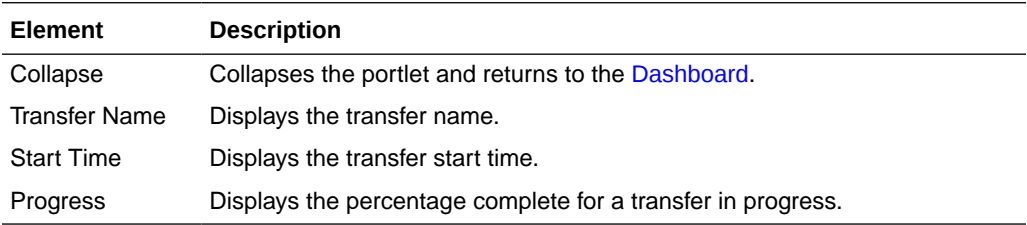

#### **Related Topics**

"Monitoring Active Deliveries" in *Using Oracle Managed File Transfer*

# Source Report

Use the Source Report tab to display information about a source instance involved in a recent file delivery. How?

The Source Report tab is arranged in the following sections:

- Flow Display and Control
- **[Summary](#page-70-0)**
- **[Errors](#page-71-0)**
- [Resubmitted Instances](#page-71-0)
- [Transfer Instances](#page-72-0)
- **[Source Processing](#page-72-0)**
- **[Operations](#page-73-0)**
- **[Advanced](#page-73-0)**
- [Source Protocol Headers](#page-73-0)
- **[Security](#page-74-0)**

#### **Flow Display and Control**

The Flow Display and Control section of the Source Report tab displays the source, transfer, and target for a specific file delivery and flow control actions.

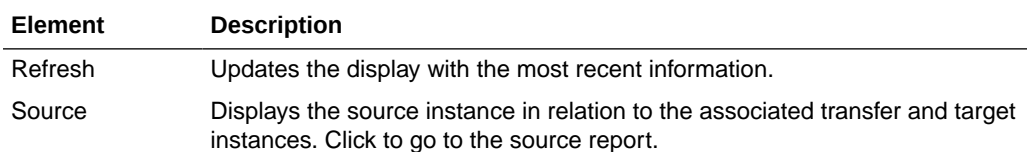

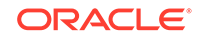

<span id="page-70-0"></span>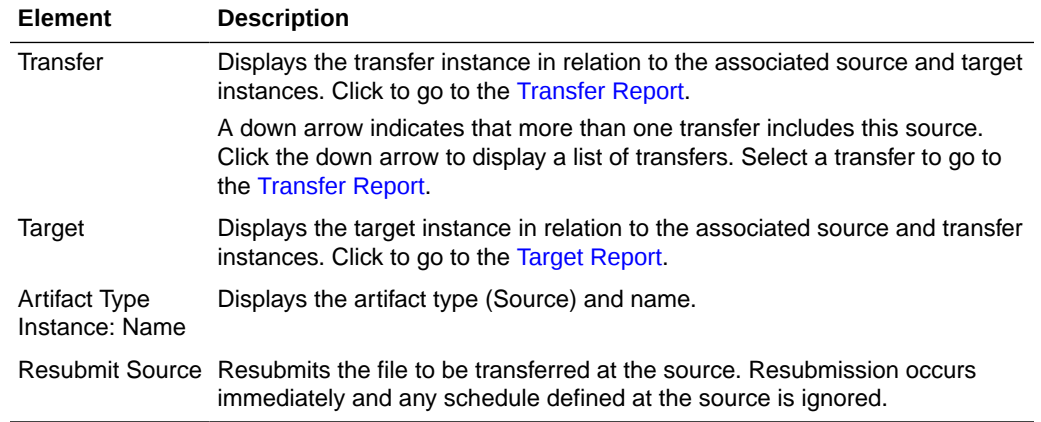

### **Summary**

The Summary section of the Source Report tab displays general information about the file delivery at the source.

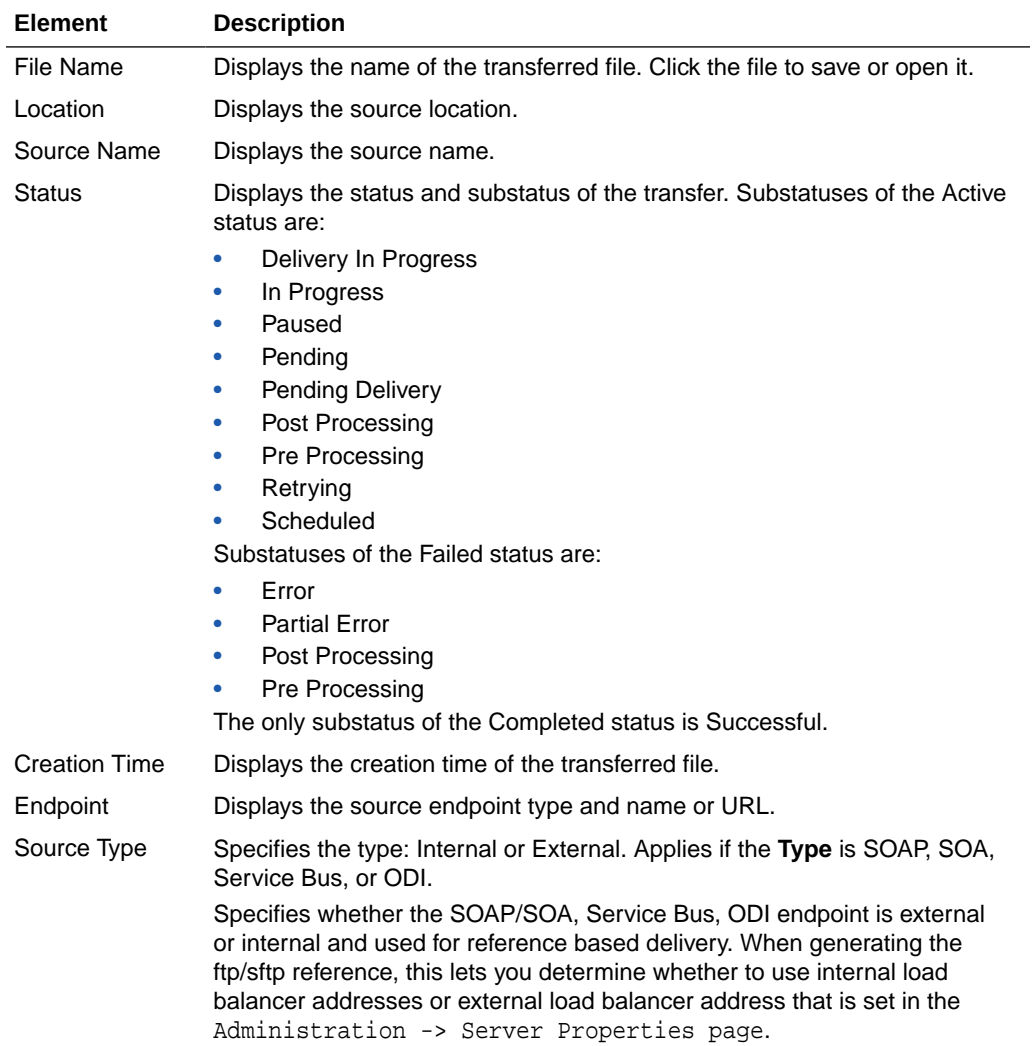

<span id="page-71-0"></span>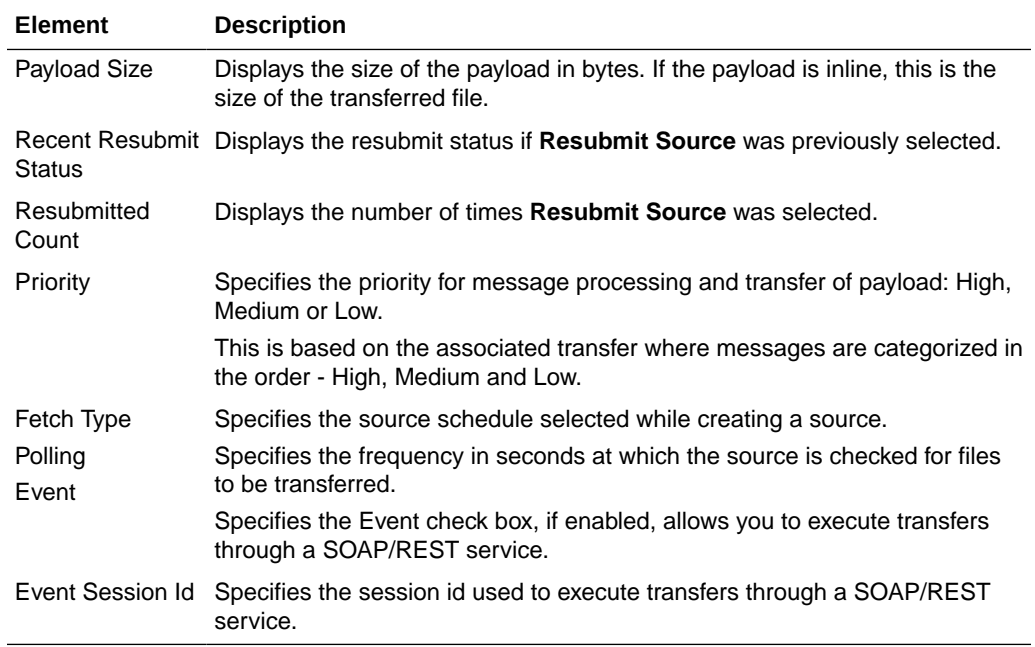

### **Errors**

The Errors section of the Source Report tab displays information about errors that have occurred for this source. It is present only if at least one error has occurred.

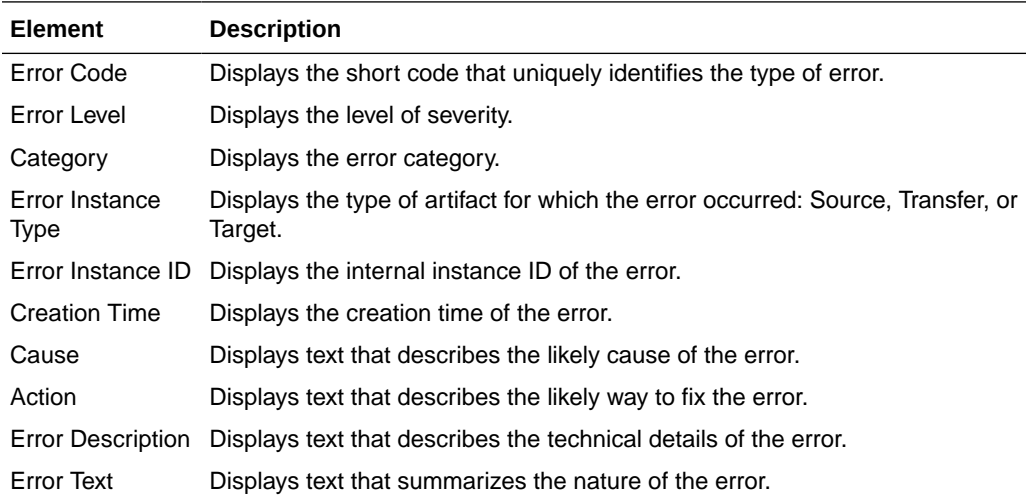

#### **Resubmitted Instances**

The Resubmitted Instances section of the Source Report tab displays information about resubmissions of this source. It is present only if at least one resubmission has occurred. Click on a table row to display further details in the Resubmit Details subsection.

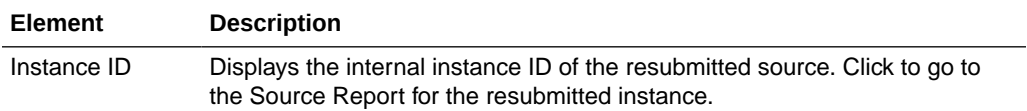

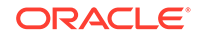
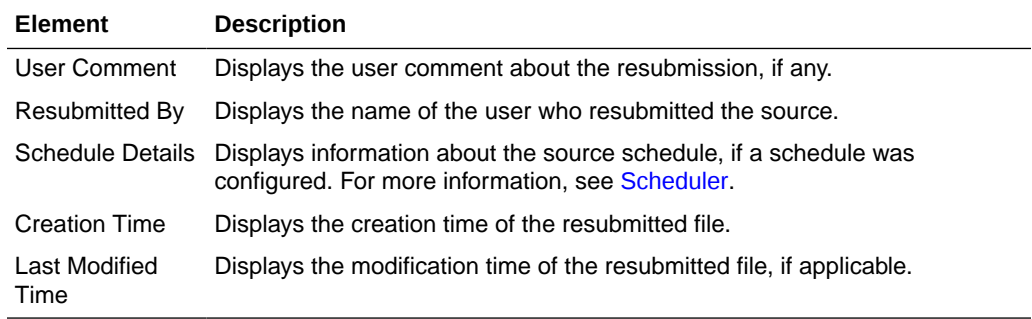

# **Transfer Instances**

The Transfer Instances section of the Source Report tab displays recent transfer instances that have used this source.

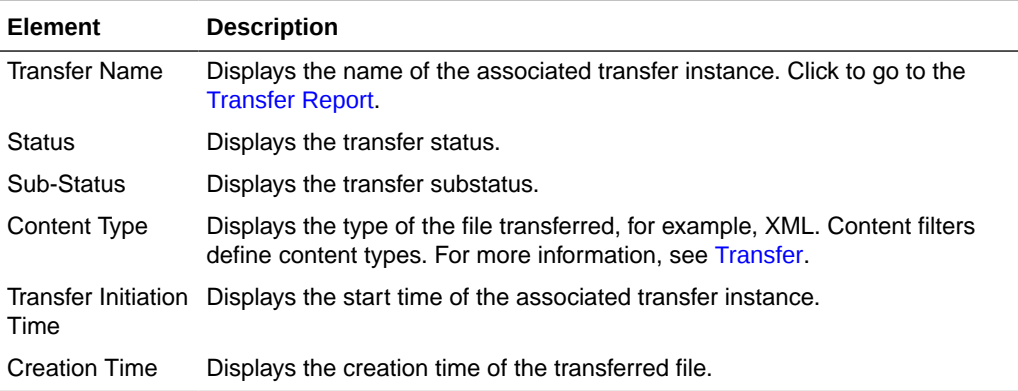

#### **Source Processing**

The Source Processing section of the Source Report tab displays information about source processing actions.

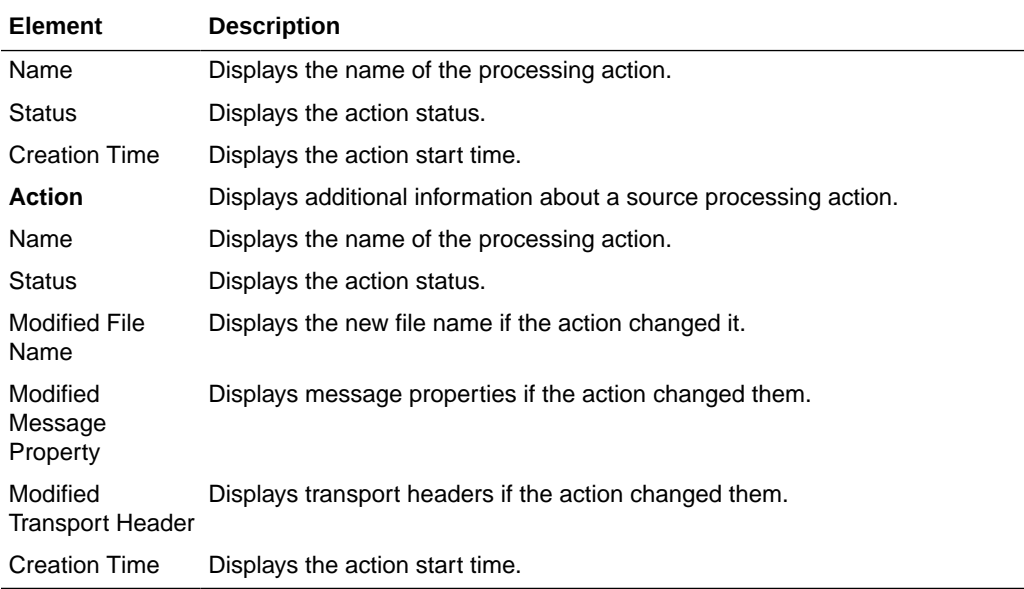

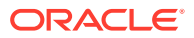

#### **Operations**

The Operation section of the Target Report tab displays operation name and operation status.

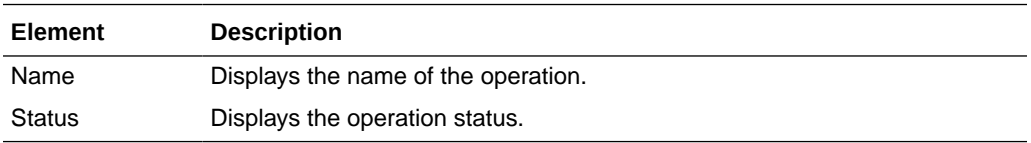

#### **Advanced**

The Advanced section of the Source Report tab displays advanced information about the source instance.

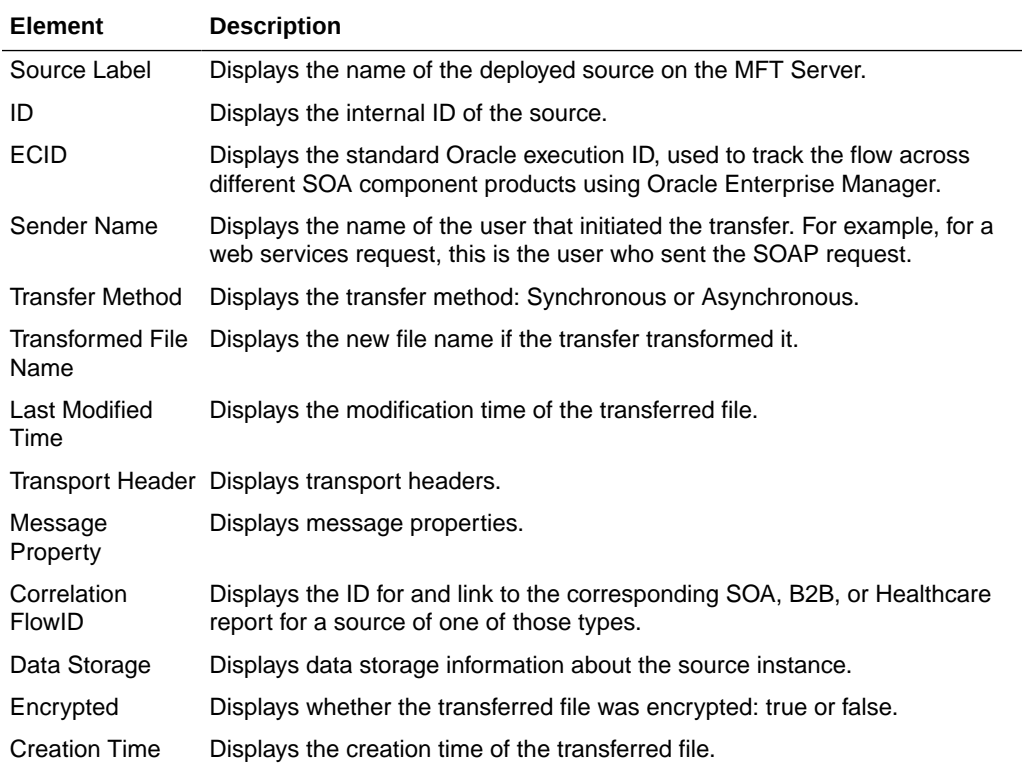

#### **Source Protocol Headers**

The Protocol Headers section of the Source Report tab displays information about MFT WSDL file headers specific to the source protocol, such as SOAP, SOA, or FTP. Each header has a key and a value. Not all headers may be present.

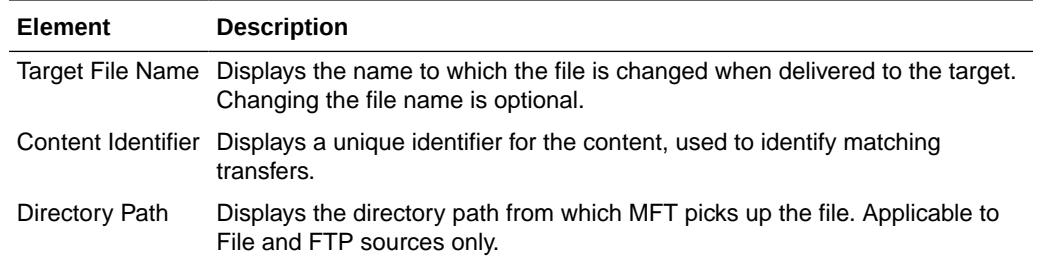

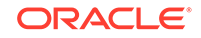

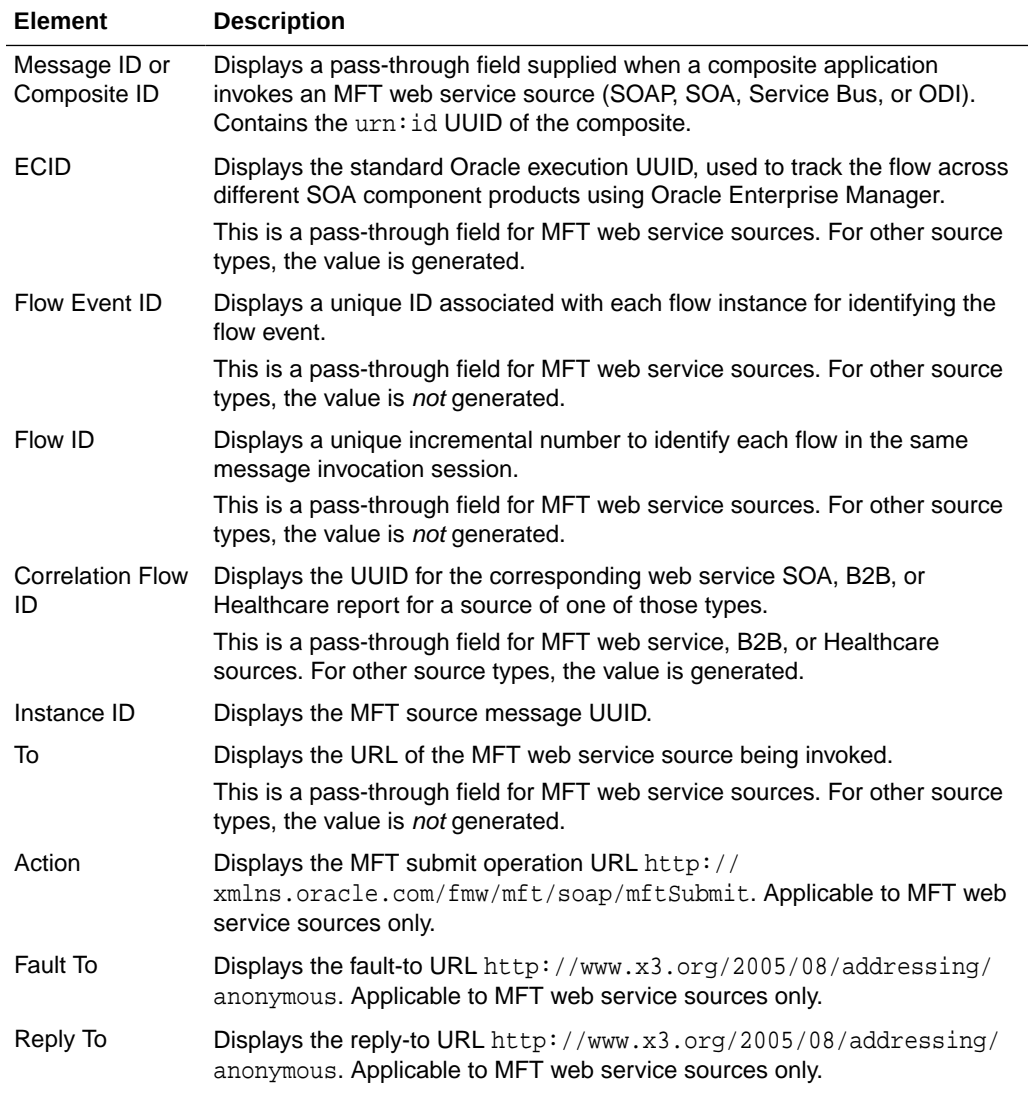

# **Security**

The Security section of the Source Report tab displays advanced security information about the source instance if security options are enabled.

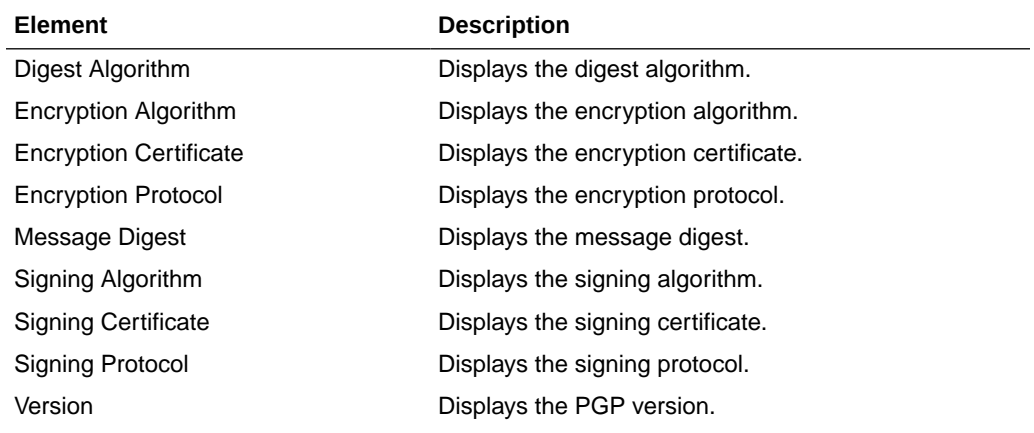

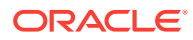

<span id="page-75-0"></span>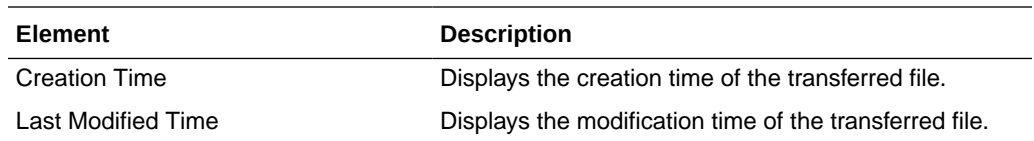

Using the Flow Diagram in *Using Oracle Managed File Transfer*

Source Reports in *Using Oracle Managed File Transfer*

# Transfer Report

Use the Transfer Report tab to display information about a recent transfer instance. How?

The Transfer Report tab is arranged in the following sections:

- **Flow Display and Control**
- **[Summary](#page-76-0)**
- [Errors](#page-76-0)
- [Resubmitted Instances](#page-77-0)
- **[Target Delivery](#page-77-0)**
- **[Operations](#page-77-0)**
- **[Advanced](#page-78-0)**

#### **Flow Display and Control**

The Flow Display and Control section of the Transfer Report tab displays the source, transfer, and target for a specific file delivery and flow control actions.

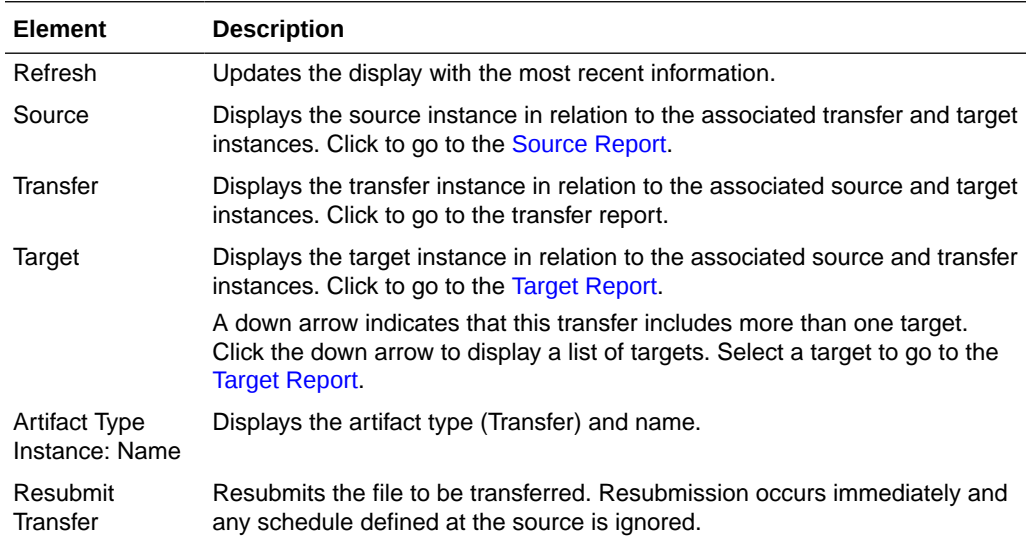

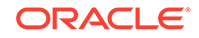

# <span id="page-76-0"></span>**Summary**

The Summary section of the Transfer Report tab displays summary information about the transfer.

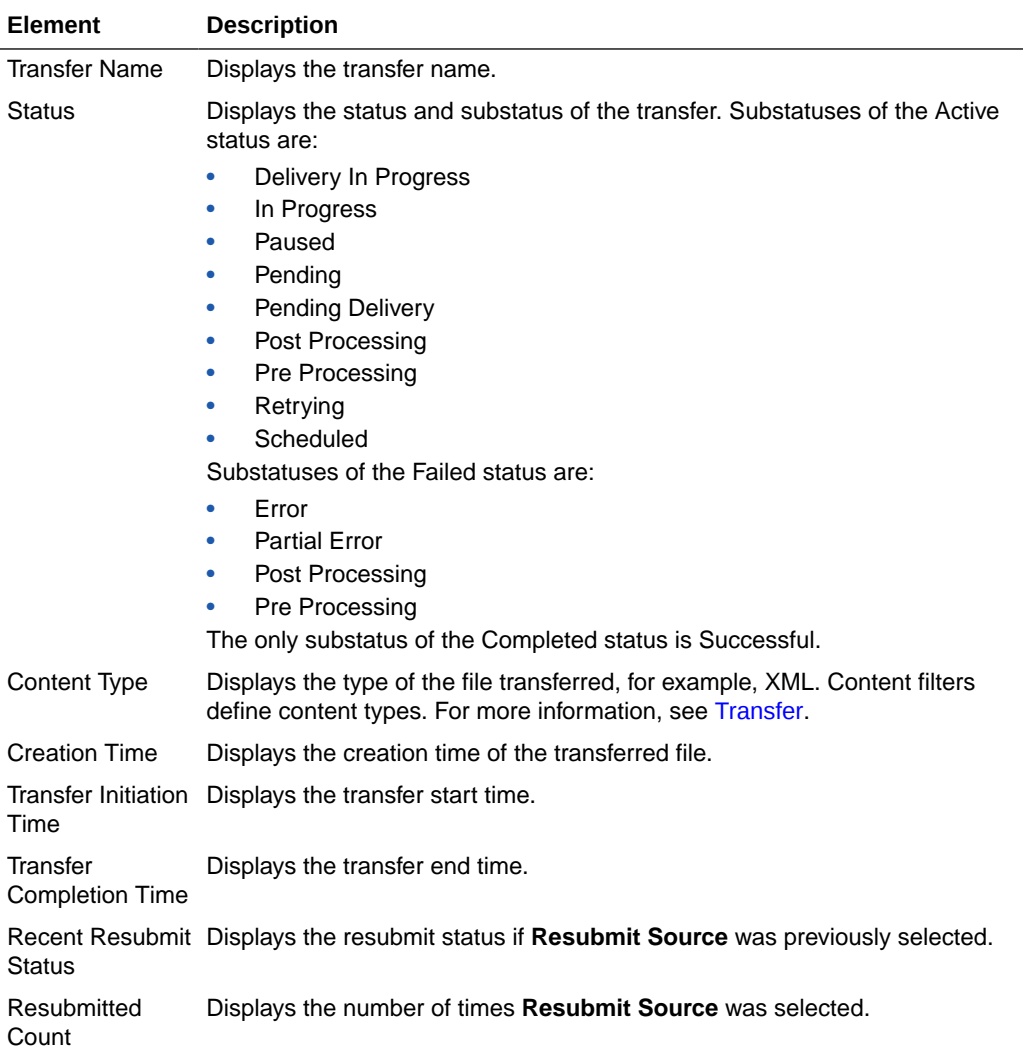

# **Errors**

The Errors section of the Transfer Report tab displays information about errors that have occurred for this transfer. It is present only if at least one error has occurred.

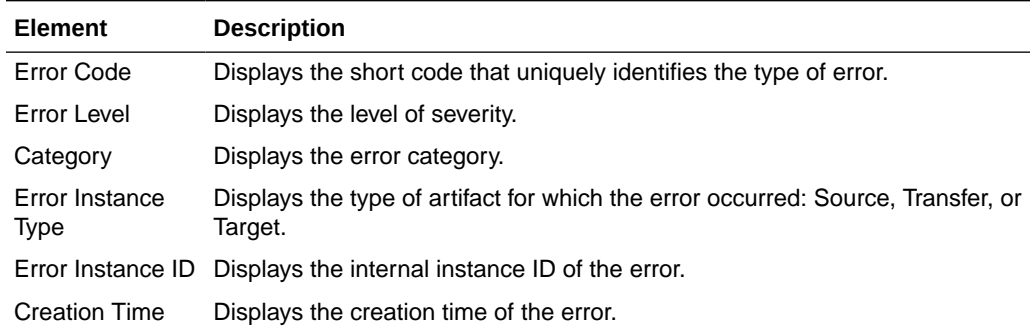

<span id="page-77-0"></span>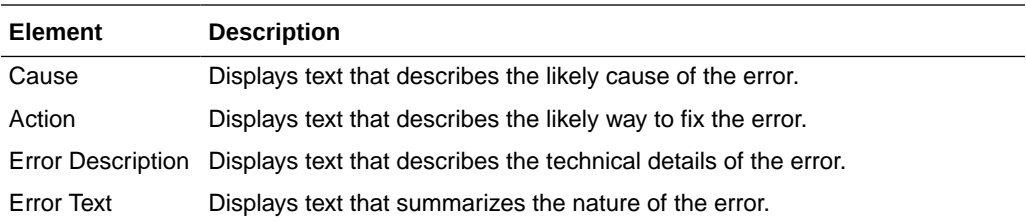

# **Resubmitted Instances**

The Resubmitted Instances section of the Transfer Report tab displays information about resubmissions of this transfer. It is present only if at least one resubmission has occurred. Click on a table row to display further details in the Resubmit Details subsection.

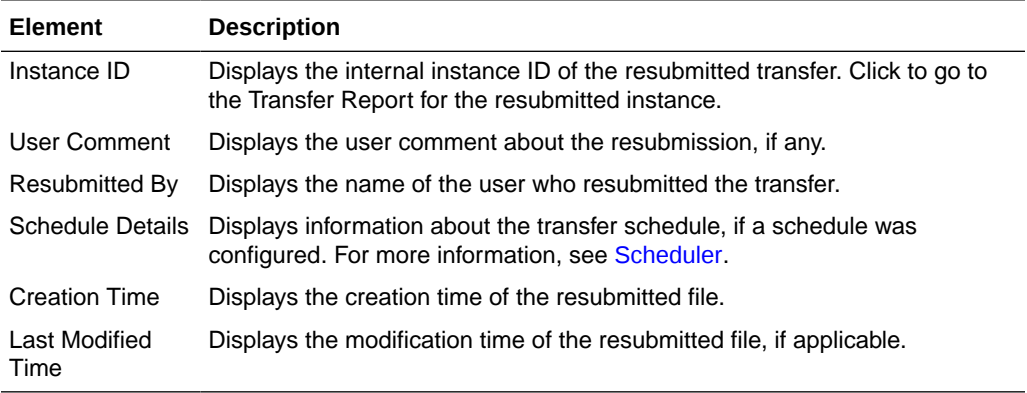

### **Target Delivery**

The Target Delivery section of the Transfer Report tab displays target instances associated with this transfer.

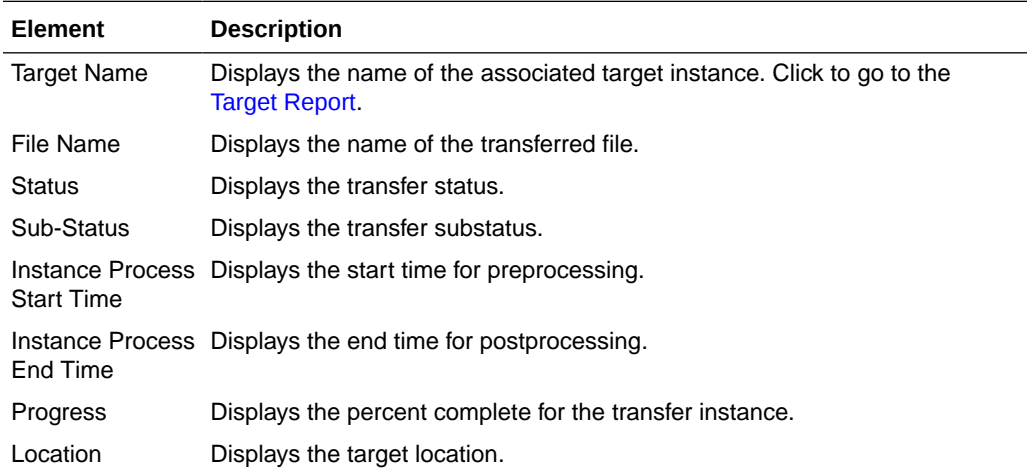

#### **Operations**

The Operation section of the Source Report tab displays operation name and operation status.

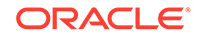

<span id="page-78-0"></span>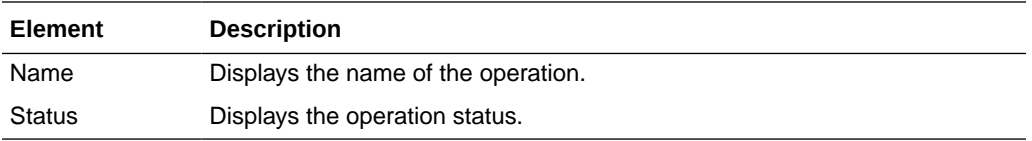

#### **Advanced**

The Advanced section of the Transfer Report tab displays advanced information about the transfer instance.

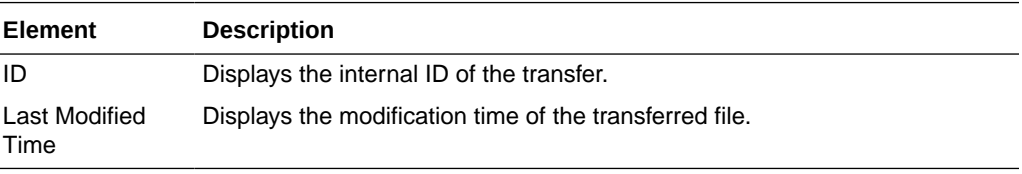

#### **Related Topics**

"Using the Flow Diagram" in *Using Oracle Managed File Transfer*

"Transfer Reports" in *Using Oracle Managed File Transfer*

# Target Report

Use the Target Report tab to display information about a target instance involved in a recent file delivery. How?

The Target Report tab is arranged in the following sections:

- Flow Display and Control
- **[Summary](#page-79-0)**
- **[Errors](#page-80-0)**
- [Resubmitted Instances](#page-80-0)
- [Target Pre-Processing](#page-81-0)
- [Target Post-Processing](#page-81-0)
- **[Target Protocol Headers](#page-82-0)**
- [Data Storage](#page-83-0)
- **[Security](#page-84-0)**

#### **Flow Display and Control**

The Flow Display and Control section of the Target Report tab displays the source, transfer, and target for a specific file delivery and flow control actions.

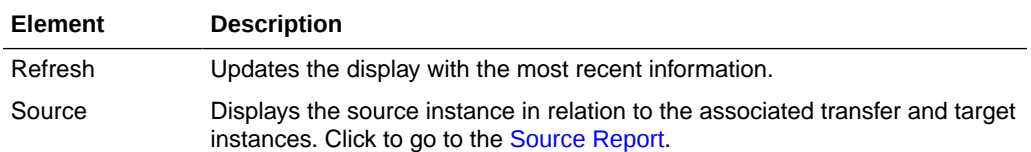

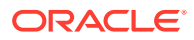

<span id="page-79-0"></span>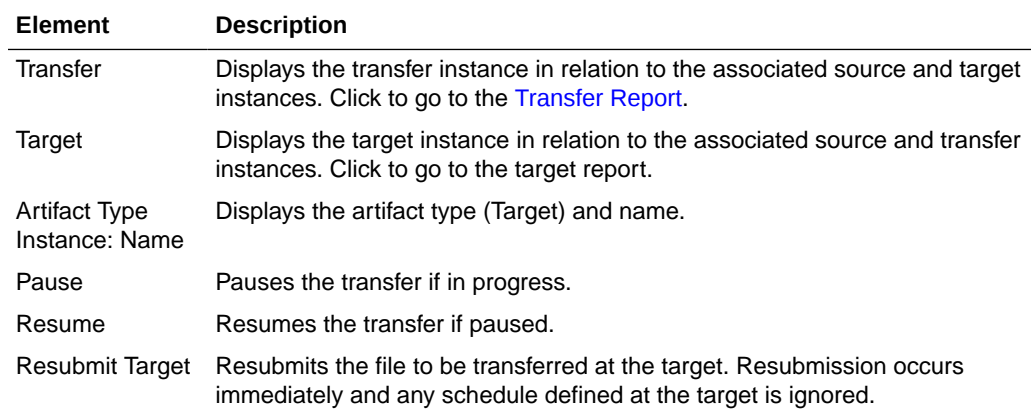

# **Summary**

The Summary section of the Target Report tab displays summary information about the target.

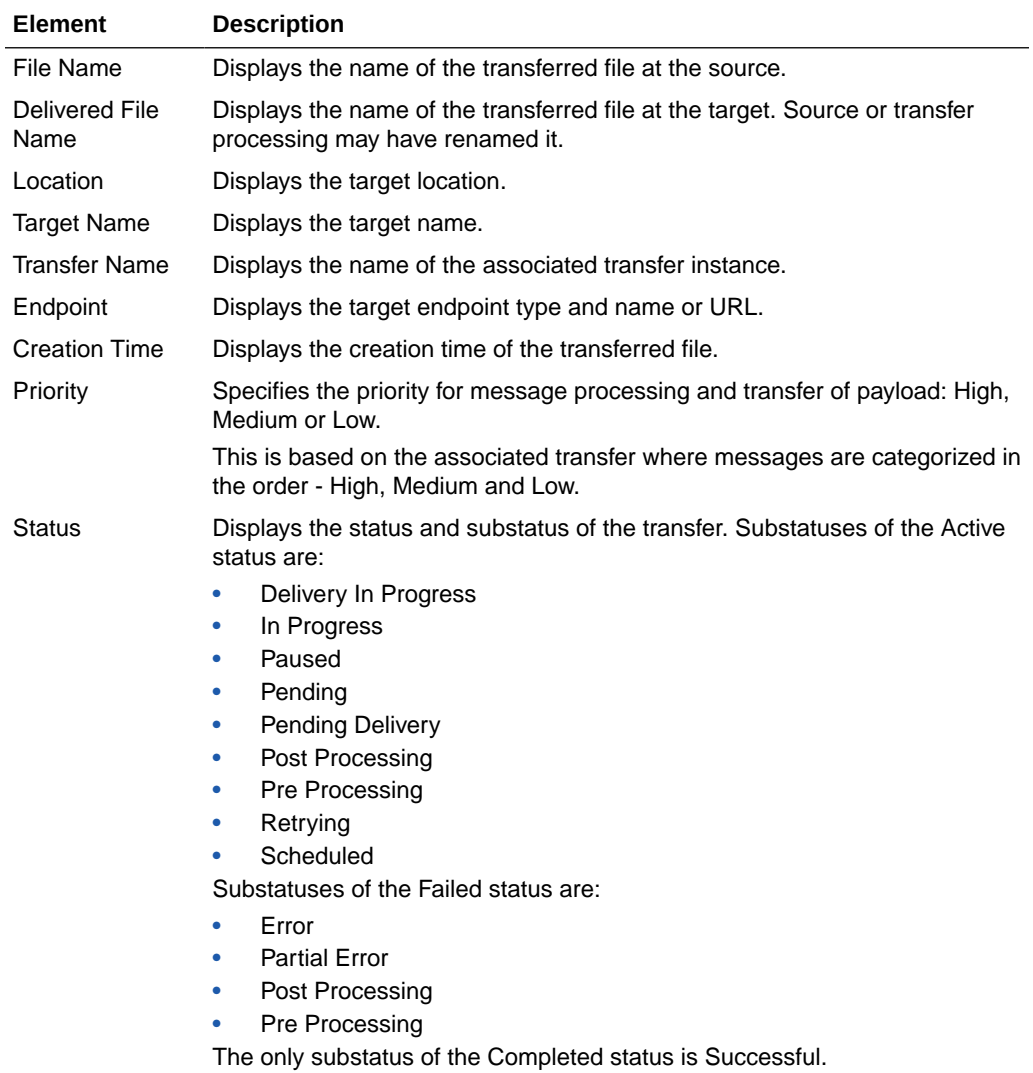

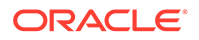

<span id="page-80-0"></span>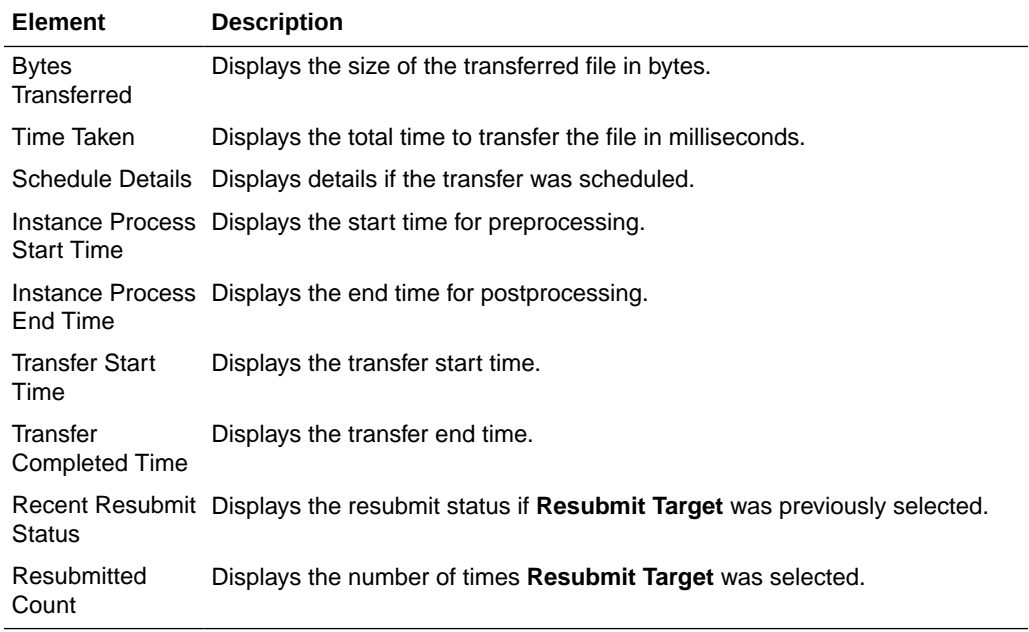

## **Errors**

The Errors section of the Target Report tab displays information about errors that have occurred for this target. It is present only if at least one error has occurred.

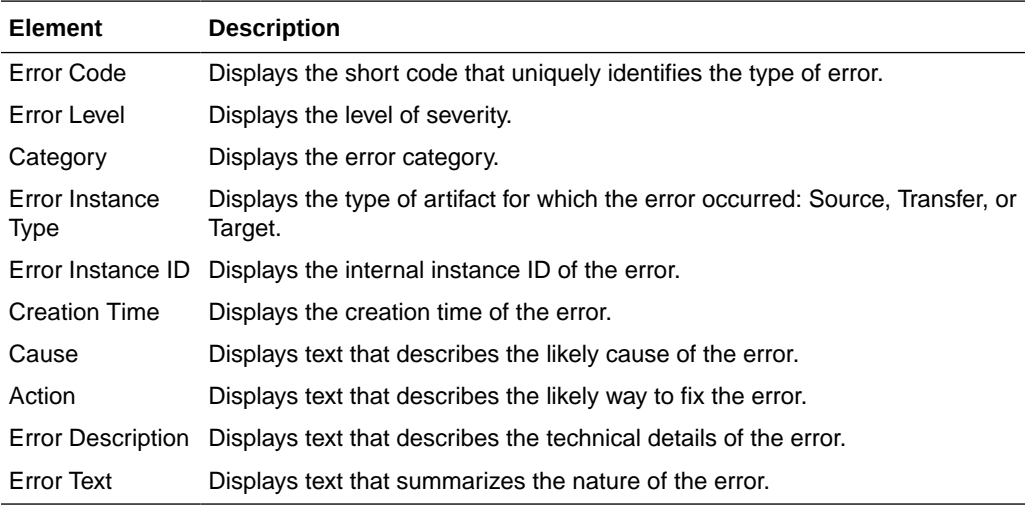

### **Resubmitted Instances**

The Resubmitted Instances section of the Target Report tab displays information about resubmissions of this target. It is present only if at least one resubmission has occurred. Click on a table row to display further details in the Resubmit Details subsection.

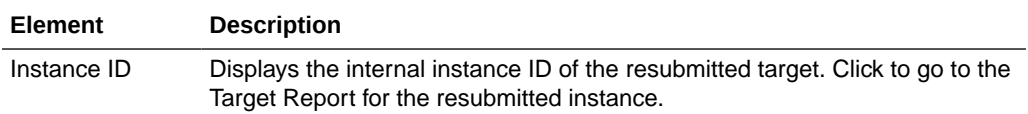

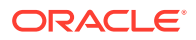

<span id="page-81-0"></span>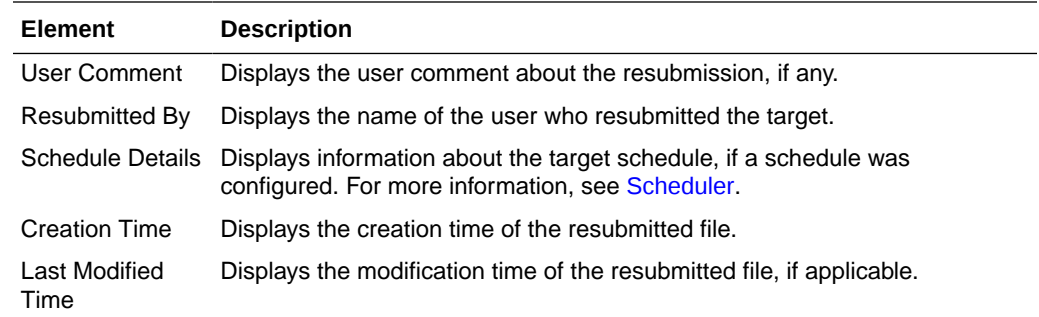

# **Target Pre-Processing**

The Target Pre-Processing section of the Target Report tab displays information about target preprocessing actions.

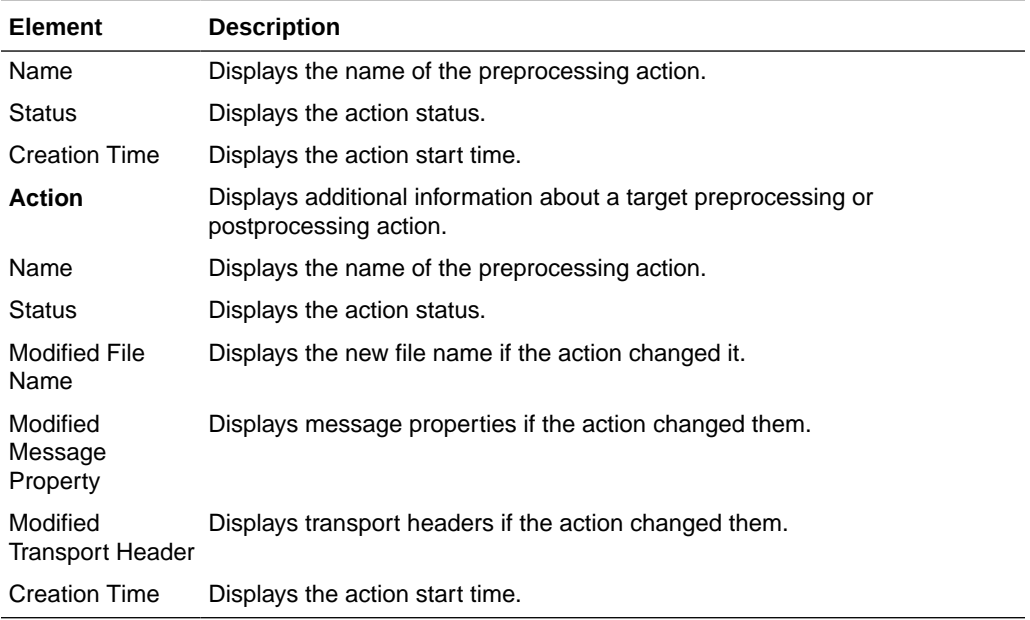

# **Target Post-Processing**

The Target Post-Processing section of the Target Report tab displays information about target postprocessing actions.

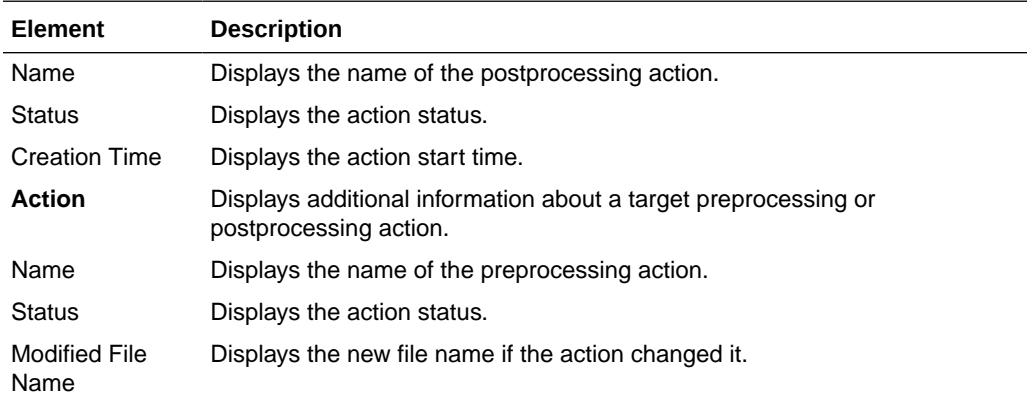

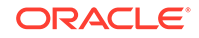

<span id="page-82-0"></span>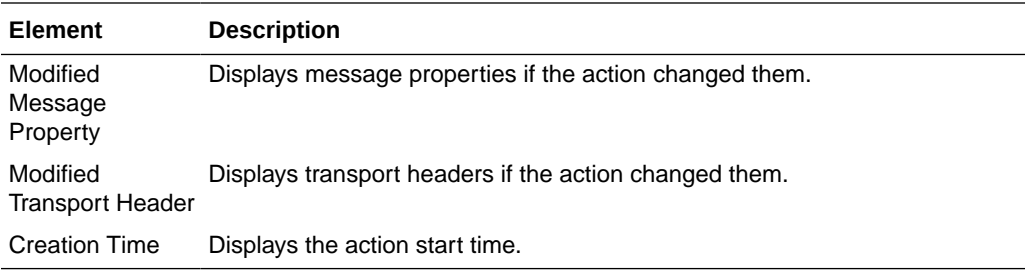

### **Advanced**

The Advanced section of the Target Report tab displays advanced information about the target instance.

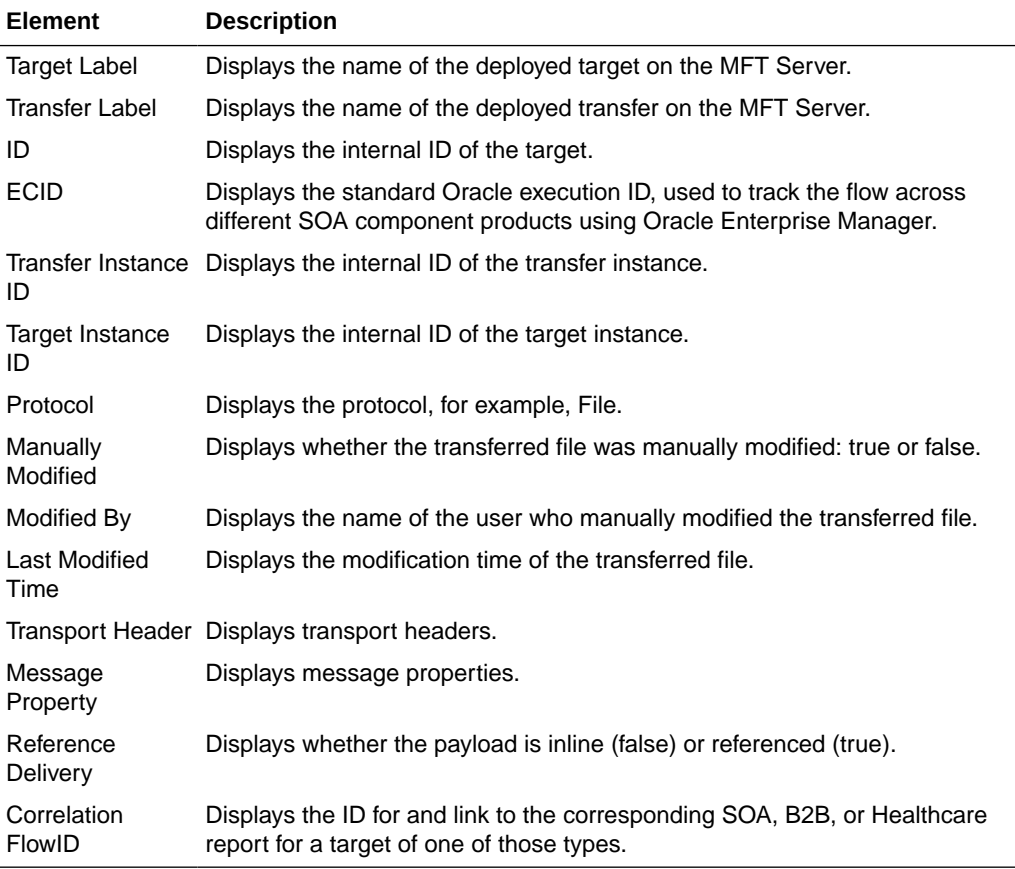

## **Target Protocol Headers**

The Protocol Headers section of the Target Report tab displays information about MFT WSDL file headers specific to the target protocol, such as SOAP, SOA, or FTP. Each header has a key and a value. Not all headers may be present.

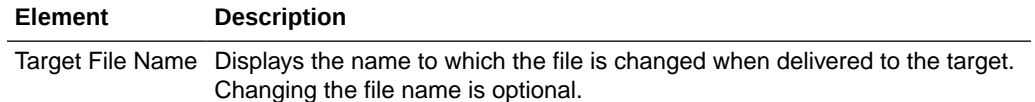

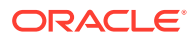

<span id="page-83-0"></span>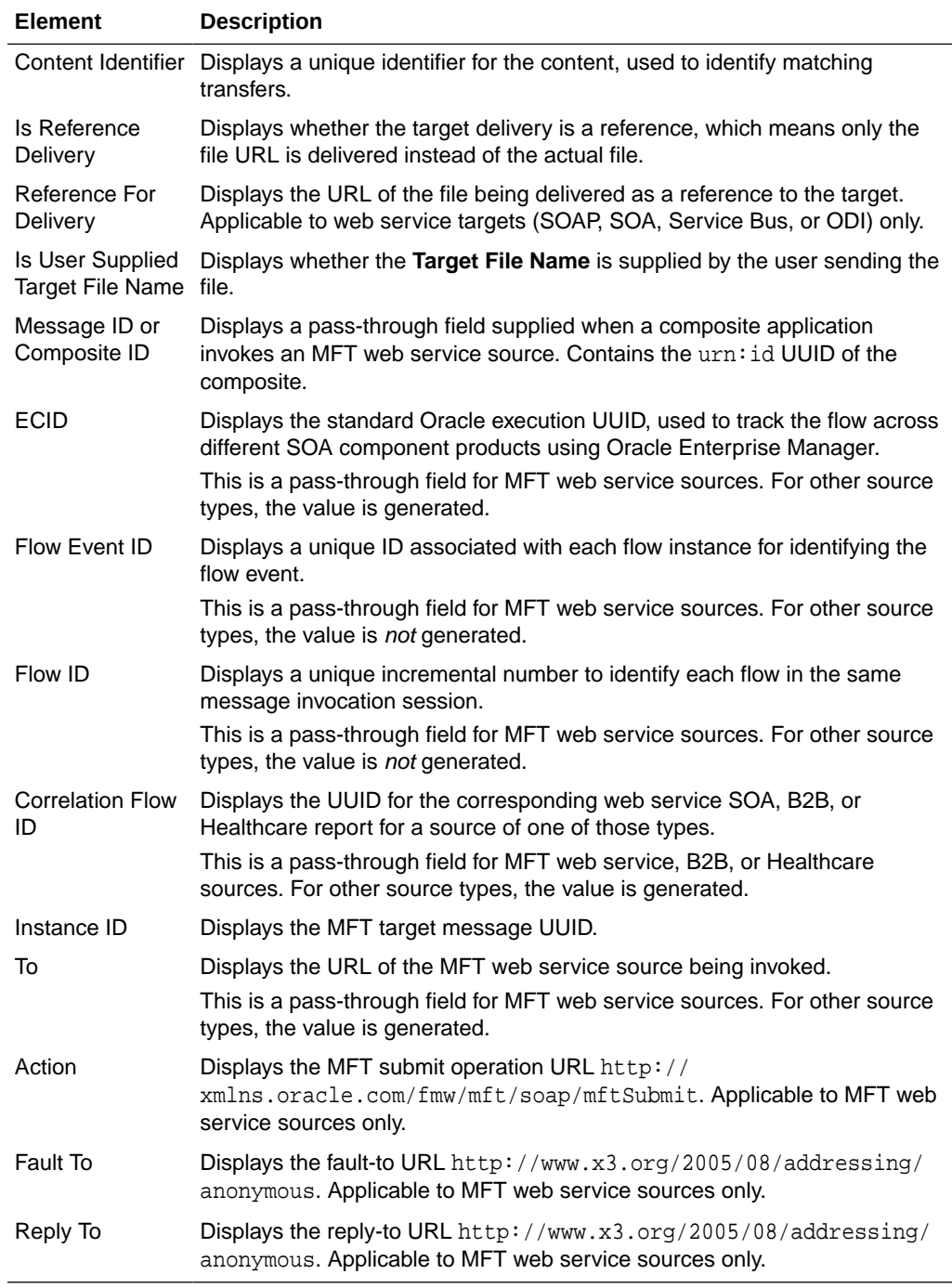

# **Data Storage**

The Data Storage section of the Target Report tab displays advanced data storage information about the target instance.

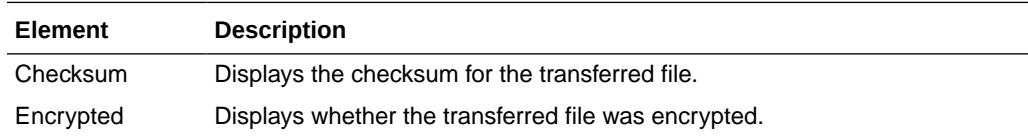

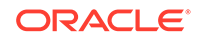

<span id="page-84-0"></span>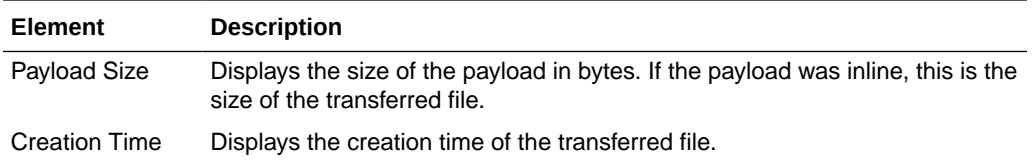

#### **Security**

The Security section of the Target Report tab displays advanced security information about the target instance if security options are enabled.

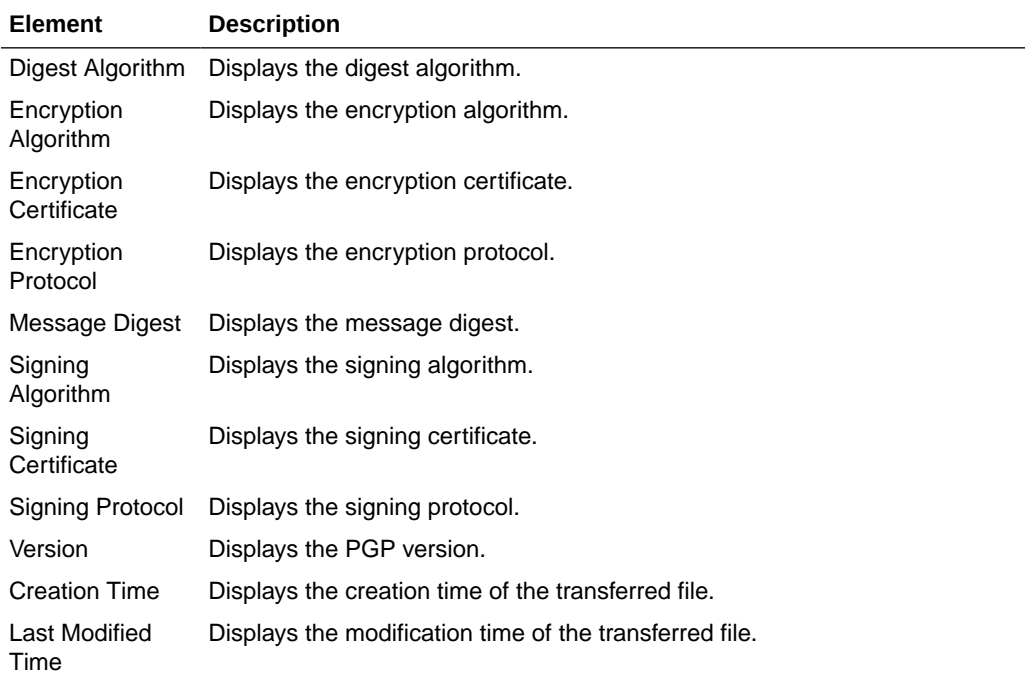

# **Related Topics**

"Using the Flow Diagram" in *Using Oracle Managed File Transfer*

"Target Reports" in *Using Oracle Managed File Transfer*

# Source—FTP Remote

Use the Source tab to configure a new source or edit an existing source. How? The tab content depends on the source type. Settings for sources of type FTP Remote are listed here.

The FTP Remote Source tab is arranged in the following sections:

- [General Information and Actions](#page-85-0)
- **[Location](#page-85-0)**
- [Source Properties](#page-85-0)
- [Source Schedule](#page-86-0)
- **[Actions](#page-86-0)**

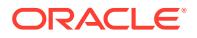

# <span id="page-85-0"></span>• [Advanced Properties](#page-86-0)

# **General Information and Actions**

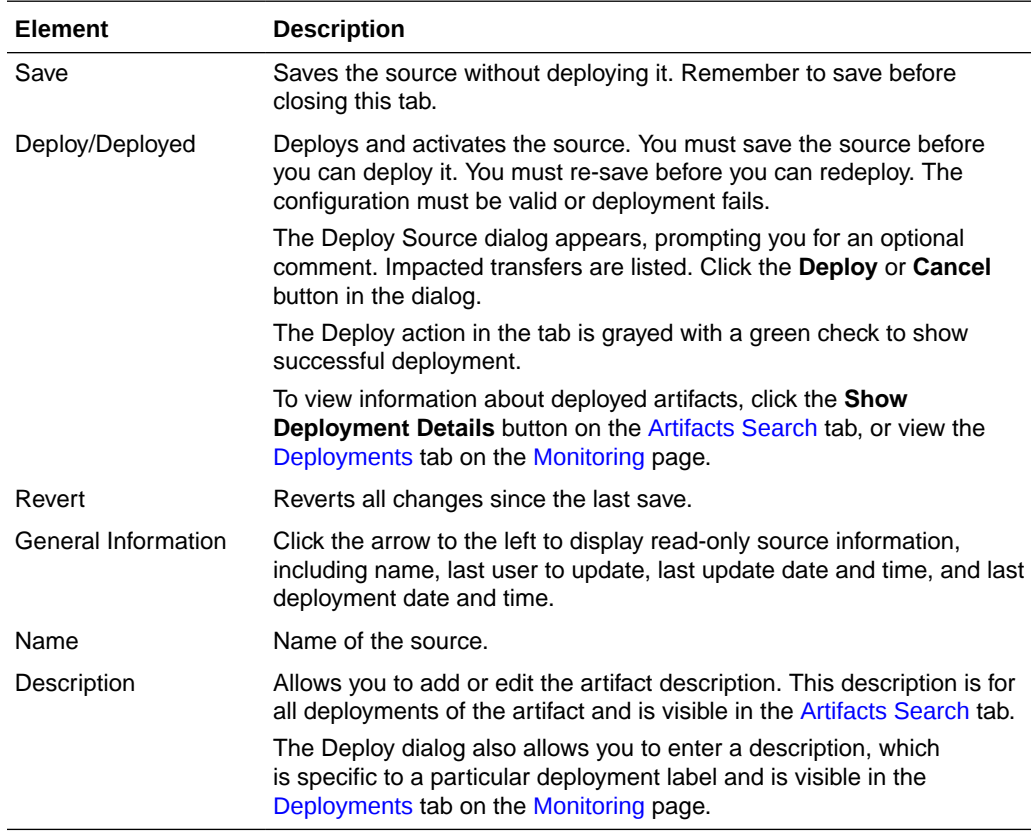

# **Location**

Click the arrow to the left to display information about the location of files to be transferred.

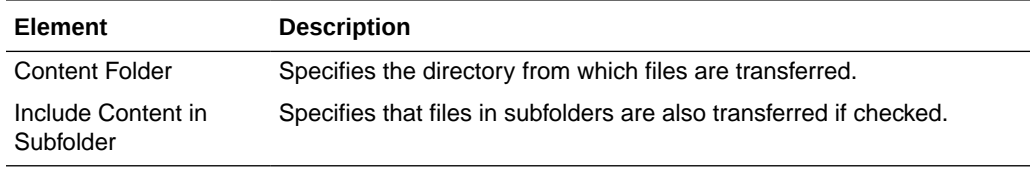

# **Source Properties**

Click the arrow to the left to display source properties.

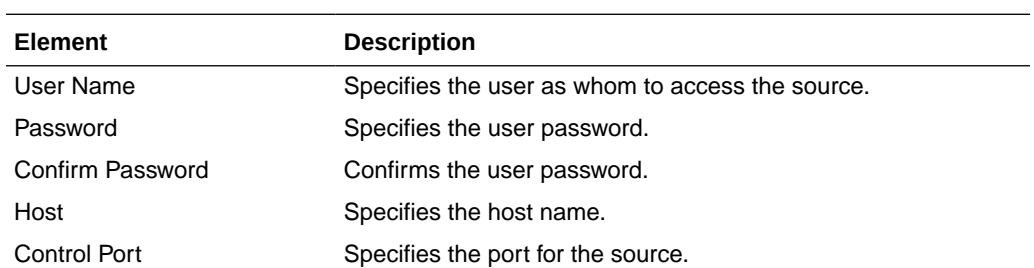

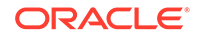

<span id="page-86-0"></span>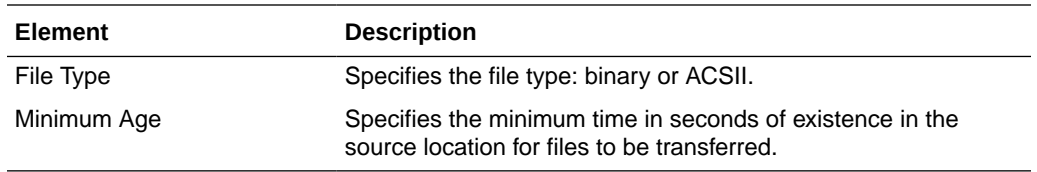

# **Source Schedule**

Click the arrow to the left to display information about when the source is checked for files to be transferred. Source schedule settings affect all transfers that use the source.

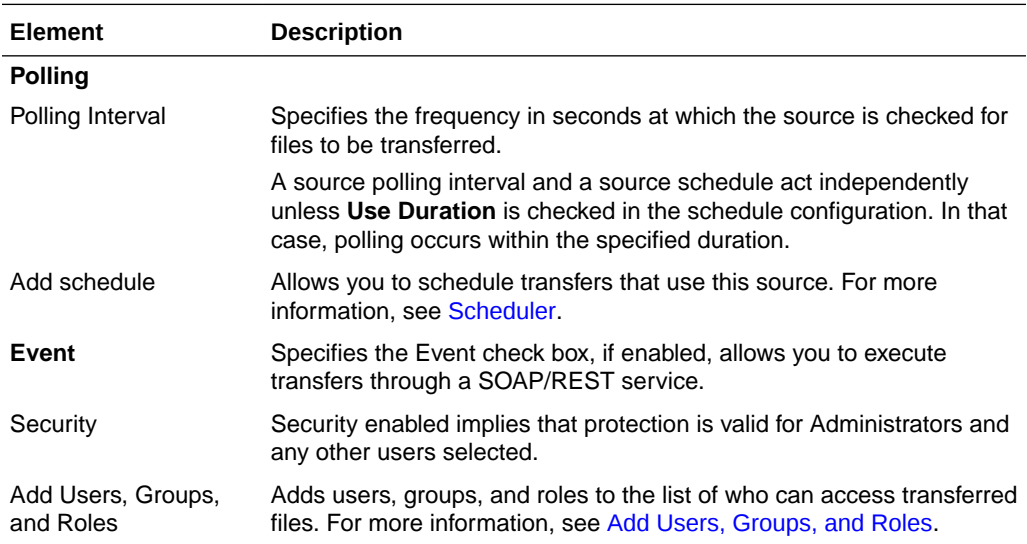

#### **Actions**

Source action apply to all transfer from this source. They are defined as a sequence of processing steps to execute in the MFT File Store. Processing steps are applied before content is sent to targets. Click the arrow to the left to display source processing actions, which affect all transfers that use the source.

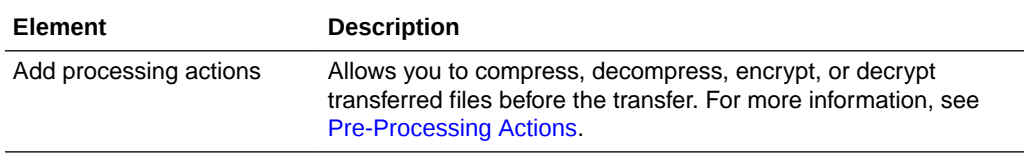

#### **Advanced Properties**

The Advanced Properties section of the FTP Remote Source tab allows you change advanced source properties.

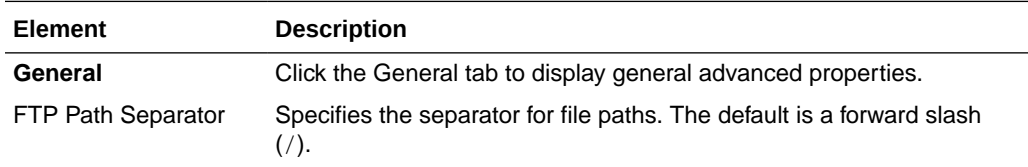

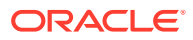

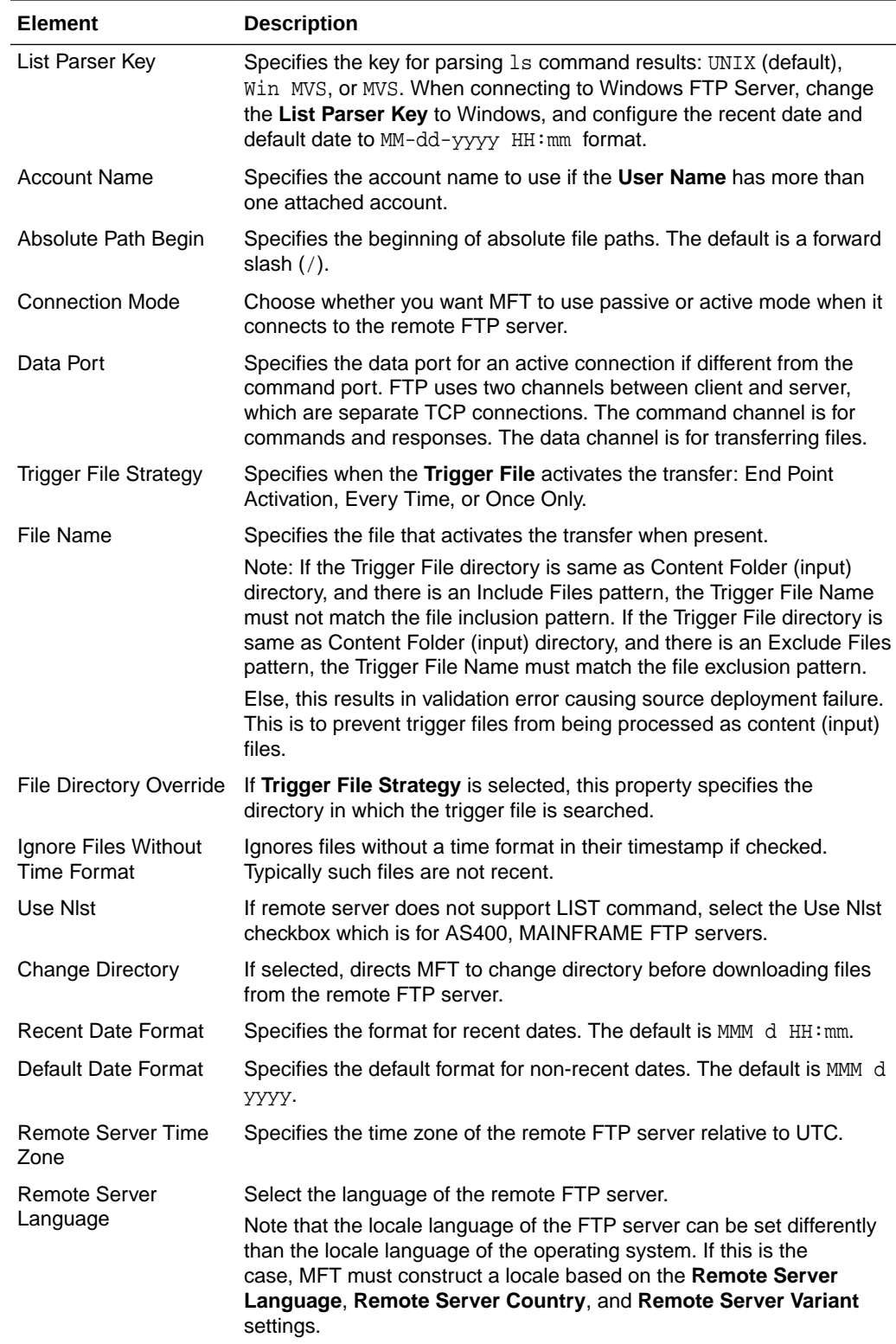

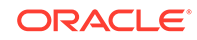

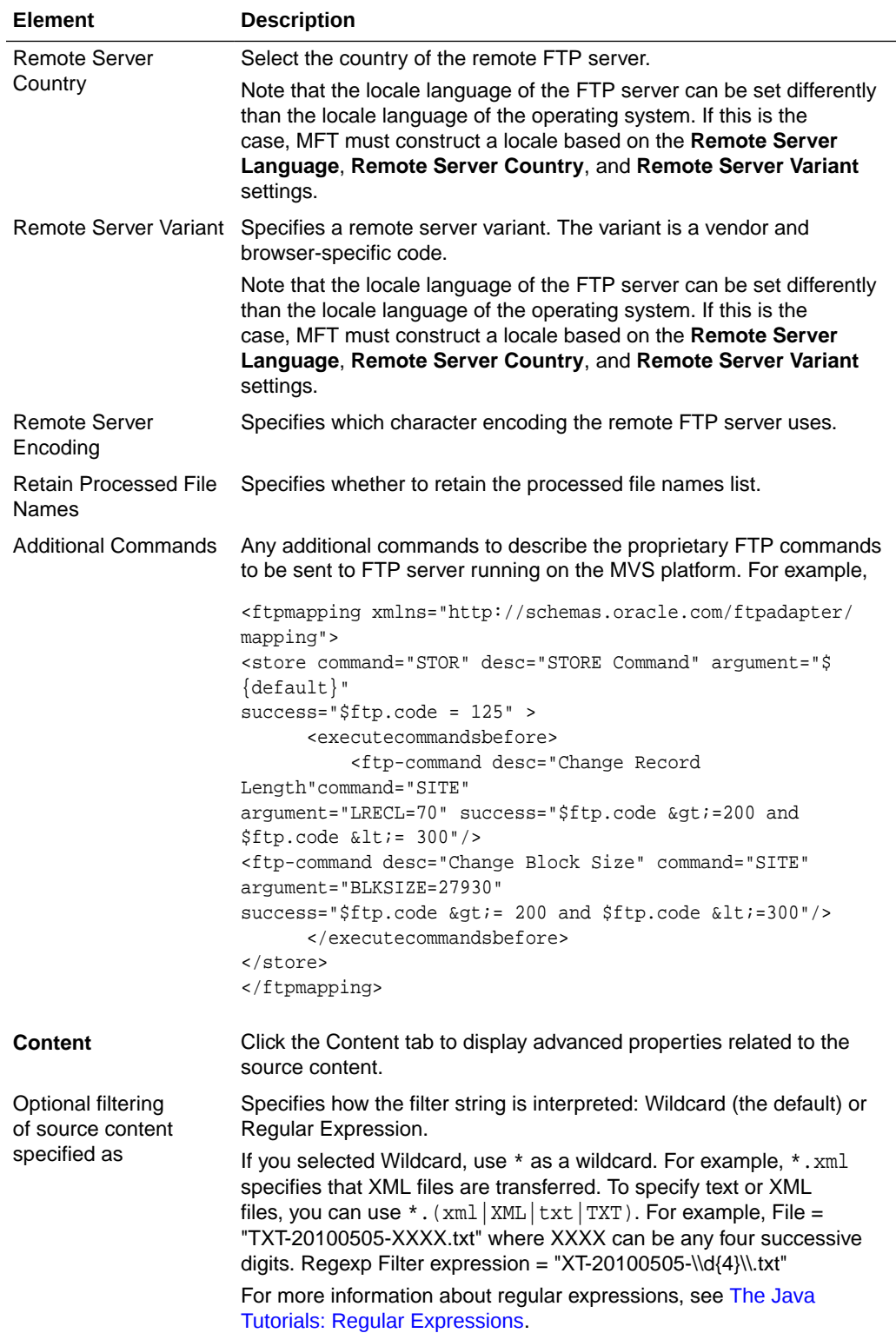

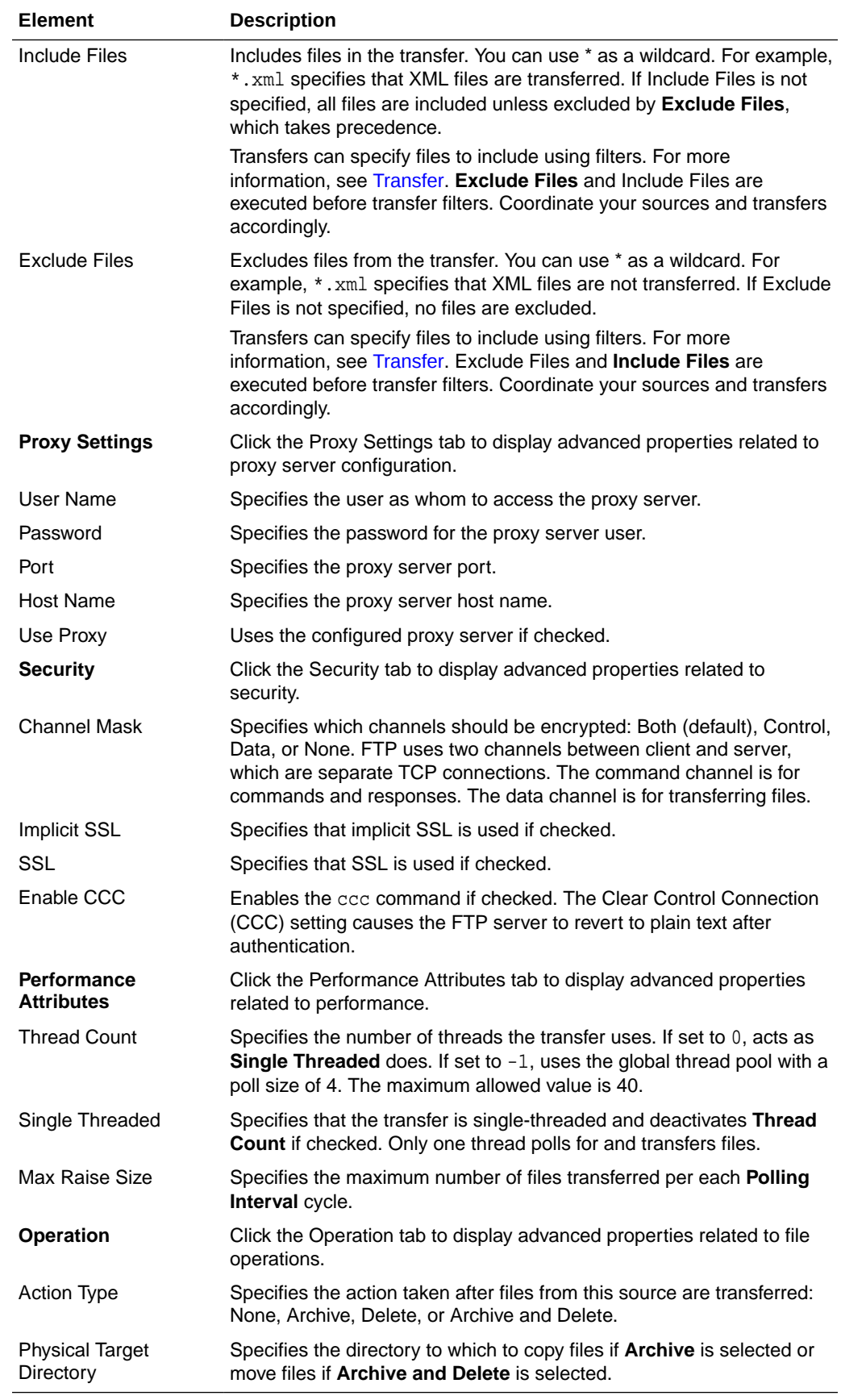

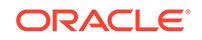

Creating a Source in *Using Oracle Managed File Transfer*

# Source—sFTP Remote

Use the Source tab to configure a new source or edit an existing source. How? The tab content depends on the source type. Settings for sources of type sFTP Remote are listed here.

sFTP Remote source is supported in FIPS mode.

The sFTP Remote Source tab is arranged in the following sections:

- General Information and Actions
- **[Location](#page-91-0)**
- [Source Properties](#page-91-0)
- [Source Schedule](#page-91-0)
- **[Actions](#page-92-0)**
- [Advanced Properties](#page-92-0)

# **General Information and Actions**

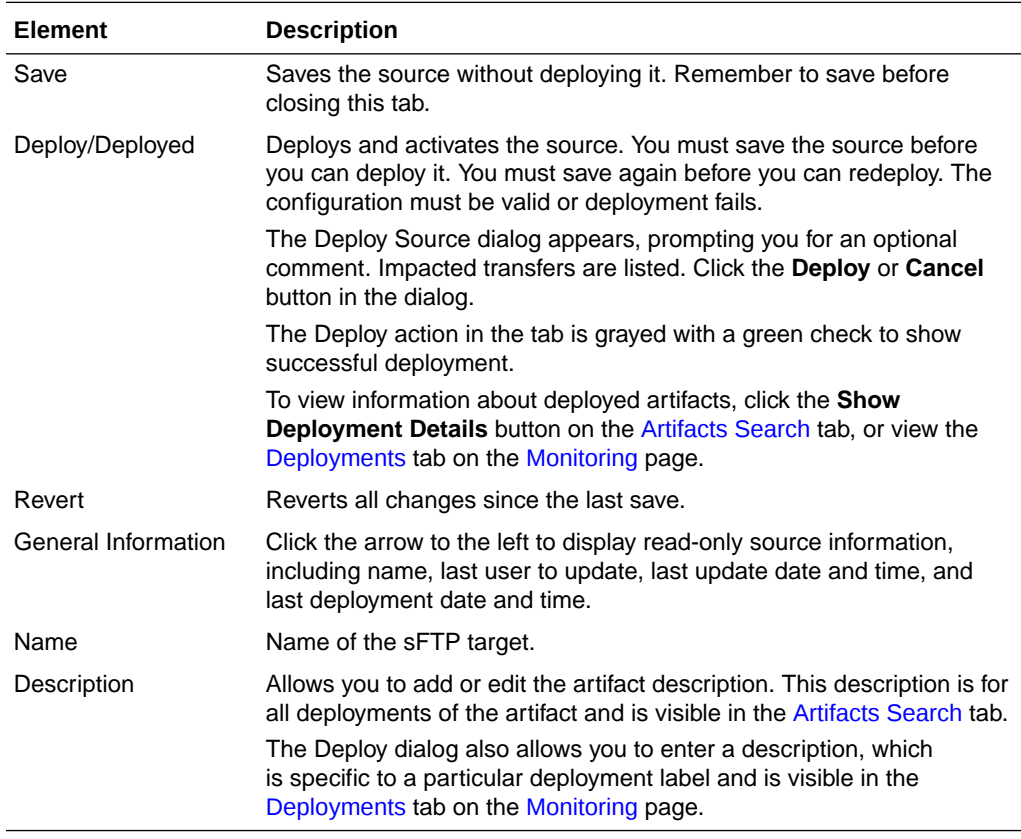

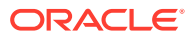

#### <span id="page-91-0"></span>**Location**

The Location section allows you to specify the location of the files to be transferred.

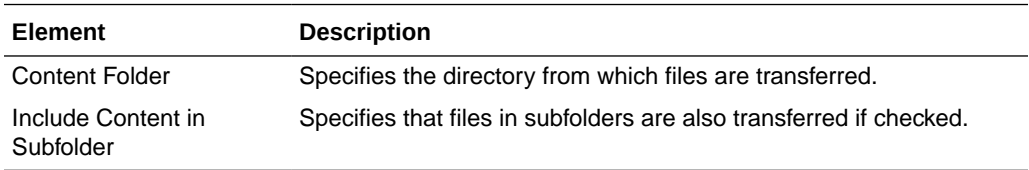

### **Source Properties**

Click the arrow to the left to display source properties.

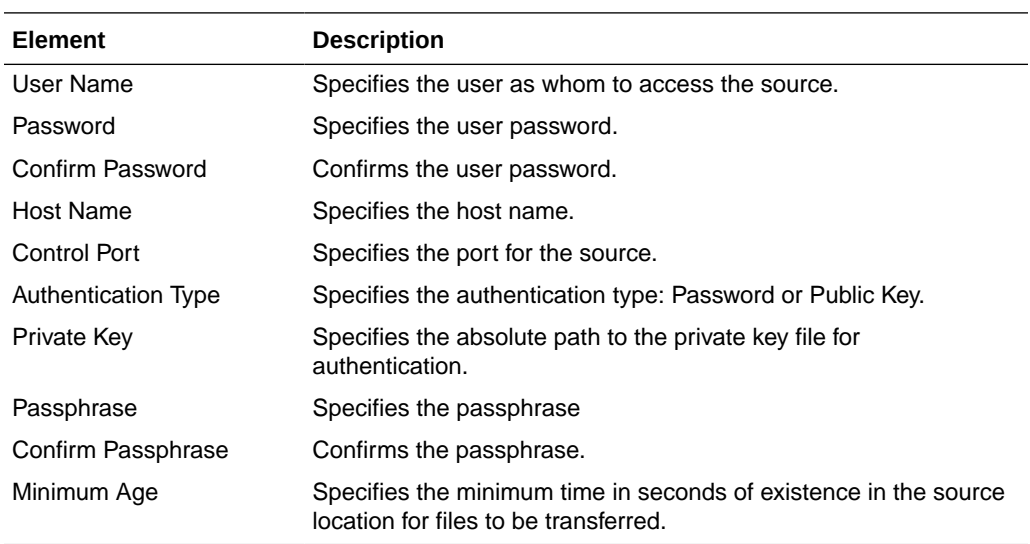

## **Source Schedule**

The Source Schedule section displays information about when the source is checked for files to be transferred. Source schedule settings affect all transfers that use the source.

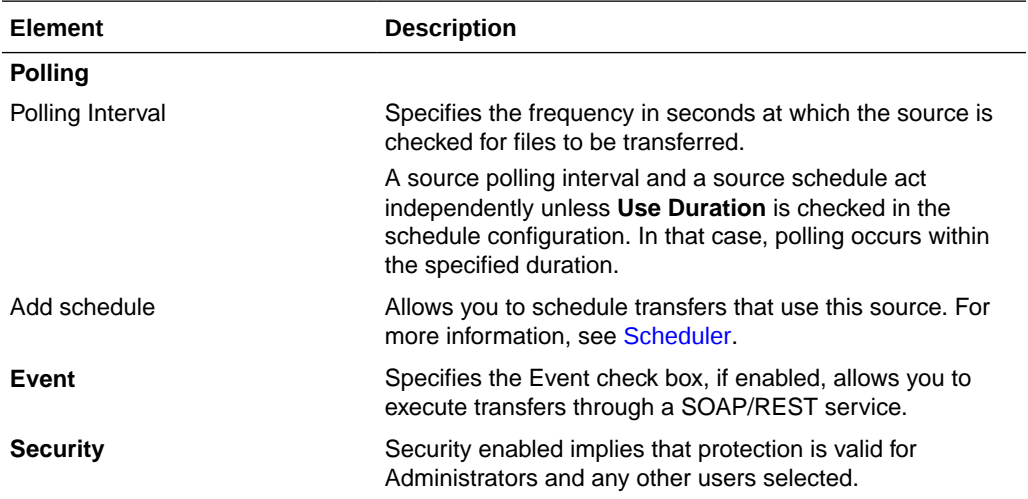

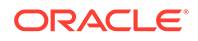

<span id="page-92-0"></span>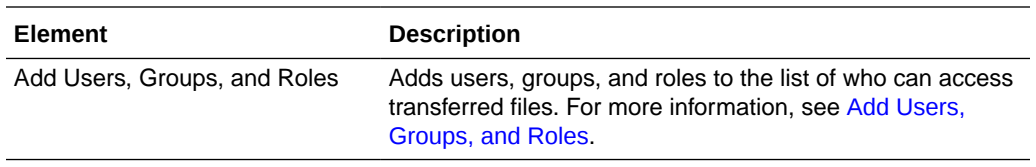

# **Actions**

Click the arrow to the left to display source processing actions, which affect all transfers that use the source.

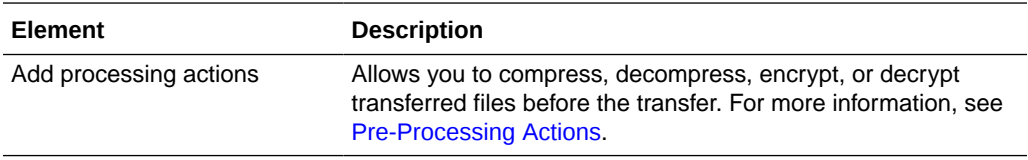

# **Advanced Properties**

The Advanced Properties section of the sFTP Remote Source tab allows you to change advanced source properties.

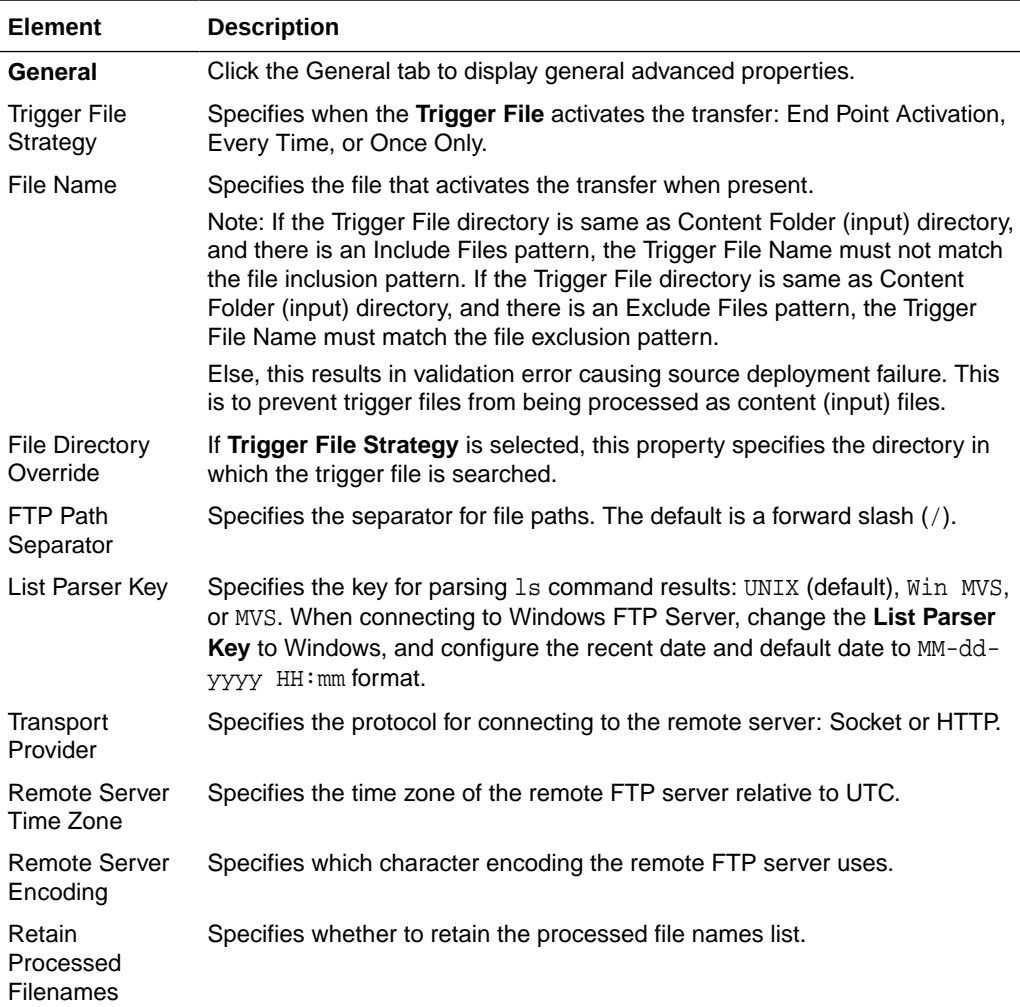

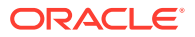

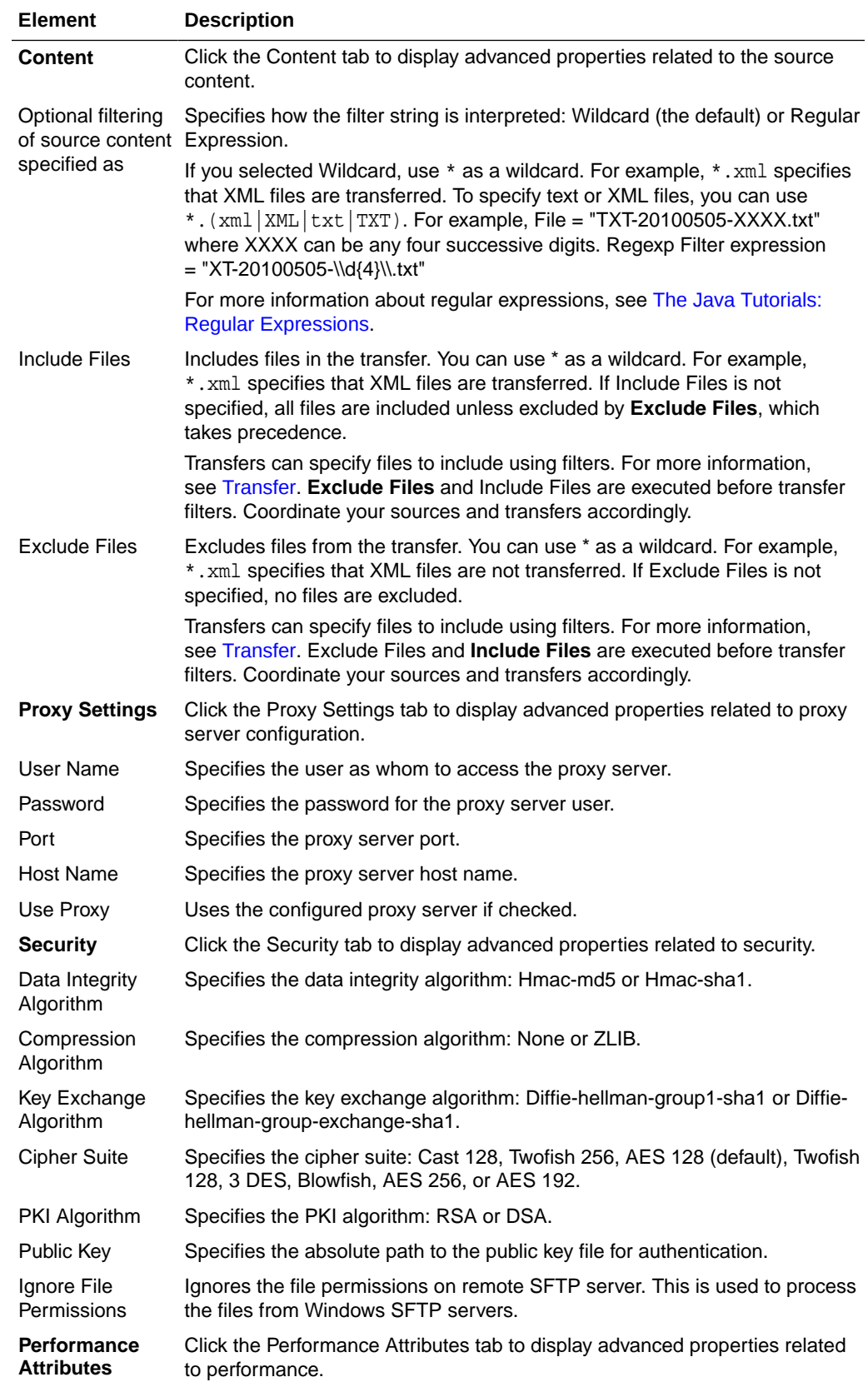

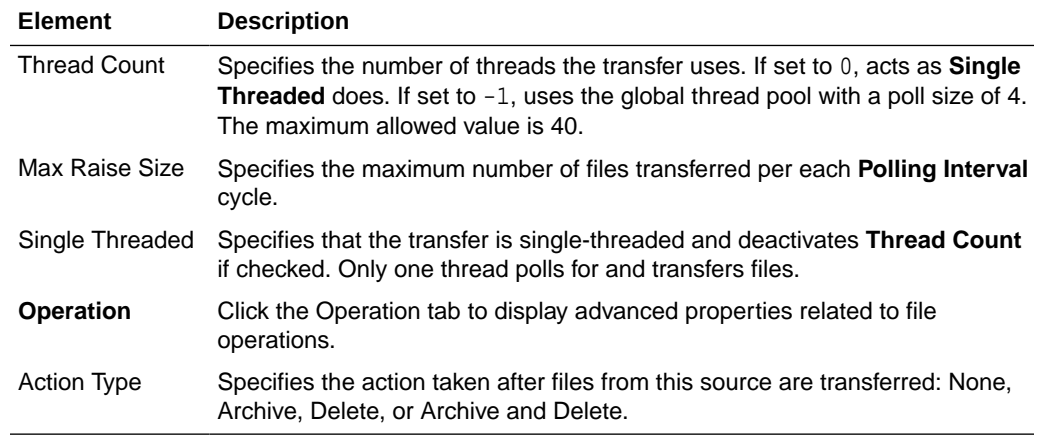

Creating a Source in *Using Oracle Managed File Transfer*

# Source—FTP Embedded

Use the Source tab to configure a new source or edit an existing source. How? The tab content depends on the source type. Settings for sources of type FTP Embedded are listed here.

The FTP Embedded Source tab is arranged in the following sections:

- General Information and Actions
- [Location](#page-95-0)
- [Source Schedule](#page-95-0)
- [Actions](#page-95-0)
- [Advanced Properties](#page-95-0)

#### **General Information and Actions**

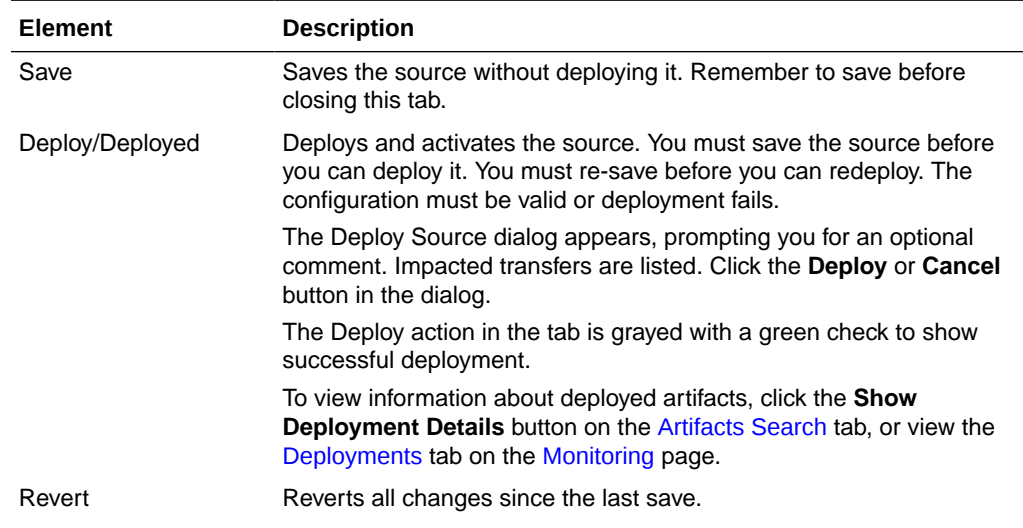

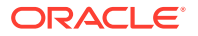

<span id="page-95-0"></span>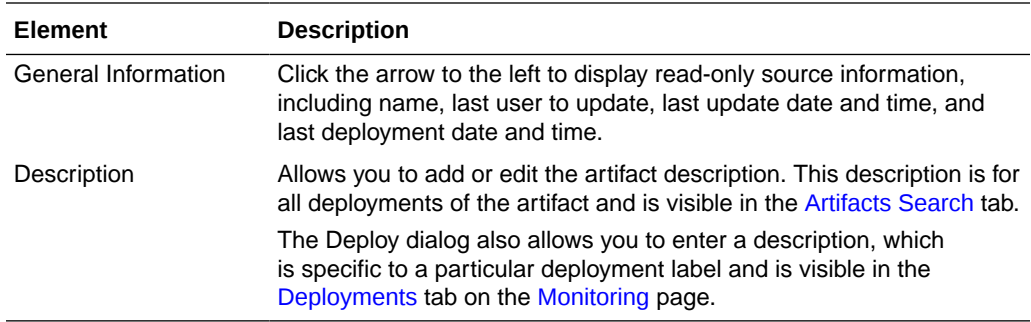

#### **Location**

Click the arrow to the left to display information about the location of files to be transferred.

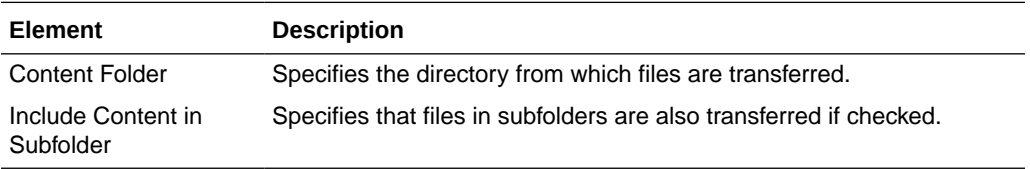

### **Source Schedule**

Click the arrow to the left to display information about when the source is checked for files to be transferred. Source schedule settings affect all transfers that use the source.

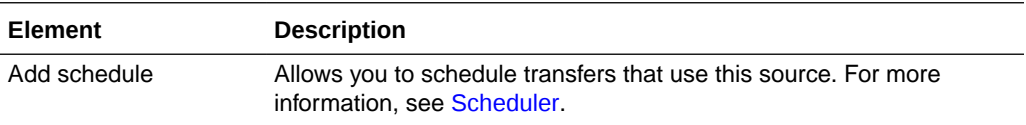

# **Actions**

Click the arrow to the left to display source processing actions, which affect all transfers that use the source.

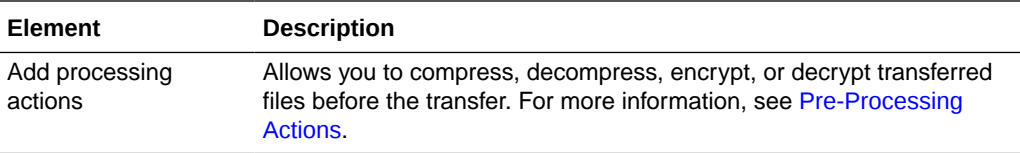

### **Advanced Properties**

Click the arrow to the left to display advanced properties.

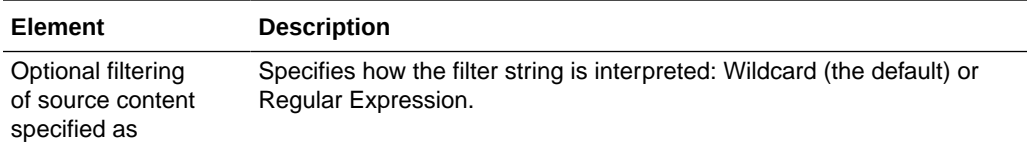

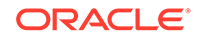

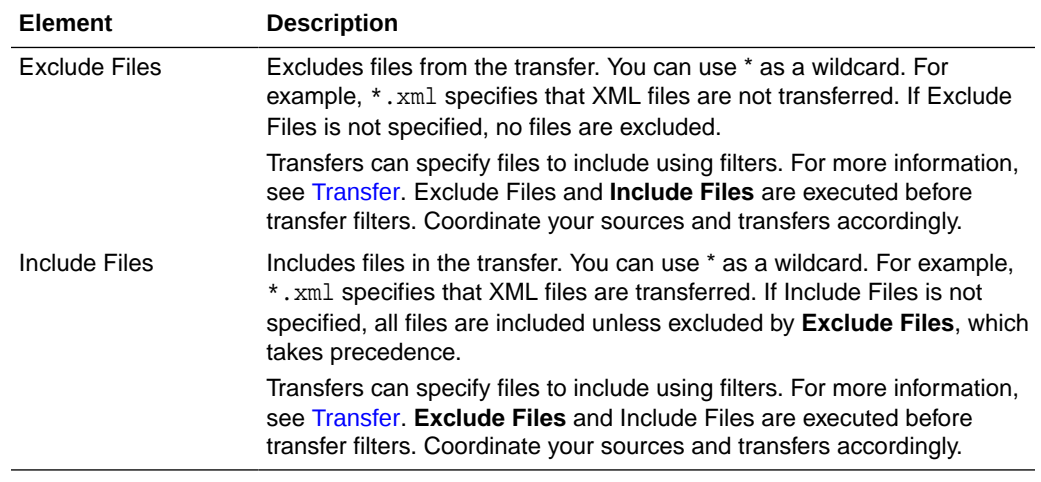

Creating a Source in *Using Oracle Managed File Transfer*

# Source—sFTP Embedded

Use the Source tab to configure a new source or edit an existing source. How? The tab content depends on the source type. Settings for sources of type sFTP Embedded are listed here.

- General Information and Actions
- [Location](#page-97-0)
- [Source Schedule](#page-97-0)
- [Actions](#page-97-0)
- [Advanced Properties](#page-97-0)

#### **General Information and Actions**

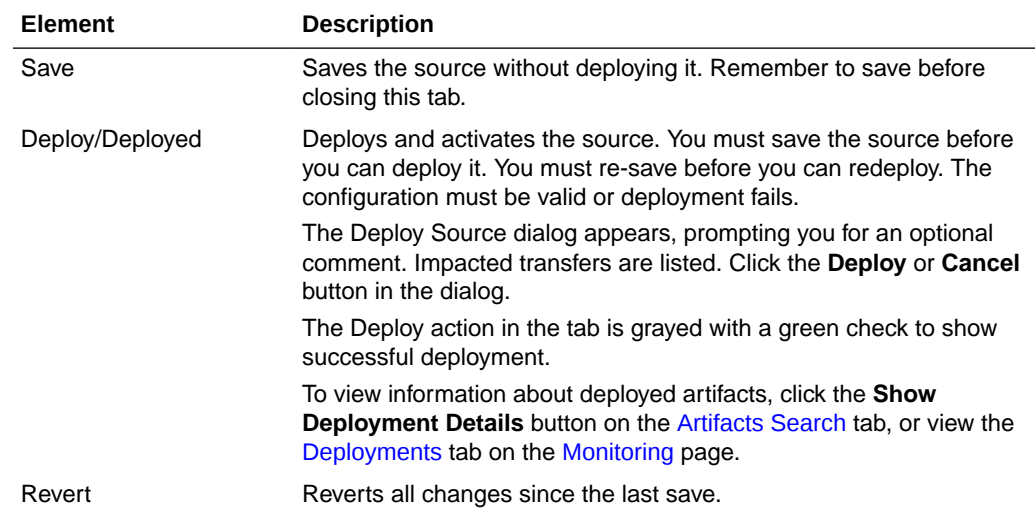

<span id="page-97-0"></span>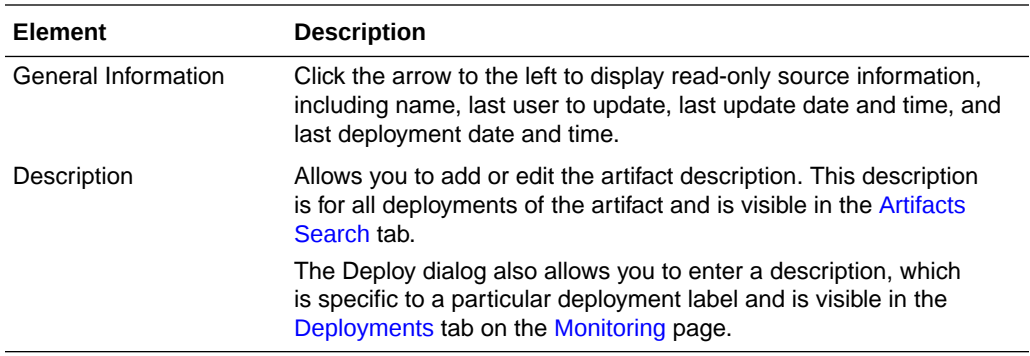

# **Location**

Click the arrow to the left to display information about the location of files to be transferred.

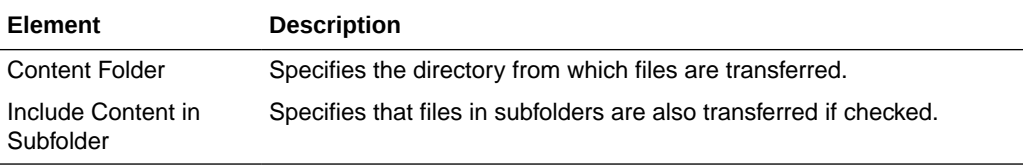

#### **Source Schedule**

Click the arrow to the left to display information about when the source is checked for files to be transferred. Source schedule settings affect all transfers that use the source.

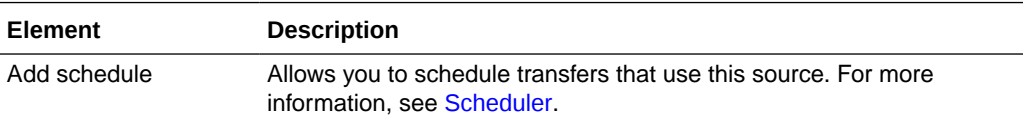

#### **Actions**

Click the arrow to the left to display source processing actions, which affect all transfers that use the source.

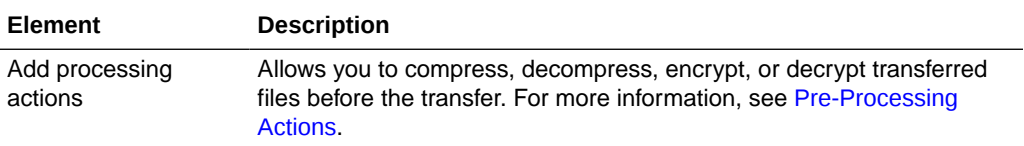

# **Advanced Properties**

Click the arrow to the left to display advanced properties.

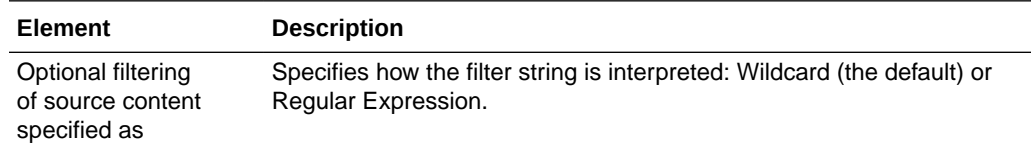

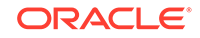

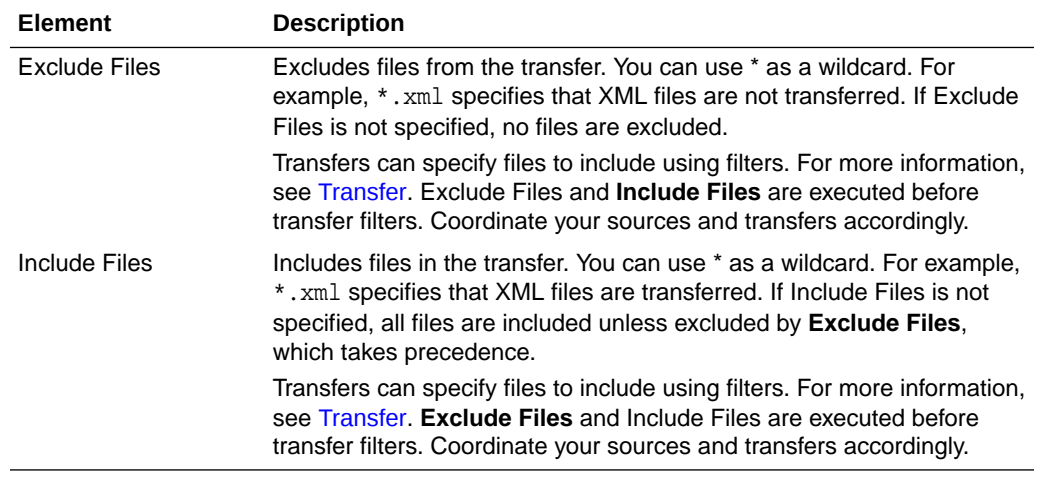

Creating a Source in *Using Oracle Managed File Transfer*

# Source—File

Use the Source tab to configure a new source or edit an existing source. How? The tab content depends on the source type. Settings for sources of type File are listed here.

The File Source tab is arranged in the following sections:

- General Information and Actions
- [Location](#page-99-0)
- [Source Properties](#page-99-0)
- [Source Schedule](#page-99-0)
- **[Actions](#page-100-0)**
- [Advanced Properties](#page-100-0)

#### **General Information and Actions**

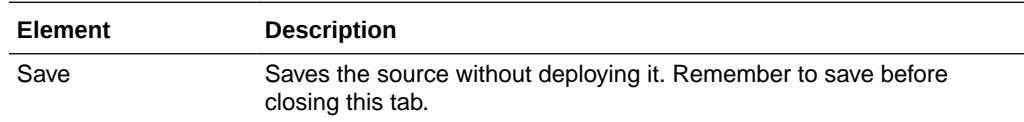

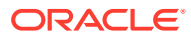

<span id="page-99-0"></span>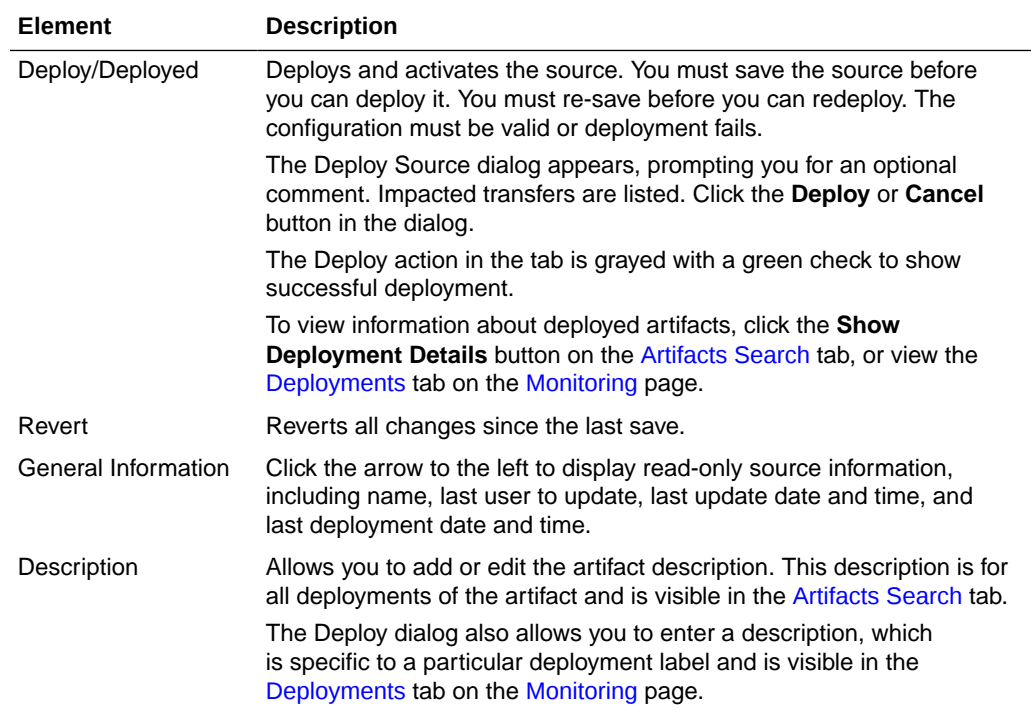

# **Location**

Click the arrow to the left to display information about the location of files to be transferred.

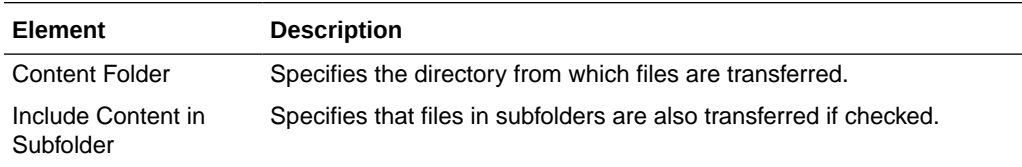

#### **Source Properties**

Click the arrow to the left to display source properties.

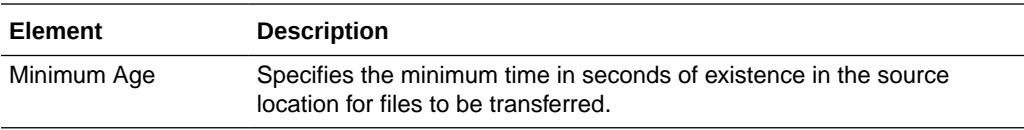

#### **Source Schedule**

Click the arrow to the left to display information about when the source is checked for files to be transferred. Source schedule settings affect all transfers that use the source.

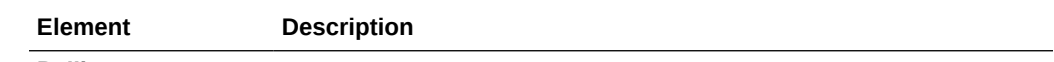

**Polling**

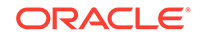

<span id="page-100-0"></span>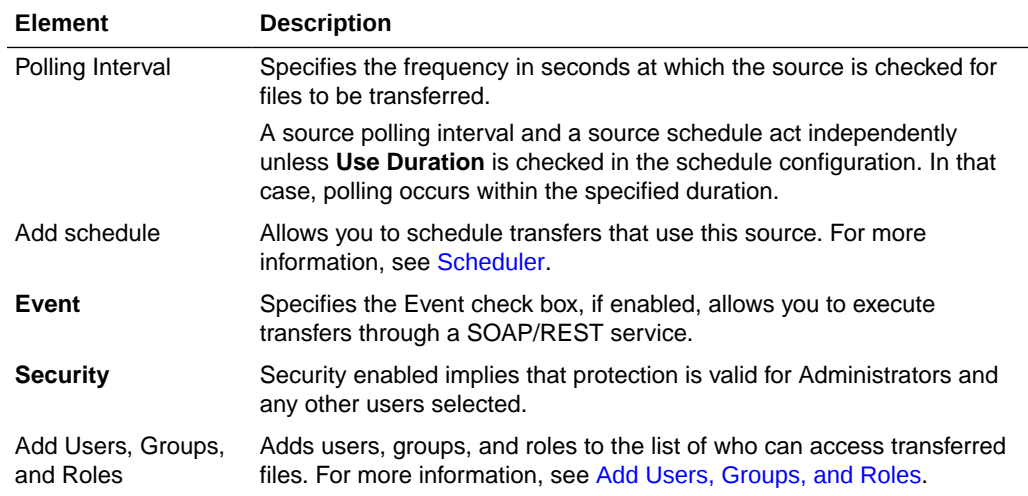

## **Actions**

Click the arrow to the left to display source processing actions, which affect all transfers that use the source.

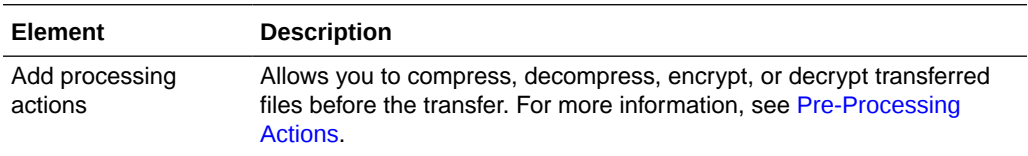

#### **Advanced Properties**

The Advanced Properties section of the File Source tab allows you change advanced source properties.

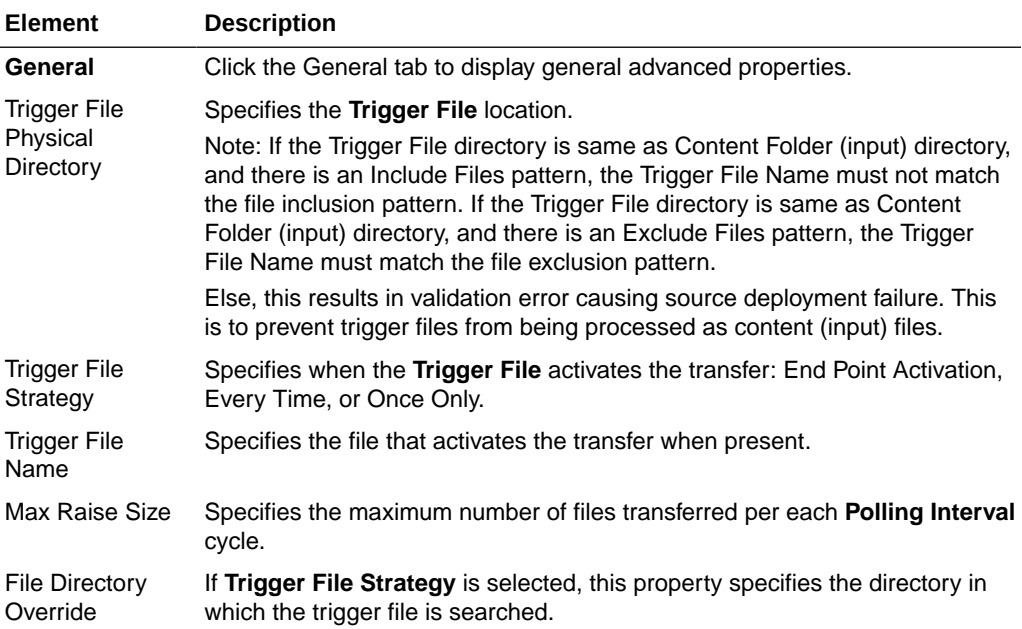

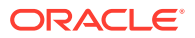

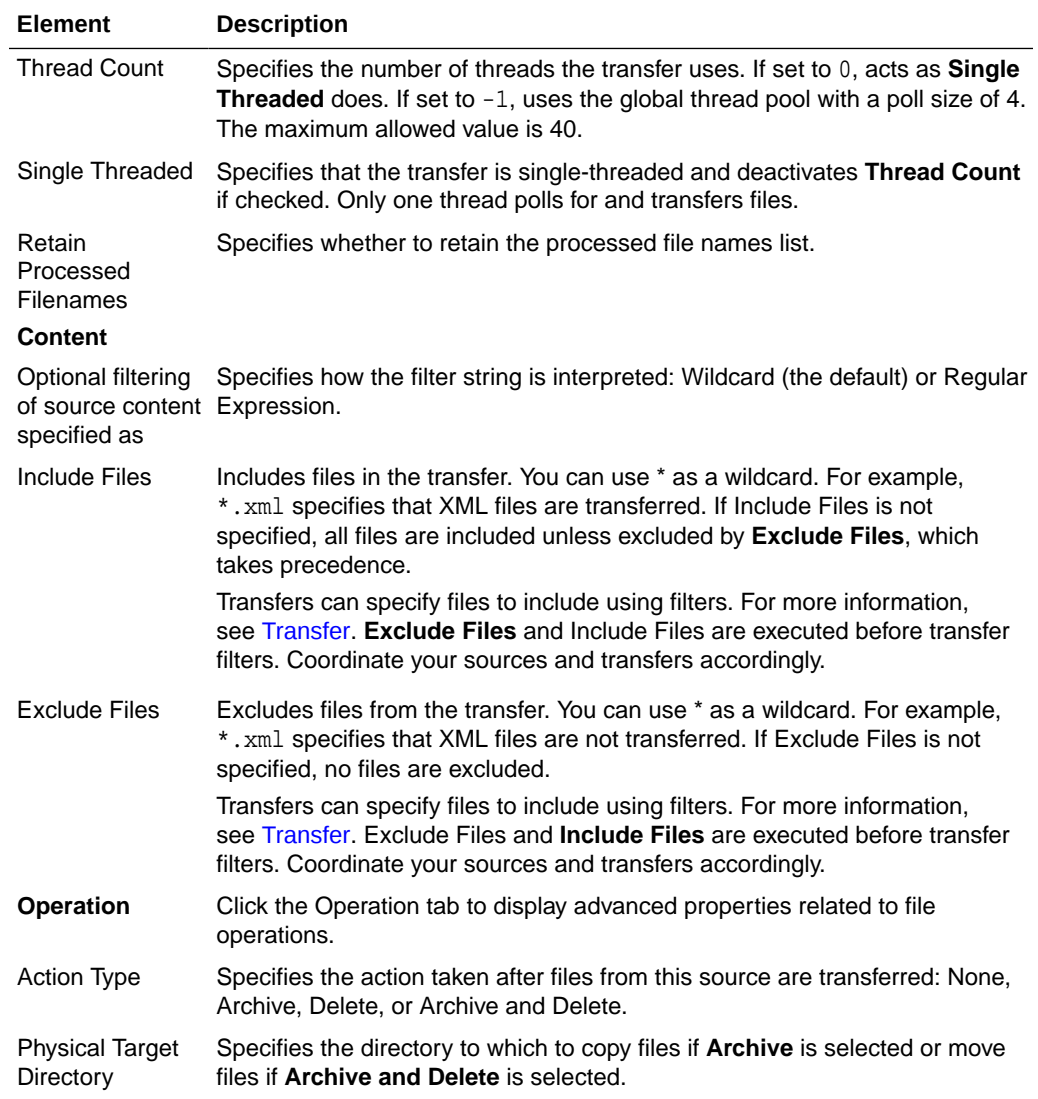

Creating a Source in *Using Oracle Managed File Transfer*

# Source—SOAP

Use the Source tab to configure a new source or edit an existing source. How? The tab content depends on the source type. Settings for sources of type SOAP are listed here.

The SOAP Source tab is arranged in the following sections:

- [General Information and Actions](#page-102-0)
- [Location](#page-102-0)
- **[Actions](#page-102-0)**
- **[Policies](#page-102-0)**

**ORACLE** 

# <span id="page-102-0"></span>**General Information and Actions**

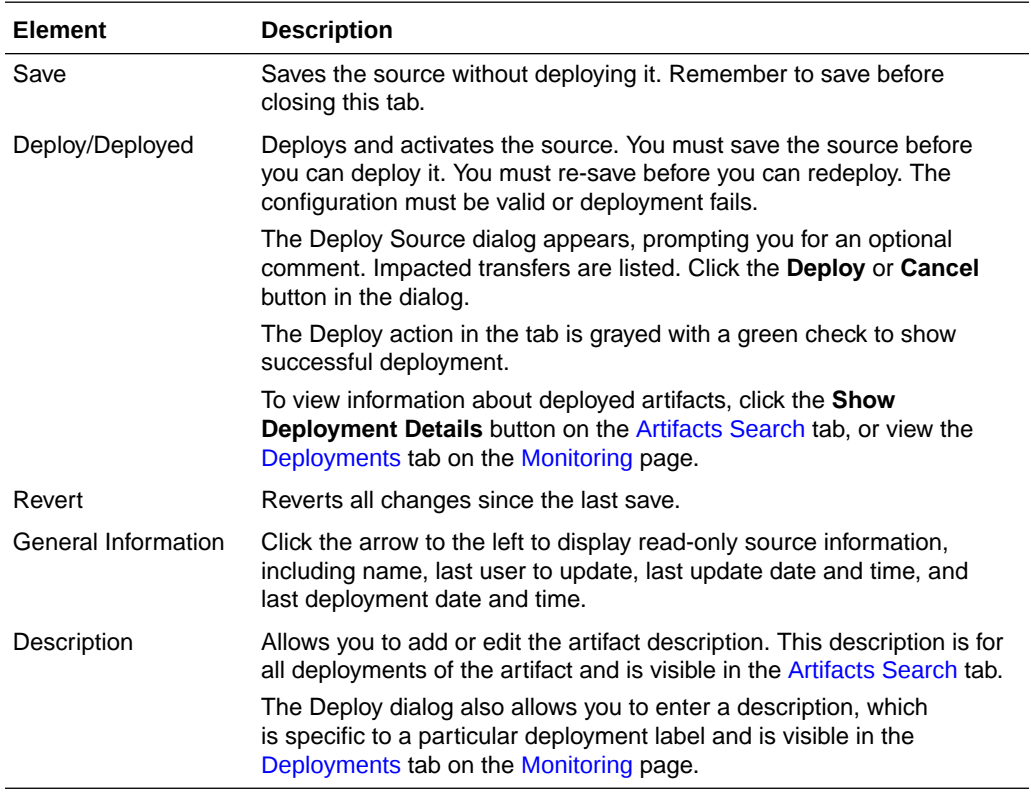

#### **Location**

Click the arrow to the left to display information about the location of files to be transferred.

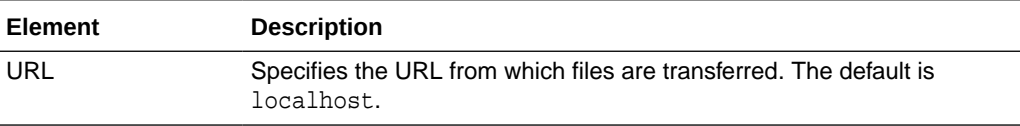

#### **Actions**

Click the arrow to the left to display source processing actions, which affect all transfers that use the source.

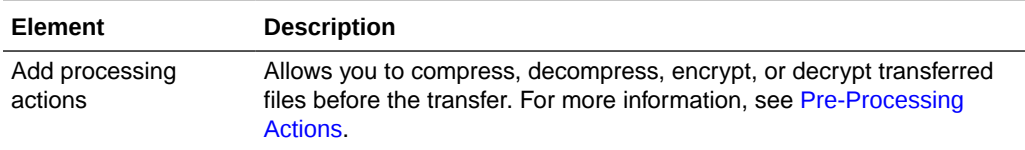

## **Policies**

The Policies section of the SOAP Source tab allows you to attach Oracle Web Services Manager (OWSM) policies to the source.

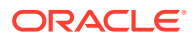

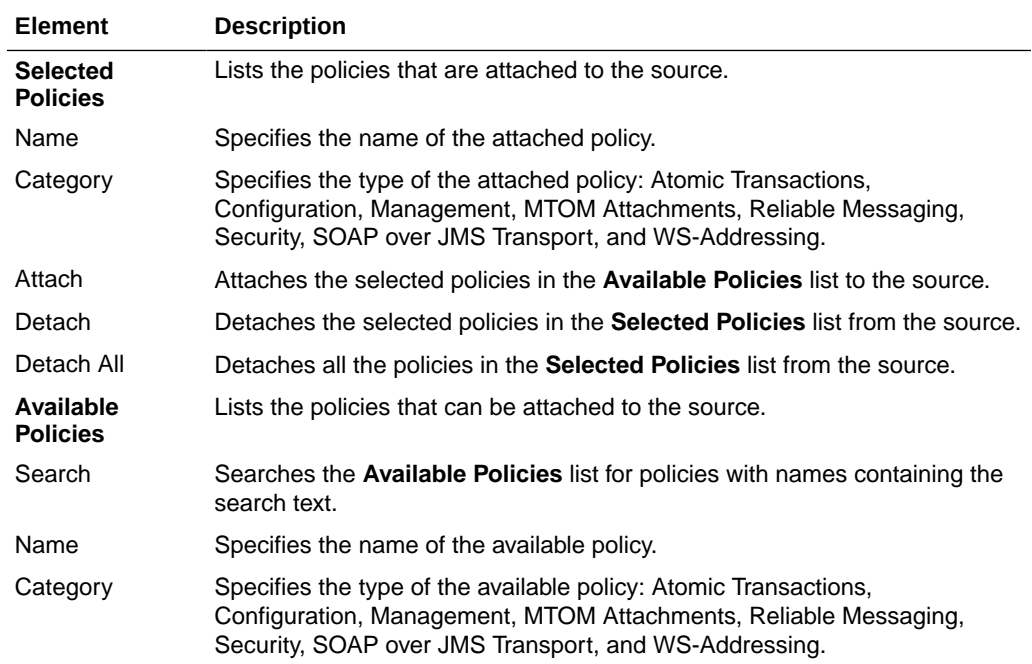

Creating a Source in *Using Oracle Managed File Transfer*

*Securing Web Services and Managing Policies with Oracle Web Services Manager*

# Source—B2B

Use the Source tab to configure a new source or edit an existing source. How? The tab content depends on the source type. Settings for sources of type B2B are listed here.

- General Information and Actions
- [Main Definitions](#page-104-0)
- [Actions](#page-104-0)

**General Information and Actions**

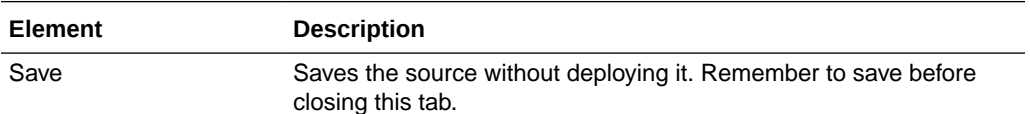

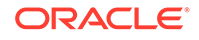

<span id="page-104-0"></span>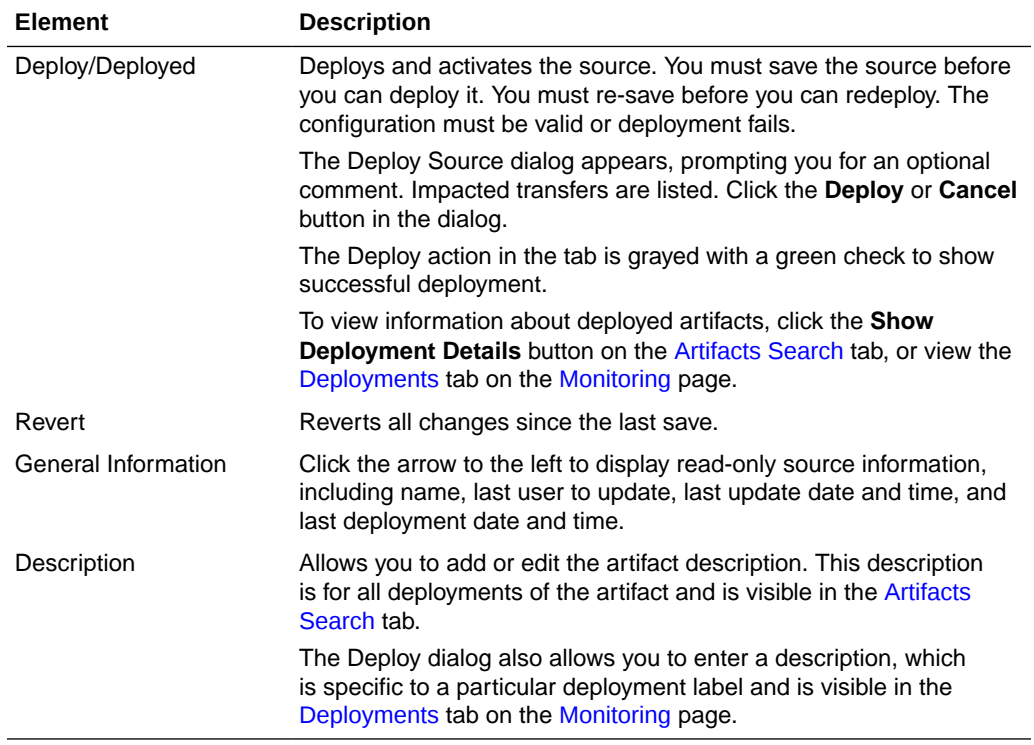

# **Main Definitions**

Define trading partner name and domain alias.

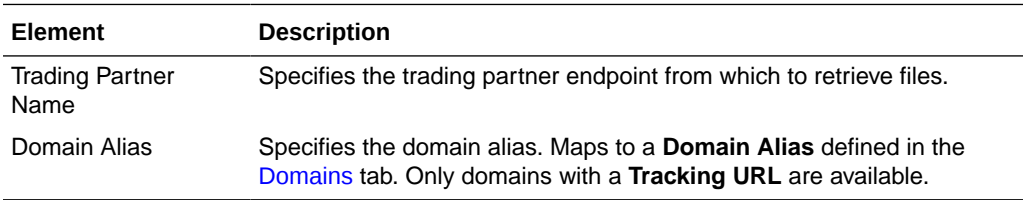

# **Actions**

Click the arrow to the left to display source processing actions, which affect all transfers that use the source.

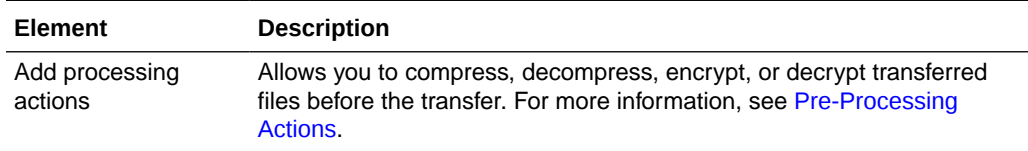

# **Related Topics**

Creating a Source in *Using Oracle Managed File Transfer*

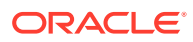

# Source—Healthcare

Use the Source tab to configure a new source or edit an existing source. How? The tab content depends on the source type. Settings for sources of type Healthcare are listed here.

- General Information and Actions
- **Main Definitions**
- Actions

# **General Information and Actions**

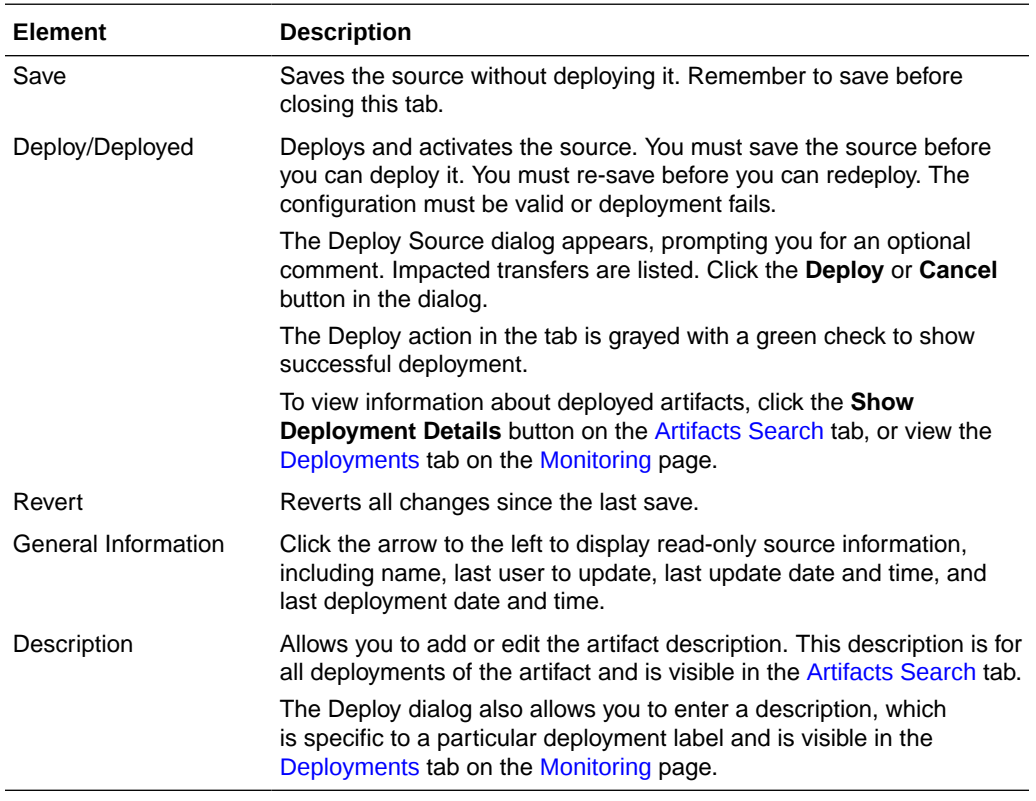

# **Main Definitions**

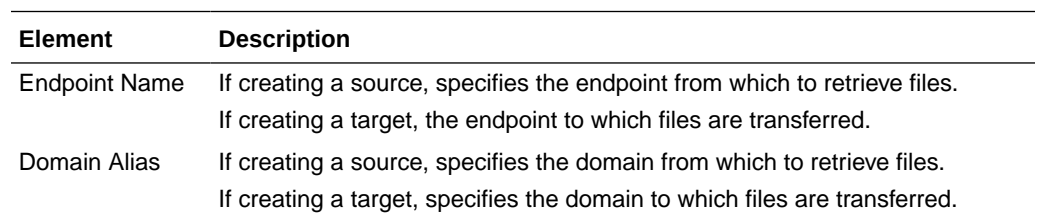

### **Actions**

Click the arrow to the left to display source processing actions, which affect all transfers that use the source.

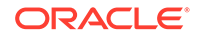

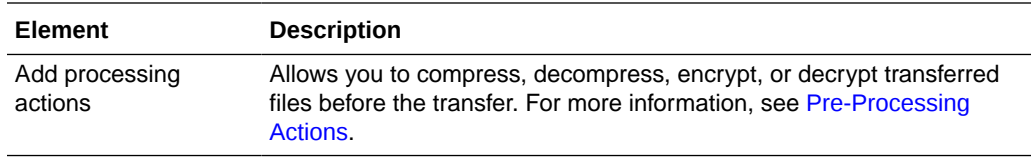

Creating a Source in *Using Oracle Managed File Transfer*

# Source—SOA

Use the Source tab to configure a new source or edit an existing source. How? The tab content depends on the source type. Settings for sources of type SOA are listed here.

The SOA Source tab is arranged in the following sections:

- General Information and Actions
- [Location](#page-107-0)
- [Actions](#page-107-0)
- [Policies](#page-107-0)
- [Advanced Properties](#page-108-0)

# **General Information and Actions**

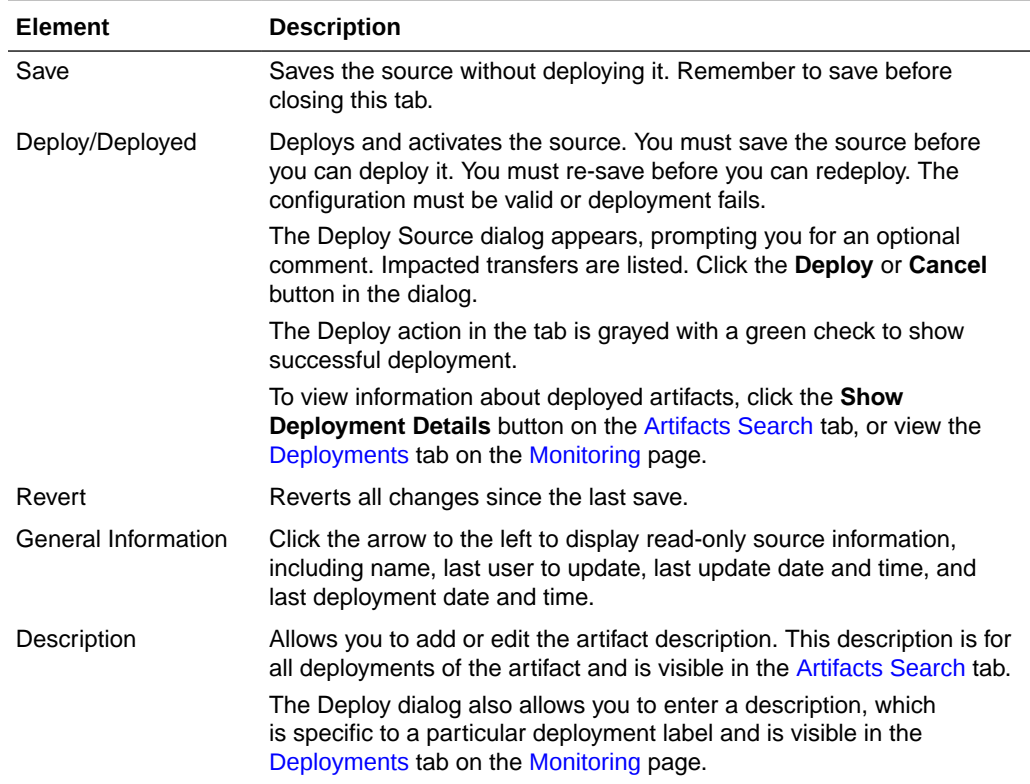

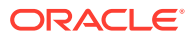

### <span id="page-107-0"></span>**Location**

Click the arrow to the left to display information about the location of files to be transferred.

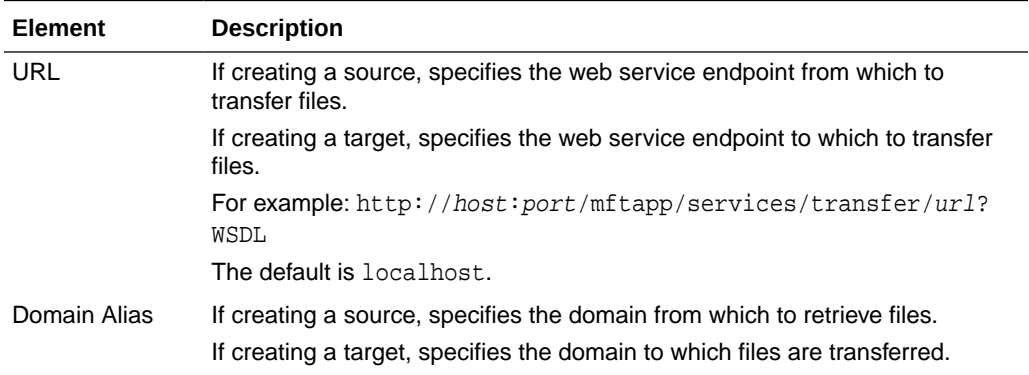

# **Actions**

Click the arrow to the left to display source processing actions, which affect all transfers that use the source.

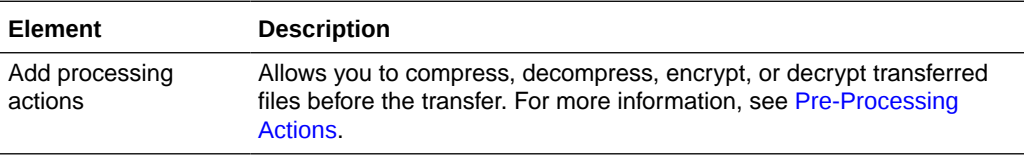

### **Policies**

The Policies section of the SOAP Source tab allows you to attach Oracle Web Services Manager (OWSM) policies to the source.

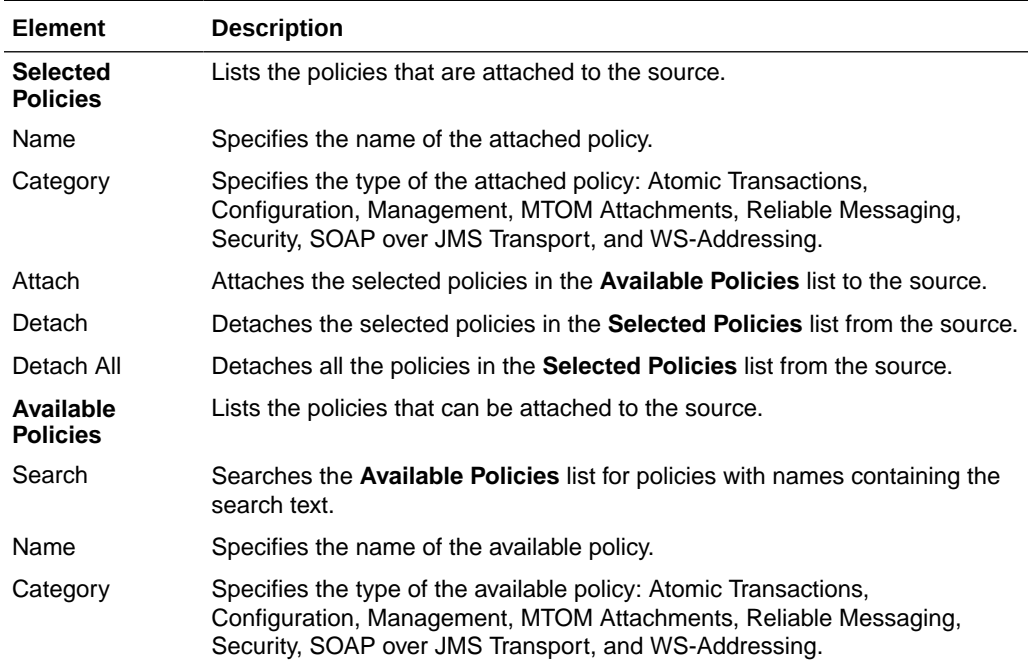

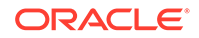
Click the arrow to the left to display advanced properties.

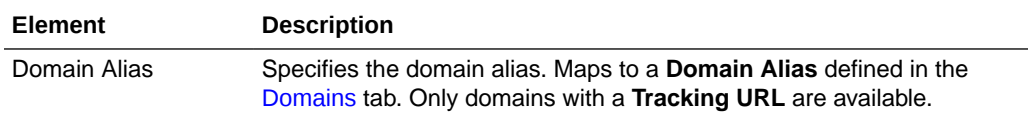

#### **Related Topics**

Creating a Source in *Using Oracle Managed File Transfer*

*Securing Web Services and Managing Policies with Oracle Web Services Manager*

# Source—Service Bus

Use the Source tab to configure a new source or edit an existing source. How? The tab content depends on the source type. Settings for sources of type Service Bus (for Oracle Service Bus) are listed here.

The Service Bus Source tab is arranged in the following sections:

- General Information and Actions
- **[Location](#page-109-0)**
- **[Actions](#page-109-0)**
- [Policies](#page-109-0)
- [Advanced Properties](#page-110-0)

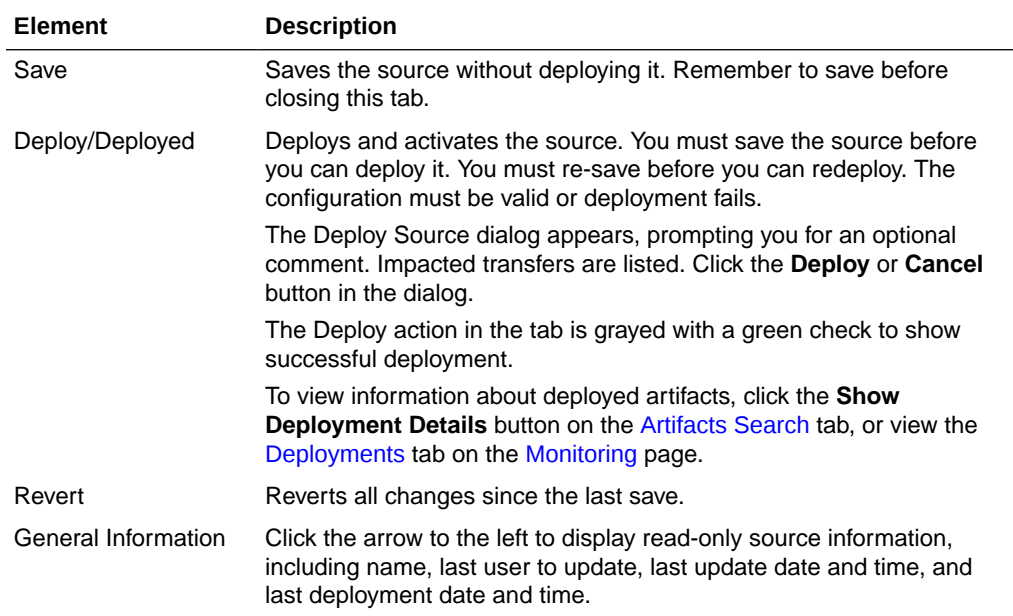

<span id="page-109-0"></span>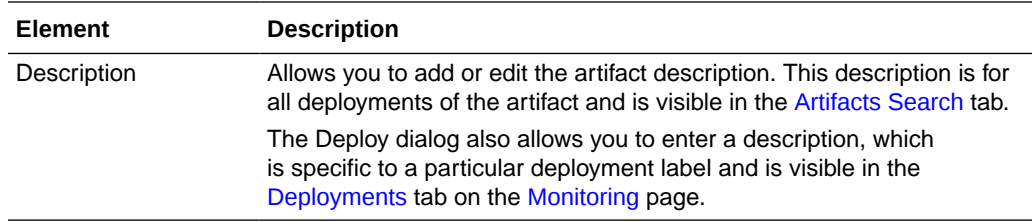

Click the arrow to the left to display information about the location of files to be transferred.

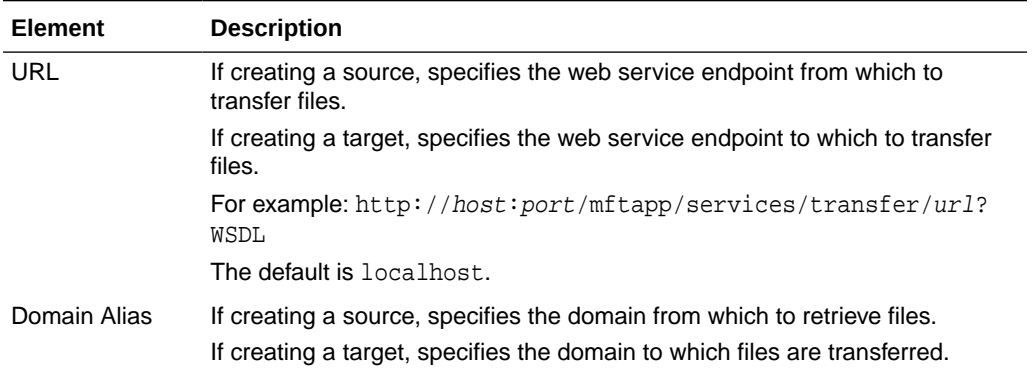

## **Actions**

Click the arrow to the left to display source processing actions, which affect all transfers that use the source.

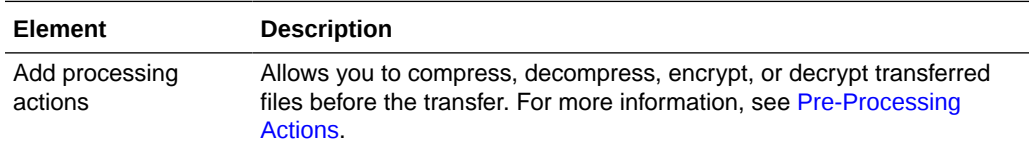

# **Policies**

The Policies section of the Service Bus Source tab allows you to attach Oracle Web Services Manager (OWSM) policies to the source.

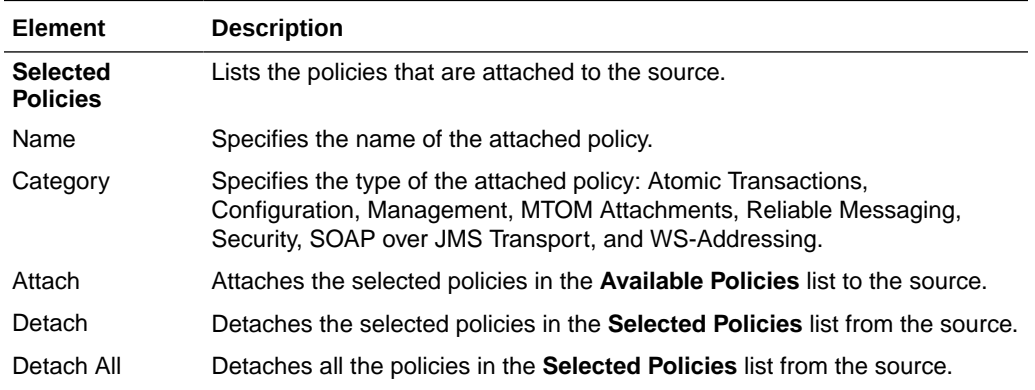

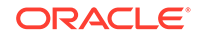

<span id="page-110-0"></span>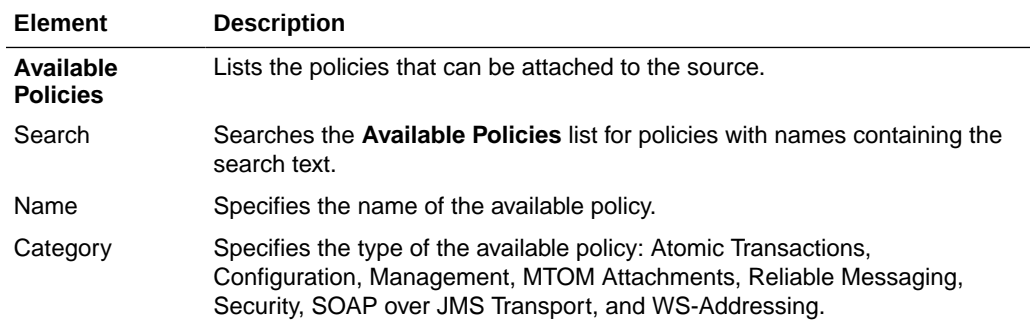

Click the arrow to the left to display advanced properties.

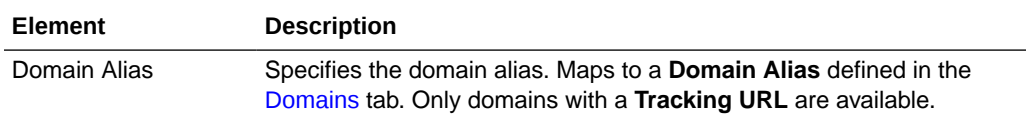

#### **Related Topics**

Creating a Source in *Using Oracle Managed File Transfer*

*Securing Web Services and Managing Policies with Oracle Web Services Manager*

# Source—ODI

Use the Source tab to configure a new source or edit an existing source. How? The tab content depends on the source type. Settings for sources of type ODI are listed here.

The ODI Source tab is arranged in the following sections:

- [General Information and Actions](#page-111-0)
- [Location](#page-111-0)
- **[Actions](#page-111-0)**
- [Policies](#page-111-0)
- [Advanced Properties](#page-112-0)

# **Note:**

Polling does not apply to ODI binding types FTP Remote, sFTP Remote, and File.

- ODI (FTP Remote) [Source—FTP Remote](#page-84-0)
- ODI (sFTP Remote) [Source—sFTP Remote](#page-90-0)
- ODI (File) - [Source—File](#page-98-0)

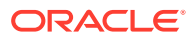

<span id="page-111-0"></span>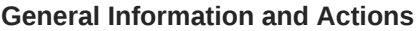

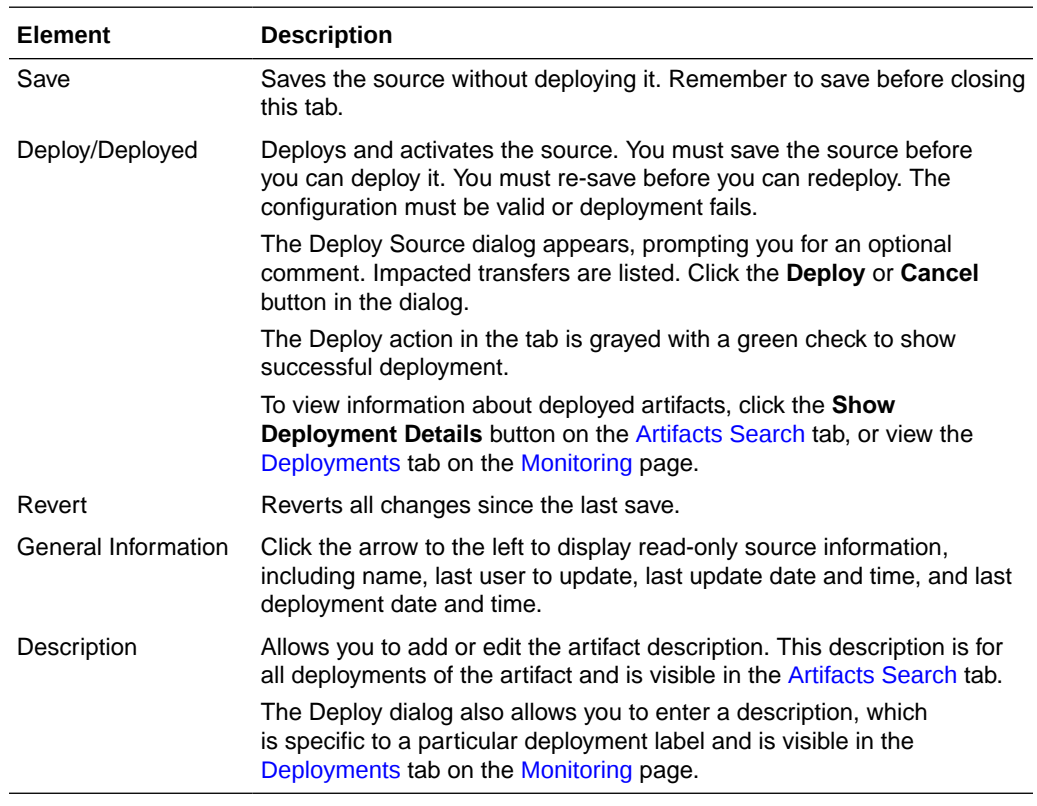

Click the arrow to the left to display information about the location of files to be transferred.

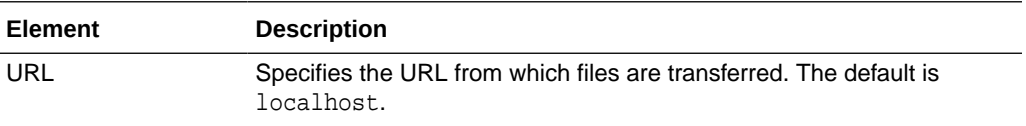

# **Actions**

Click the arrow to the left to display source processing actions, which affect all transfers that use the source.

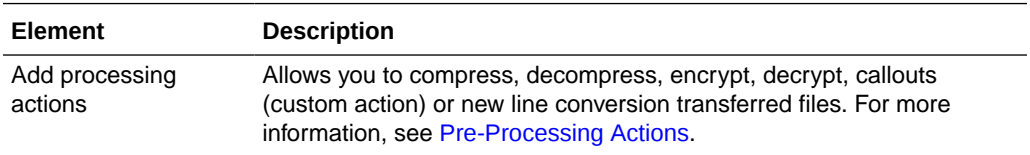

# **Policies**

The Policies section of the ODI Source tab allows you to attach Oracle Web Services Manager (OWSM) policies to the source.

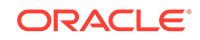

<span id="page-112-0"></span>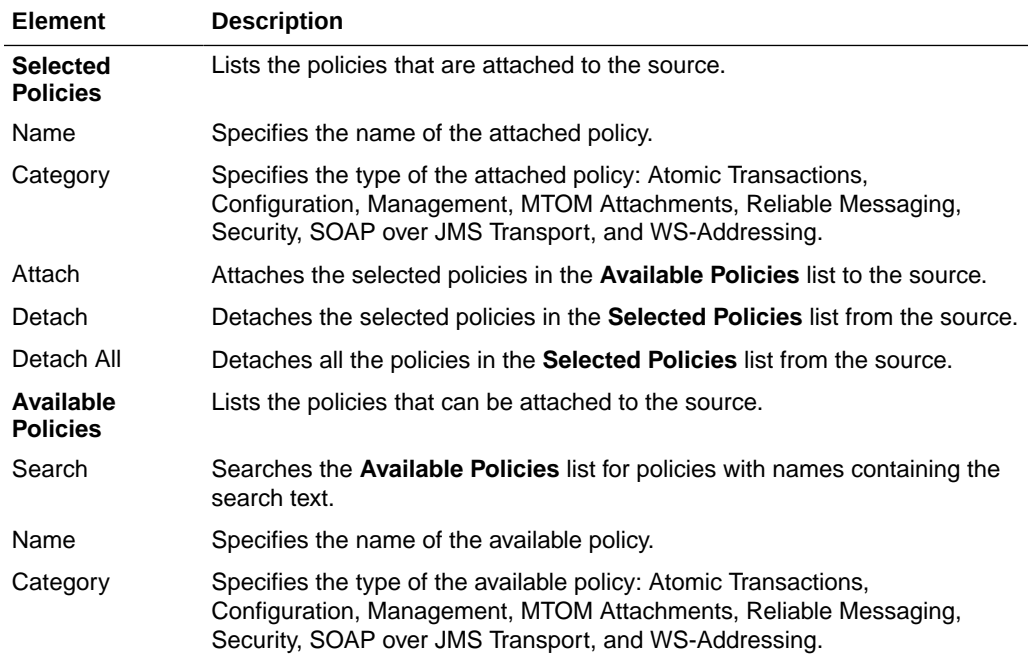

Click the arrow to the left to display advanced properties.

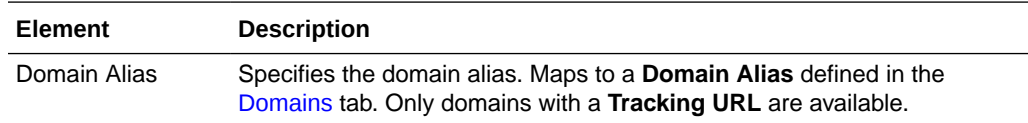

#### **Related Topics**

Creating a Source in *Using Oracle Managed File Transfer*

*Securing Web Services and Managing Policies with Oracle Web Services Manager*

# Source—Storage Cloud Service

Use the Source tab to configure a new source or edit an existing source. How? The tab content depends on the source type. Settings for sources of type Storage Cloud Service are listed here.

The Storage Cloud Service Source tab is arranged in the following sections:

- [General Information and Actions](#page-113-0)
- **[Location](#page-113-0)**
- [Source Properties](#page-113-0)
- [Source Schedule](#page-114-0)
- **[Actions](#page-114-0)**
- [Advanced Properties](#page-114-0)

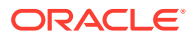

<span id="page-113-0"></span>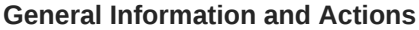

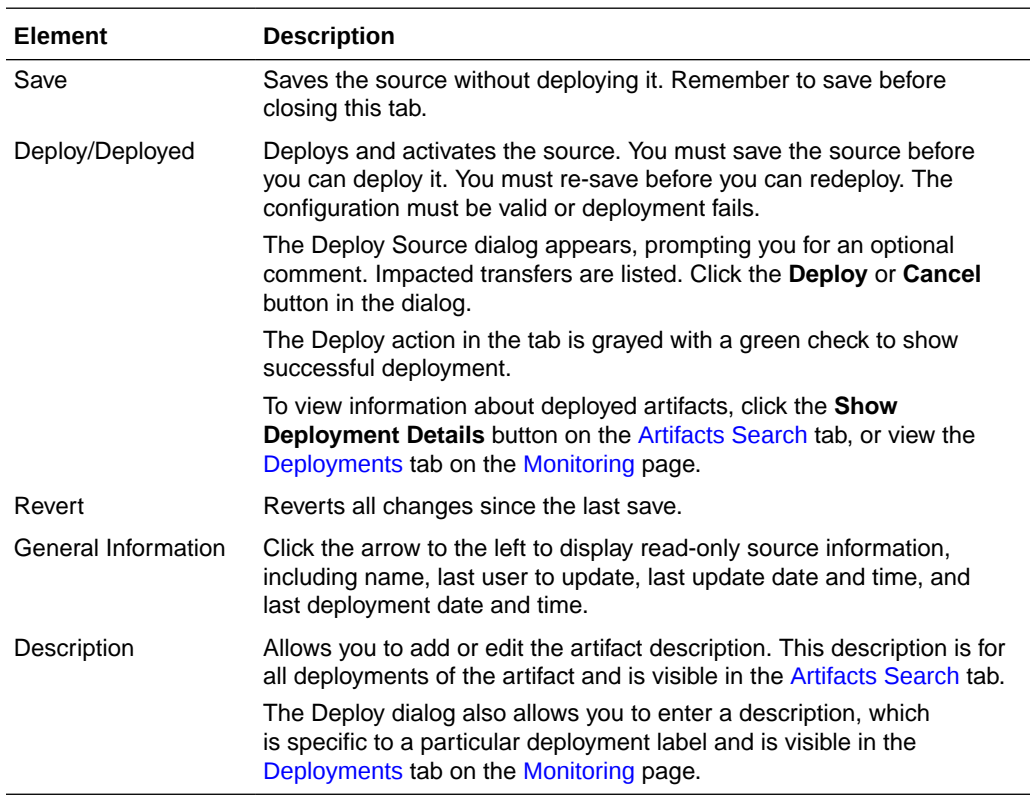

Click the arrow to the left to display information about the payload location to be transferred.

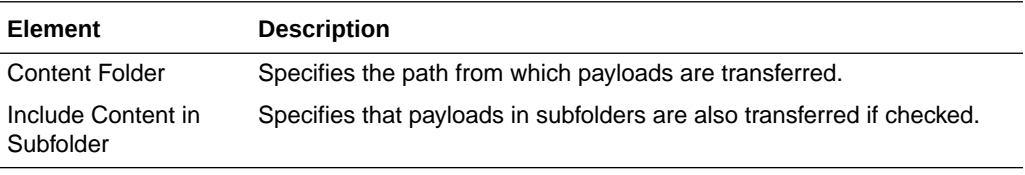

# **Source Properties**

Click the arrow to the left to display source properties.

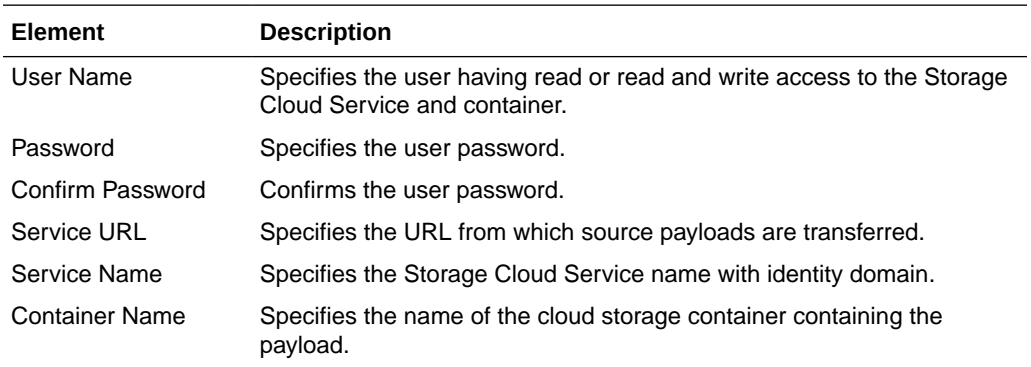

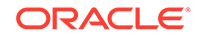

### <span id="page-114-0"></span>**Source Schedule**

Click the arrow to the left to display information about when the source is checked for payloads to be transferred. Source schedule settings affect all transfers that use the source.

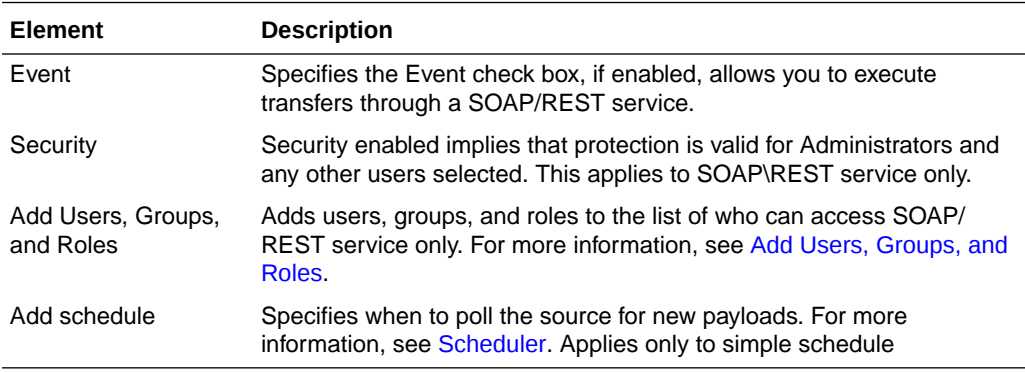

# **Actions**

Click the arrow to the left to display source processing actions, which affect all transfers that use the source.

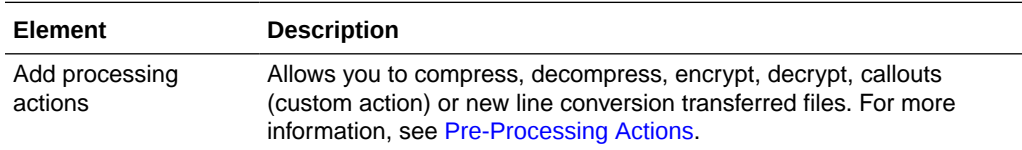

#### **Advanced Properties**

The Advanced Properties section of the Storage Cloud Service Source tab allows you change advanced source properties.

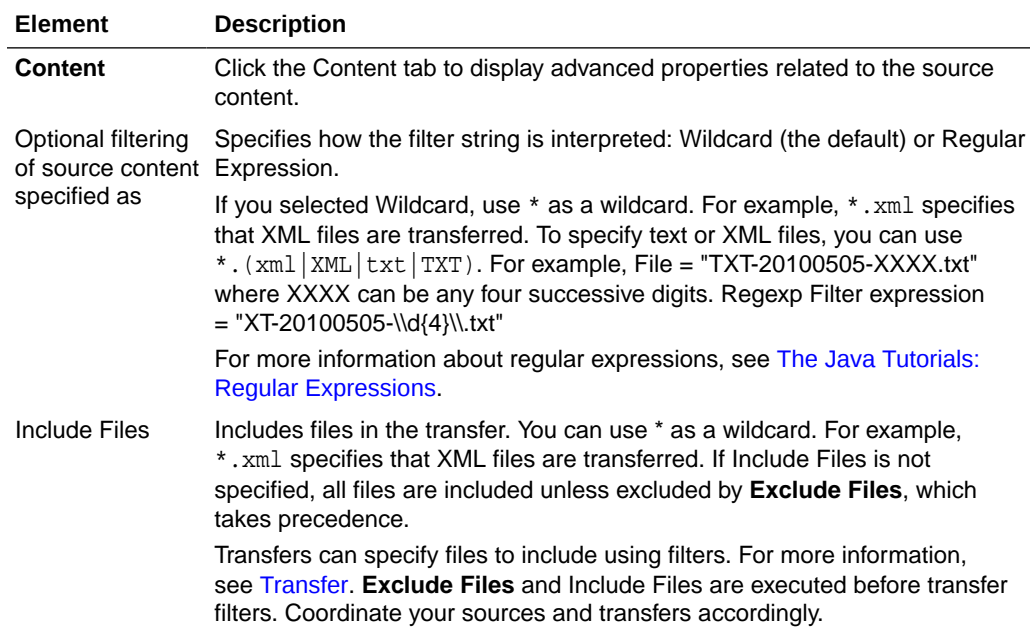

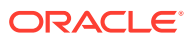

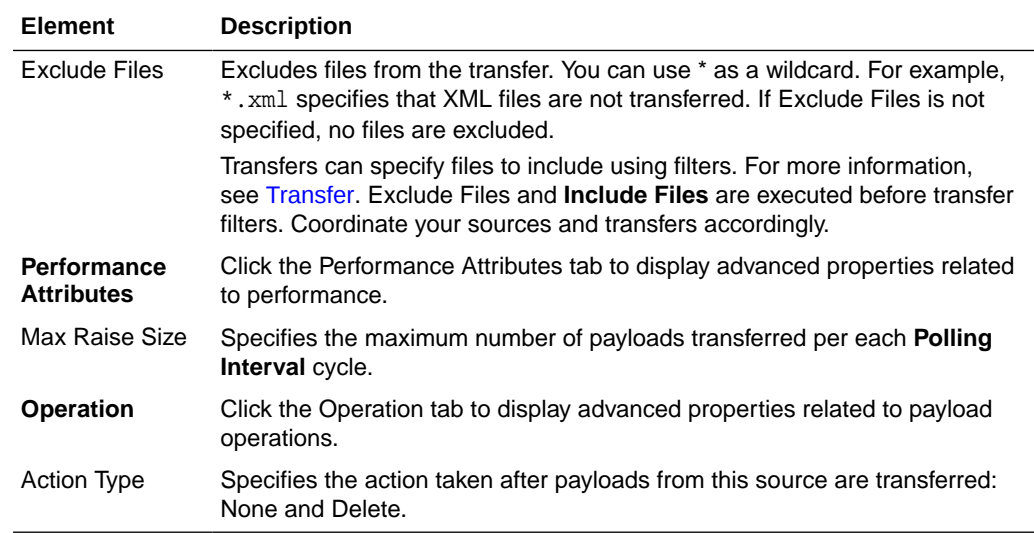

Creating a Source in *Using Oracle Managed File Transfer*

# Source—OCI Storage Cloud Service

Use the Source tab to configure a new source or edit an existing source. The tab content depends on the source type. Settings for sources of type OCI Storage Cloud Service are listed here.

# **Note:**

Before you can use the OCI Storage Cloud Service source type, you must import a private RSA key of PEM format to connect to Oracle Cloud Infrastructure. See Importing a Key in *Using Oracle Managed File Transfer*.

The OCI Storage Cloud Service Source tab is arranged in the following sections:

- General Information and Actions
- **[Location](#page-116-0)**
- **[Source Properties](#page-116-0)**
- [Source Schedule](#page-117-0)
- **[Actions](#page-117-0)**
- [Advanced Properties](#page-118-0)

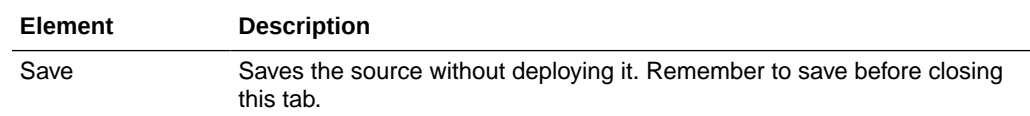

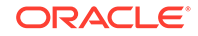

<span id="page-116-0"></span>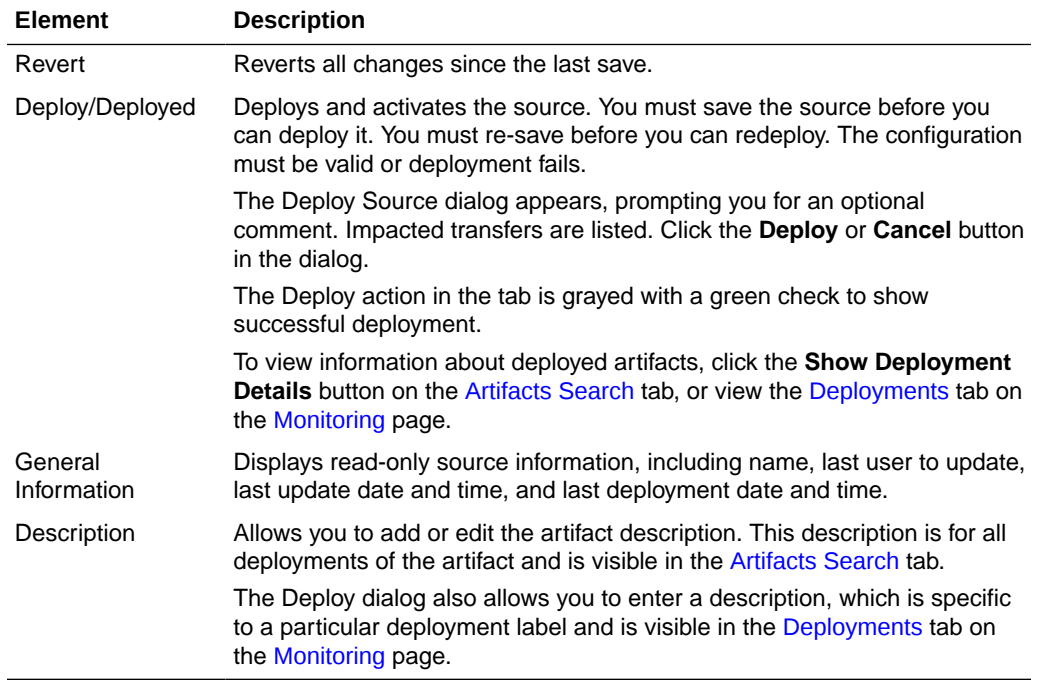

Displays information about the location of files to be transferred.

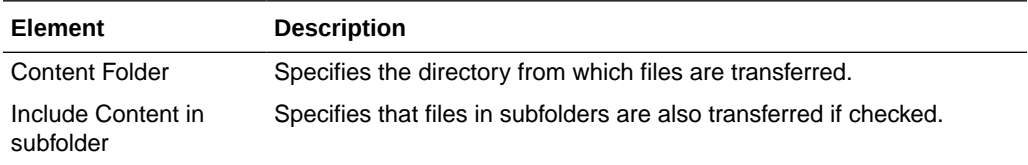

## **Source Properties**

Displays initial settings in the Create Source dialog for the OCI Storage Cloud Service source type.

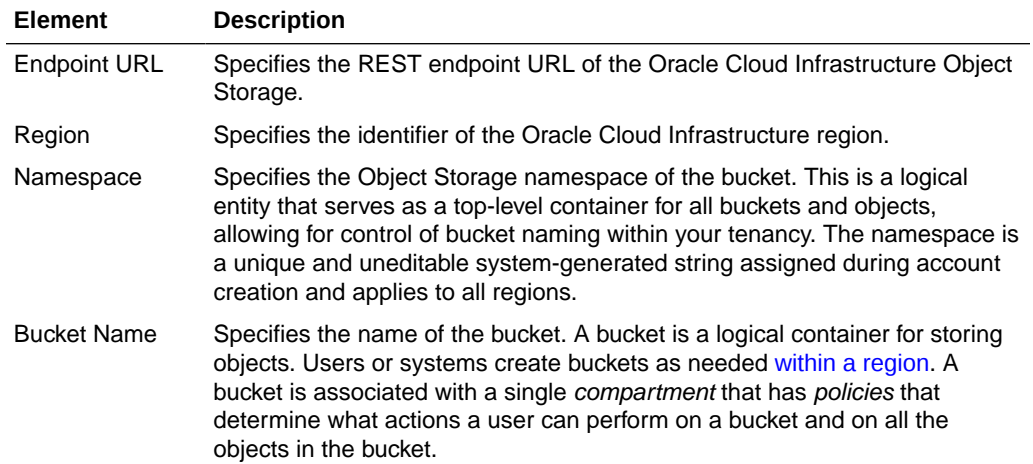

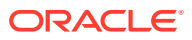

<span id="page-117-0"></span>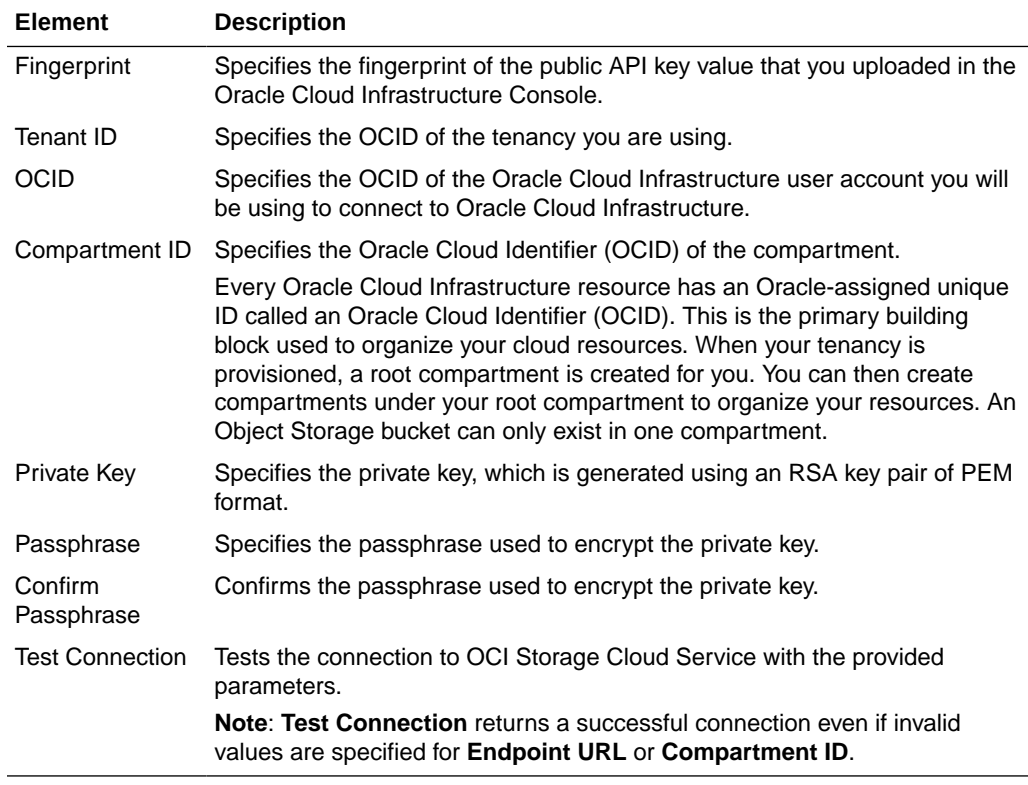

## **Source Schedule**

Displays information about when the source is checked for files to be selected. Source schedule settings affect all transfers that use the source. Applies only to simple schedule.

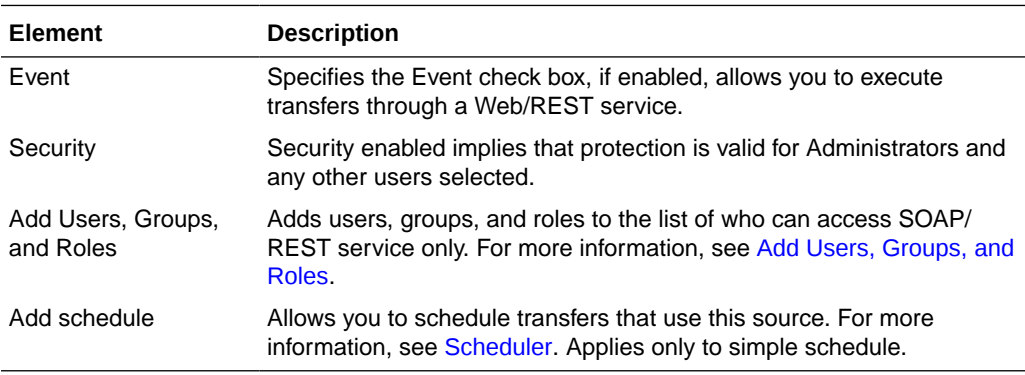

## **Actions**

Displays source processing actions, which affect all transfers that use the source.

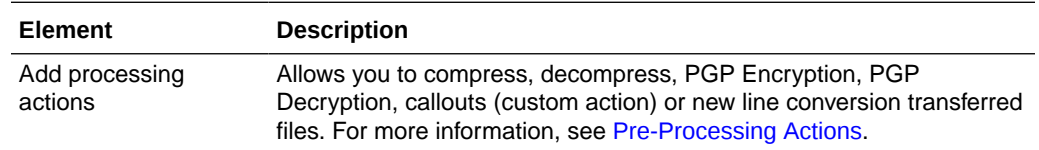

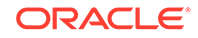

<span id="page-118-0"></span>The Advanced Properties section of the OCI Source tab allows you change advanced source properties.

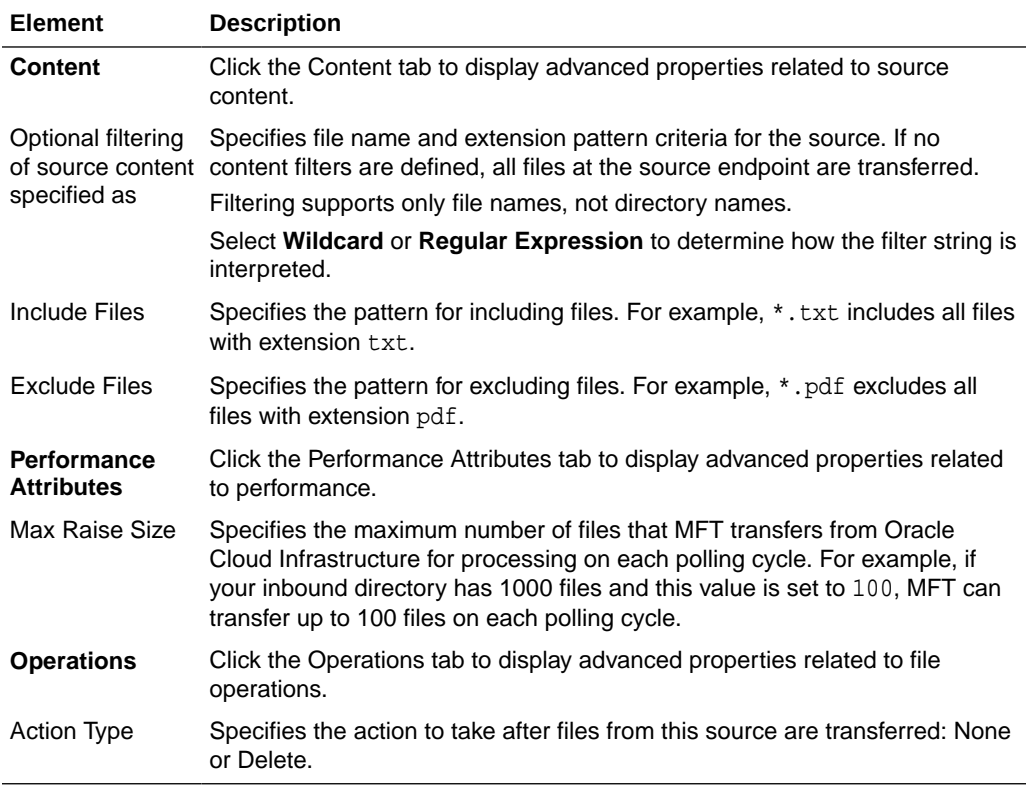

### **Related Topics**

Creating a Source in *Using Oracle Managed File Transfer*

# Source—WebCenter

Use the Source tab to configure a new source or edit an existing source. How? The tab content depends on the source type. Settings for sources of type WebCenter are listed here.

The WebCenter Source tab is arranged in the following sections:

- [General Information and Actions](#page-119-0)
- [Source Properties](#page-119-0)
- [Source Schedule](#page-120-0)
- **[Actions](#page-121-0)**
- [Advanced Properties](#page-121-0)

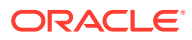

# <span id="page-119-0"></span>**General Information and Actions**

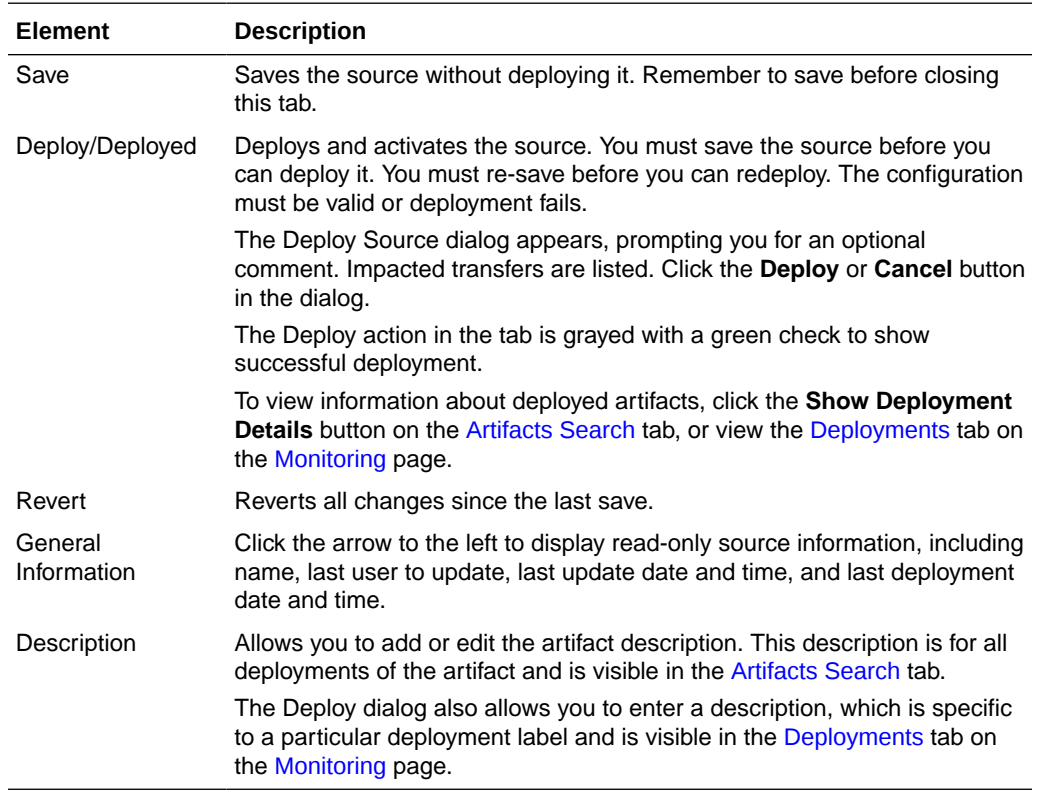

# **Source Properties**

Click the arrow to the left to display source properties.

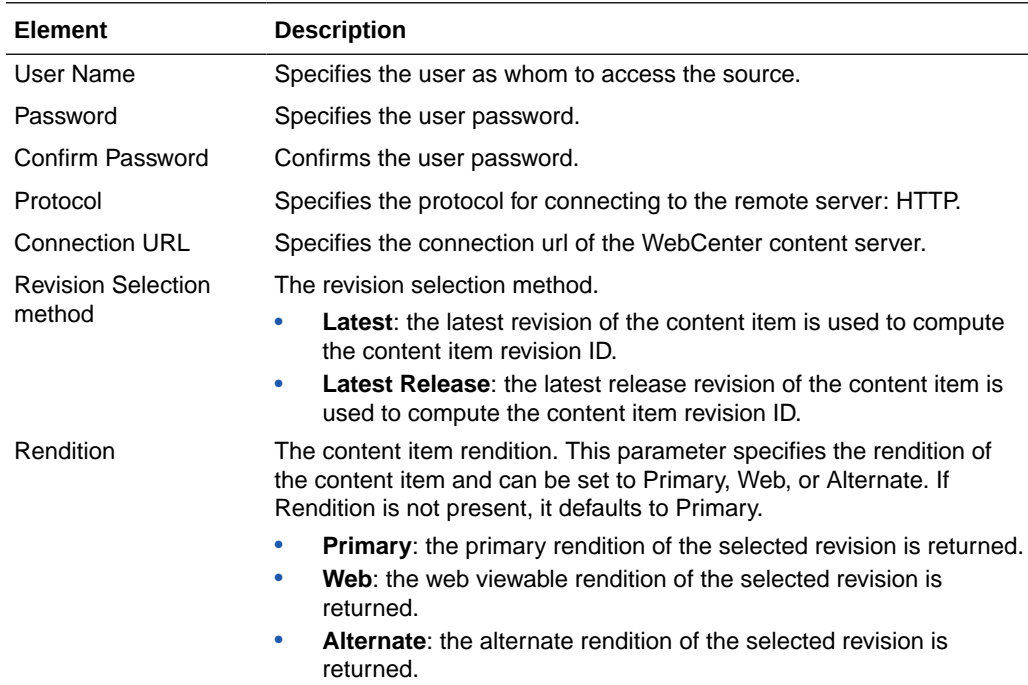

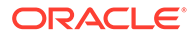

<span id="page-120-0"></span>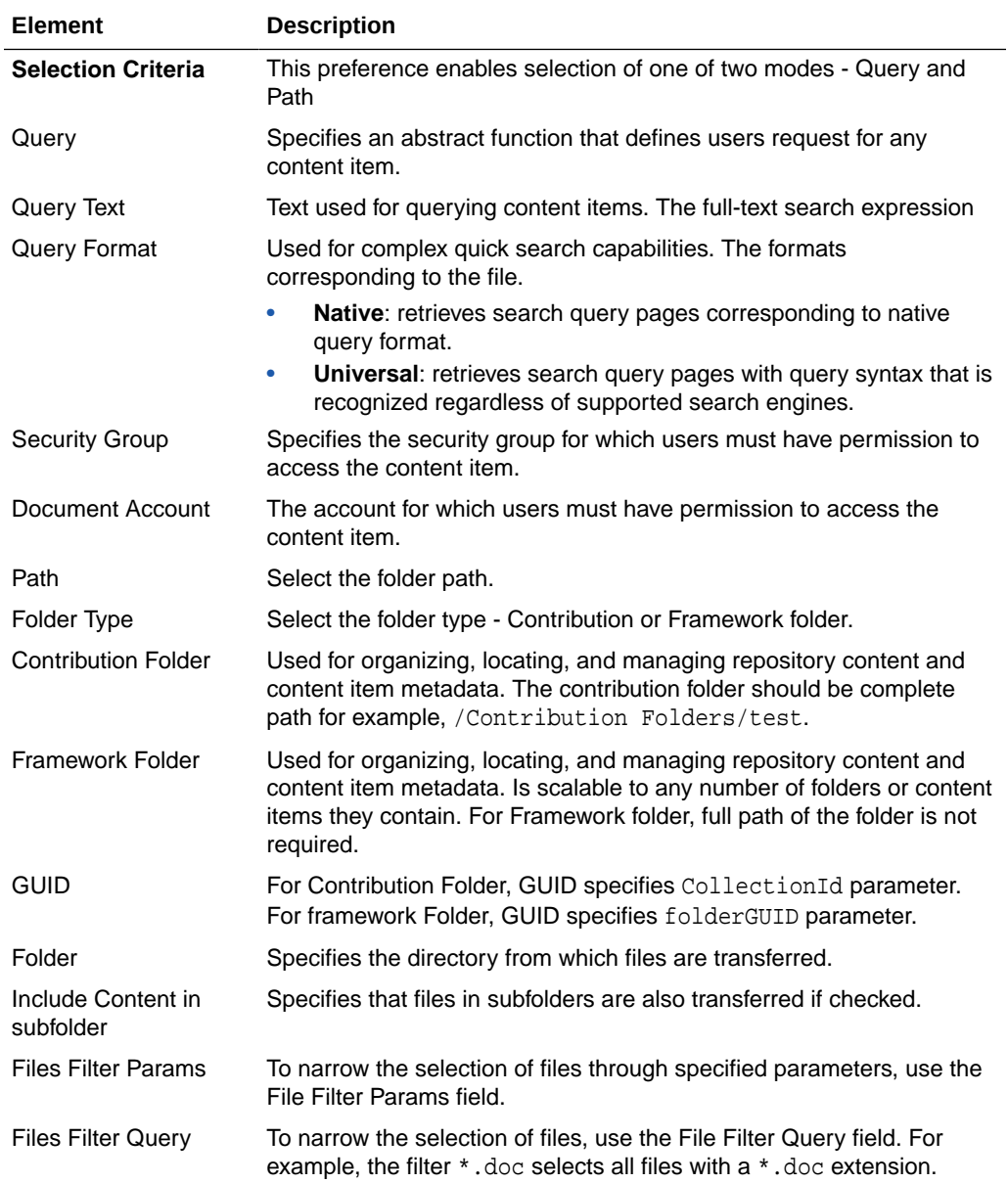

# **Source Schedule**

Click the arrow to the left to display information about when the source is checked for files to be selected. Source schedule settings affect all transfers that use the source. Applies only to simple schedule.

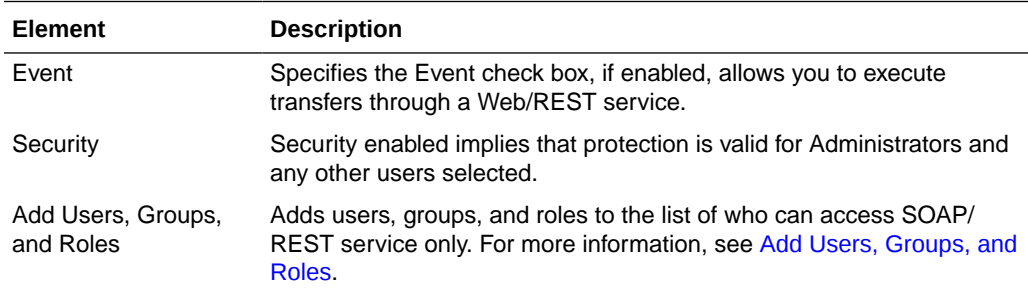

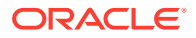

<span id="page-121-0"></span>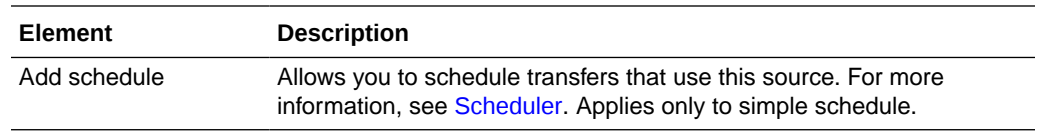

# **Actions**

Click the arrow to the left to display source processing actions, which affect all transfers that use the source.

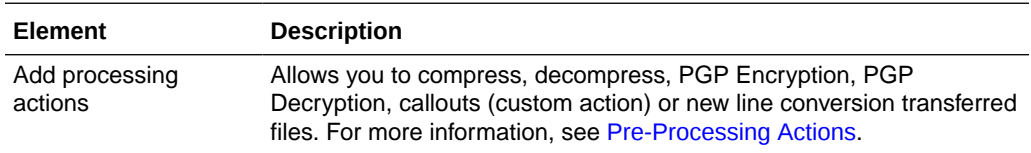

# **Advanced Properties**

The Advanced Properties section of the WebCenter Source tab allows you change advanced source properties.

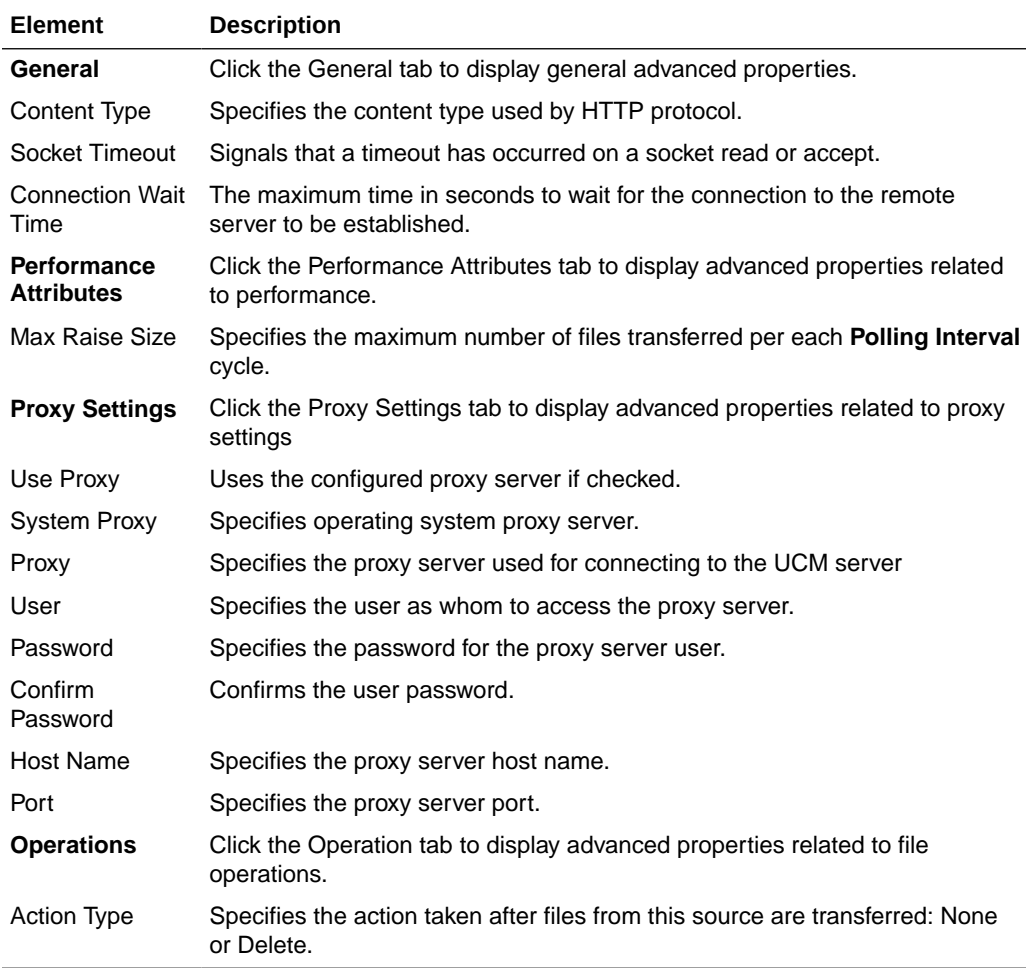

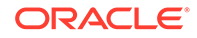

Creating a Source in *Using Oracle Managed File Transfer*

# <span id="page-122-0"></span>Target—File

Use the Target tab to configure a new target or edit an existing target. How? The tab content depends on the target type. Settings for targets of type File are listed here.

The File Target tab is arranged in the following sections:

- General Information and Actions
- Location
- [Target Properties](#page-123-0)
- [Advanced Properties](#page-123-0)

#### **General Information and Actions**

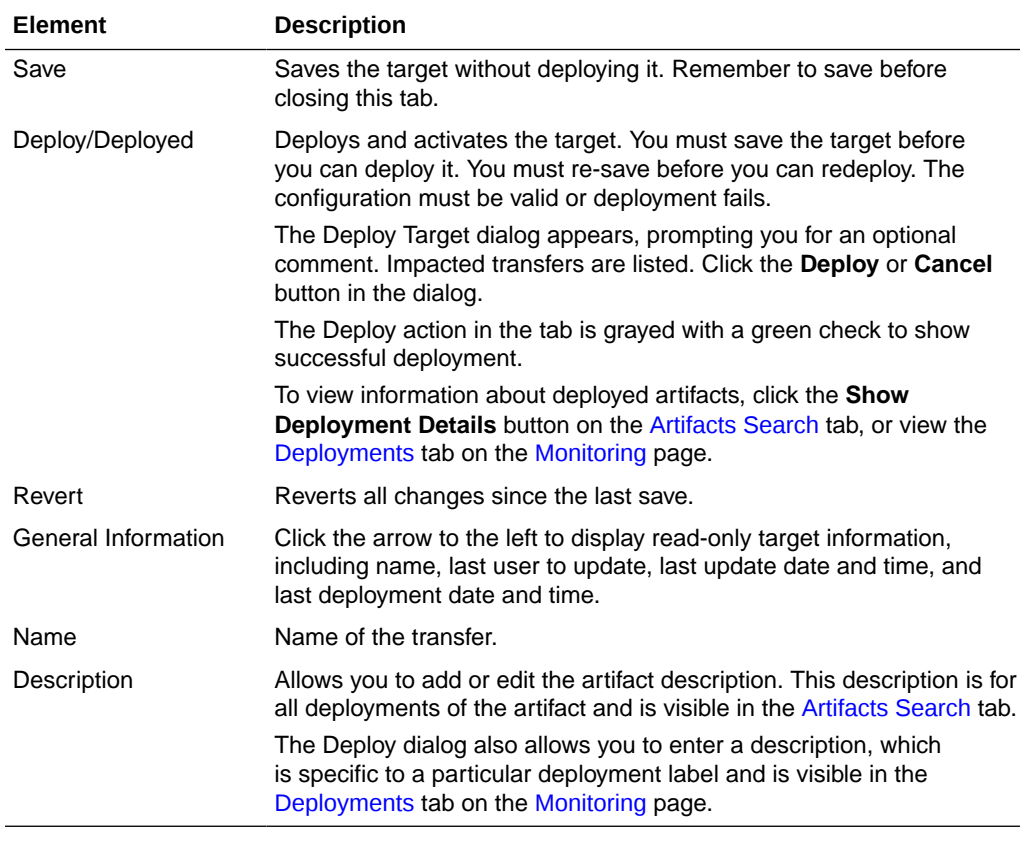

# **Location**

Click the arrow to the left to display information about the location of transferred files.

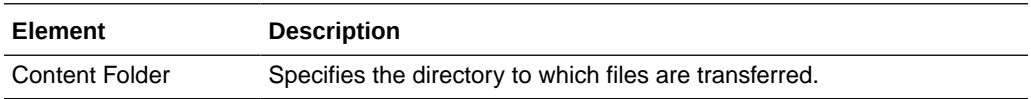

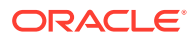

# <span id="page-123-0"></span>**Target Properties**

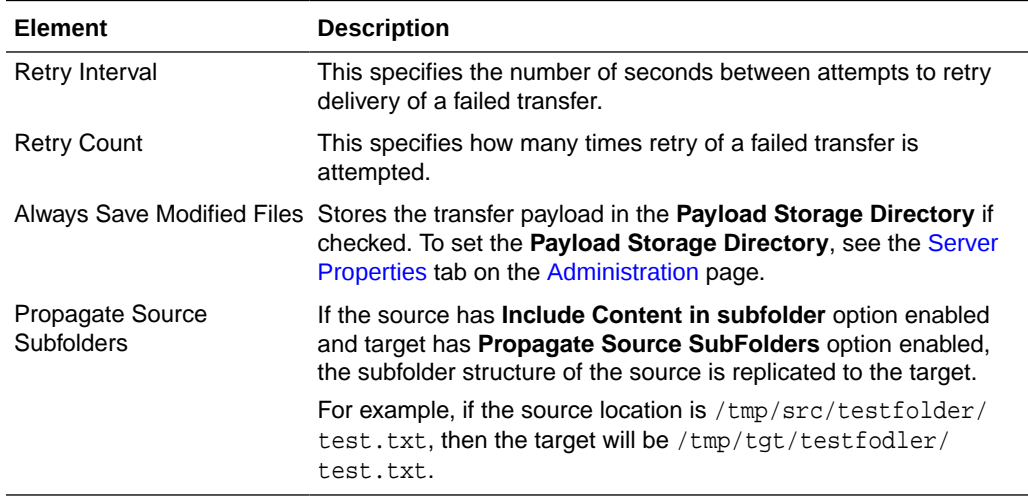

Click the arrow to the left to display target properties.

# **Advanced Properties**

The Advanced Properties section of the File Target tab allows you change advanced target properties.

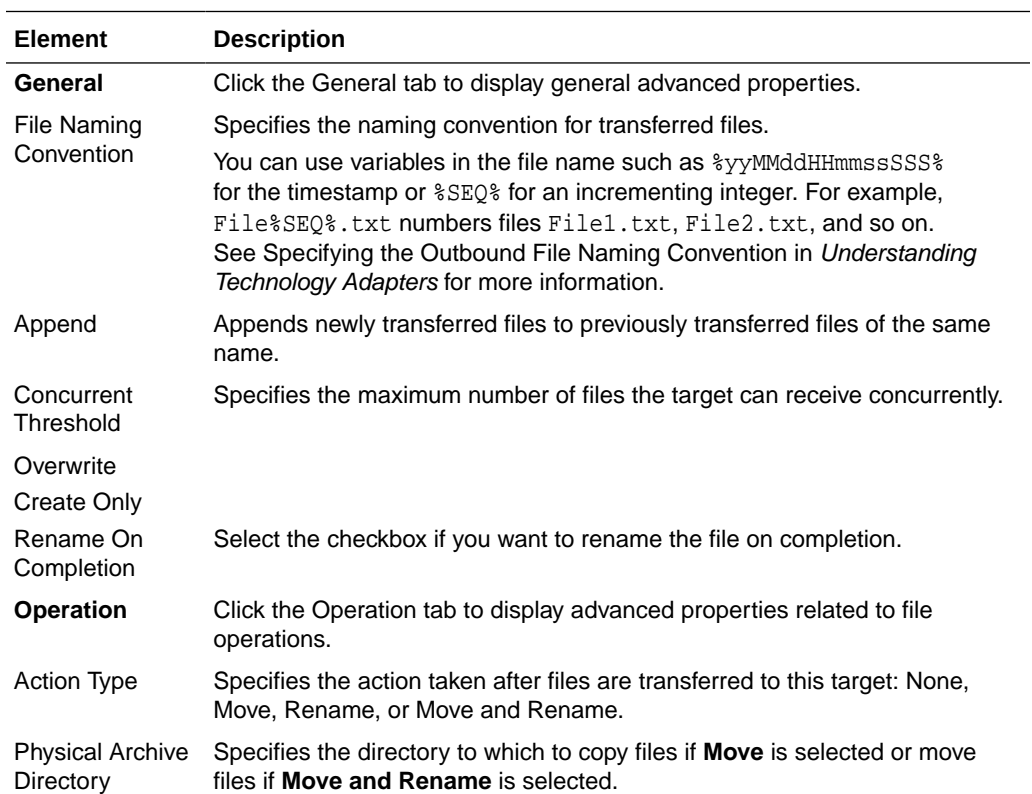

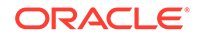

<span id="page-124-0"></span>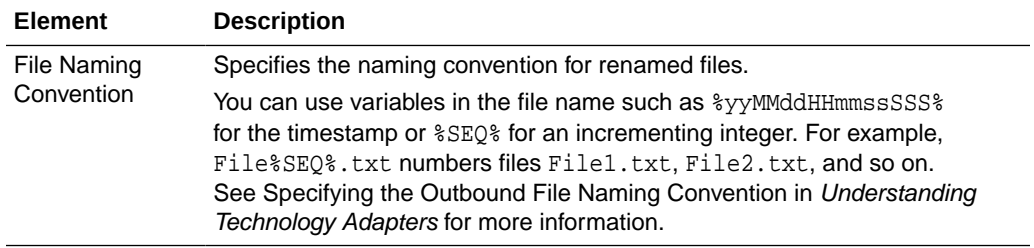

Creating a Target in *Using Oracle Managed File Transfer*

# Target—FTP Remote

Use the Target tab to configure a new target or edit an existing target. How? The tab content depends on the target type. Settings for targets of type FTP Remote are listed here.

The FTP Remote Target tab is arranged in the following sections:

- General Information and Actions
- **[Location](#page-125-0)**
- **[Target Properties](#page-125-0)**
- [Advanced Properties](#page-125-0)

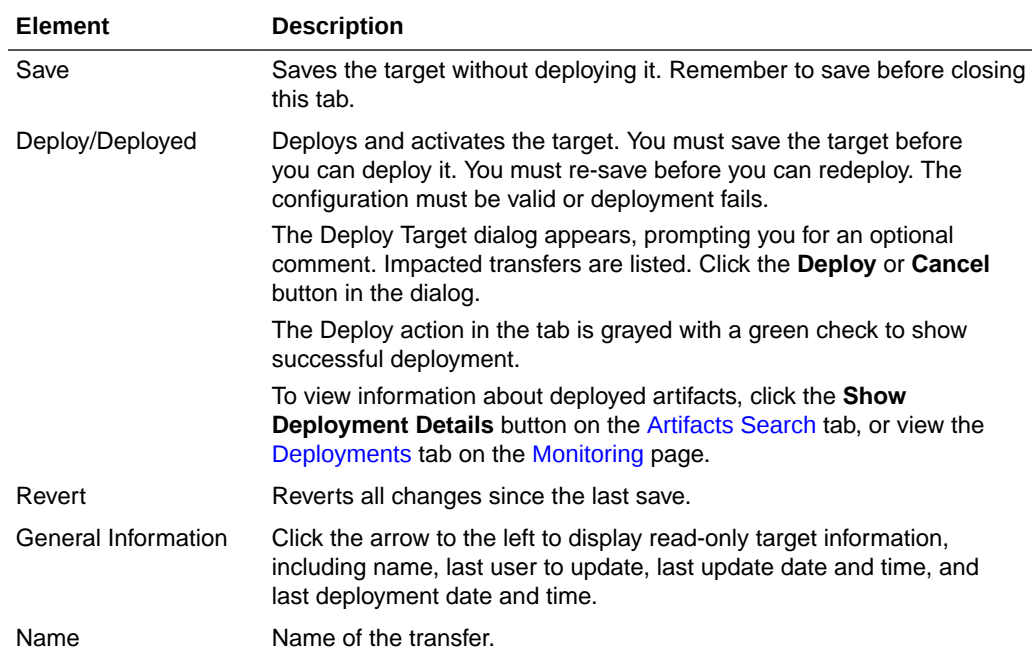

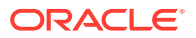

<span id="page-125-0"></span>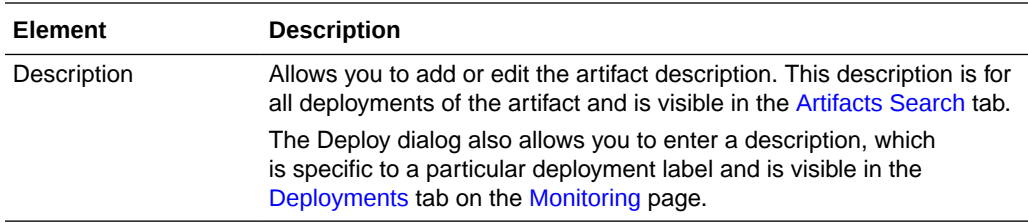

Click the arrow to the left to display information about the location of transferred files.

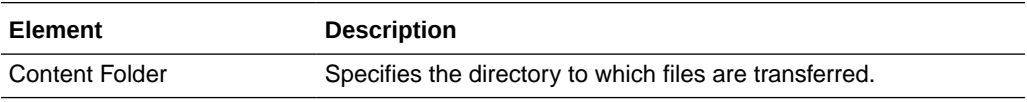

## **Target Properties**

Click the arrow to the left to display target properties.

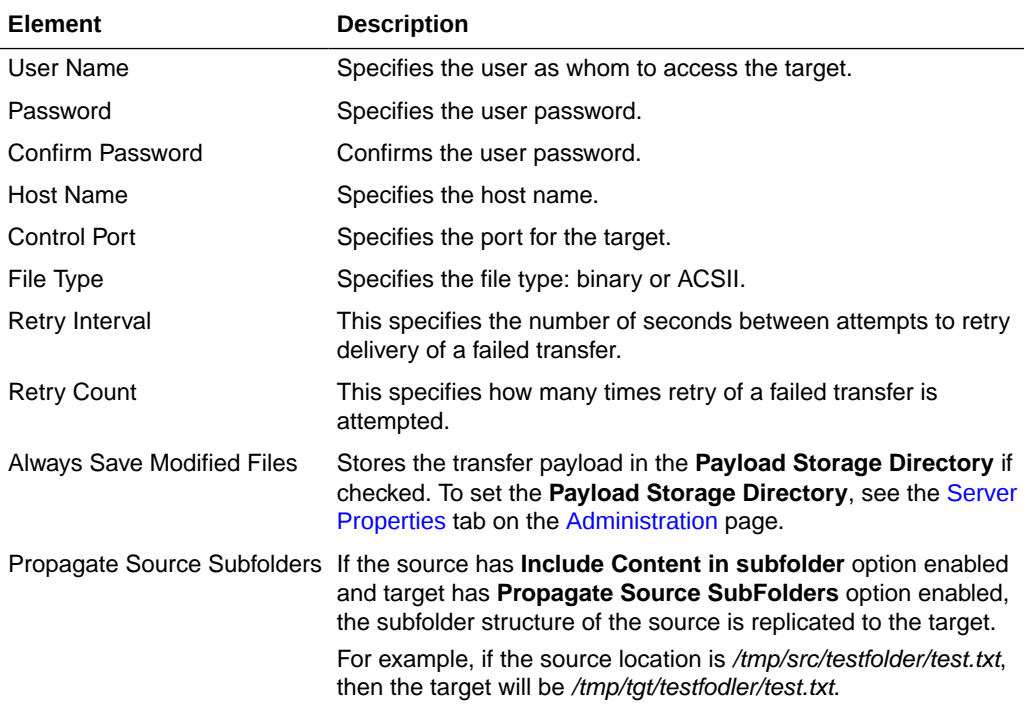

## **Advanced Properties**

The Advanced Properties section of the FTP Remote Target tab allows you change advanced target properties.

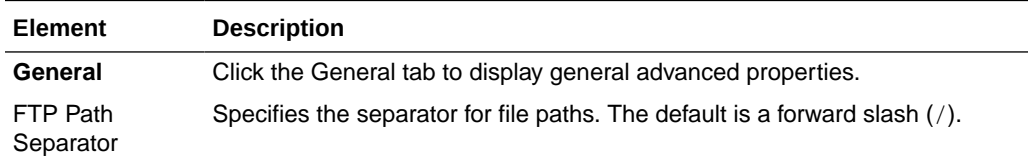

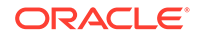

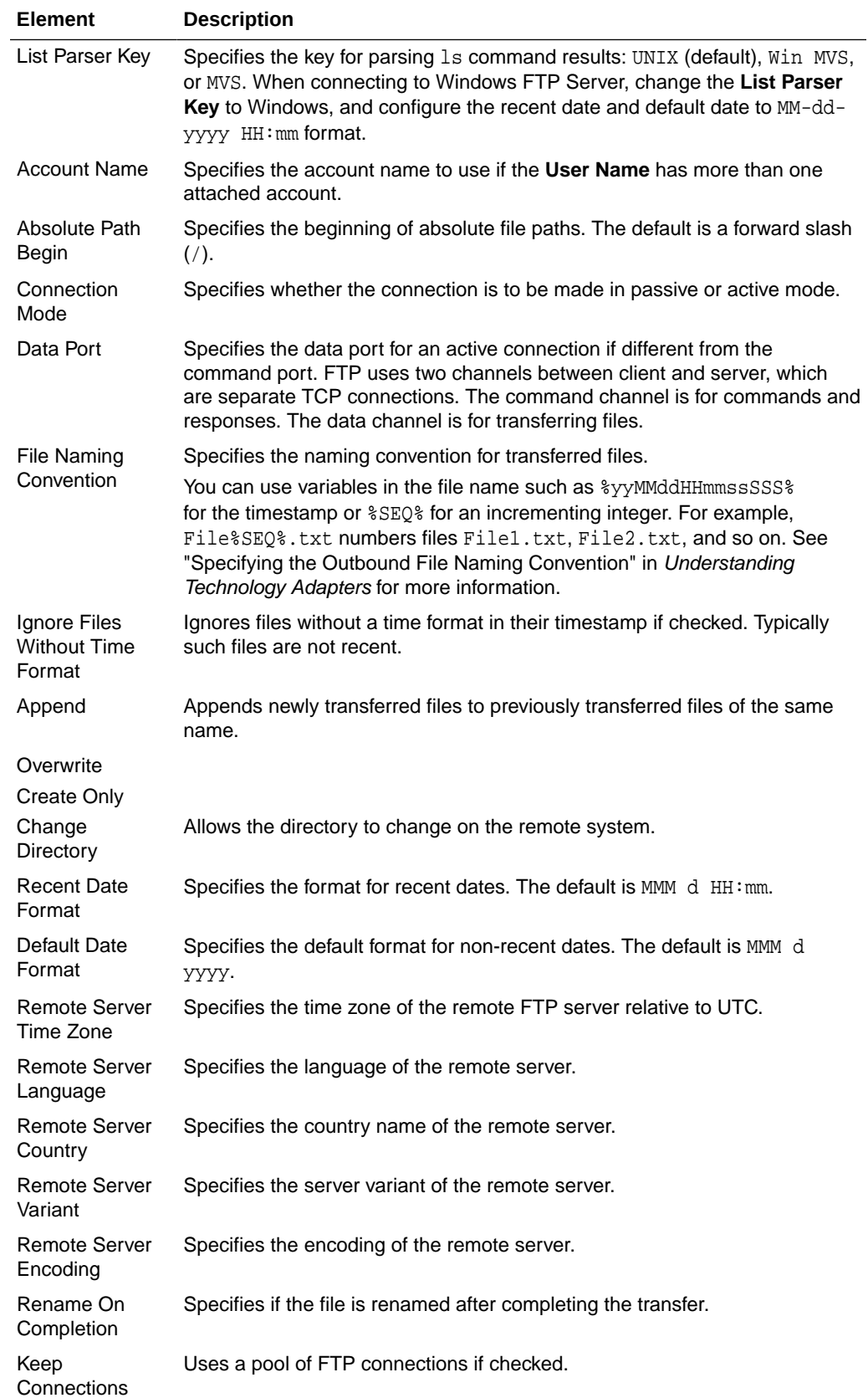

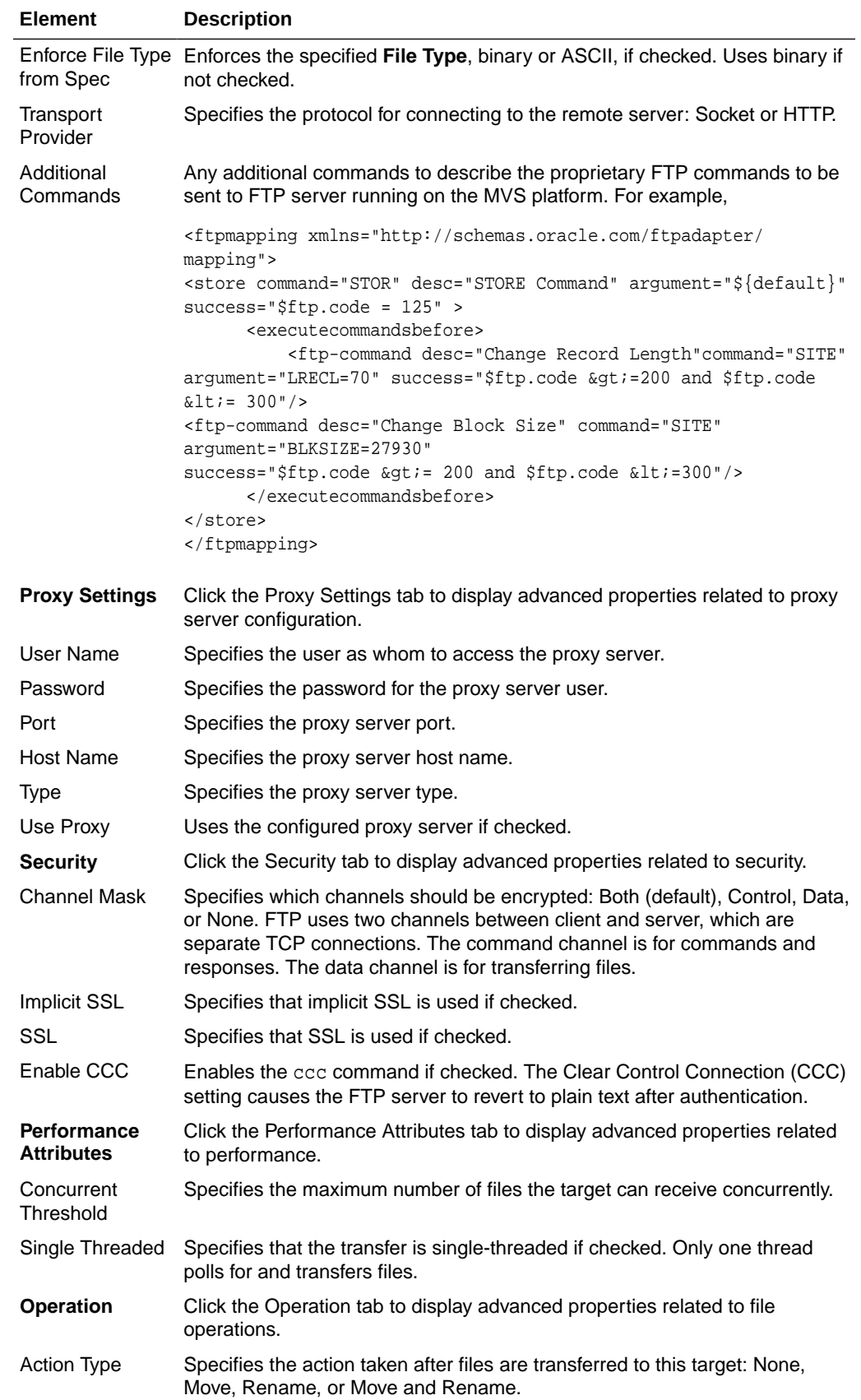

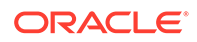

<span id="page-128-0"></span>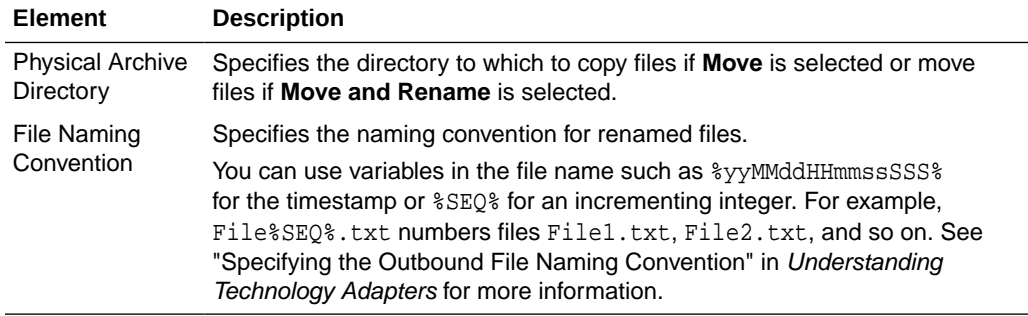

Creating a Target in *Using Oracle Managed File Transfer*

# Target—sFTP Remote

Use the Target tab to configure a new target or edit an existing target. How? The tab content depends on the target type. Settings for targets of type sFTP Remote are listed here.

sFTP Remote target is supported in FIPS mode.

The sFTP Remote Target tab is arranged in the following sections:

- General Information and Actions
- [Location](#page-129-0)
- [Target Properties](#page-129-0)
- [Advanced Properties](#page-130-0)

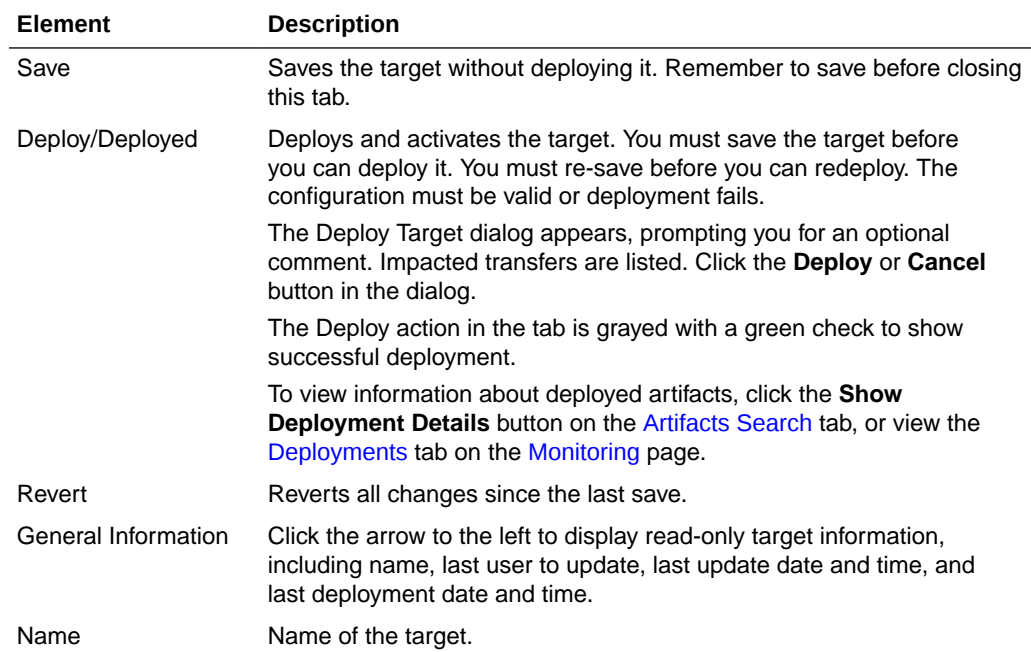

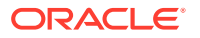

<span id="page-129-0"></span>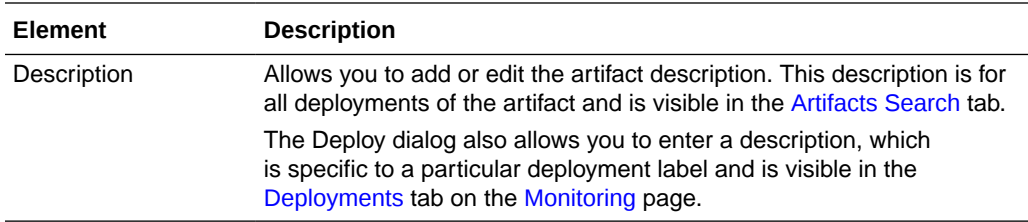

Click the arrow to the left to display information about the location of transferred files.

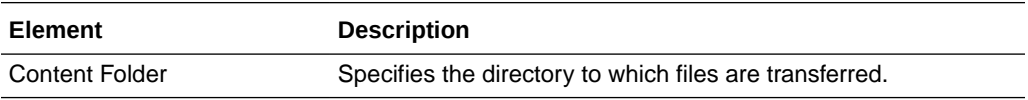

# **Target Properties**

Click the arrow to the left to display target properties.

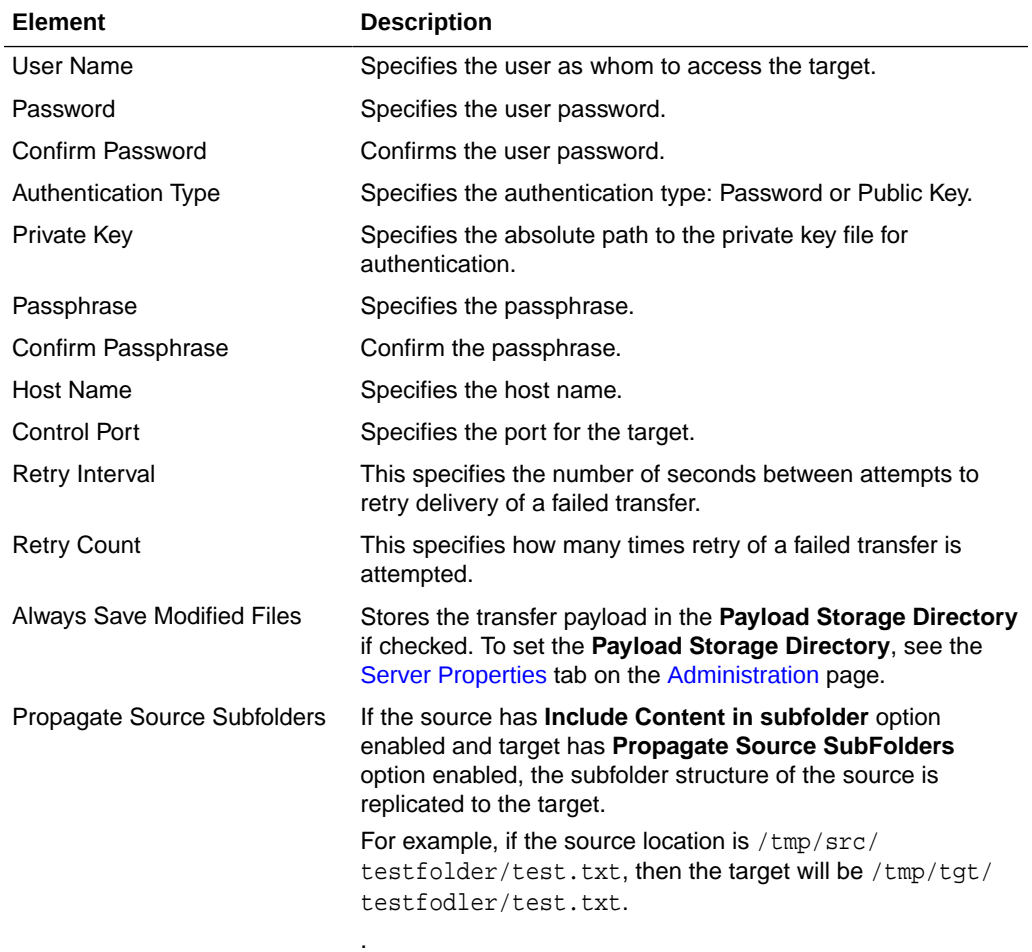

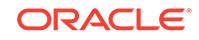

<span id="page-130-0"></span>The Advanced Properties section of the sFTP Remote Target tab allows you change advanced target properties.

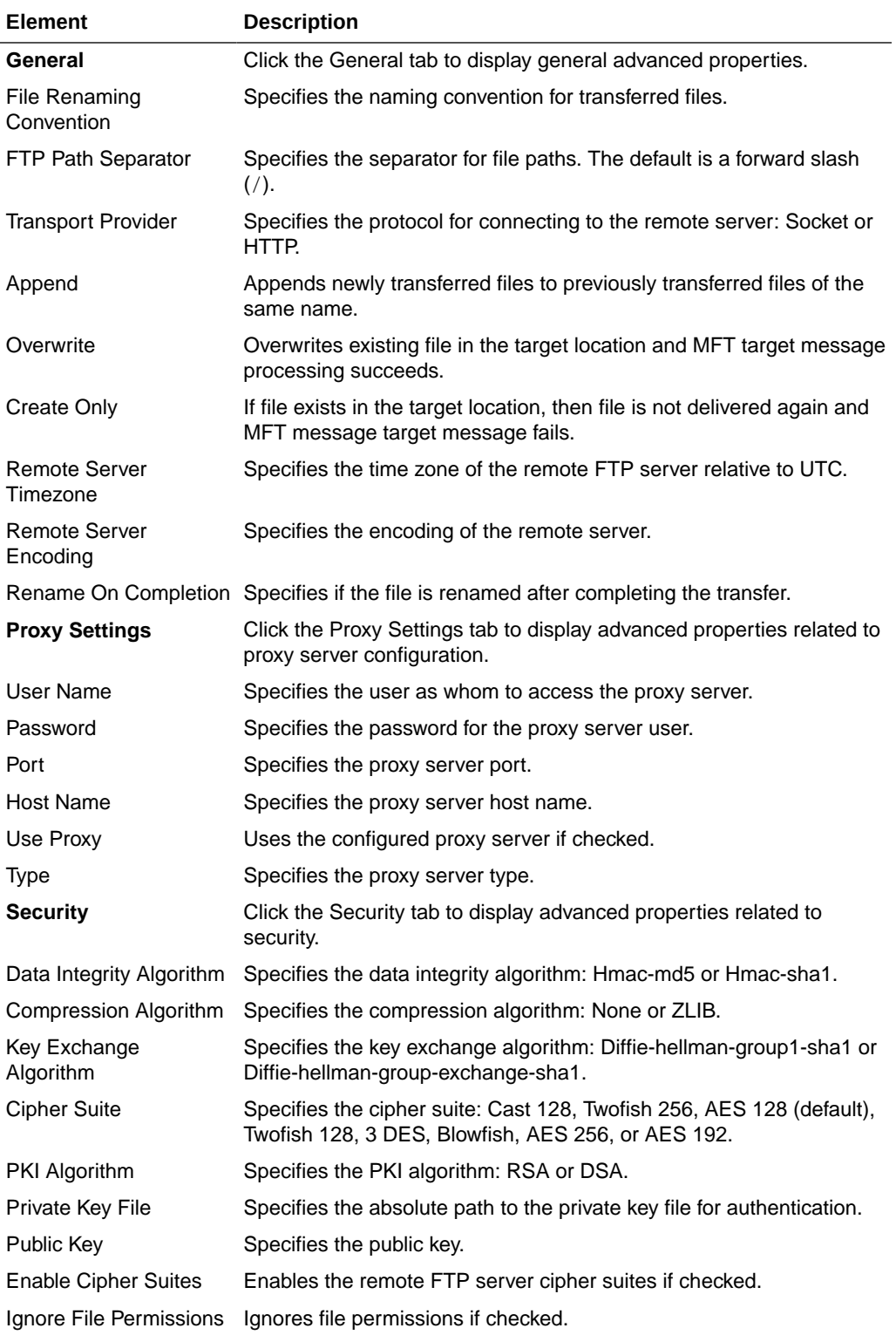

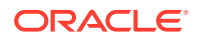

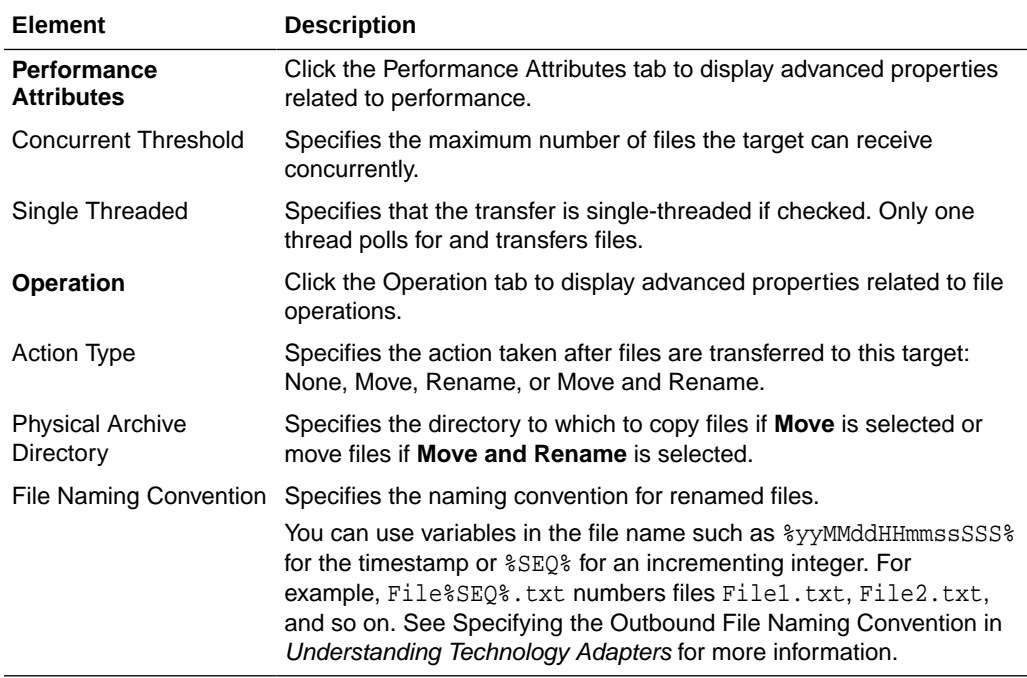

Creating a Target in *Using Oracle Managed File Transfer*

# Target—Healthcare

Use the Target tab to configure a new target or edit an existing target. How? The tab content depends on the target type. Settings for targets of type Healthcare are listed here.

- General Information and Actions
- [Target Properties](#page-132-0)

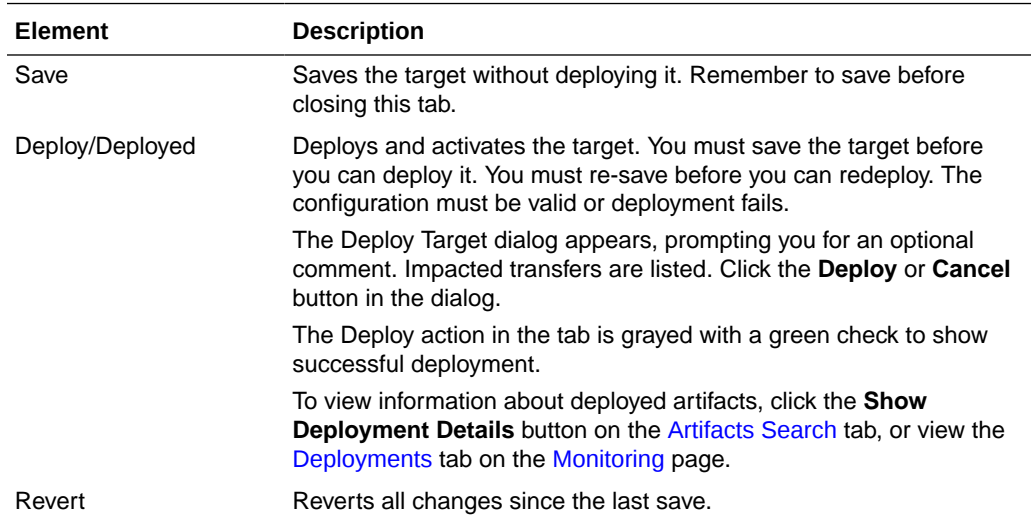

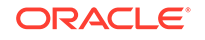

<span id="page-132-0"></span>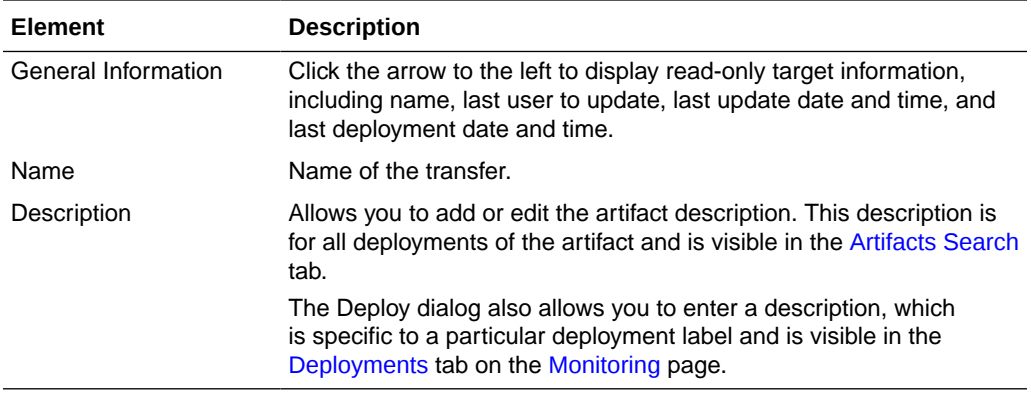

# **Target Properties**

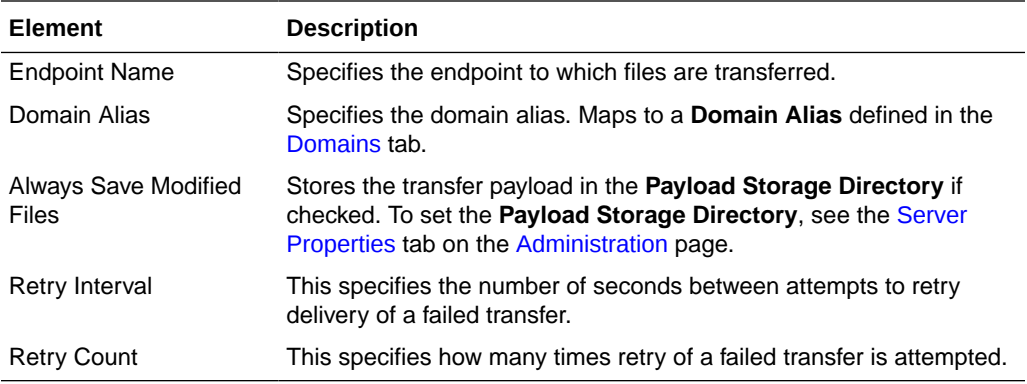

# **Related Topics**

Creating a Target in *Using Oracle Managed File Transfer*

# Target—B2B

Use the Target tab to configure a new target or edit an existing target. How? The tab content depends on the target type. Settings for targets of type B2B are listed here.

- General Information and Actions
- **[Target Properties](#page-133-0)**

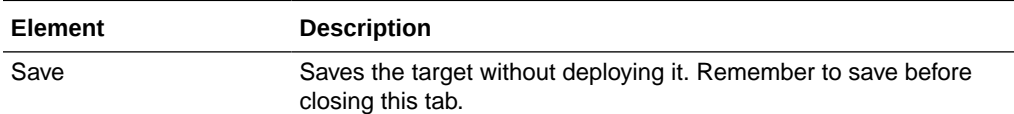

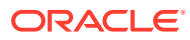

<span id="page-133-0"></span>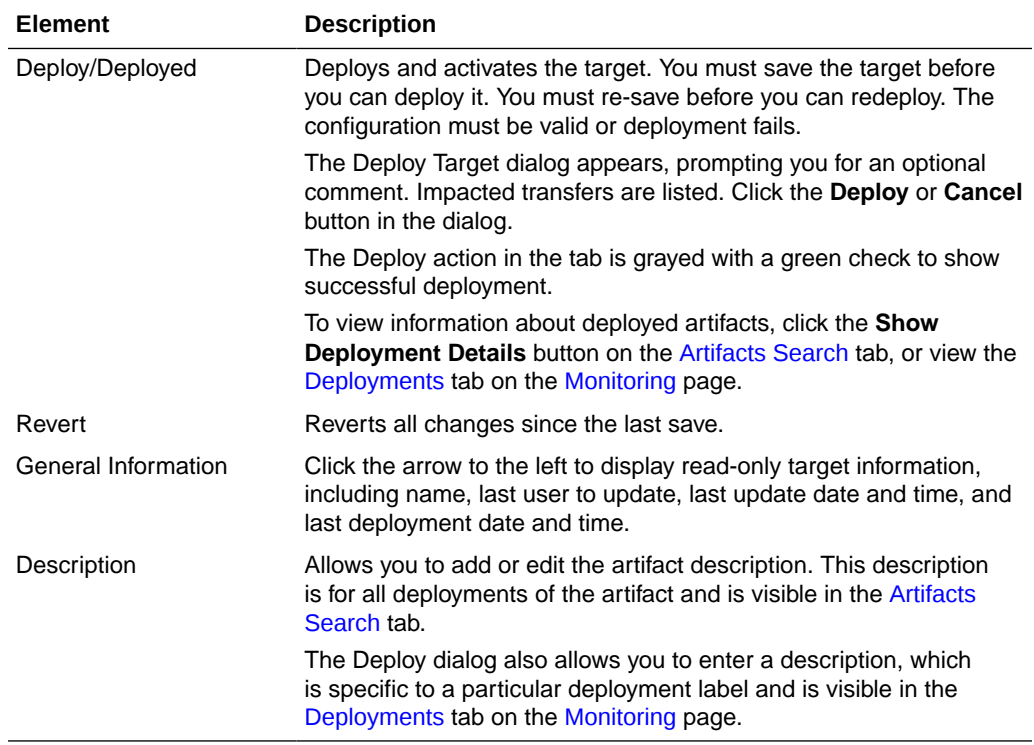

# **Target Properties**

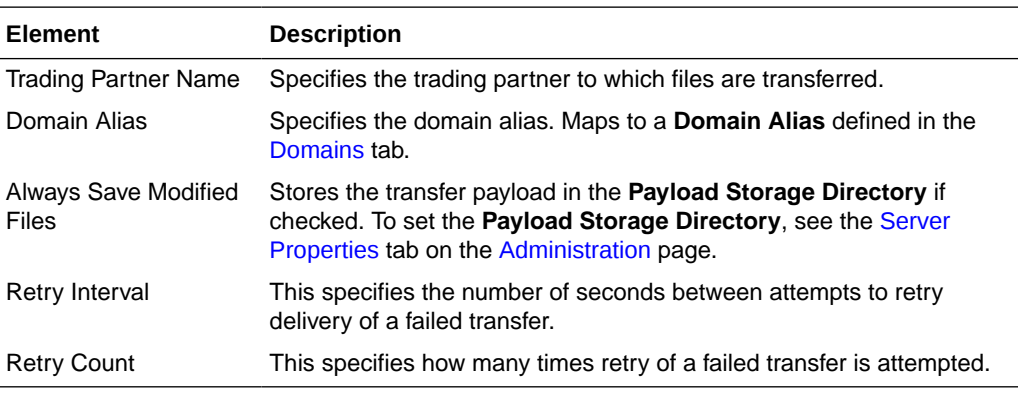

# **Related Topics**

Creating a Target in *Using Oracle Managed File Transfer*

# Target—SOAP

Use the Target tab to configure a new target or edit an existing target. How? The tab content depends on the target type. Settings for targets of type SOAP are listed here.

The SOAP Target tab is arranged in the following sections:

- [General Information and Actions](#page-134-0)
- **[Location](#page-134-0)**
- [Policies](#page-134-0)

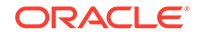

# <span id="page-134-0"></span>**General Information and Actions**

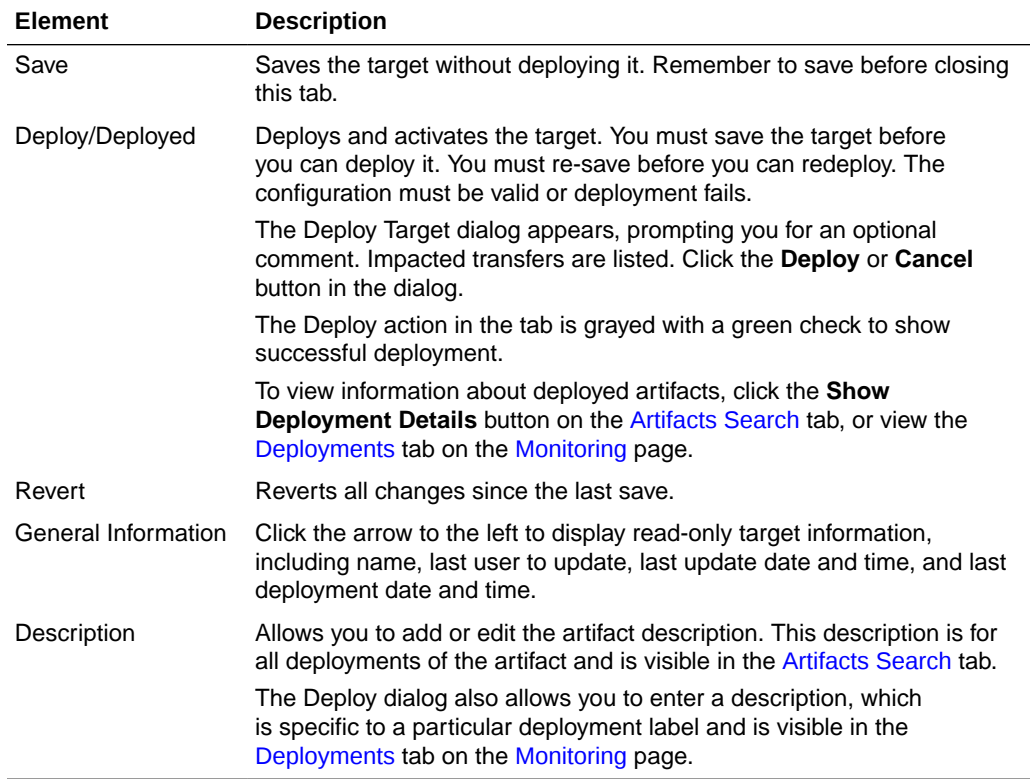

### **Location**

Click the arrow to the left to display information about the location of transferred files.

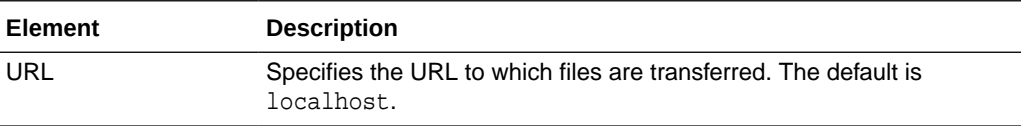

# **Policies**

The Policies section of the SOAP Target tab allows you to attach Oracle Web Services Manager (OWSM) policies to the target.

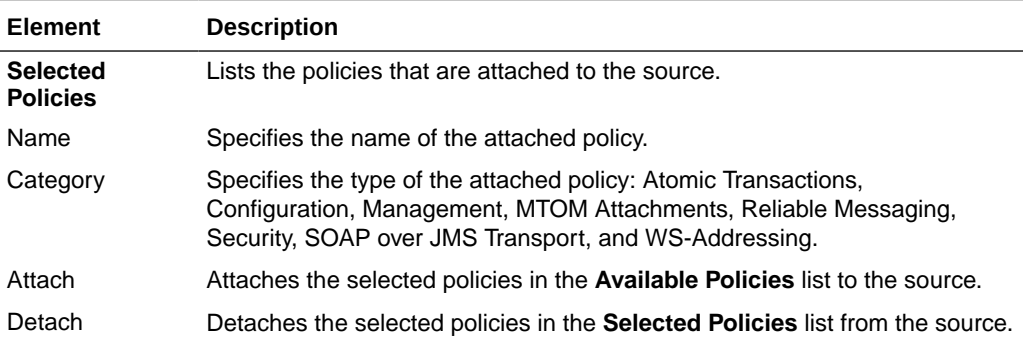

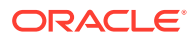

<span id="page-135-0"></span>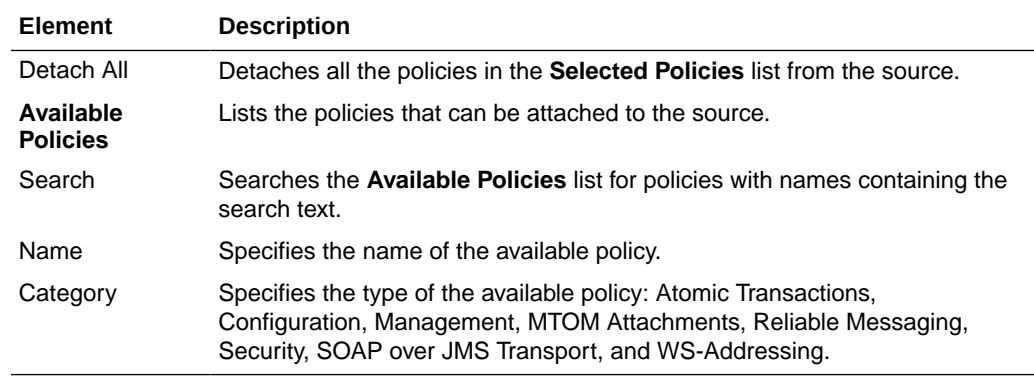

The Advanced Properties section of the SOAP Target tab allows you change advanced target properties.

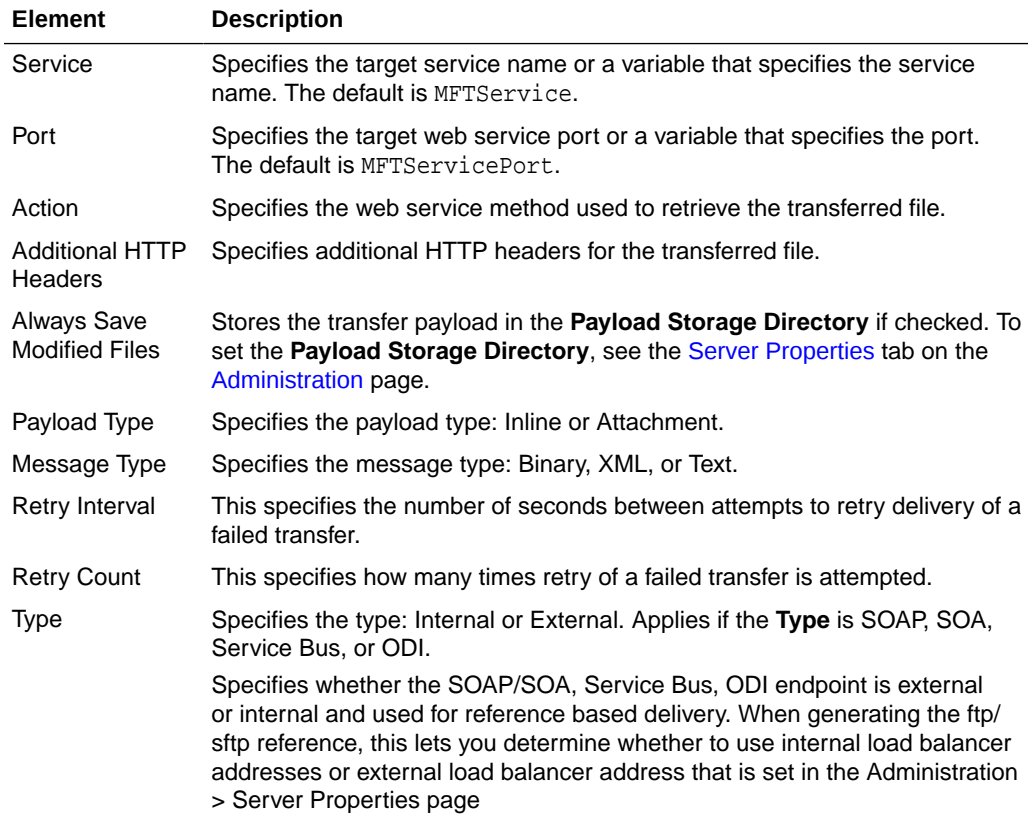

# **Related Topics**

Creating a Target in *Using Oracle Managed File Transfer*

*Securing Web Services and Managing Policies with Oracle Web Services Manager*

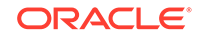

# Target—SOA

Use the Target tab to configure a new target or edit an existing target. How? The tab content depends on the target type. Settings for targets of type SOA are listed here.

The SOA Target tab is arranged in the following sections:

- General Information and Actions
- Location
- [Policies](#page-137-0)
- [Advanced Properties](#page-137-0)

### **General Information and Actions**

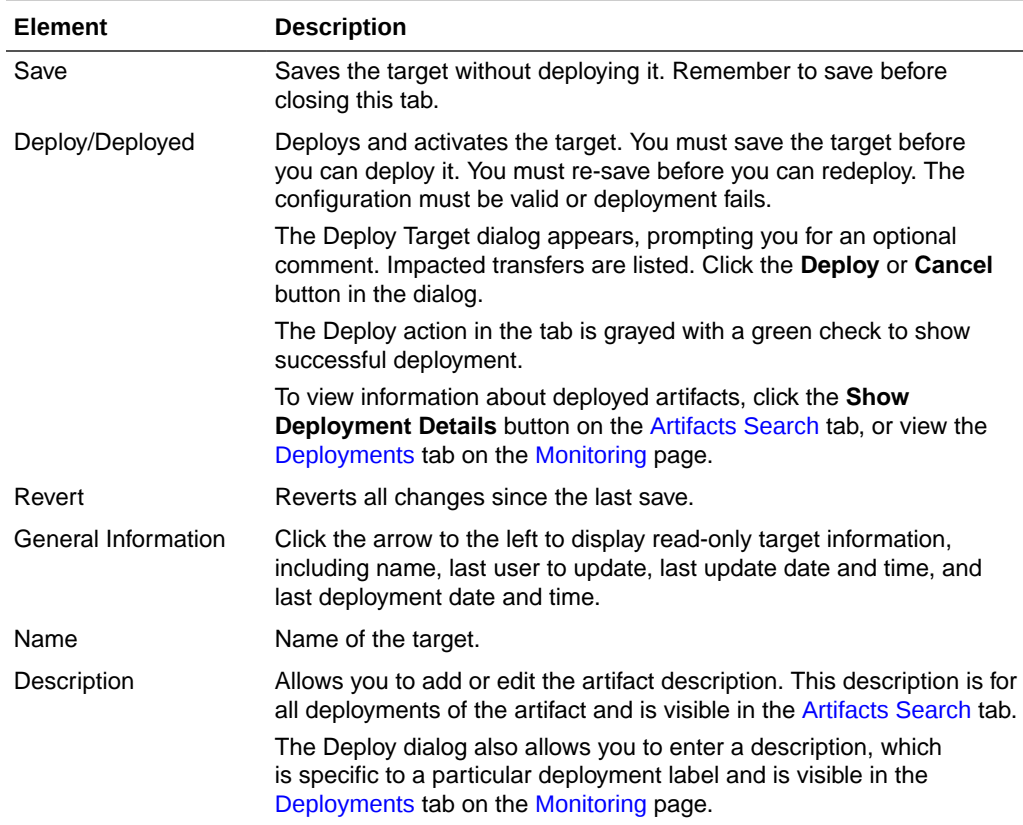

#### **Location**

Click the arrow to the left to display information about the location of transferred files.

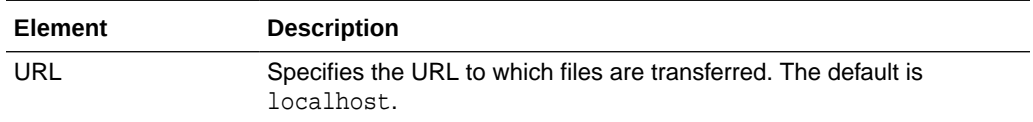

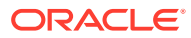

# <span id="page-137-0"></span>**Policies**

The Policies section of the SOA Target tab allows you to attach Oracle Web Services Manager (OWSM) policies to the target.

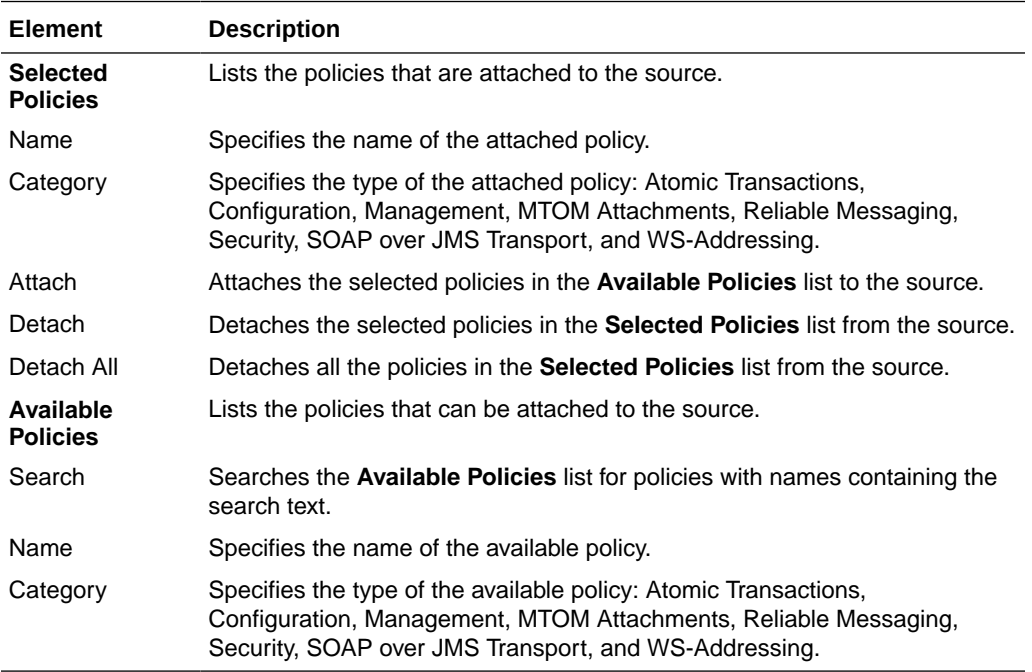

## **Advanced Properties**

The Advanced Properties section of the SOA Target tab allows you change advanced target properties.

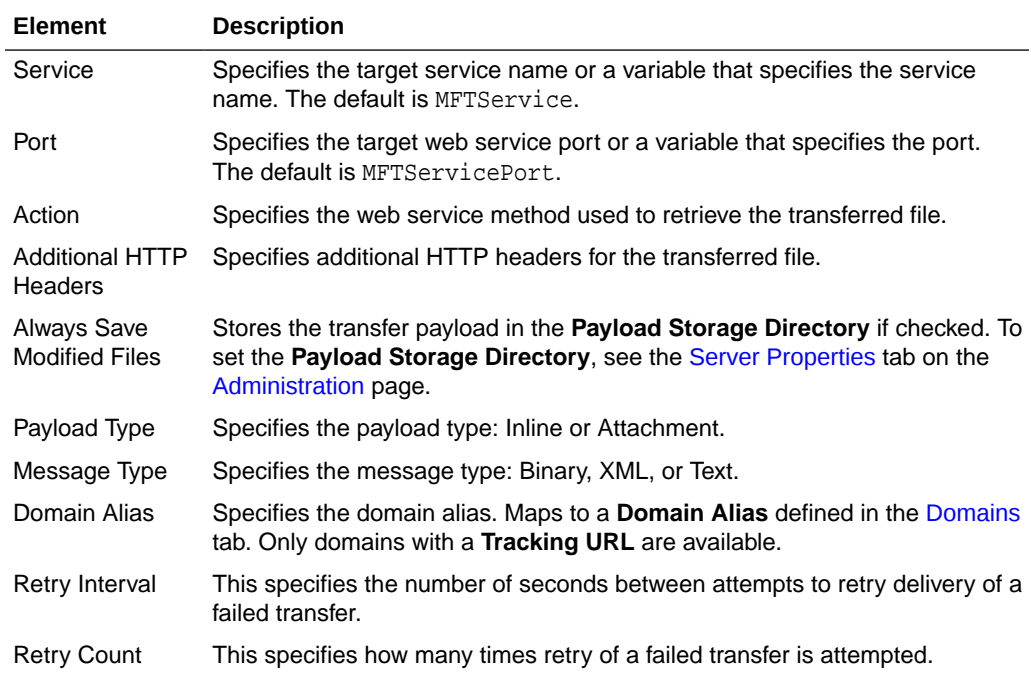

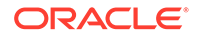

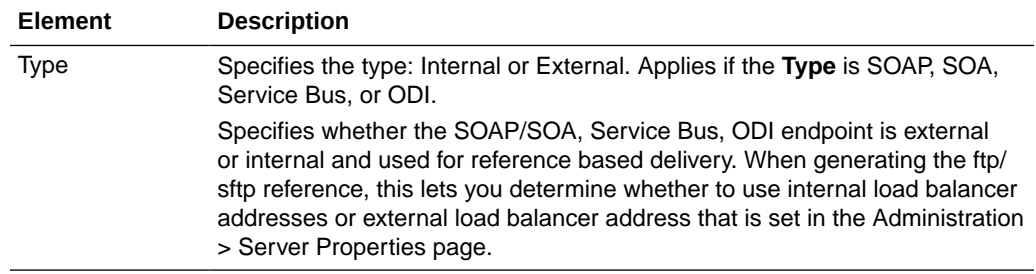

Creating a Target in *Using Oracle Managed File Transfer*

*Securing Web Services and Managing Policies with Oracle Web Services Manager*

# Target—Service Bus

Use the Target tab to configure a new target or edit an existing target. How? The tab content depends on the target type. Settings for targets of type Service Bus (for Oracle Service Bus) are listed here.

The Service Bus Target tab is arranged in the following sections:

- General Information and Actions
- [Location](#page-139-0)
- **[Policies](#page-139-0)**
- [Advanced Properties](#page-139-0)

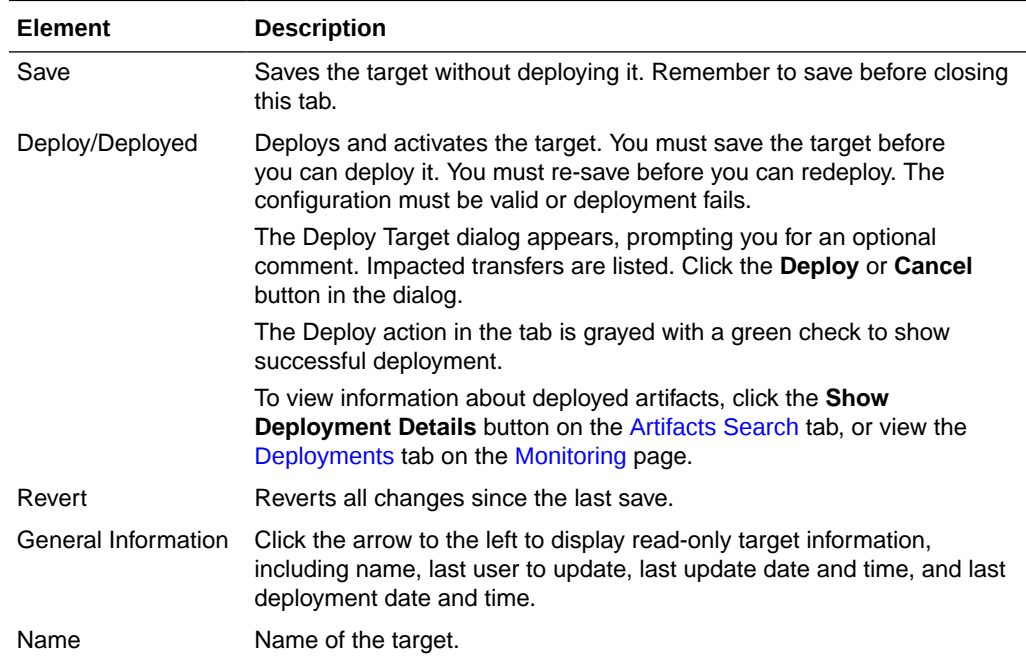

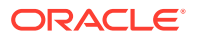

<span id="page-139-0"></span>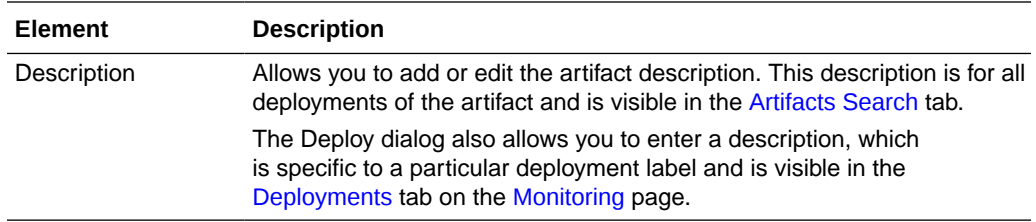

Click the arrow to the left to display information about the location of transferred files.

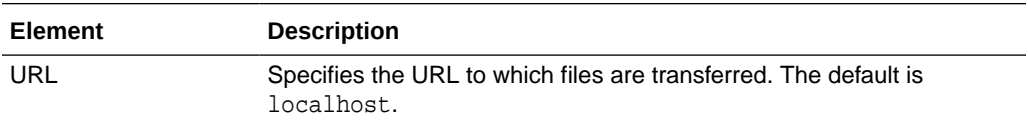

#### **Policies**

The Policies section of the Service Bus Target tab allows you to attach Oracle Web Services Manager (OWSM) policies to the target.

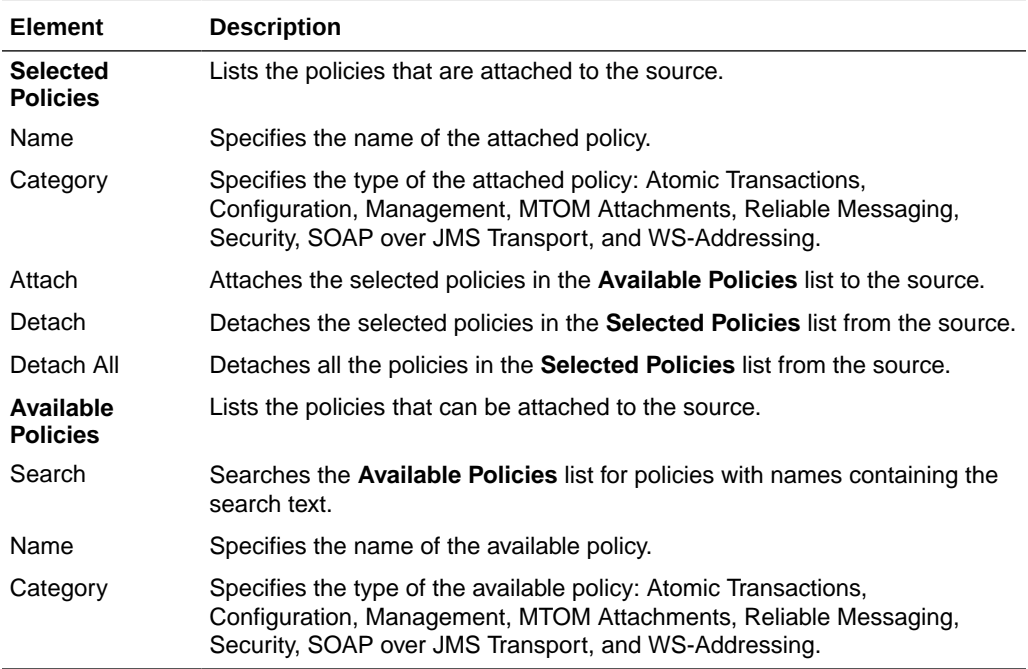

# **Advanced Properties**

The Advanced Properties section of the Service Bus Target tab allows you change advanced target properties.

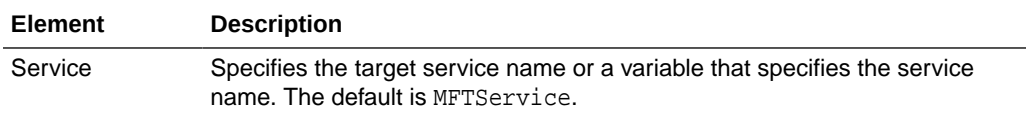

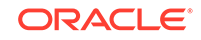

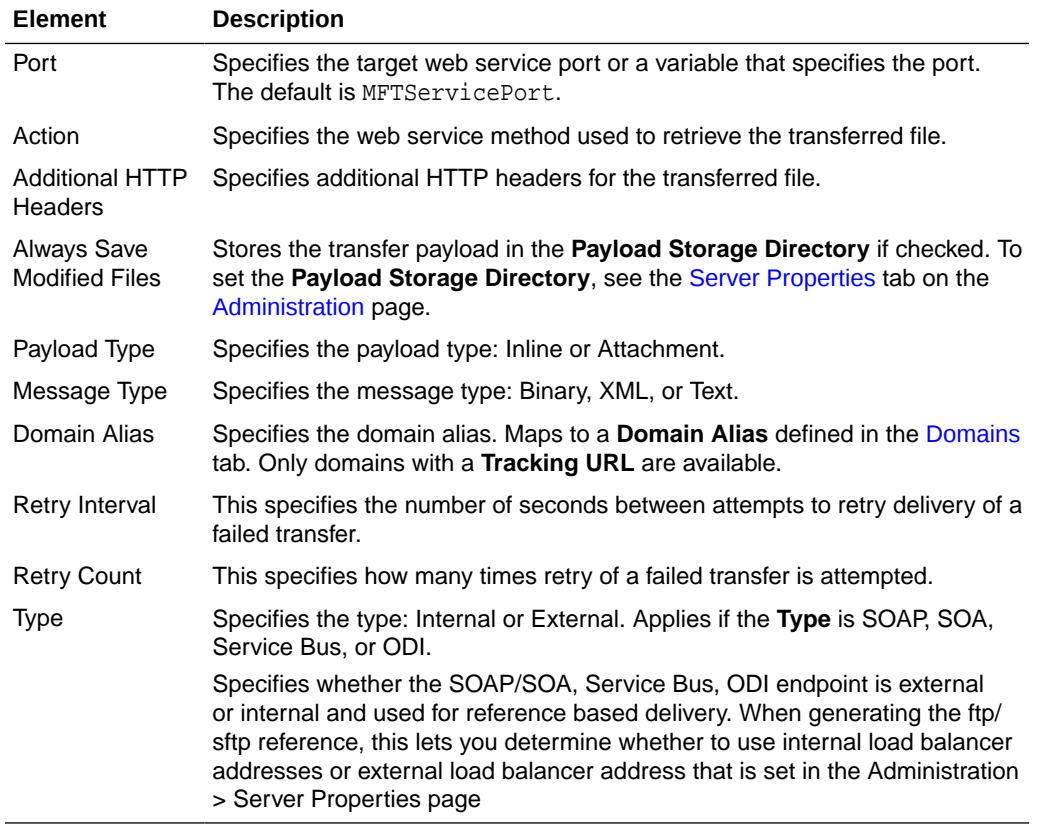

Creating a Target in *Using Oracle Managed File Transfer*

*Securing Web Services and Managing Policies with Oracle Web Services Manager*

# Target—ODI

Use the Target tab to configure a new target or edit an existing target. How? The tab content depends on the target type. Settings for targets of type ODI are listed here.

The ODI Target tab is arranged in the following sections:

- [General Information and Actions](#page-141-0)
- [Location](#page-141-0)
- **[Policies](#page-141-0)**
- [Advanced Properties](#page-142-0)

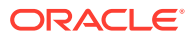

# <span id="page-141-0"></span>**Note:**

You must configure ODI Invoke postprocessing actions for ODI binding types FTP Remote, sFTP Remote, and File.

- ODI (FTP Remote) [Target—FTP Remote](#page-124-0)
- ODI (sFTP Remote) [Target—sFTP Remote](#page-128-0)
- ODI (File) - [Target—File](#page-122-0)

## **General Information and Actions**

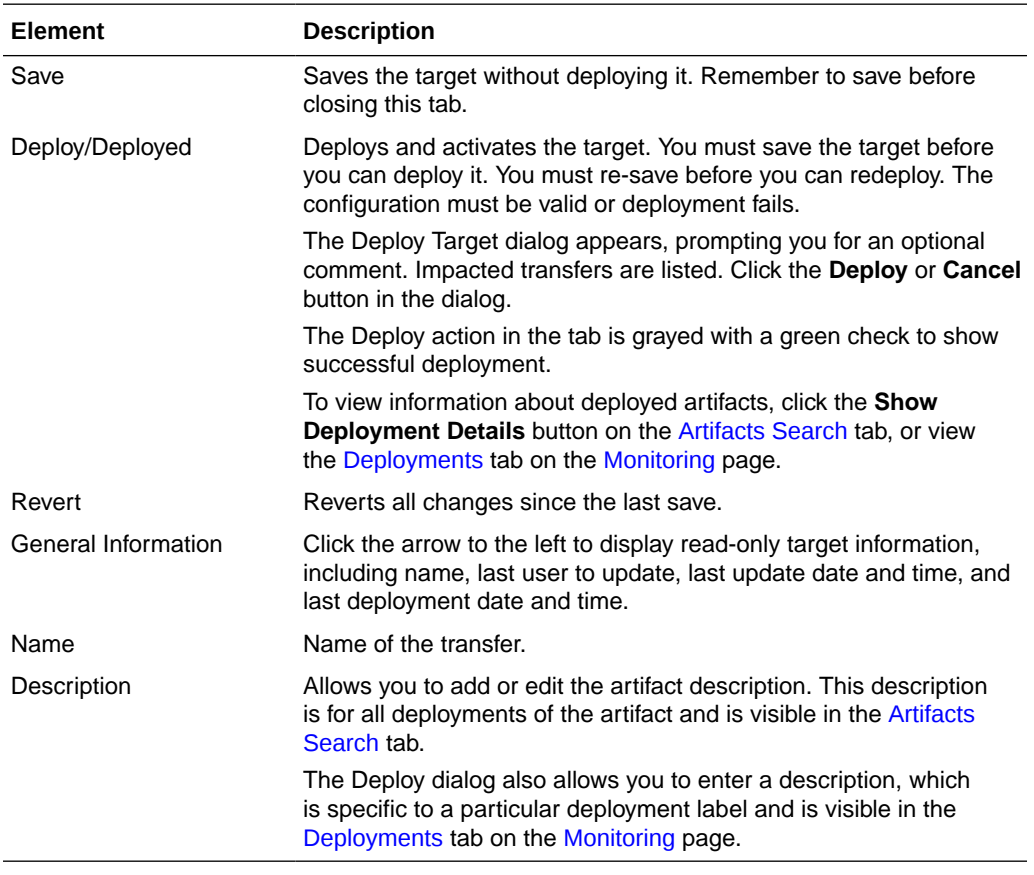

### **Location**

Click the arrow to the left to display information about the location of transferred files.

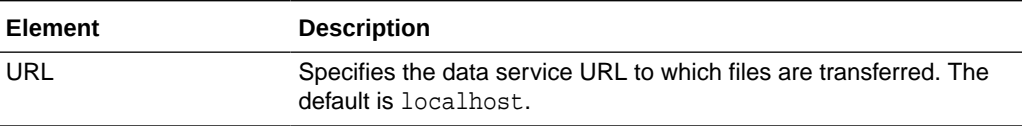

### **Policies**

The Policies section of the ODI Target tab allows you to attach Oracle Web Services Manager (OWSM) policies to the target.

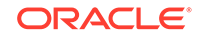

<span id="page-142-0"></span>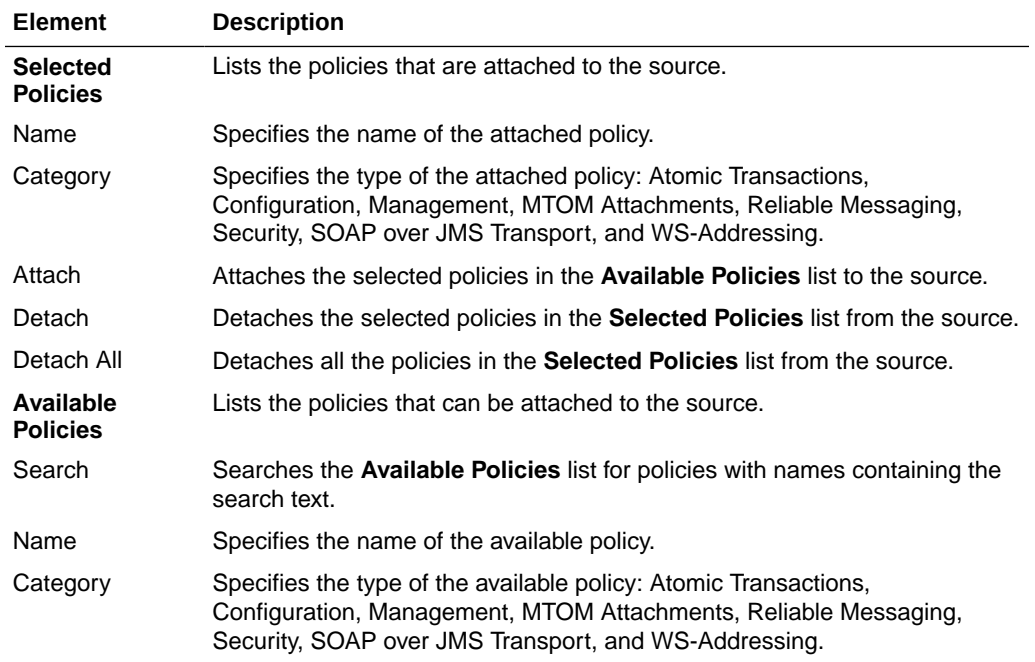

The Advanced Properties section of the ODI Target tab allows you change advanced target properties.

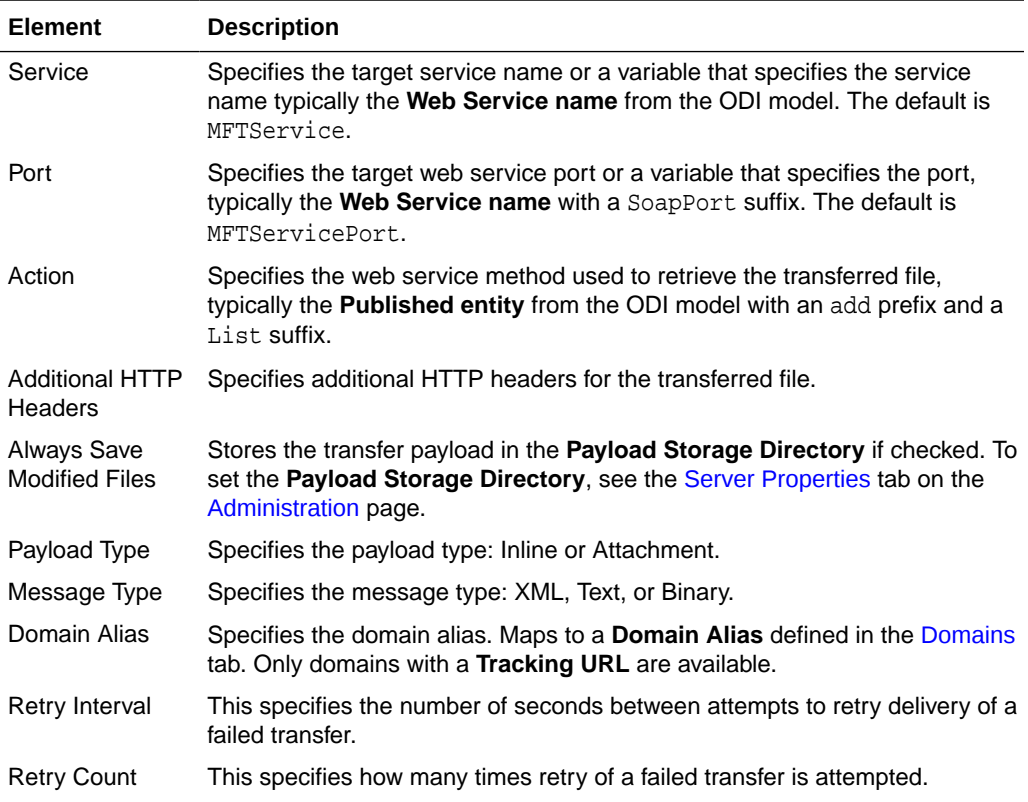

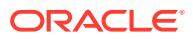

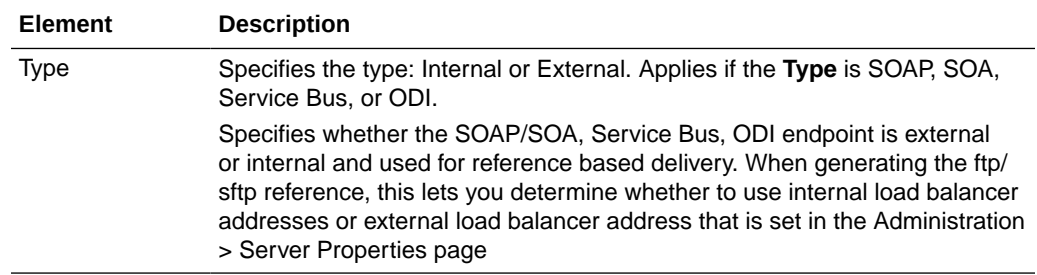

Creating a Target in *Using Oracle Managed File Transfer*

*Securing Web Services and Managing Policies with Oracle Web Services Manager*

# Target—Storage Cloud Service

Use the Target tab to configure a new target or edit an existing target. How? The tab content depends on the target type. Settings for targets of type Storage Cloud Service are listed here.

The Storage Cloud Service Target tab is arranged in the following sections:

- General Information and Actions
- **[Location](#page-144-0)**
- **[Target Properties](#page-144-0)**
- [Advanced Properties](#page-144-0)

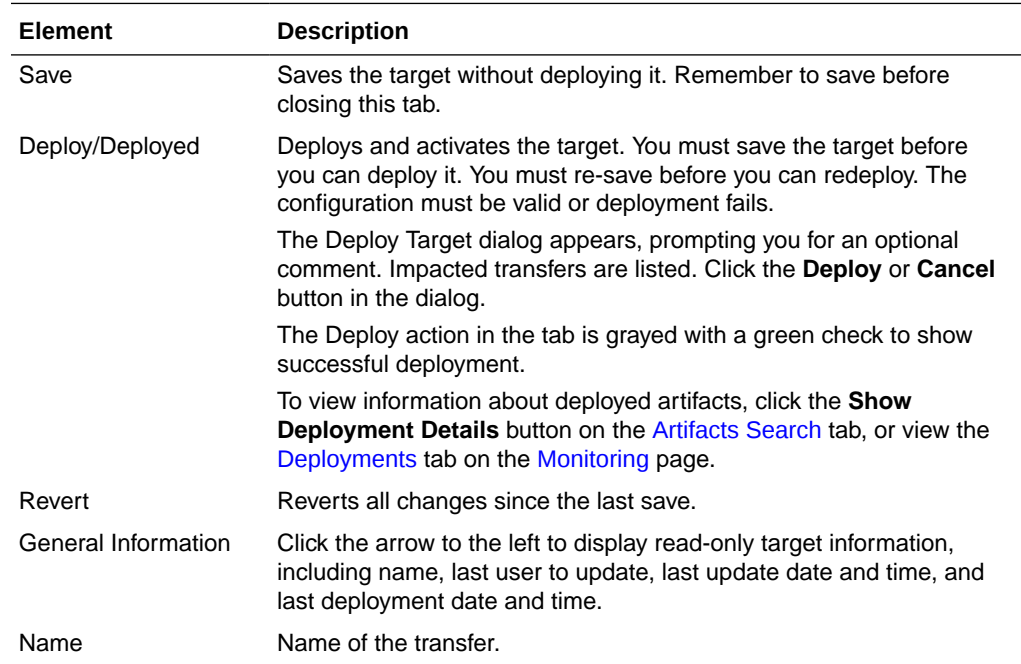

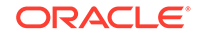
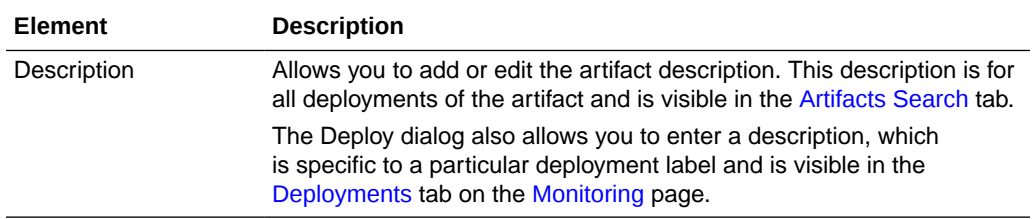

### **Location**

Click the arrow to the left to display information about the location of transferred files.

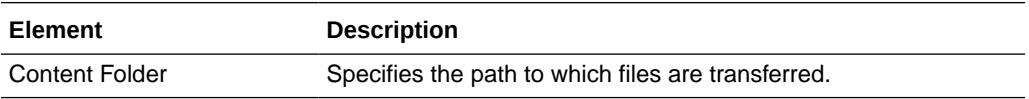

### **Target Properties**

Click the arrow to the left to display target properties.

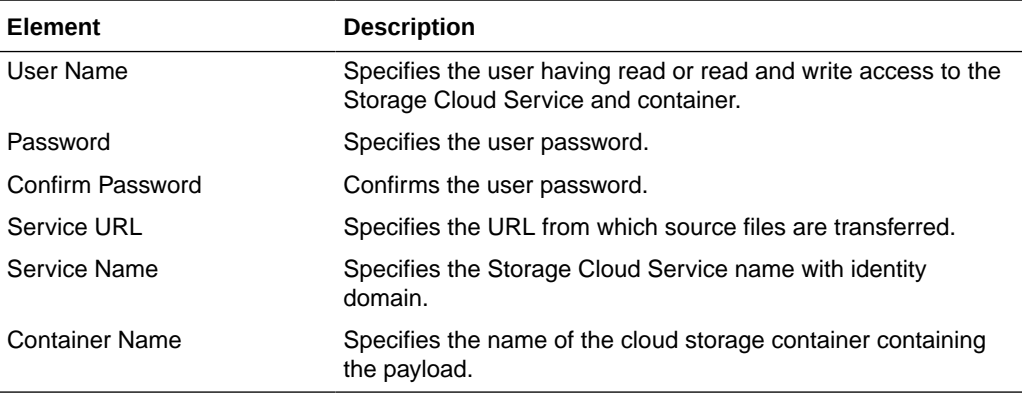

### **Advanced Properties**

The Advanced Properties section of the Storage Cloud Service Target tab allows you change advanced target properties.

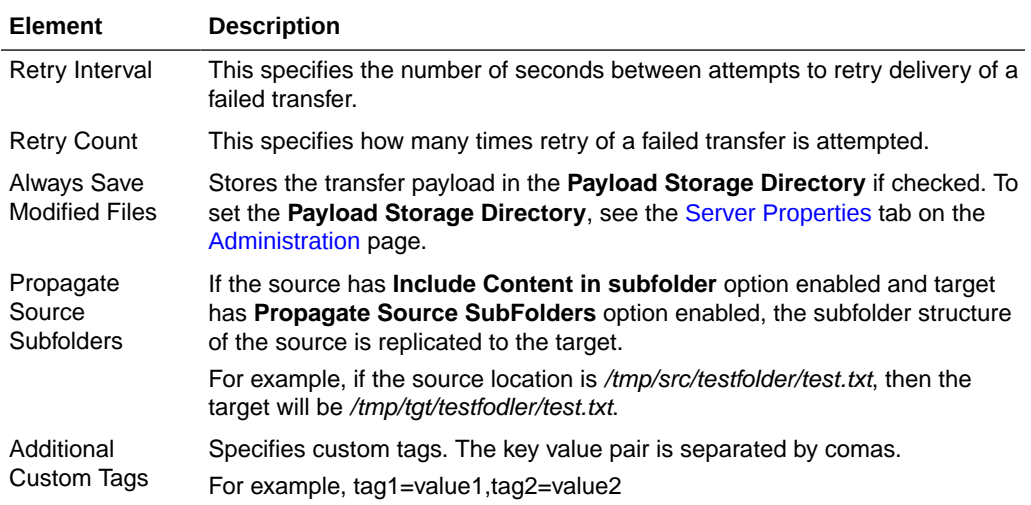

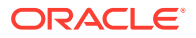

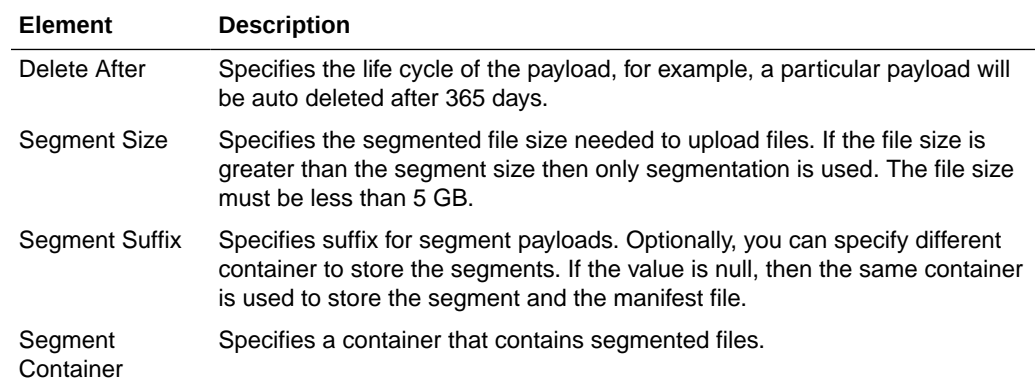

#### **Related Topics**

Creating a Target in *Using Oracle Managed File Transfer*

# Target—OCI Storage Cloud Service

Use the Target tab to configure a new target or edit an existing target. The tab content depends on the target type. Settings for targets of type OCI Storage Cloud Service are listed here.

### **Note:**

Before you can use the OCI Storage Cloud Service target type, you must import a private RSA key of PEM format to connect to Oracle Cloud Infrastructure. See Importing a Key in *Using Oracle Managed File Transfer*.

The OCI Storage Cloud Service Target tab is arranged in the following sections:

- General Information and Actions
- **[Location](#page-146-0)**
- **[Target Properties](#page-146-0)**
- [Advanced Properties](#page-147-0)

#### **General Information and Actions**

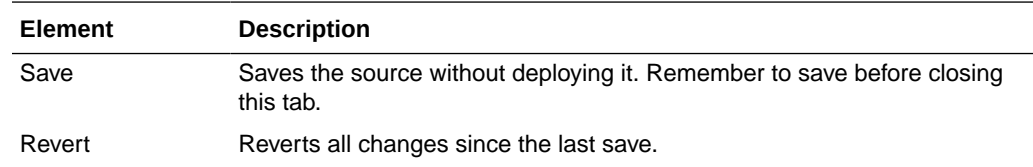

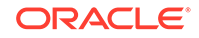

<span id="page-146-0"></span>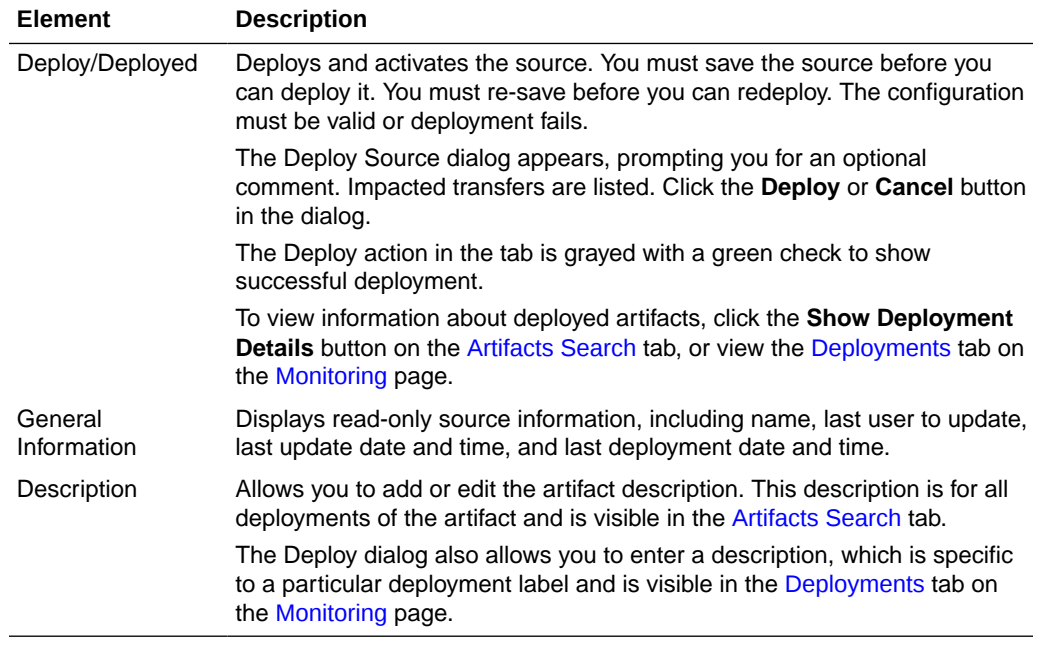

#### **Location**

Displays information about the location of files to be transferred.

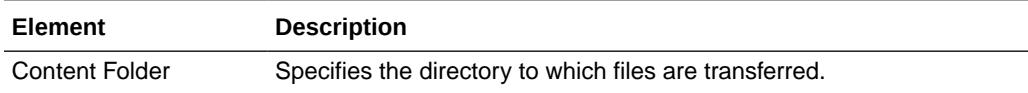

### **Target Properties**

Displays target properties set in the Create Target dialog.

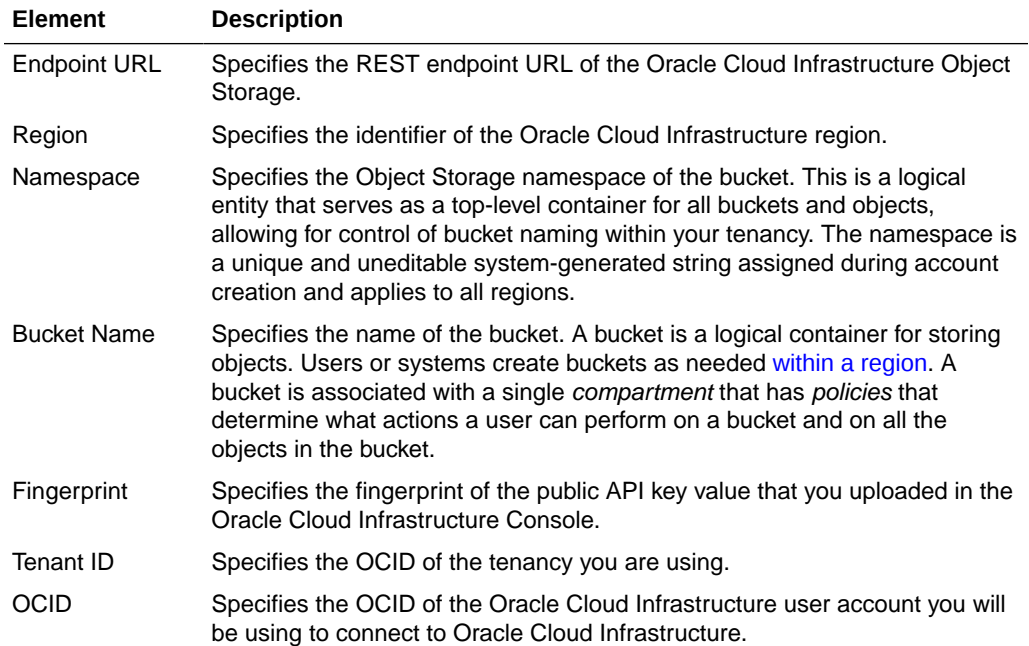

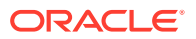

<span id="page-147-0"></span>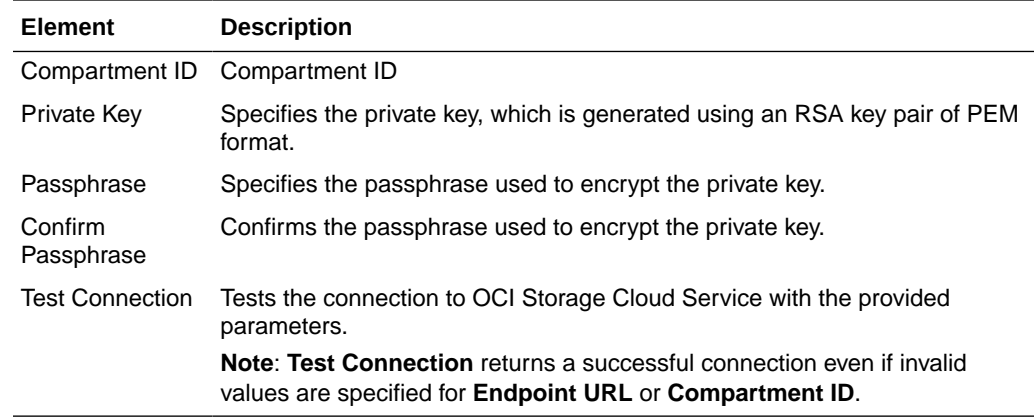

### **Advanced Properties**

The Advanced Properties section of the OCI Source tab allows you change advanced source properties.

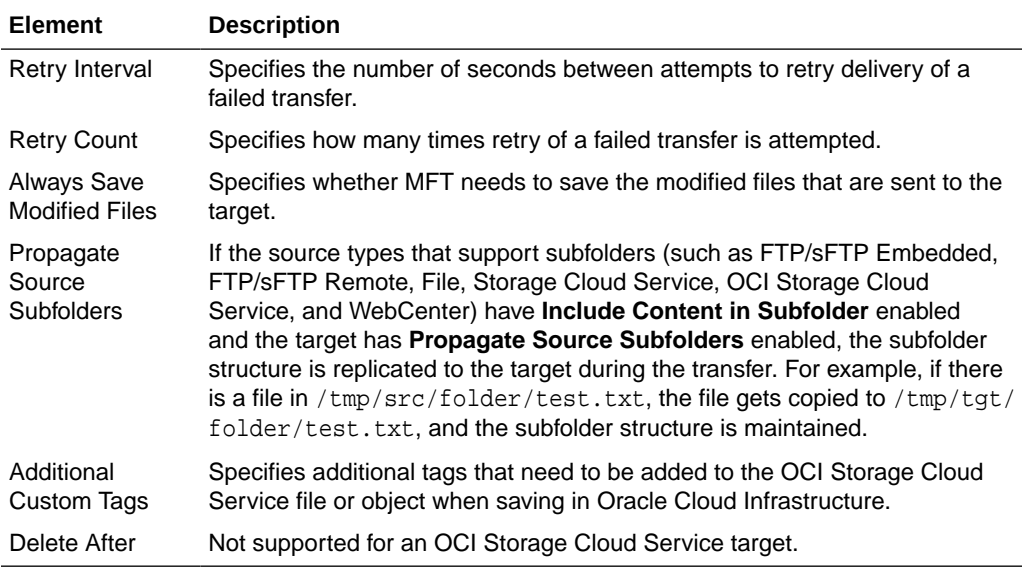

#### **Related Topics**

Creating a Target in *Using Oracle Managed File Transfer*

# Target—WebCenter

Use the Target tab to configure a new target or edit an existing target. How? The tab content depends on the target type. Settings for targets of type WebCenter are listed here.

The WebCenter Target tab is arranged in the following sections:

- **[General Information and Actions](#page-148-0)**
- **[Target Properties](#page-148-0)**
- [Advanced Properties](#page-149-0)

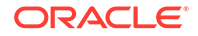

### <span id="page-148-0"></span>**General Information and Actions**

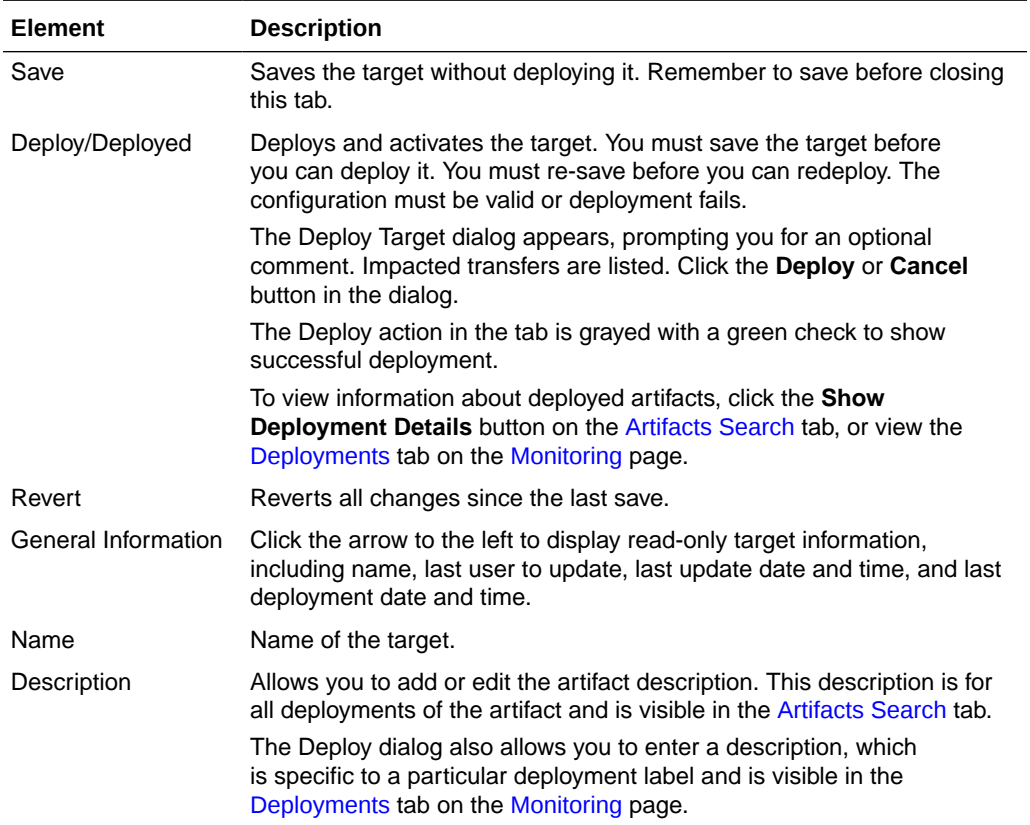

### **Target Properties**

Click the arrow to the left to display target properties.

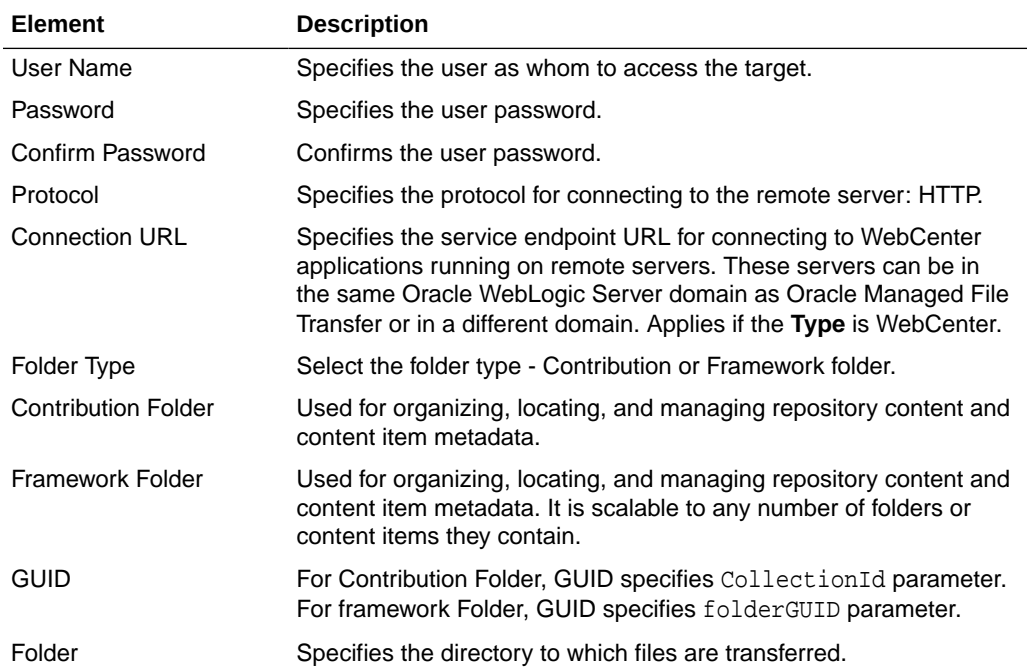

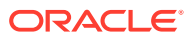

### <span id="page-149-0"></span>**Advanced Properties**

The Advanced Properties section of the WebCenter Target tab allows you change advanced target properties.

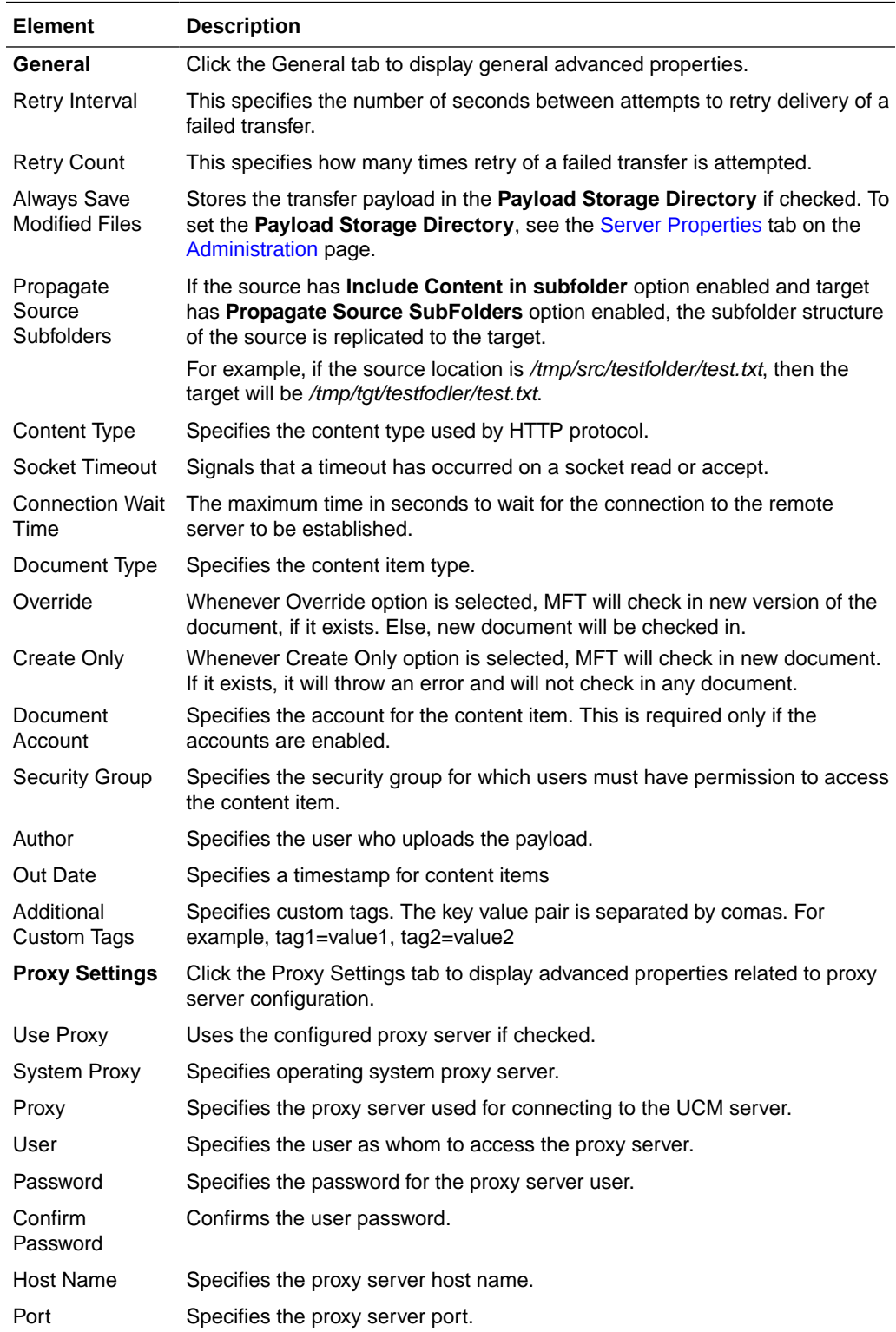

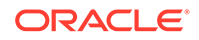

**Related Topics**

Creating a Target in *Using Oracle Managed File Transfer*

# Purge Schedule

Use the Purge tab on the Administration page to purge old instance and payload data as per predefined schedule. The Purge Schedule page displays the existing purge schedules, that includes default and user added schedules. How?

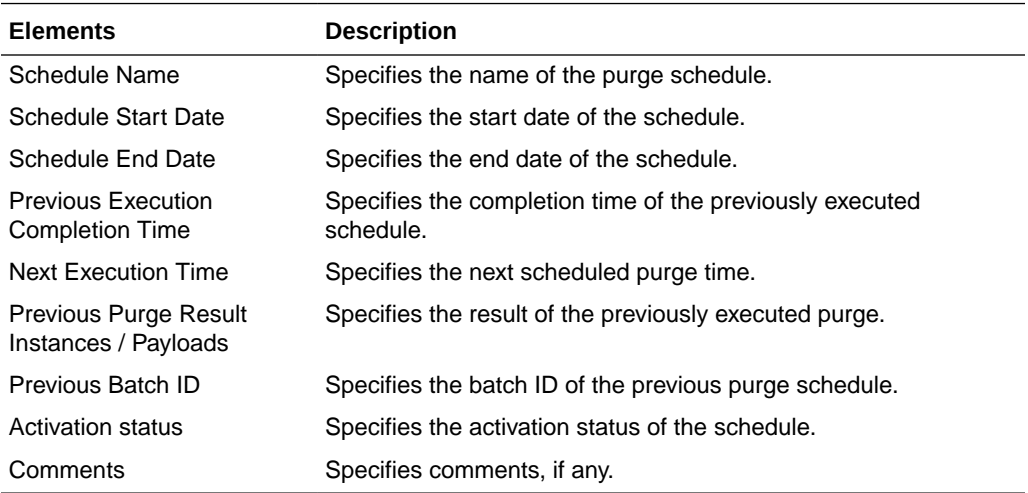

You can add, delete, edit, or activate/deactivate schedules. How?

#### **Related Topics**

"Adding a Purge Schedule" in *Using Oracle Managed File Transfer*

"Modifying a Schedule Purge" in *Using Oracle Managed File Transfer*

## Add Purge Schedule

Use the Add Purge Schedules using the Add icon. You can specify when to run the purge schedule and provide additional criteria to filter the instances to be purged. The criteria may include transfer status, transfer names, and the time range of the instances to be purged.

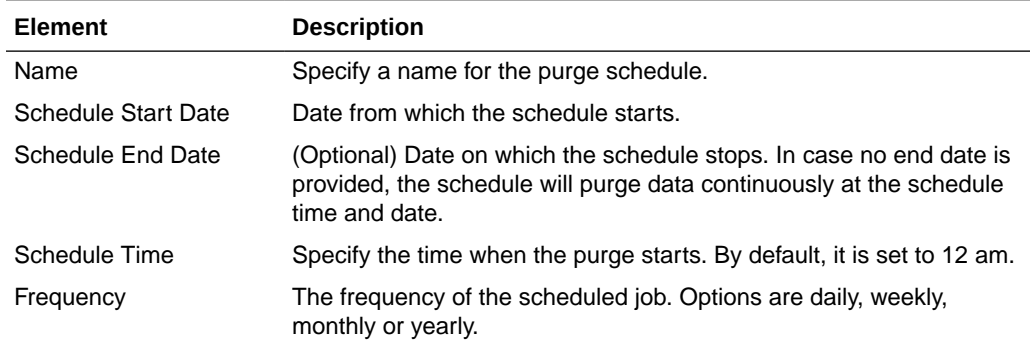

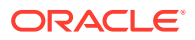

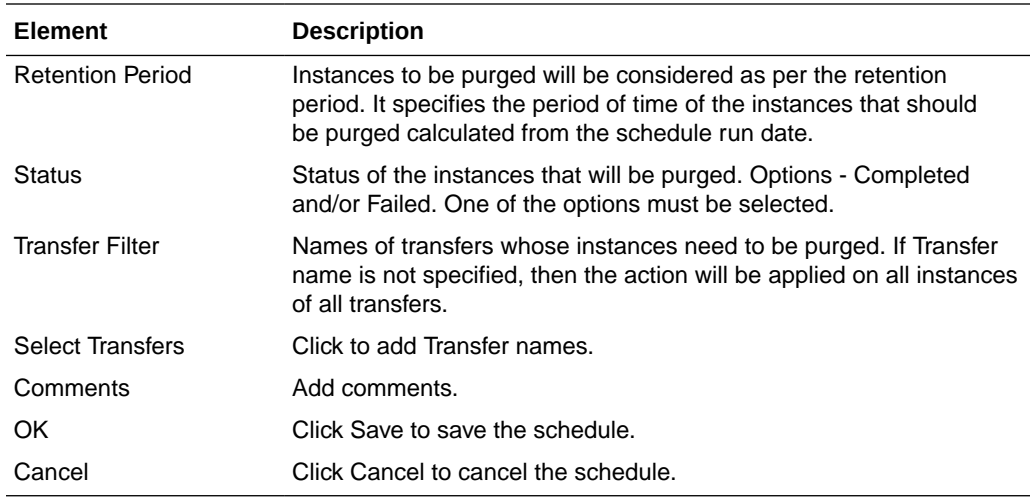

### **Related Topics**

"Adding a Run Now Purge" in *Using Oracle Managed File Transfer*

# Run Now Purge

You can purge instance data immediately by selecting the Run Now option from the Administration page. How?

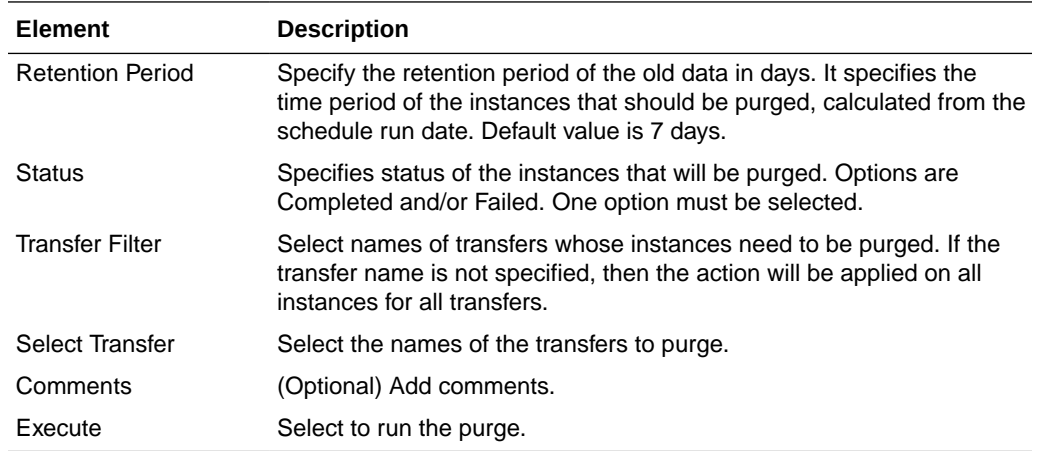

### **Related Topics**

"Adding a Run Now Purge" in *Using Oracle Managed File Transfer*

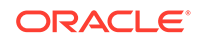